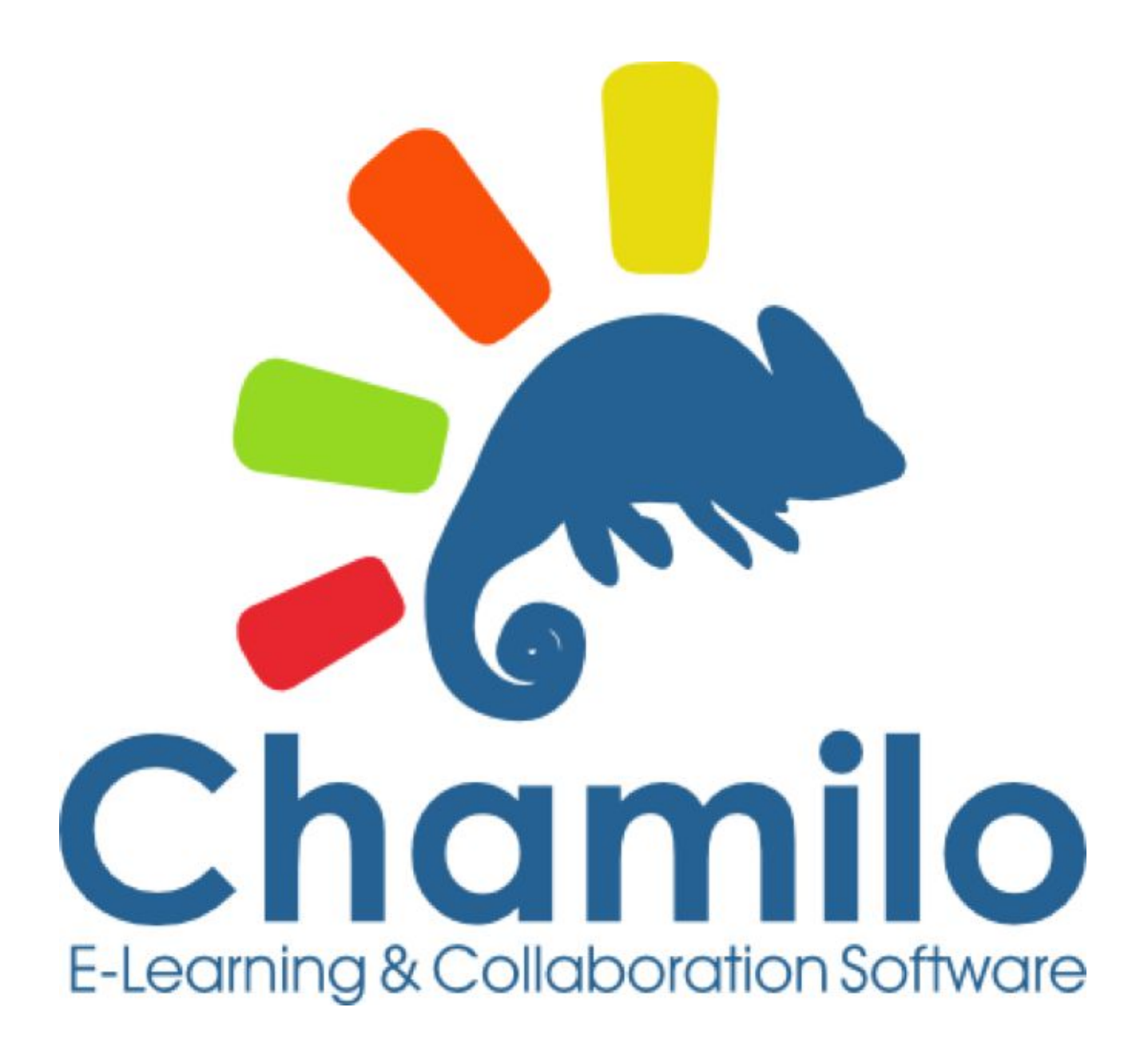

# Chamilo 1.9.x **Guida per l'insegnante**

# Tabella dei contenuti

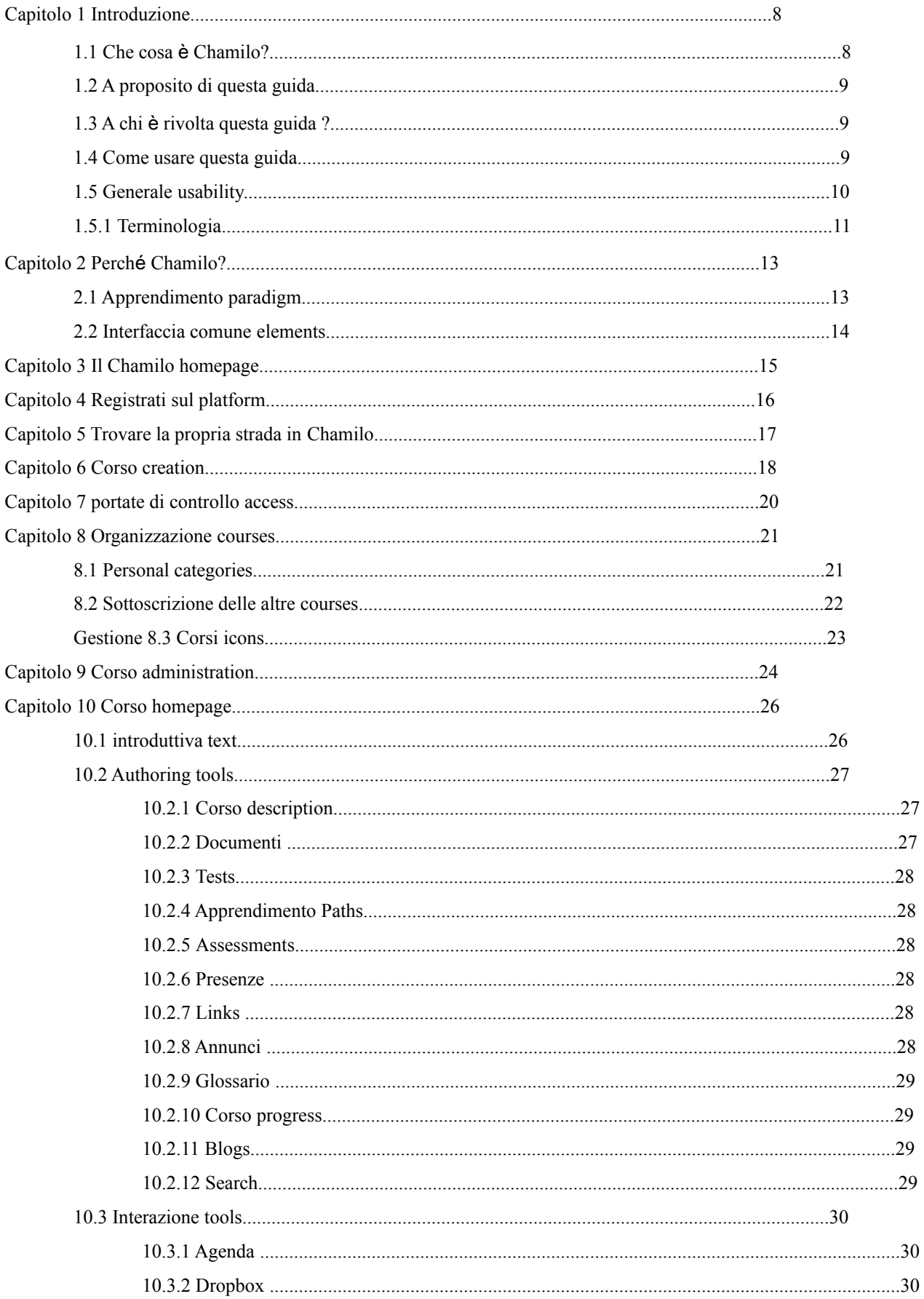

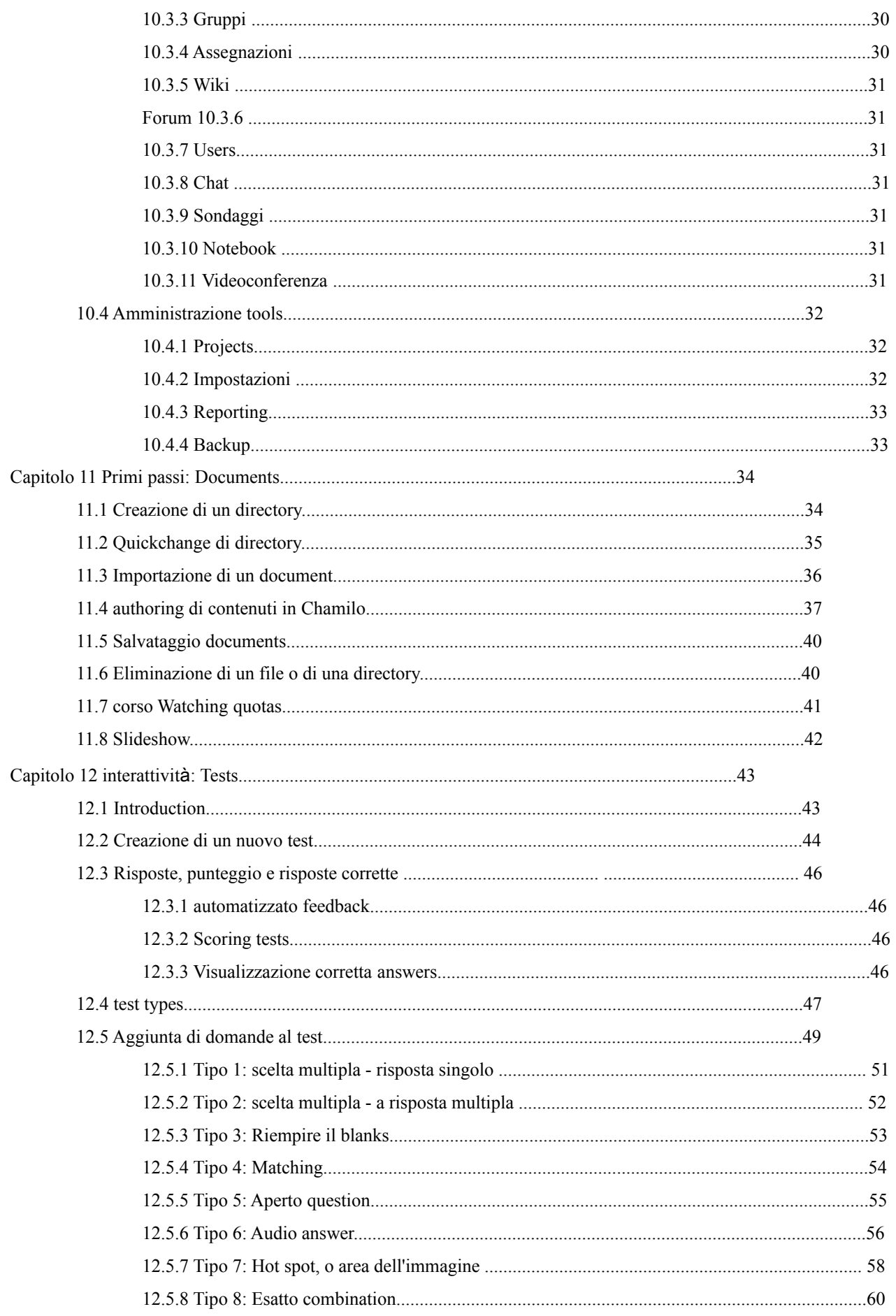

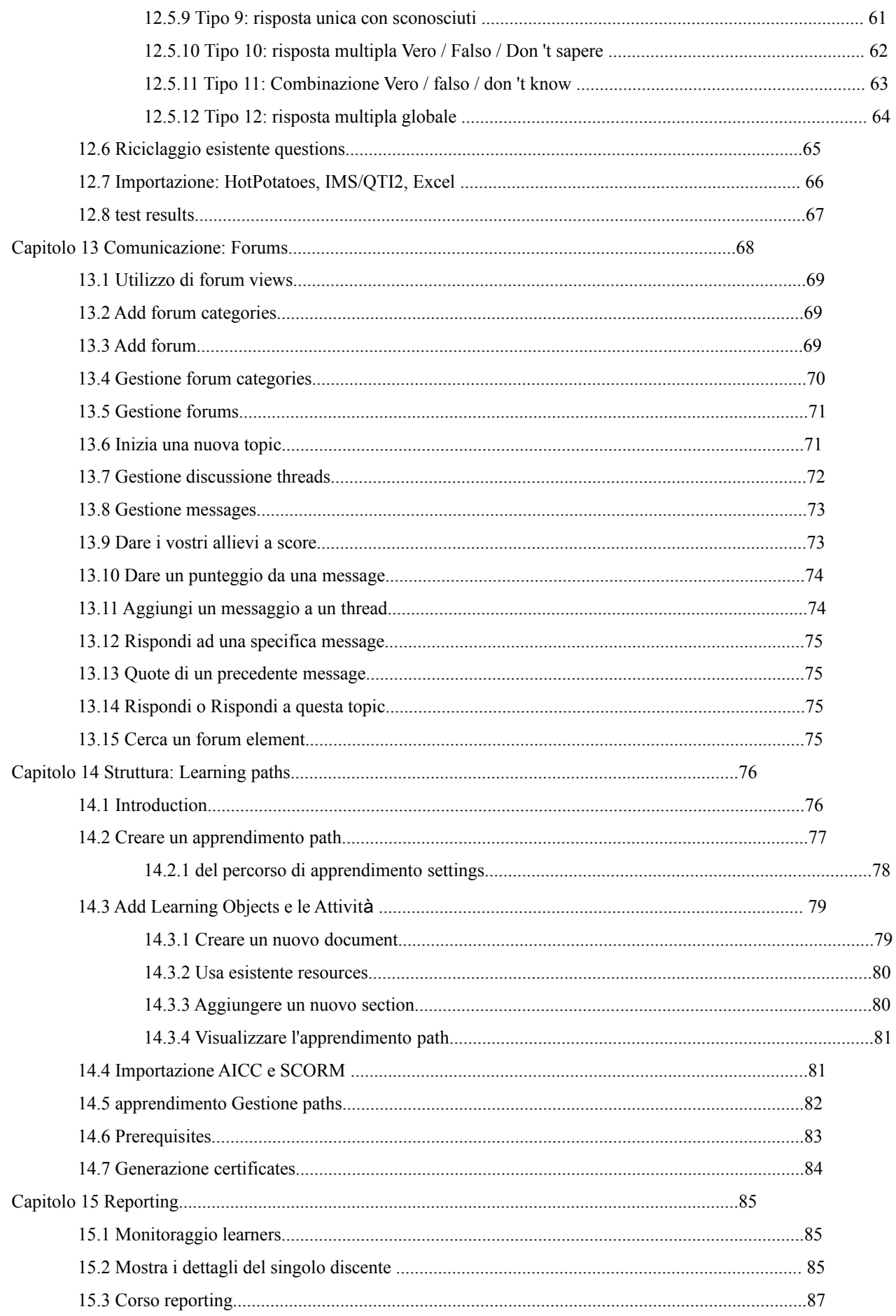

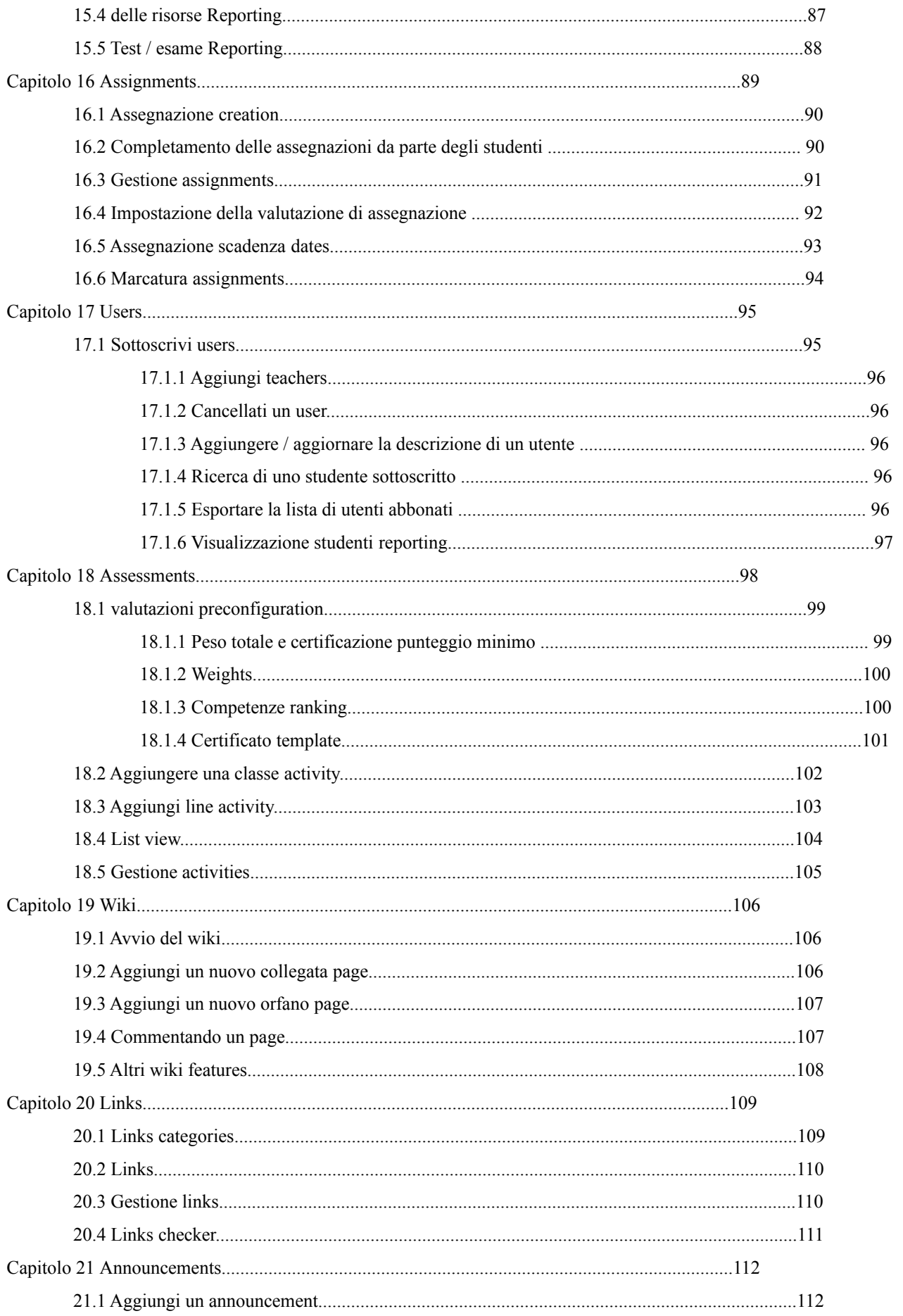

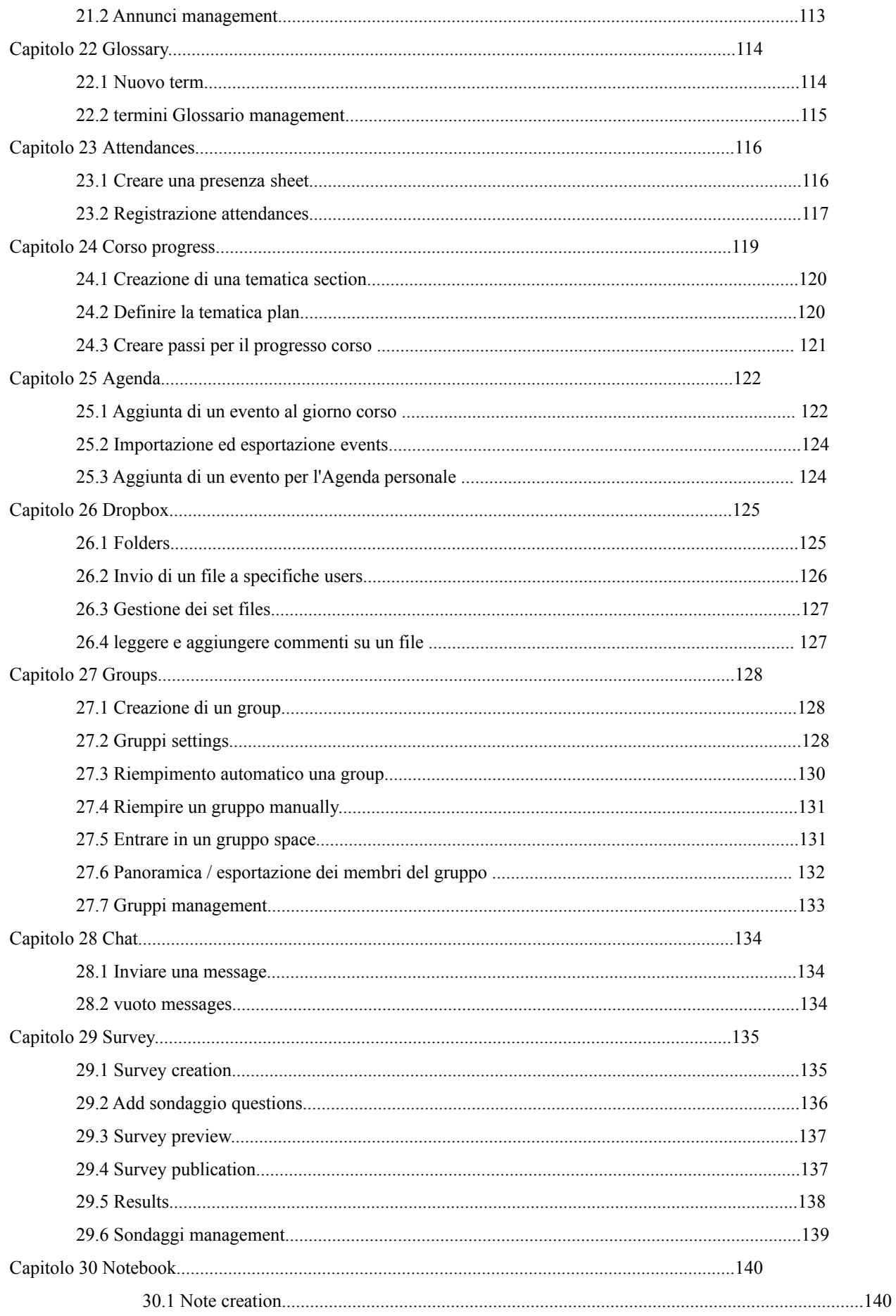

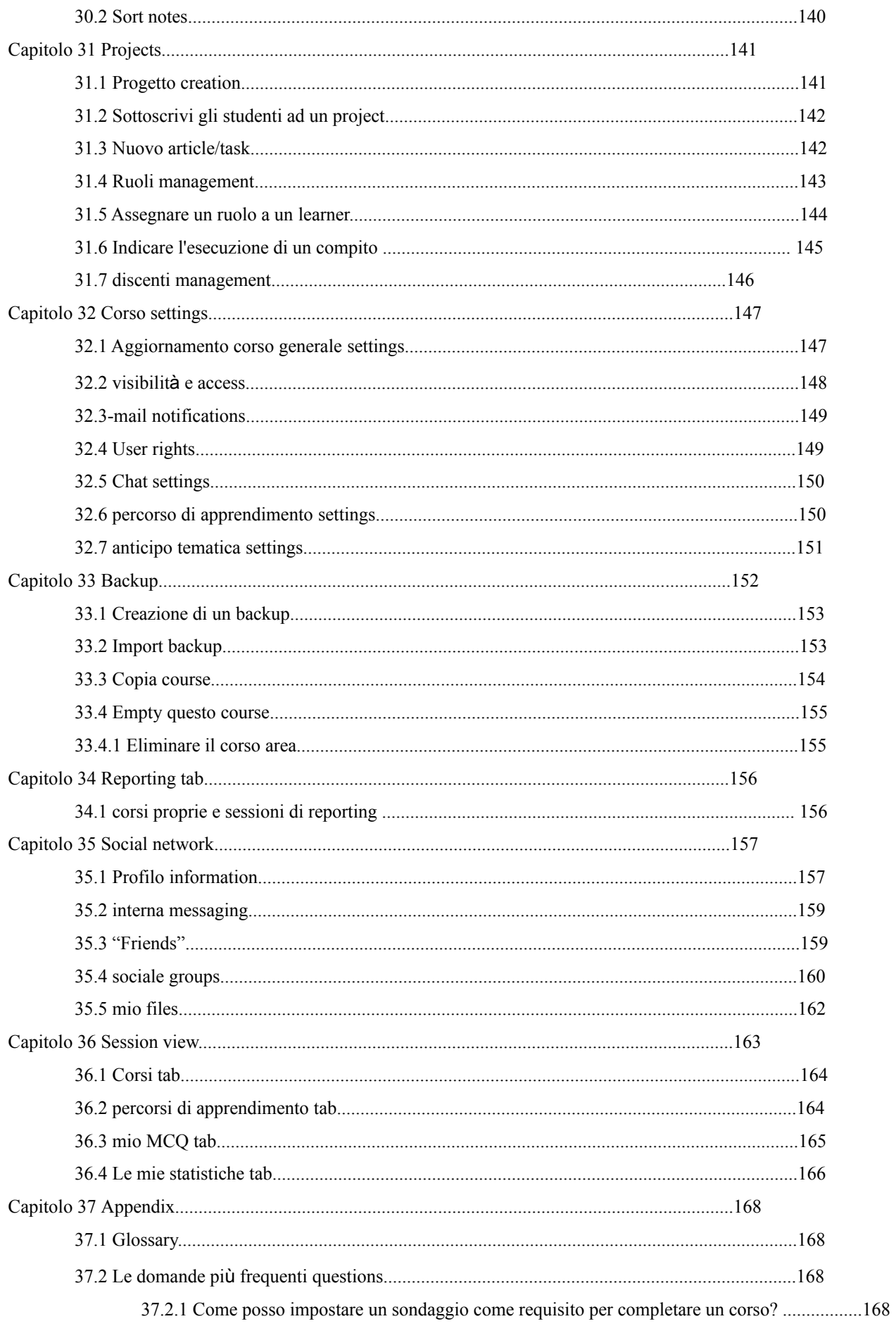

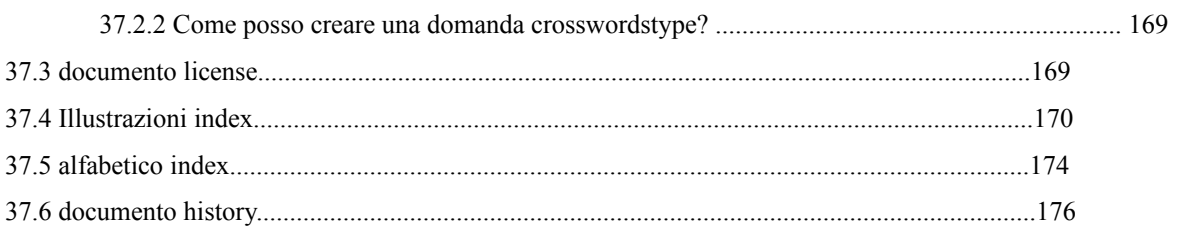

#### **1.1 Che cos'è Chamilo?**

Chamilo LMS (Learning Management System) è un *sistema di gestione dell'apprendimento* progettato per supportare in modo efficace l'istruzione online (spesso indicata come *e-learning).*

Si tratta di un software "libero" che è stato sviluppato attraverso la collaborazione di varie aziende, di organizzazioni e di individui secondo un modello noto come *opensource,* ma con valori etici rigorosi.

Ciò significa che sei libero di scaricare ed utilizzare Chamilo, a condizione che si accettino le sue condizioni di licenza, (descritte sotto la licenza GNU/GPLv3 1).

Finché ci si impegna a mantenerle, questa licenza vi conferisce quattro libertà essenziali: la libertà di usare, studiare, modificare e distribuire il software.

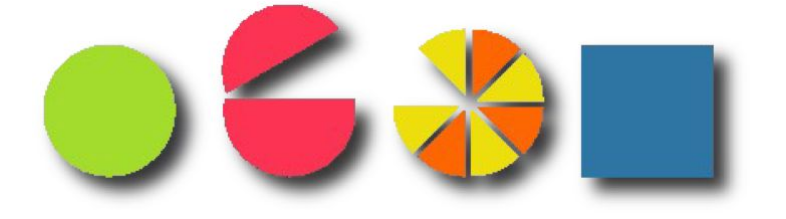

*Illustrazione 1: Diritto di usare, studiare e modificare, condividere e distribuire il software*

Oltre ad essere stato sviluppato grazie alla collaborazione di decine di persone in tutto il mondo Chamilo è supportato anche da *The Chamilo Association,* un'organizzazione no-profit il cui obiettivo principale è quello di supportare la piattaforma ed assicurarne la continuità.

Tali garanzie di continuità per un accesso aperto rendono Chamilo LMS unico nella famiglia dei sistemi di elearning attualmente presenti sul mercato.

Siete liberi di contribuire anche voi allo sviluppo di Chamilo!

È possibile farlo promuovendo il suo utilizzo, la segnalazione degli errori, suggerendo miglioramenti, traducendolo (o traducendo i manuali e la documentazione) nella tua lingua madre, oppure sviluppando estensioni o effettuando voi stessi correzioni di eventuali bug (errori) che vi si presentano durante il suo utilizzo.

Questa guida è stata scritta grazie alla collaborazione di varie organizzazioni ed individui che condividono l'obiettivo comune di contribuire all'educazione in tutto il mondo. È possibile altresì contribuire alla scrittura ed al miglioramento di questa guida.

Tutto quello che dovete fare è inviarci una mail a [info@chamilo.org](mailto:info@chamilo.org) con i vostri suggerimenti potete anche allegare una vostra versione modificata di paragrafi, capitoli, screenshot o anche dell'intero manuale! E' davvero semplice contribuire!

# **1.3 A chi è rivolta questa guida?**

Questa guida è stata scritta con particolare attenzione agli educatori: insegnanti, tutor, formatori, istruttori ed altri soggetti coinvolti nell'educazione che si trovano ad affrontare (per scelta o per necessità) la responsabilità di gestire un corso in modalità elearning.

Entrare nel mondo dell'elearning può rappresentare una sfida complessa, a volte anche scoraggiante, ma crediamo che Chamilo LMS di per sé fornisca una soluzione alla portata di tutti.

Imparare ad utilizzare Chamilo vi permetterà nel tempo di padroneggiare molti aspetti chiave dell'elearning.

Se sei già un educatore con esperienza nella creazione di e-learning, dovresti trovare utile questa guida per comprendere il funzionamento di Chamilo, di conseguenza sarai in grado di usarlo per sfruttare pienamente le tue abilità formative utilizzando gli strumenti di elearning che ti vengono messi a disposizione per sviluppare i tuoi corsi.

Chamilo ha due obiettivi fondamentali:

1. sostenere il docente nel rispondere meglio alle esigenze dei propri studenti, e

2. rendere talmente facili costruire e modificare i materiali didattici digitali di alta qualità che l'insegnante può crearli in poco tempo, ed essere altresì ispirato a sviluppare e migliorare continuamente i contenuti dei propri corsi.

# **1.4 Come utilizzare questa guida**

Questa guida di riferimento è stata progettata per consentire un percorso graduale di apprendimento di Chamilo, introducendo in primo luogo gli strumenti più comunemente utilizzati, per poi guidarvi progressivamente attraverso gli strumenti e le caratteristiche più complesse e/o raramente utilizzate. (L'eccezione a questo modello è la descrizione dello strumento di social network, che viene spiegato separatamente al termine della guida. E' stato messo alla fine della guida per alleggerire la lettura dei primi capitoli che sono un pò più impegnativi rispetto agli altri!).

Infine troverete una descrizione degli approcci alternativi alla creazione di contenuti in Chamilo che

dovrebbe esservi utile al momento di organizzare i corsi per gli studenti, semplificando il lavoro di monitoraggio ed aiutarvi ad identificare facilmente i punti importanti che possono richiedere supporto tecnico.

Vi consigliamo di dare un rapido sguardo al glossario (sezione 37.1). Vi darà una panoramica dei

termini utilizzati in questa guida che vi aiuteranno a comprendere meglio alcuni dei contenuti esposti.

Se hai già un account insegnante in un portale Chamilo, puoi passare direttamente al Capitolo 5, che descrive l'interfaccia di Chamilo. Se hai già familiarità anche con questa, puoi passare direttamente al capitolo 6 che spiega come creare un corso. Se sei già un amministratore di corsi (cioè un insegnante che ha già creato dei corsi), puoi andare direttamente al capitolo 9, che è il primo capitolo tra quelli che spiegano gli strumenti disponibili per gestire i corsi.

Per coloro che hanno già utilizzato anche gli strumenti dei corsi molte parti di questa guida risulteranno familiari, troveranno invece utile esplorare le caratteristiche aggiornate, come ad esempio il capitolo 36 relativo ai *Social Network.*

Questa guida può anche fungere da riferimento rapido da tenere a portata di mano, grazie *all'indice alfabetico.*

Se avete ulteriori domande sull'uso di Chamilo. potete visitare il forum Chamilo [\(http://www.chamilo.org/forum\)](http://translate.google.com/translate?hl=it&prev=_t&sl=en&tl=it&u=http://www.chamilo.org/forum), dove numerosi altri utenti, insegnanti, amministratori e sviluppatori software saranno felici di aiutarvi a trovare le risposte.

Se avete richieste più particolari che non trovano risposta nemmeno nel forum vi potete rivolgere ad uno dei nostri fornitori ufficiali ( [http://www.chamilo.org/en/providers](http://translate.google.com/translate?hl=it&prev=_t&sl=en&tl=it&u=http://www.chamilo.org/en/providers) ), un gruppo di aziende e istituzioni che offrono servizi professionali di supporto per Chamilo. I fornitori ufficiali hanno seguito un percorso di certificazione e di provata conoscenza di Chamilo, oltre ad un costante coinvolgimento nel progetto e all'impegno nel sostenere il suo modello collaborativo. Decidere di lavorare con loro significa già sostenere il progetto Chamilo.

# **1.5 Usabilità generale**

Chamilo è stato progettato per fornire aiuto e supporto direttamente all'interno dell'applicazione. Le icone sono state progettate per simboleggiare ciò che rappresentano, indipendentemente da qualsiasi lingua o cultura.

Inoltre, ogni icona ha una descrizione "mouseover". Se si passa il mouse sopra un'icona per un secondo (senza cliccare), si vedrà una semplice descrizione popup della funzione dell'icona stessa ( Illustrazione 2: Icone etichetta).

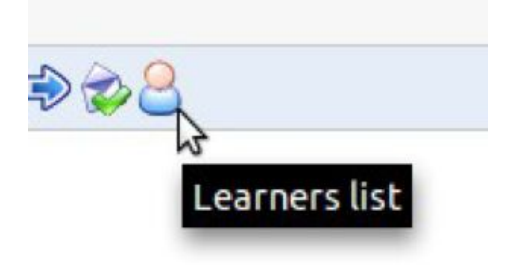

*Illustrazione 2: etichetta Icone*

C'è anche una *guida* in linea su quasi tutte le pagine che appare come un salvagente parzialmente nascosto sul lato superiore destro dello schermo (vedi Illustrazione 3: etichetta aiuto), cliccando su tale bottone si aprirà una finestra che descrive la funzione che stai usando e soprattutto come usarla (cfr. il Illustrazione 4, l'aiuto Unfolded).

Esso rimane visibile anche quando si scorre lo schermo in modo che sia sempre disponibile e si può aprire e chiudere senza intaccare il lavoro che si sta svolgendo.

Quando si seleziona il salvagente una piccola guida si aprirà descrivendo lo strumento che stai usando e come usarlo (vedi Illustrazione 5: aiuto contestuale popup) .

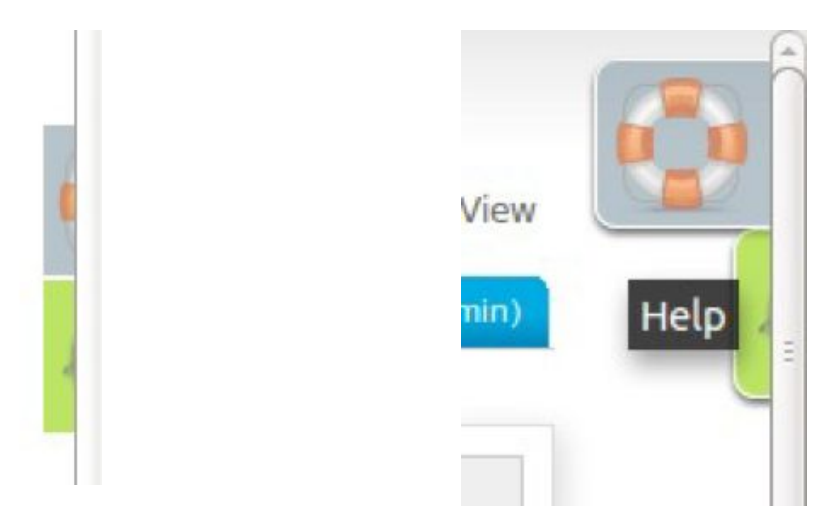

*Illustrazione 3: etichetta aiuto Illustrazione 4: aiuto unfolded*

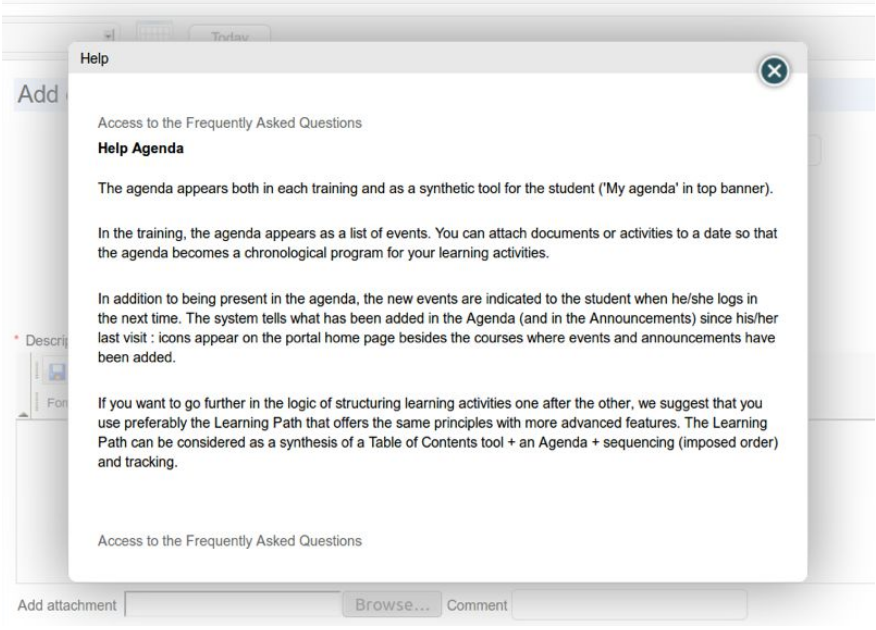

*Illustrazione 5: aiuto contestuale popup*

# 1.5.1 Terminologia

Al momento della stesura di questa versione della guida, Chamilo è utilizzato da quasi seimila organizzazioni in tutto il mondo in molte lingue diverse, comprese le scuole primarie, scuole e istituti di istruzione superiore, università, ONG, piccole, medie e grandi aziende.

Ovviamente, tutte queste organizzazioni ed istituzioni tendono ad usare terminologie leggermente diverse tra loro.

Per esempio, alcune istituzioni chiamano i loro corsi "sessioni di allenamento", altri li chiamano "spazi di apprendimento" e altri semplicemente "Corsi".

Questo presenta una vera sfida per la progettazione di una piattaforma di elearning che vada bene per tutti,così abbiamo cercato la via di mezzo ottimale, ed abbiamo deciso di utilizzare una terminologia universale, semplice, che noi speriamo abbia un senso per tutti i nostri utenti.

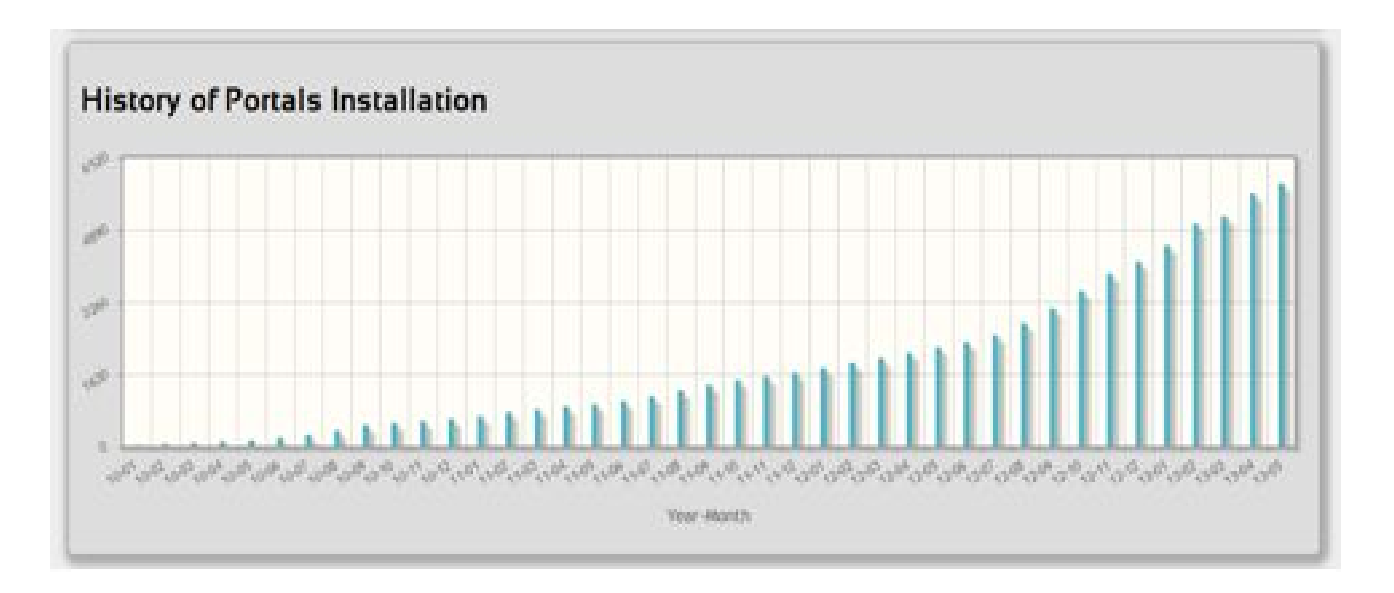

*Illustrazione 6: Storia delle installazioni Chamilo in tutto il mondo, fino a maggio 2013*

Naturalmente comprendiamo il fatto che la vostra organizzazione ha l'esigenza di utilizzare una terminologia specifica, pertanto abbiamo dotato Chamilo della possibilità di modificare qualsiasi termine dell'interfaccia all'interno dell'area di amministrazione della piattaforma.

(Questo richiede competenze di amministrazione, quindi si rimanda alla specifica sezione descritta nella *Guida all'amministrazione di Chamilo).*

Se avete bisogno urgentemente di una personalizzazione, potete chiedere ad uno dei nostri fornitori ufficiali per un "pacchetto lingua terminologico" personalizzato da importare nella piattaforma.

In questa guida abbiamo tentato di impiegare una terminologia universale così, per esempio, il termine comune "alunno" è stato sostituito dal termine più neutrale "studente" che si applica altrettanto bene al mondo degli affari. Quando si fa riferimento a tutti i tipi di utenti insieme, abbiamo deciso di utilizzare il termine "utente".

Questo manuale è disponibile sul nostro sito in diversi formati, in modo da poterlo sempre scaricare in un formato modificabile da voi e fare una ricerca rapida per sostituire i termini in modo da adattarlo alle vostre esigenze.

Non esitate ad inviaci la vostra versione aggiornata della guida per poterla condividere con gli altri a [info@chamilo.org](mailto:info@chamilo.org) .

Sarete stupiti di come questo possa portare benefici alla comunità e stimolare continui miglioramenti a partire dal vostro lavoro.

Il termine "formazione", in qualche modo ambivalente, che era stato impiegato nelle versioni precedenti del software è stato ora sostituito con il termine più comprensibile "corso", mentre in precedenza il termine spodestato "percorso di apprendimento" è stato ora ripristinato dopo un breve e impopolare cambiamento in "Corso".

Troverete tutti questi termini definiti e spiegati nel seguente guida. Nel caso aveste qualche dubbio, assicuratevi di controllare il nostro Glossario a pagina 168. Non dimenticate: è possibile personalizzare questi termini con l'aiuto del proprio amministratore Chamilo (se sei tu, consulta *la Guida all'Amministrazione* di *Chamilo*).

Chamilo è allo stesso tempo una piattaforma di e-learning ma anche una piattaforma di collaborazione disponibili insieme dal software opensource sul quale è costruito (o come i puristi diranno, *Software Libero),* che può essere adattato a progetti educativi o professionali.

È distribuito sotto la licenza GNU /GP[Lv](http://translate.google.com/translate?hl=it&prev=_t&sl=en&tl=it&u=http://fr.wikipedia.org/wiki/Licence_publique_g%25C3%25A9n%25C3%25A9rale_GNU) 3, che siete tenuti ad accettare quando utilizzerete Chamilo. Un insegnante all'interno della piattaforma di Chamilo può accedere ad una serie di strumenti utili, che gli consentono in modo molto semplice ed efficiente di creare un ambiente di apprendimento efficace.

Durante la creazione / modifica di un corso l'insegnante può:

- Importare o creare documenti (audio, video, immagini) e pubblicarli,
- Costruire test ed esami con punteggi automatici e feedback, come spesso viene richiesto,
- Costruire o importare corsi conformi agli standard (SCORM e [AICC\),](http://translate.google.com/translate?hl=it&prev=_t&sl=en&tl=it&u=http://fr.wikipedia.org/wiki/Aviation_Industry_CBT_Committee)
- Impostare e ricevere compiti (assegnment) virtuali,
- Descrivere i componenti del corso attraverso sezioni di descrizione,
- Comunicare attraverso forum o chat,
- Pubblicare annunci,
- Aggiungere link,
- Creare gruppi di lavoro o gruppi di laboratorio,
- Creare una classe virtuale (attraverso l'estensione di videoconferenza),
- Gestire i punteggi attraverso lo strumento (tool) valutazioni,
- Creare sondaggi (survey),
- Aggiungere un wiki per creare documenti in modo collaborativo,
- Utilizzare un glossario,
- Utilizzare un ordine del giorno,
- Gestire un progetto (tramite lo strumento blog),
- Consentire il monitoraggio degli studenti iscritti ai vostri corsi,
- Registrare le presenze,
- Elaborare un diario di classe (che segue il progressivo svolgimento del corso)

La piattaforma Chamilo è estremamente flessibile. Tutti i suoi strumenti possono essere personalizzati secondo le esigenze di ogni corso. Fornisce un'interfaccia user friendly e intuitiva che non richiede alcuna speciale conoscenza tecnica o abilità.

#### **2.1 Il paradigma di apprendimento**

Alcuni sistemi LMS cadono nella trappola di cercare di sostenere una determinata metodologia di apprendimento / insegnamento (ad es costruttivismo sociale), forse per acquisire un pò di credibilità pedagogica nel breve periodo.

Pur accettando il fatto che sia in generale auspicabile e appropriato concentrarsi su un unico paradigma, da parte dei singoli insegnanti od organizzazioni, Chamilo resiste alla tentazione di limitare la progettazione della piattaforma ad uno specifico approccio.

Nella nostra esperienza, il ruolo di un Learning Management System è quello di realizzare uno strumento in grado di adattarsi ai bisogni e desideri dell'utente. Fornire "lo strumento giusto per il lavoro specifico" può andare bene per strumenti ben precisi (un martello, una forchetta o una matita). Per uno strumento complesso come un LMS la strada migliore e' una combinazione di un'ampia gamma di funzionalità flessibili ed adattabili della piattaforma. Sarà poi l'insegnante che farà un uso creativo di queste caratteristiche e che nel tempo porterà a creare corsi che riflettono un'appropriata metodologia di apprendimento specifica, sia essa il costruttivismo sociale, istruzionalismo, comportamentismo, costruttivismo radicale, interazionismo simbolico, ecc.

Chamilo riconosce il ruolo dell'insegnante nello scegliere il proprio approccio didattico, e si sforza di assicurare che tutti questi paradigmi educativi siano efficacemente implementati usando varie combinazioni degli strumenti flessibili previsti nella sua piattaforma.

Chamilo LMS consente di sviluppare un corso utilizzando qualsiasi paradigma / approccio / metodo che un insegnante (o la vostra istituzione / azienda) ritiene essere il più adatto ed in cui si sente a proprio agio, e come tale, fa in modo di avere gli strumenti giusti per il lavoro richiesto.

# **2.2 Elementi di interfaccia comuni**

Poiché sappiamo che le convenzioni comuni rendono le cose più facili per tutti sia che si tratti di ricordare qualcosa, sia che si tratti di manipolare qualcosa, abbiamo deciso di usare un insieme di simboli visivi comuni in tutto Chamilo.

Questi simboli rappresentano in maniera autoesplicativa un'azione, e se accoppiati con un altro simbolo che rappresenta un oggetto indicano a che cosa verrà applicata l'azione che essi svolgono.

Di seguito sono elencati alcuni dei simboli più comunemente utilizzati sulla piattaforma:

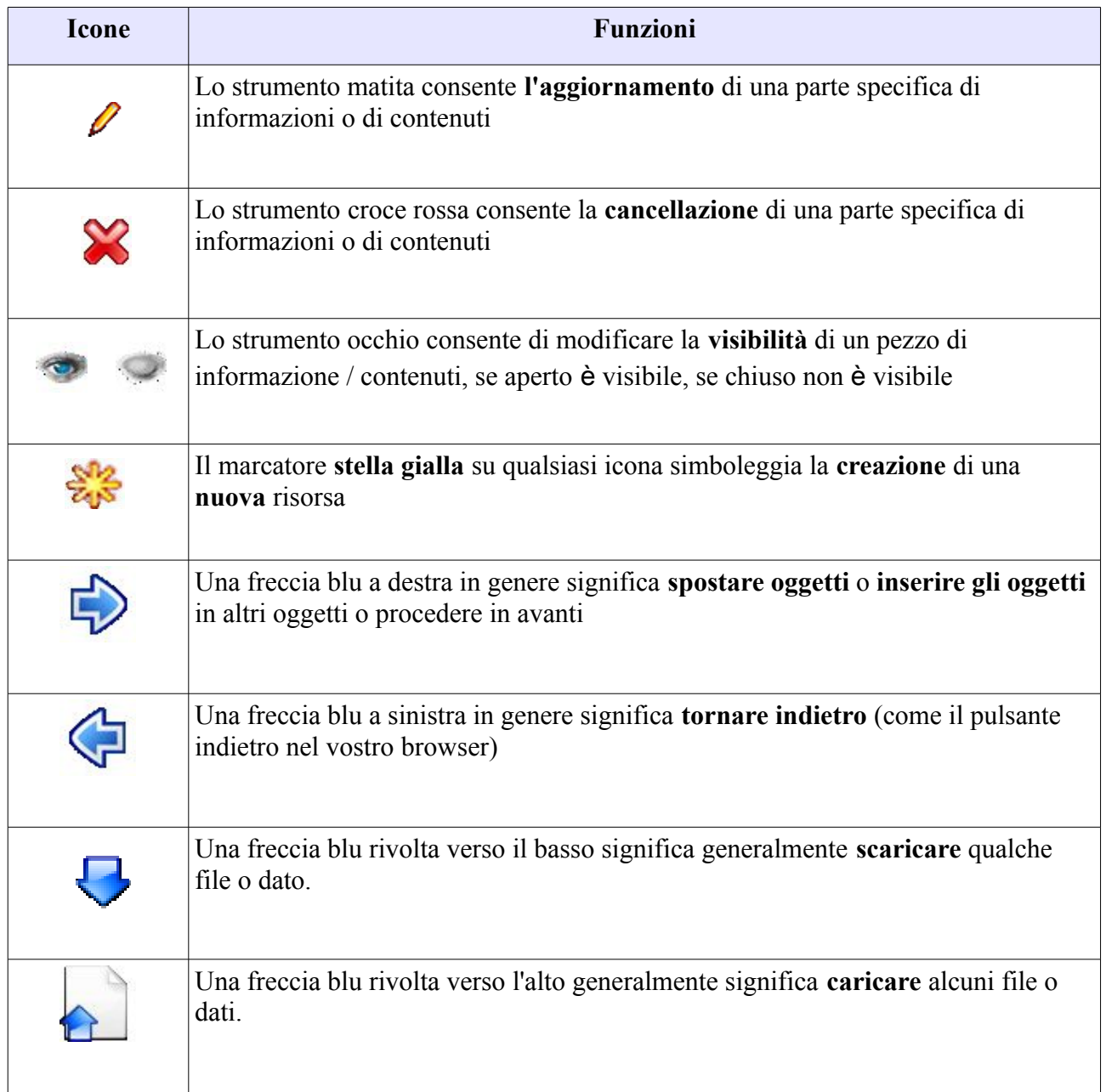

La home page è la prima pagina visibile quando si accede alla piattaforma Chamilo. Essa contiene il modulo di login e pochi altri importanti elementi:

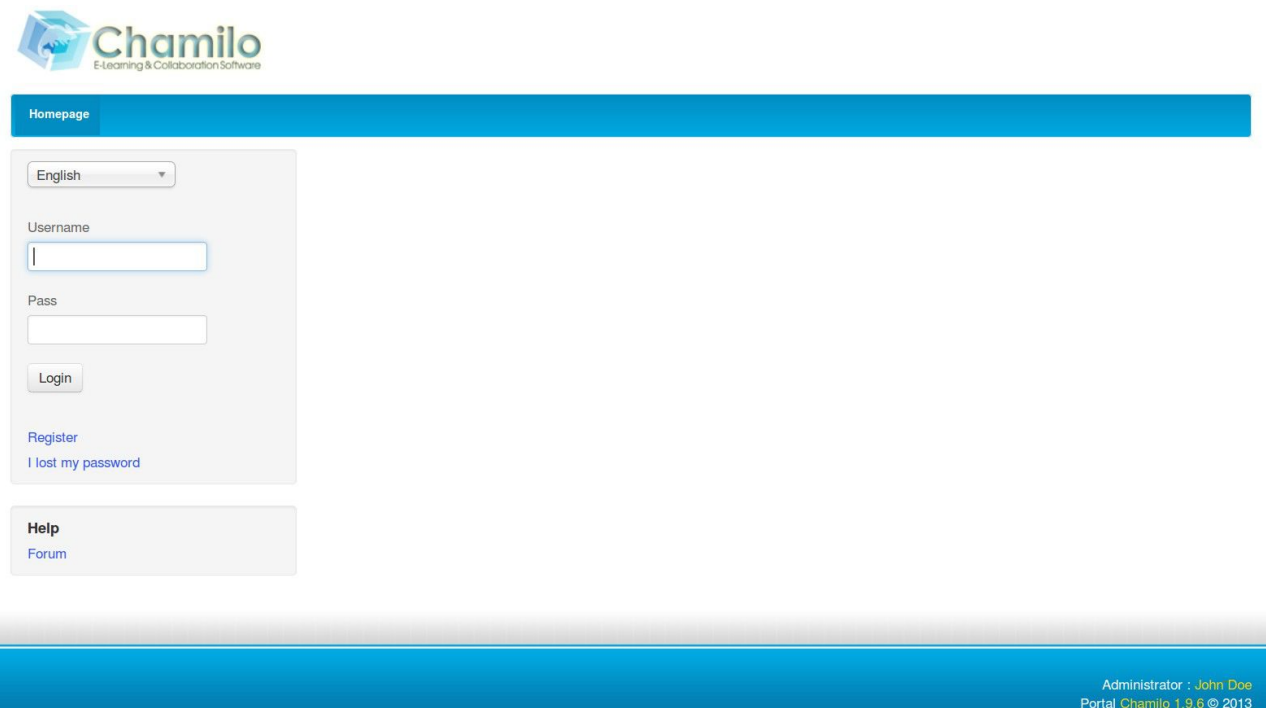

*Illustrazione 7: Homepage*

- **1**. Una volta che login e password sono stati inseriti, il collegamento è semplice (l'amministratore assegna le autorizzazioni agli utenti in base alla configurazione della piattaforma).
- **2**. E' possibile registrarsi sulla piattaforma utilizzando un semplice modulo *(Registrazione).*

**3**. In caso di smarrimento della password, una nuova può essere generata facilmente (utilizzando il link *ho perso la mia* password).

**4**. E' presente un collegamento diretto al forum della comunità Chamilo attraverso il link *Forum* nel box *Guida*.

*Nota: Per visualizzare i corsi con accesso limitato, è necessario essere registrati sulla piattaforma ed essere iscritti dal docente del corso nell'elenco degli utenti del corso.*

# **Capitolo 4 Registrarsi sulla piattaforma**

Come per ogni piattaforma web, gli utenti che desiderano accedere ai contenuti della piattaforma devono registrarsi con il proprio nome utente e password.

Una volta connesso, l'utente ha accesso a tutti i corsi in cui si è registrato:

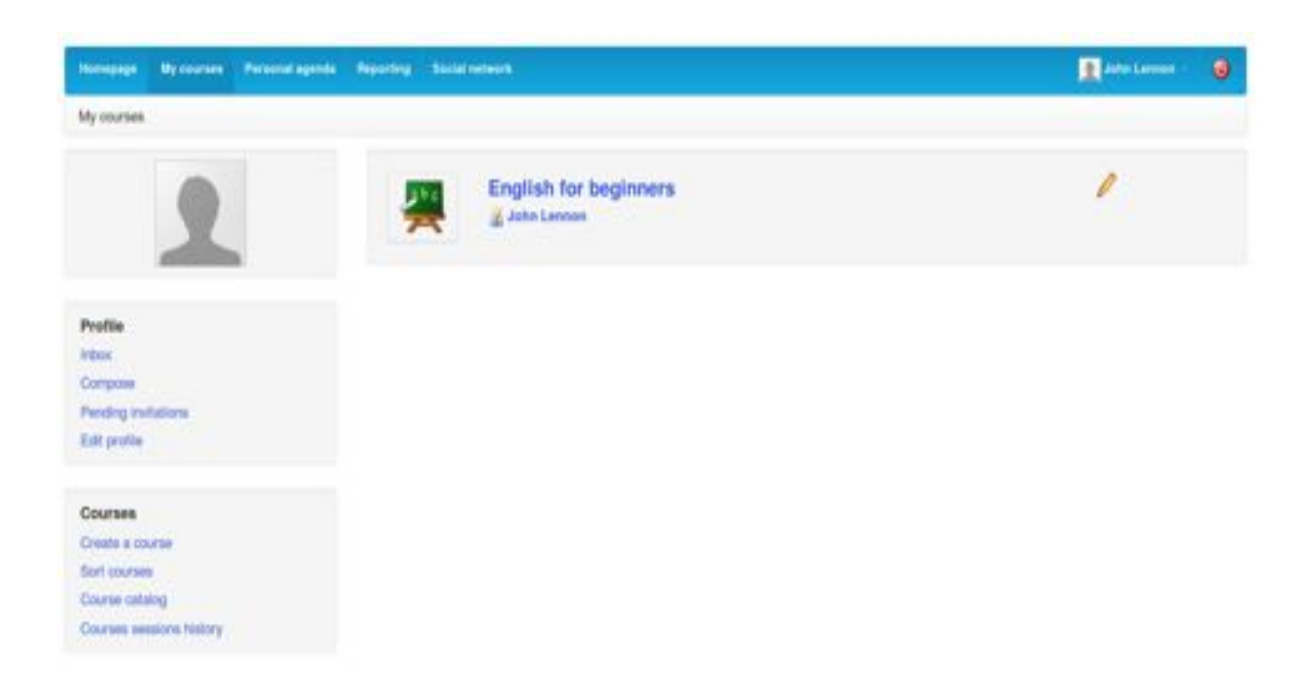

*Illustrazione 8: pagina "I miei corsi"*

**1**. Elenco dei corsi a cui è iscritto l'utente. Accanto ai corsi per i quali l'utente dispone di autorizzazione come insegnante appare una matita (quindi gli è permesso aggiornare le impostazioni del corso)

- **2**. Collegamento allo strumento *Social Network* (che analizzeremo nel capitolo Social network)
- **3**. Un insegnante non amministratore può creare un corso
- **4**. Insegnanti e studenti possono iscriversi a più corsi esistenti
- **5**. Gli insegnanti e gli studenti hanno accesso alla storia delle loro sessioni di corsi.

*Nota: Anche se il link alla funzione di aiuto è stato sostituito (a partire dalla versione 1.8.8) con un box javascript più dinamico, il sistema di aiuto rimane completamente accessibile alle persone con disabilità visive che tipicamente navigheranno nella piattaforma attraverso un browser testuale. La versione 1.9 offre anche una funzione di ridimensionamento del carattere per le persone con una disabilità visiva.*

Le pagine sono facilmente accessibili tramite le schede nella parte superiore della pagina:

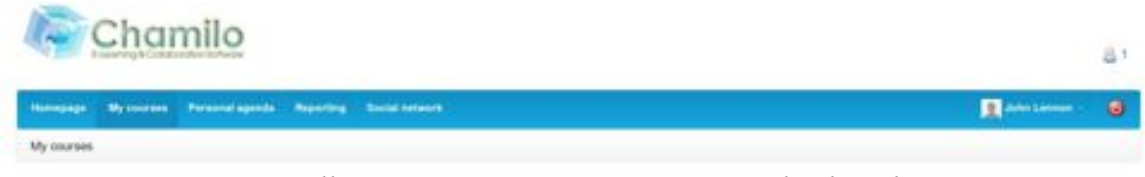

*Illustrazione 9: Pagina intestazione di Chamilo*

Le "schede (tab)" forniscono l'accesso alla home page, all'elenco dei corsi, all'agenda, alla pagina delle segnalazioni (tracking), al social network e (se hai la fortuna/responsabilità di essere un amministratore del portale) alle pagine di amministrazione (dashboard). L'ultima scheda mostra il nome dell'utente (così da poter verificare che non si stà erroneamente utilizzando l'account di un altro utente) e il pulsante rosso "power" che permette all'utente di eseguire in qualsiasi momento il logout con un un solo clic.

Muovendosi all'interno di un corso o di qualsiasi altro elemento, la piattaforma Chamilo offre lo stesso tipo di navigazione che si trova in qualsiasi software moderno. In Chamilo, come in tutti gli altri software web-based, viene indicato come breadcrumb (un riferimento ad un racconto popolare, *Pollicino,* che ha salvato le vite dei suoi fratelli, lasciando una scia di briciole di pane nella foresta oscura in modo da poter aiutare a ritrovare la strada di casa).

Questo tipo di navigazione consente all'utente di ritornare al punto di partenza, al punto precedente, oppure in qualsiasi punto nel mezzo tra questi due.

Il primo link "breadcrumb", a sinistra, visualizza il nome del corso, e permette all'utente di tornare direttamente alla pagina iniziale del corso. I link a destra si riferiscono direttamente agli elementi del corso in cui l'utente si trova attualmente.

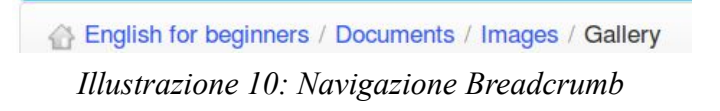

All'interno di un corso si trova un pulsante *vista Studente* (vista learner) che permette al docente di vedere il corso come lo vedrebbe uno studente. Il collegamento si modifica automaticamente in *vista insegnante (vista teacher) e* facendo clic di nuovo sul collegamento si torna alla visualizzazione normale "insegnante":

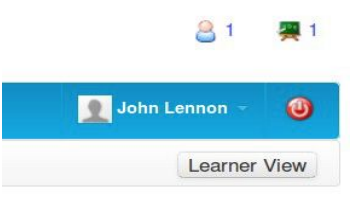

*Illustrazione 11: vista Studente*

Oppure: "Le petit Poucet" in francese, vedere [http://fr.wikipedia.org/wiki/Le\\_Petit\\_Poucet](http://translate.google.com/translate?hl=it&prev=_t&sl=en&tl=it&u=http://fr.wikipedia.org/wiki/Le_Petit_Poucet)

# **Capitolo 6 Creazione di un Corso**

La creazione di un corso è semplice e veloce, e può essere fatta direttamente dalla pagina I mi*ei corsi.*

*Nota: su alcuni portali gli insegnanti potrebbero non disporre dell'autorizzazione per creare nuovi corsi e sono semplicemente assegnati ai corsi direttamente dall'amministratore.*

Fai clic su *Crea corso.* Compila i campi obbligatori (vedi Illustrazione 13:Creazione di un corso - versione breve) e fai clic sul pulsante di conferma. Tutto qui.

Il corso sarà visibile dal creatore del corso e (successivamente) da parte degli utenti iscritti ad esso. Per impostazione predefinita, la persona che crea il corso è responsabile dell'amministrazione di questo corso e viene generalmente indicata come il proprietario del Corso o Creatore del Corso.

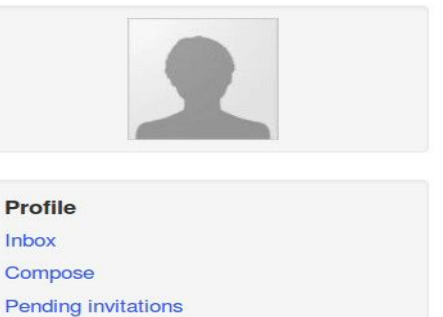

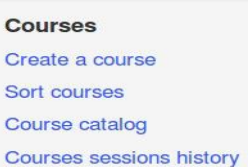

Edit profile

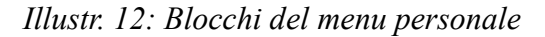

Per creare il corso è necessario immettere un solo elemento, vale a dire un chiaro e dettagliato titolo.

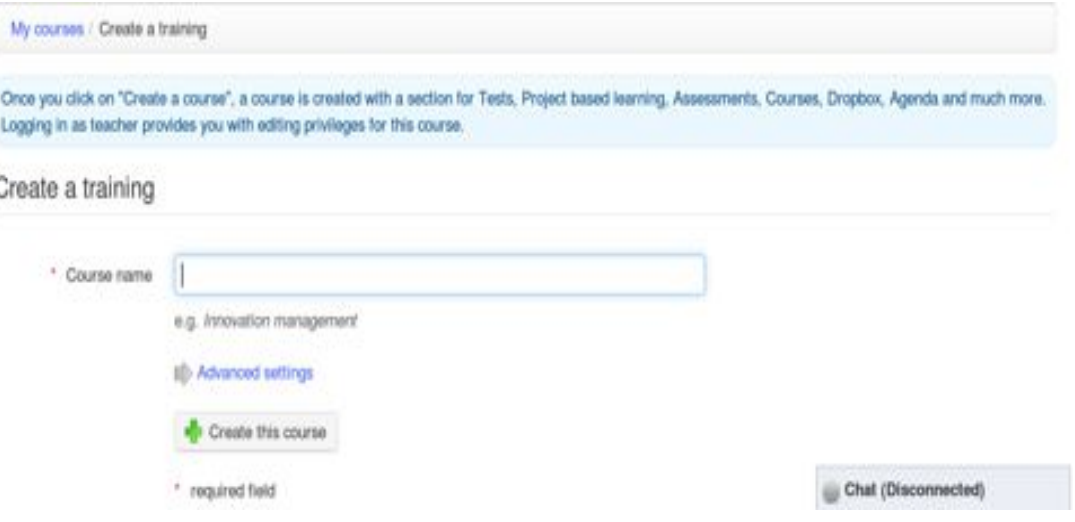

*Illustrazione 13: Creazione di un corso - versione rapida*

Le ulteriori opzioni (del tutto facoltative) sono disponibili cliccando sul link *Impostazioni avanzate:*

- Una **categoria** in cui classificare il corso creato, scelta all'interno di quelle presenti nella casella a discesa (Facoltativa),

- Il **codice del corso**. Scegli un codice che corrisponde al titolo del corso associato ad esempio ad un numero di classificazione. (Nb anche se inserite testi in caratteri minuscoli, il codice del corso verrà convertito in maiuscolo automaticamente ed i simboli come *(, \_ e gli spazi* saranno rimossi dal codice),

- L'**amministratore del corso**, questa opzione viene automaticamente riempita con il nome del creatore del corso stesso e non può essere aggiornato,

- Il **linguaggio** utilizzato per visualizzare l'ambiente del corso (nulla vi impedisce di utilizzare ad esempio l'inglese anche se la piattaforma è installata in italiano). La scelta della lingua non influenza il contenuto del corso ma solo la sua interfaccia.

- Il corso può essere riempito con un certo **contenuto dimostrativo** per indicare al nuovo amministratore del corso il genere di cose che può creare all'interno del corso stesso (in genere un esercizio, un forum ed una sezione introduttiva). In alternativa, può essere lasciato completamente vuoto.

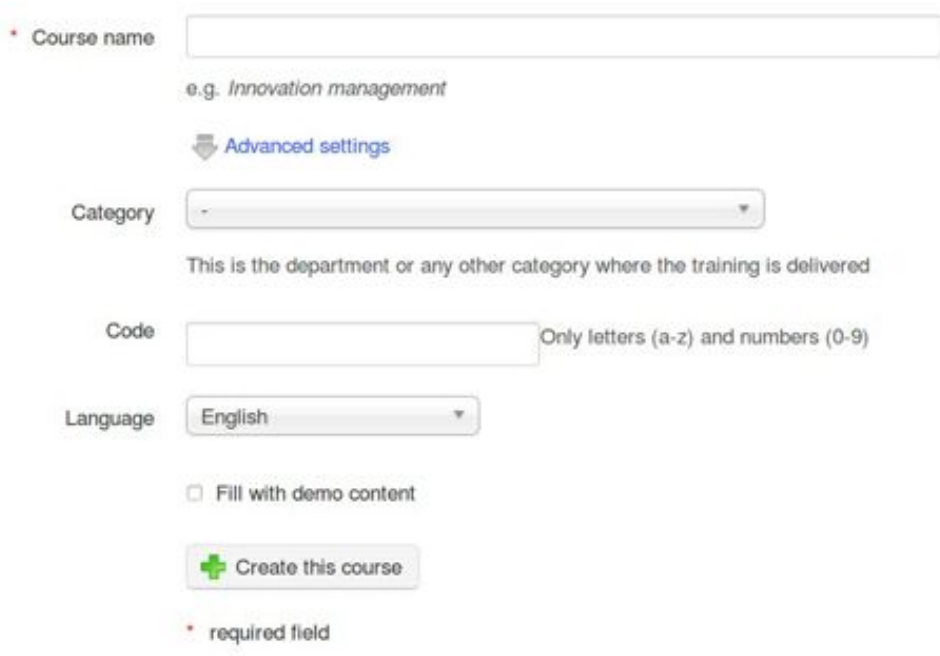

*Illustrazione 14: Crea un corso - versione estesa*

Viene visualizzata una pagina di follow-up di creazione del corso, che permette di:

- Andare direttamente al corso appena creato (tramite un link nel titolo del corso),
- Accedere alle configurazioni del corso tipicamente più utilizzate facendo clic sulla relativa icona

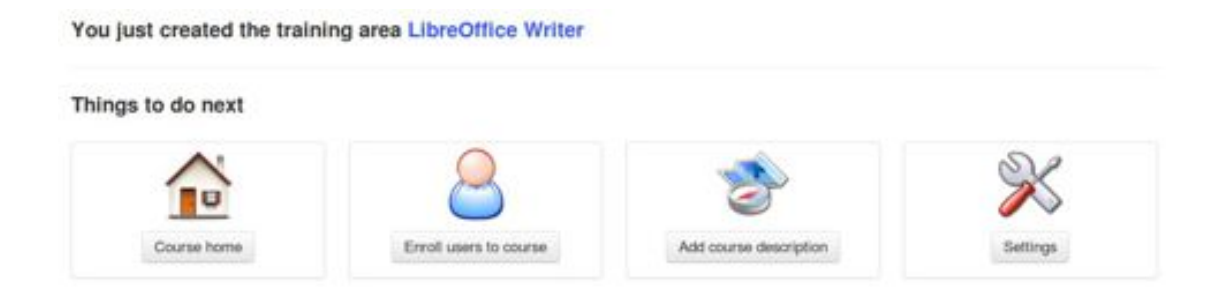

*Illustrazione 15: Pagina di creazione followup Corso*

Questa è la struttura del corso creato, il passo successivo è quello di arricchirlo attraverso l'aggiunta di testo, documenti multimediali, tracce audio, link ecc ecc ....)

Durante la creazione del corso si consiglia di non consentirne l'accesso agli studenti prima che sia completo, altrimenti gli studenti vedrebbero un corso incompleto.

Per fare questo, l'accesso deve essere limitato andando nello strumento *Impostazioni* corso:

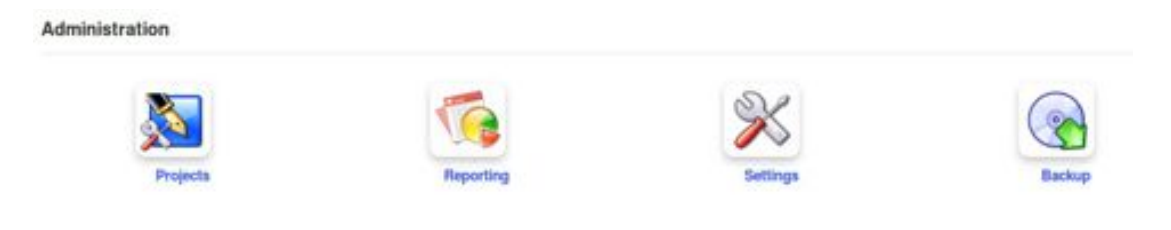

*Illustrazione 16: Strumenti di amministrazione del corso*

Una serie di scelte sono a disposizione del docente.

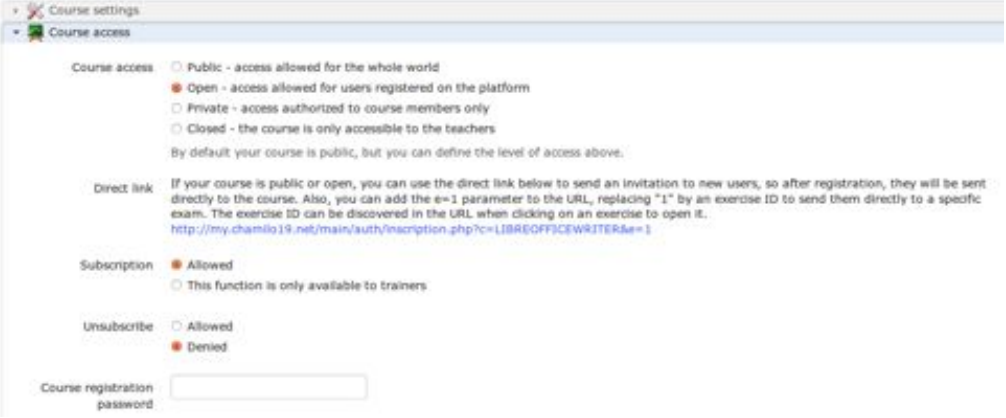

*Illustrazione 17: impostazioni Visibilità Corso*

**1 Pubblico**: Significa che è accessibile a qualsiasi utente, siano essi registrati su questo portale oppure no

**2 Aperto**: Significa che tutti gli utenti *registrati sul portale* potranno accedere al corso purché abbiano precedentemente aderito ad esso tramite iscrizione (attraverso il catalogo corsi). Questa è *l'impostazione predefinita*

**3 Privato**: Significa che il corso è disponibile solo per gli studenti che sono stati iscritti ad esso da un insegnante o dall'amministratore. Assicurarsi che l'opzione di i*scrizione* sia impostata per essere disponibile solo per formatori, altrimenti gli studenti potrebbero essere in grado di iscriversi.

**4 Chiuso**: Significa che il corso è *disponibile solo per il suo insegnante o l'amministratore.* Altri *utenti non possono accedervi, anche se si sono precedentemente iscritti ad esso. Questa ultima opzione è* consigliata *durante i periodi di costruzione o di manutenzione del corso.*

In Chamilo è possibile organizzare in modo molto preciso la gestione di una grande quantità di corsi. Oltre alle categorie generali dei corsi tutti coloro che possono creare corsi, tipicamente gli insegnanti, hanno la possibilità di creare categorie *personali,* visibili solo all'utente che li ha creati per aiutarlo ad organizzare meglio i suoi corsi.

*Nota: Questa funzione non è più supportata dagli sviluppatori della piattaforma e potrebbe essere abbandonata in futuro.* P*uò portare ad un conflitto con la funzione ordine dei corsi sulla pagina.* I miei corsi *quando questi sono registrati all'interno di sessioni.*

#### **8.1 Le categorie personali**

Vai a *I miei corsi,* opzione di menu *ordinamento corsi*, per arrivare alla pagina degli strumenti di ordinamento corsi. Fai clic su *Creare una categoria personale,* e riempire il campo nome della nuova categoria personale da creare.

Infine, fai clic sull'icona *Aggiungi categoria.*

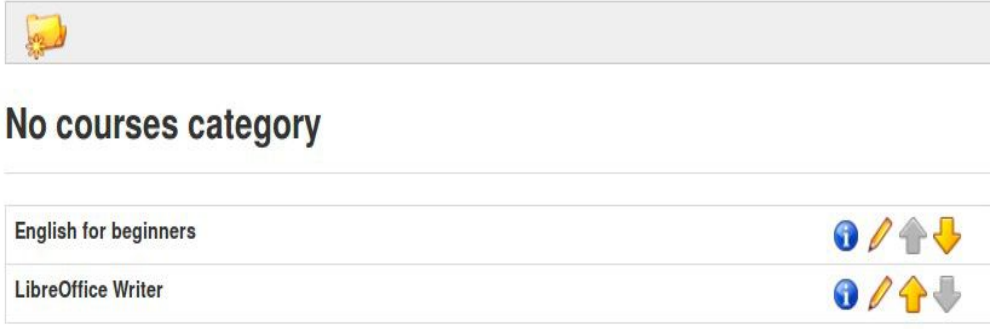

*Illustrazione 18: Mettere in ordine "i miei corsi"*

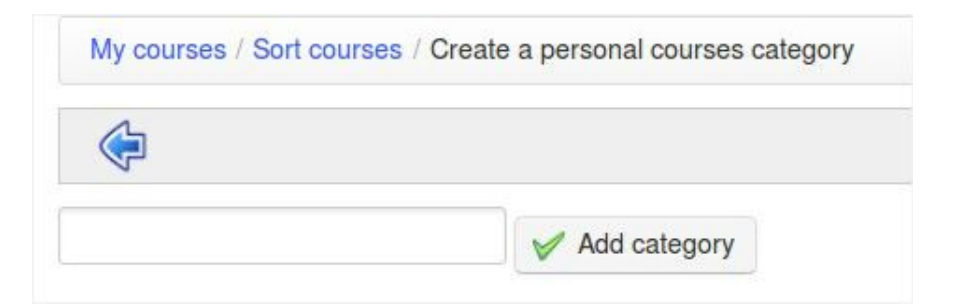

*Illustrazione 19: modulo creazione Categoria personale*

La nuova categoria personale appare in un elenco nella parte superiore della pagina. E'possibile creare varie categorie di corso personali.

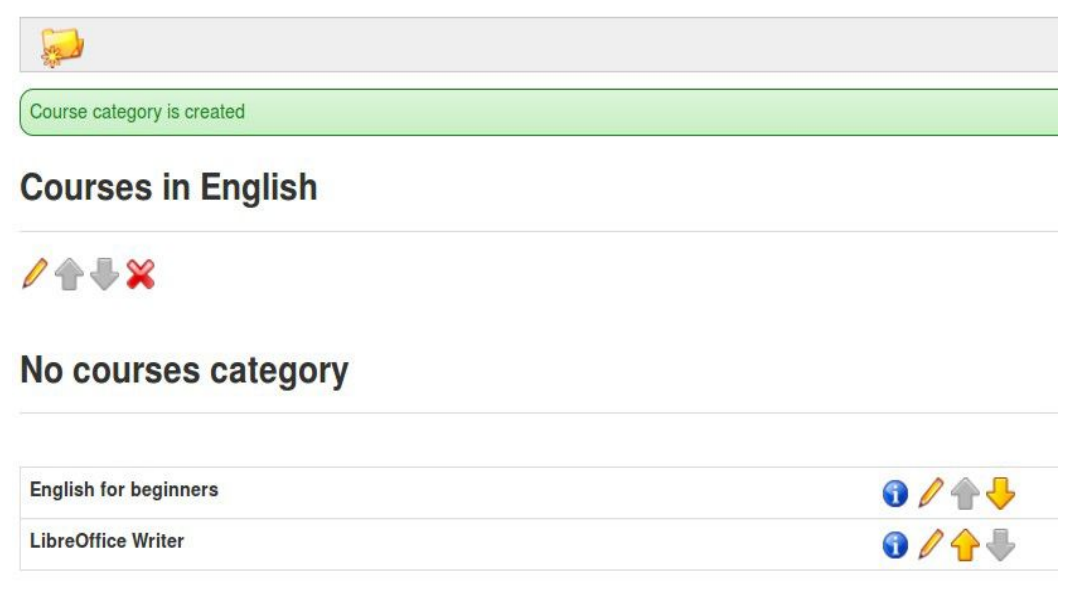

*Illustrazione 20: categoria di corsi individuali creata*

Fai clic sull'icona della matita accanto a ciascun corso per impostare una categoria per esso. Nell'elenco a discesa, selezionare la categoria personale alla quale verrà associato il corso, quindi fai clic sul pulsante di conferma. Con corsi ordinati e collegati alle categorie personali, la home page dei corsi risulta più leggibile. I corsi non collegati ad una categoria personale sono mostrati nella parte superiore della pagina.

| 0/11     |
|----------|
| $\Omega$ |
|          |

*Illustrazione 21: categorie Personali di Corsi*

Per rimuovere una categoria, fare clic sulla croce rossa e confermare.

#### **8.2 Iscrizione ad altri corsi**

Insegnanti e studenti possono iscriversi ai corsi. Quando un insegnante si iscrive ad un altro corso egli è considerato uno studente di questo corso, e quindi non ha accesso agli strumenti tipici degli insegnanti.

Se si desidera registrare o essere registrato ad un corso di qualcun altro come insegnante si dovrà chiedere all'attuale docente di quel corso o all'amministratore di registrarvi come insegnante per quel corso.

Cliccando sul link *Catalogo corsi,* poi *Iscriviti a un corso,* viene visualizzata la lista delle categorie di corsi disponibili*.*

Potete cercare il corso nelle categorie suggerite, o trovarlo con lo strumento ricerca di tutto o parte del titolo del corso tramite la casella di ricerca nella parte in alto a destra della pagina.

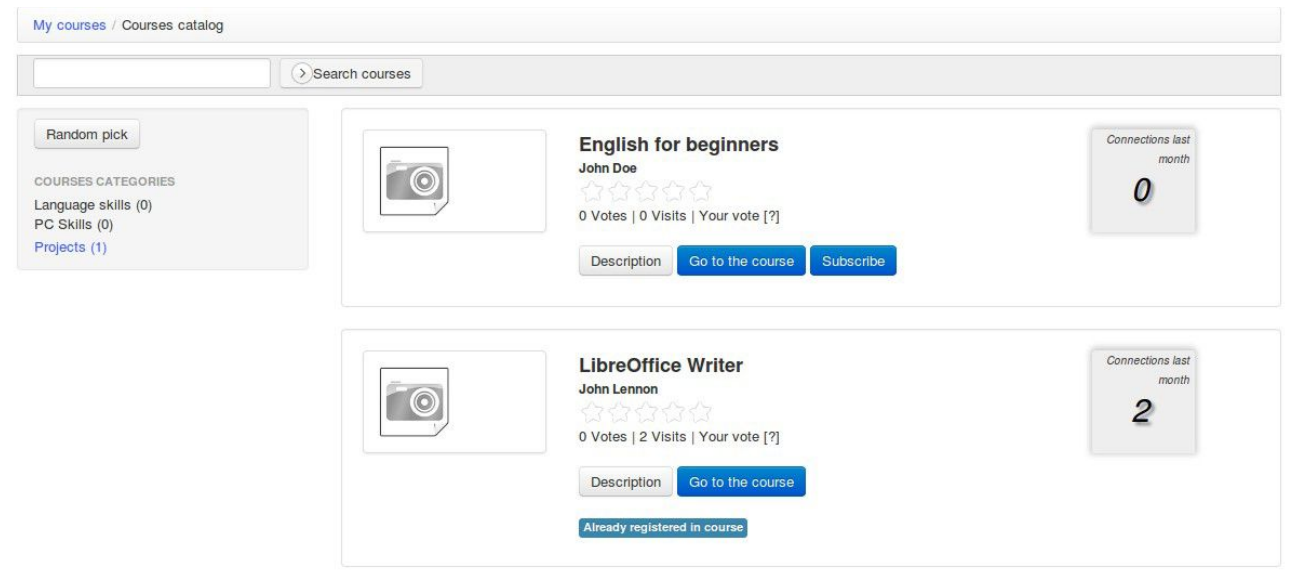

*Illustrazione 22: Catalogo Corsi*

Una volta trovato il corso, fai clic sull'icona *Iscriviti*. L'iscrizione offre all'utente lo stato di iscritto come studente.

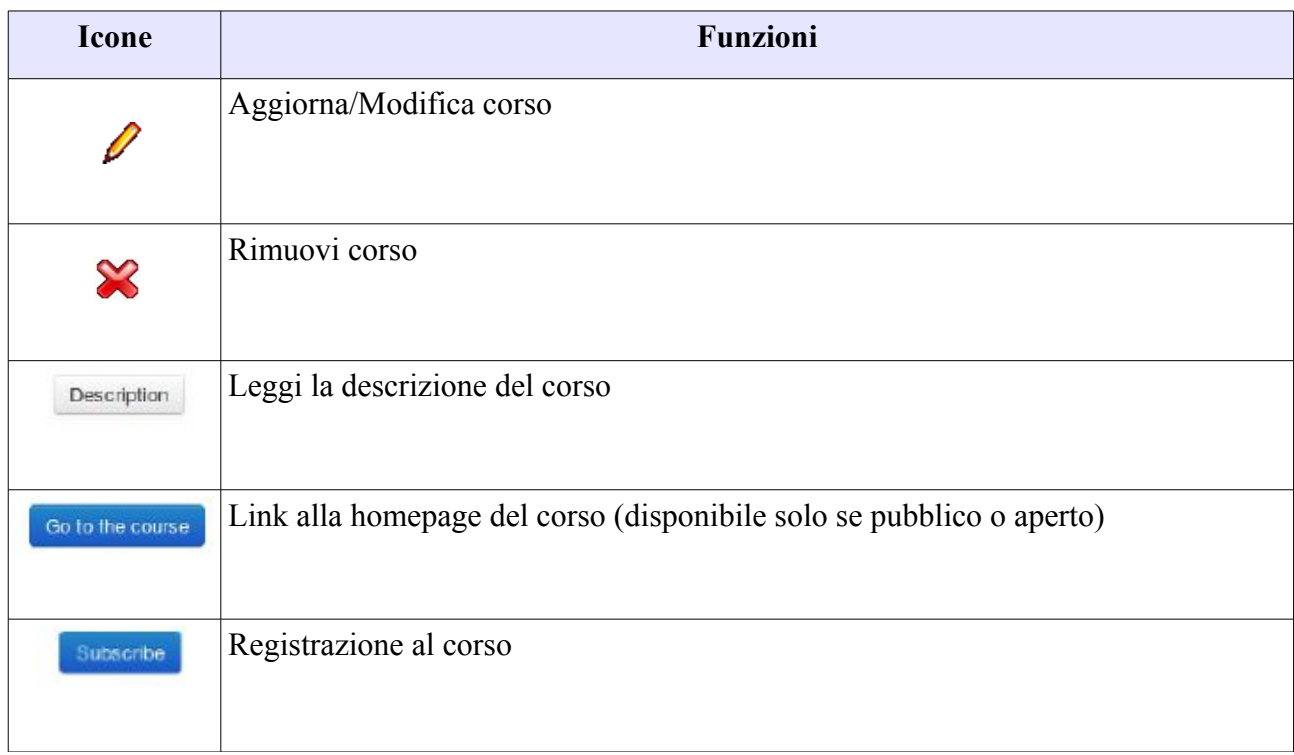

Nell'interfaccia di gestione dei corsi, potete vedere le seguenti icone e pulsanti comuni.

# **Capitolo 9 Amministrazione del corso**

La scheda *I miei corsi* permette al docente di visualizzare un elenco dei corsi che può gestire. (Questi sono riconoscibili visivamente per la presenza di un'icona matita sul lato destro del box del corso, al contrario dei corsi in cui si è iscritti come studenti).

Hai solo bisogno di fare clic sul nome del corso per accedere alla sua homepage.

I vari strumenti sono disposti in tre categorie:

- **Authoring**: strumenti per la creazione dei contenuti,

- **Interazione**: strumenti per interazione insegnante-studente o studente-studente all'interno del corso,

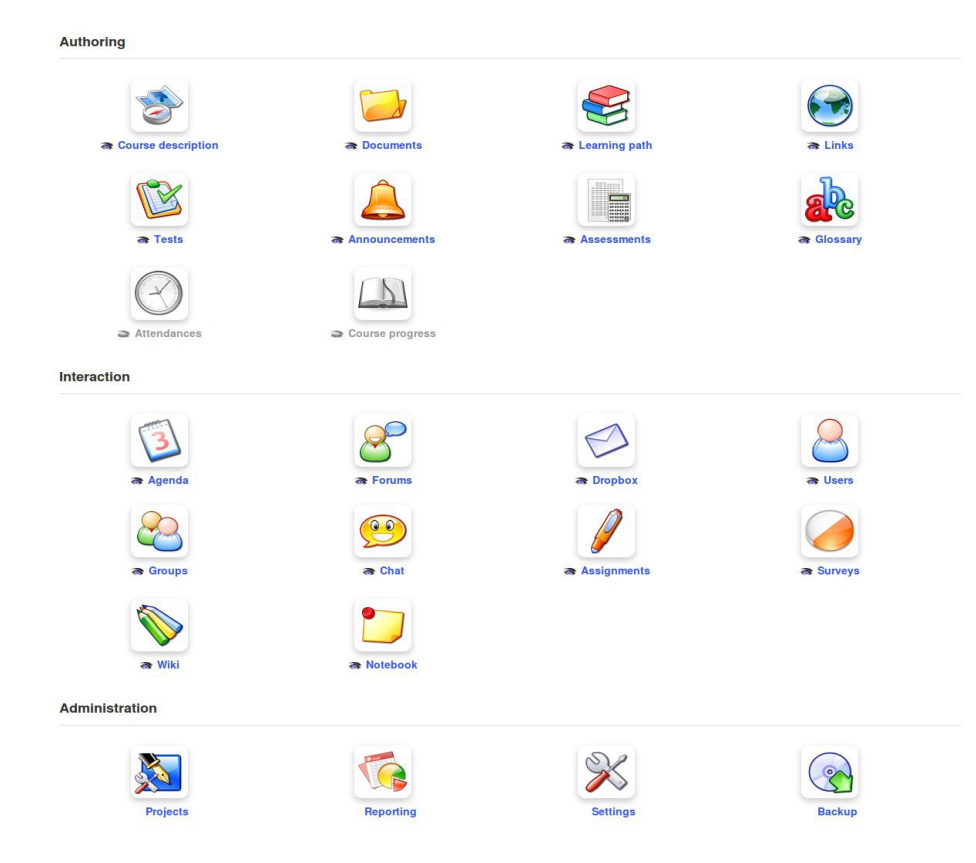

- **Amministrazione**: strumenti per la gestione delle opzioni del corso.

*Illustrazione 23: Strumenti del corso - opzione classica*

L'insegnante può scegliere di nascondere o mostrare i singoli strumenti utilizzando l'icona occhio sotto ogni strumento, in modo che la schermata del corso non intimidisca il nuovo studente con troppe opzioni.

*Nota: In alcuni casi, l'amministratore può rendere gli strumenti disponibili per gli insegnanti del corso o attivare strumenti che dipendono da estensioni specifiche (come la ricerca generica o la video conferenza), Quindi ciò che si vedrà entrando nell'area di gestione del corso potrebbe non coincidere con quanto descritto qui.*

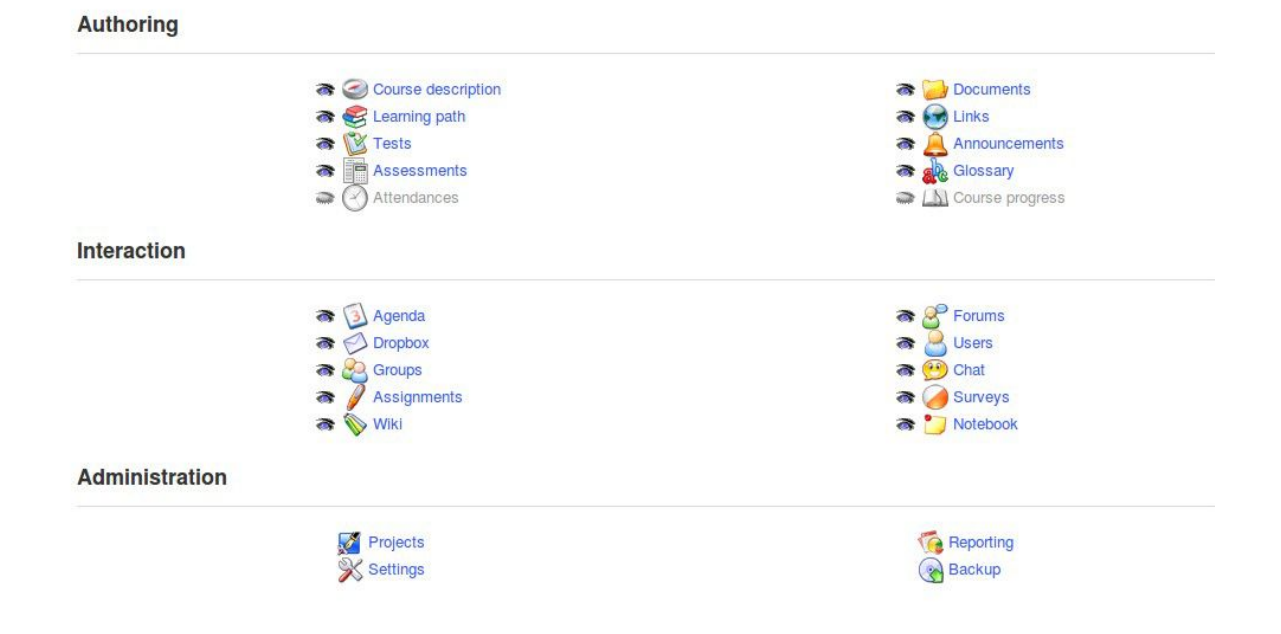

*Illustrazione 24: strumenti di modifica vista stile ipad*

*Nota: L'interfaccia corso può essere presentata in modi diversi a seconda di ciò che sceglie l'amministratore. Si potrebbe, ad esempio, consentire una visione divenuta popolare nella precedente versioni di Chamilo, come in questa illustrazione. Questa visione è chiamata la vista* attività a *2 colonne*

In questo capitolo presenteremo una breve panoramica dei vari strumenti disponibili. Ogni strumento sarà esaminato più in dettaglio nei capitoli successivi.

#### **10.1 Testo introduttivo**

Prima di entrare nel dettaglio sul funzionamento di un particolare strumento tra quelli disponibili, considerate la possibilità di creare una breve presentazione introduttiva o di benvenuto di un corso. Fate clic sull'icona *Aggiungi testo introduttivo* sotto il pulsante "Vista studente" (*Learner View).*

Viene visualizzato un editor di testo …

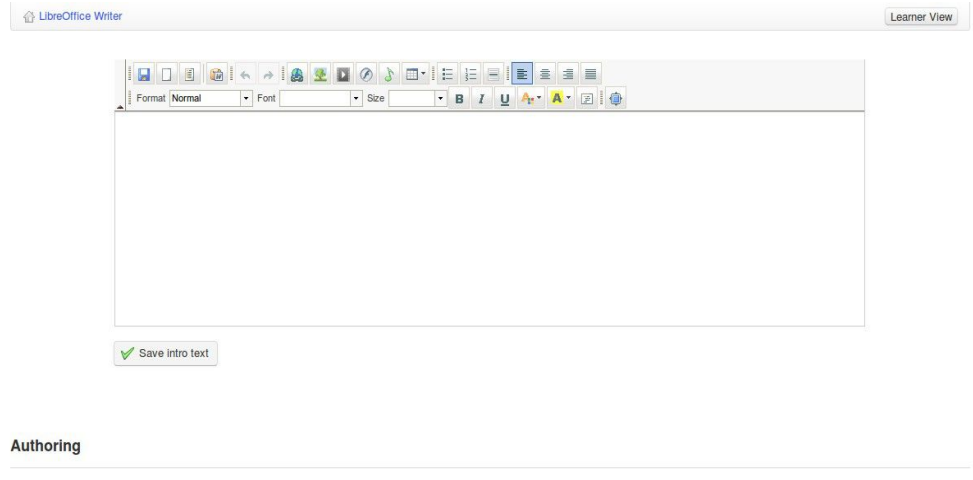

*Illustrazione 25: homepage del Corso - testo di Introduzione*

Questa caratteristica, anche se molto semplice da usare, è anche molto potente: può semplicemente presentare una breve introduzione del corso, ma consente anche di ridisegnare l'intera homepage del corso semplicemente nascondendo tutti gli strumenti disponibili e poi riscrivere l'intera pagina inserendo testi, immagini ed icone, in particolare icone con link alle pagine interne degli strumenti di gestione del corso stesso.

Per fare questo:

- Nascondere tutti gli strumenti (cliccando l'occhio, deve risultare *chiuso* e grigio)
- Fare clic con tasto destro su qualsiasi strumento a cui gli studenti hanno bisogno di accedere
- Seleziona *Copia link*
- Click con tasto sinistro su *Aggiungere un testo introduttivo*

- Inserire un testo introduttivo (usare lo strumento tabella, o uno strumento esterno di editing HTML se si desidera, per posizionare gli elementi con precisione) e una nuova icona / grafica che rappresenta lo strumento che che si vuole rappresentare

- Fare clic su un'icona per selezionarla quindi scegliere lo strumento di creazione del collegamento

- «Incollare» il link che si è salvato precedentemente (CTRL+V dovrebbe funzionare altrettanto bene)

- Fare clic sul pulsante salvare *testo introduttivo*

Ora avete una homepage del corso interamente personalizzata! Gli unici altri elementi visivi rimasti sono l'intestazione e il piè di pagina.

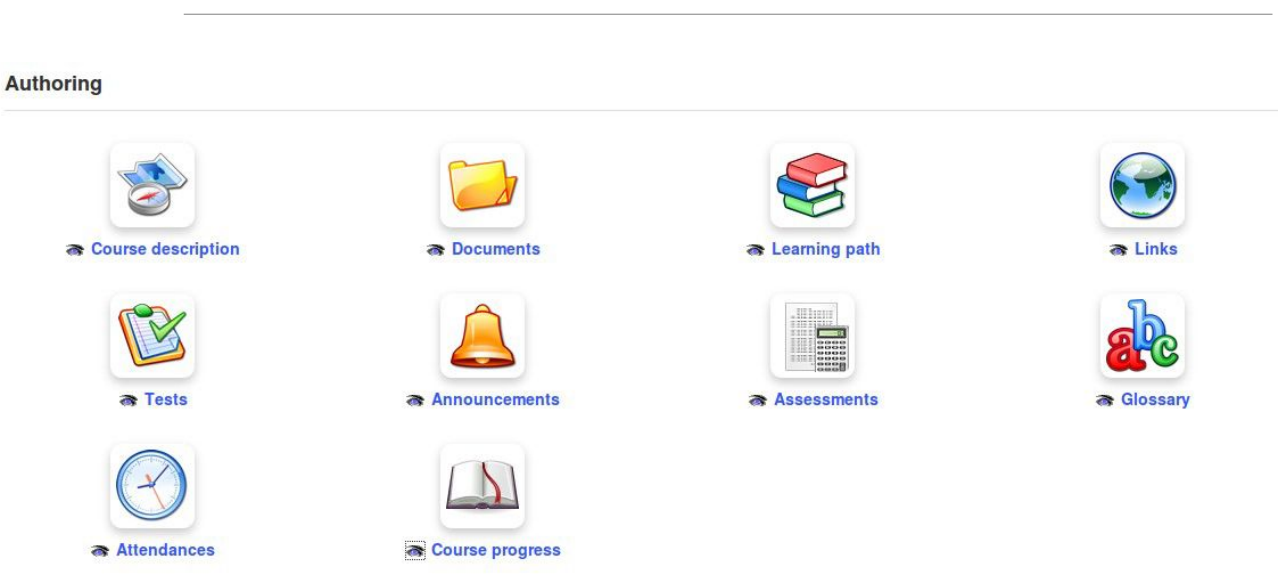

#### **10.2 Strumenti di authoring**

*Illustrazione 26: strumenti di authoring*

# 10.2.1 Descrizione del corso

La descrizione del corso non è affatto obbligatoria, ma consente di presentare un riassunto del corso e di offrire ai potenziali studenti la possibilità di comprendere meglio il corso.

Lo strumento di descrizione presenta diverse sezioni che forniscono di default all'autore del corso una proposta semplice di struttura per la descrizione del corso stesso. (L'insegnante non è obbligato ad utilizzare questa struttura per forza, se le sezioni proposte non corrispondono alle sue esigenze se ne possono creare delle altre con altri titoli e diciture).

Le sezioni comprendono:

- «Descrizione del corso»,
- «Obiettivi»,
- «Argomenti»,
- «Metodologia», ecc,

In qualsiasi momento, una sezione può essere rimossa facendo clic sull'icona *Elimina* o aggiornata utilizzando l'icona aggiorna.

La descrizione è disponibile per gli studenti all'interno del corso, ma può essere vista anche nel catalogo del corso (tramite il pulsante *Descrizione*). Questo pulsante apre una finestra popup con la descrizione fornita dal docente.

#### 10.2.2 Documenti

Questa funzione è usata per aggiungere ed organizzare i documenti o i file (testo, immagini, audio, video, HTML, file, ecc) utilizzati nel corso. E' possibile creare directory / cartelle all'interno di questo strumento.

10.2.3 Test

Lo strumento di test viene utilizzato per creare, aggiornare o importazione test, quiz ed esami in un corso. Esso comprende funzioni per tracciare ed avere feedback in maniera automatica o manuale dei risultati degli studenti anche al fine di essere esportati per ulteriori elaborazioni. Lo strumento di test può essere utilizzato per sviluppare esercizi piuttosto sofisticati in modo automatizzato che possono di per sè costituire il nucleo del corso.

#### 10.2.4 Percorsi di apprendimento

Questo strumento organizzativo consente di generare o aggiornare percorsi formativi per aiutare a guidare i vostri studenti attraverso una specifica sequenza di elementi di apprendimento / esperienze. Può essere configurato in vari modi, ad esempio per richiedere agli studenti di svolgere compiti in un determinato ordine, o per consentire la ripetizione di determinate attività.

*Nota: Se si proviene da un background Moodle, questa funzione può essere paragonata all'ordinamento dei blocchi nella tua home page del corso.*

# 10.2.5 Valutazioni

Lo strumento di valutazione è molto utile quando si deve assegnare un punteggio per l'intero corso. Esso consente la creazione di un registro dei voti con i risultati delle attività svolte online oppure in classe. Consente anche la generazione automatica di certificati (anche se questo potrebbe non rivelarsi intuitivo come il resto degli strumenti della piattaforma a causa dei numerosi parametri da configurare).

#### 10.2.6 Presenze

Questo strumento fornisce la possibilità di registrare le presenze degli studenti ai corsi, tenendo conto di questo parametro nelle valutazioni per il calcolo del punteggio finale.

#### 10.2.7 Links

E' possibile utilizzare questo strumento per aggiungere link a siti esterni all'interno del corso che possono costituire un valore aggiunto per gli studenti durante il loro percorso di studio. Questi collegamenti possono essere incorporati in un Percorso di apprendimento.

#### 10.2.8 Annunci

E' possibile utilizzare questo strumento quando si rende necessaria l'esigenza di fare annunci relativi al corso, e sarà segnalato a tutti gli utenti che accedono al corso. Possono essere personalizzati e configurati per essere inviati via e-mail agli utenti interessati. E' anche possibile allegare documenti agli annunci.

#### 10.2.9 Glossario

Un glossario del corso può essere un prezioso aiuto per gli studenti in alcune tipologie di corso. Questo strumento consente di aggiungere e visualizzare i termini e le definizioni (inclusi audio, grafica, ecc) e di importare ed esportare testo in formato .csv come elenchi o salvare il glossario come file pdf.

#### 10.2.10 Stato di avanzamento del corso

Questo strumento di conservazione, di pianificazione e di registrazione dei dati di un corso consente di creare, importare, esportare o salvare sezioni *tematiche* che possono servire come un "diario del corso", includendo per esempio argomenti e progetti e quindi indicare i progressi della classe.

*Nota: I percorsi formativi realizzati all'interno del corso possono anche essere resi visibili nella «sezione Creazione», il che potrebbe generare ridondanza. E' possibile mostrare o nascondere tale funzione utilizzando l'icona doppio quadrato nella lista dei percorsi di apprendimento («Rendere visibile agli studenti»).*

# 10.2.11 Blog

Questo strumento è stato progettato per la gestione dei Progetti. Non si può visualizzare lo strumento Progetti nella sezione Authoring, ma se si crea un progetto utilizzando lo strumento apposito nella sezione Amministrazione, esso apparirà negli strumenti di *Authoring*, dove è possibile nasconderlo alla vista degli studenti, se lo si desidera. Questo strumento consente l'organizzazione di lavori collaborativi.

Lo strumento di ricerca può essere attivato solo entrando nella piattaforma come amministratore, in quanto richiede l'installazione di moduli specifici ed avanzati esterni Chamilo.

Se abilitato, tale strumento consente la ricerca all'interno del testo della maggior parte dei documenti presenti su tutta la piattaforma, compresi i testi importati o creati all'interno Chamilo.

#### **10.3 strumenti di interazione**

L'obiettivo della sezione di interazione è di fornire un insieme di strumenti che facilitano la comunicazione tra studenti e tra studente ed insegnante. A differenza degli strumenti di *Authoring* che sono utilizzati principalmente per essere usati dagli insegnanti, gli strumenti di i*nterazione* sono forniti principalmente per l'uso da parte di altri utenti anche per sostenere il loro percorso di apprendimento.

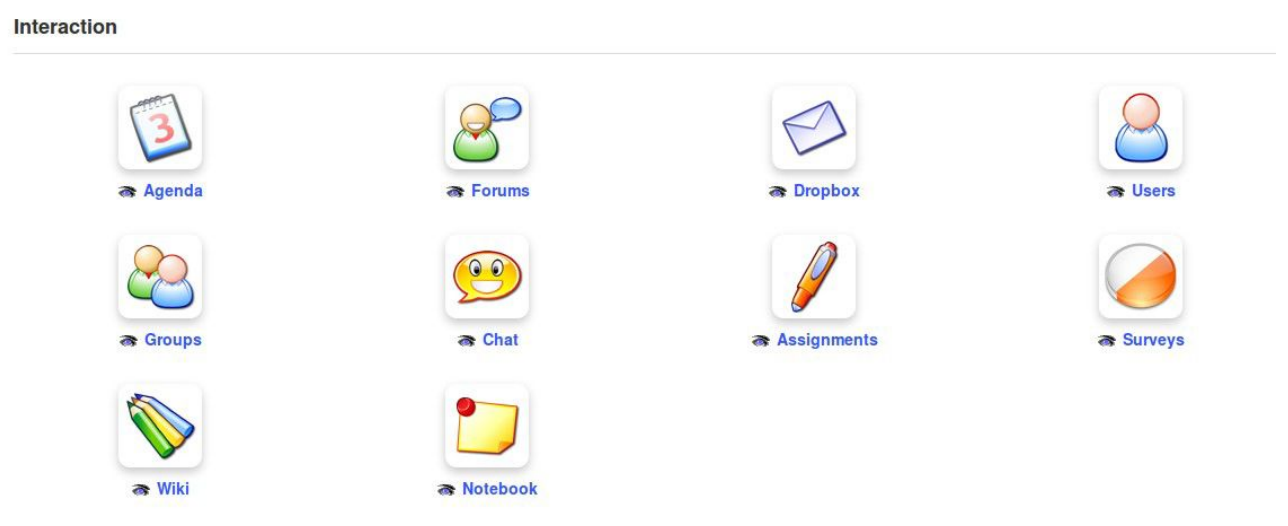

*Illustrazione 27: strumenti di interazione*

# 10.3.1 Agenda

Questo strumento fornisce agli utenti uno strumento completo di tipo diario / calendario a cui si possono aggiungere eventi ecc.

# 10.3.2 Dropbox

Gli utenti possono utilizzare questo spazio del corso per condividere i propri documenti con altri

utenti del corso stesso.

#### 10.3.3 Gruppi

Questa funzione risulta utile per creare gruppi all'interno del corso e gestire l'accesso agli strumenti del corso.

#### 10.3.4 Assegnazioni compiti/attività

Permette di creare assegnazioni di compiti per gli studenti da completare all'interno della piattaforma Chamilo, o da completare esternamente alla piattaforma e caricare successivamente per la valutazione da parte del docente. Lo strumento assegnazioni si integra completamente con gli strumenti di reporting e valutazione e consente il monitoraggio semplice e veloce di osservazioni e risultati.

#### 10.3.5 Wiki

Il Wiki fornisce un pratico strumento per la collaborazione tra gli utenti, siano essi insegnanti o studenti, fornendo un'interfaccia chiara e semplice per la produzione congiunta di documenti di classe condivisi.

#### 10.3.6 Forum

Lo strumento forum è ricco di funzioni: permette la creazione e la gestione di un forum disponibile ai membri del corso, include la possibilità di citare post di altri studenti nel forum creato dal docente,permette di modificare, marcare o annotare il proprio lavoro in qualunque modo gli insegnanti ritengano essere utili agli studenti per sostenerli durante l'apprendimento.

#### 10.3.7 utenti

Questo strumento permette agli studenti di visualizzare gli altri studenti iscritti al corso, ed agli insegnanti di gestire gli utenti del corso, siano essi insegnanti iscritti od utenti, oltre alla possibilità di importare ed esportare il corso stesso. Lo strumento *utenti* si integra anche con lo strumento *Gruppi*.

#### 10.3.8 Chat

Chamilo fornisce una semplice struttura testuale che consente agli utenti di chattare con altri utenti on-line nella piattaforma.
### 10.3.9 Sondaggi

Lo strumento di indagine è un potente mezzo per invitare gli utenti della piattaforma ad offrire rapidamente e facilmente i propri commenti ed un feedback per la valutazione e lo sviluppo dei corsi. Lo strumento supporta anche l'analisi dei risultati raccolti dai partecipanti.

### 10.3.10 Notebook

A volte uno studente o un insegnante vuole scrivere brevi e veloci note personali pertinenti all'argomento del corso che sta seguendo.

Lo strumento notebook offre un mezzo semplice per scrivere, memorizzare ed organizzare tali note all'interno della piattaforma per uso proprio, usando l'editor online. Le note create da questo strumento sono private: nessun utente ha accesso alle note di un altro utente.

### 10.3.11 Video-conferenza

E' relativamente facile, utilizzando un server di videoconferenza locale, installare lo strumento di videoconferenza nell'ambito di un corso Chamilo, anche se si tratta di una estensione esterna che non è sempre disponibile in un portale tipico di Chamilo.

Chamilo 1.9 supporta BigBlueButton 0.8, un software open source di videoconferenza che supporta sia la registrazione della lavagna condivisa che la registrazione dell'audio di una conferenza.

Le sessioni video possono poi essere rese disponibili all'interno di Chamilo come una biblioteca video all'interno del corso. Dal punto di vista di un insegnante, vale la pena richiedere all'amministratore di impostare questa potente funzionalità.

#### **10.4 Strumenti di amministrazione**

Gli strumenti di *amministrazione* fanno parte di una sezione a cui lo studente non deve poter accedere, quindi non vi è alcuna opzione per nascondere o mostrare gli strumenti, che sono progettati solo per uso da parte di un insegnante.

**Administration** 

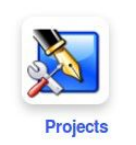

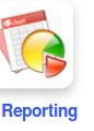

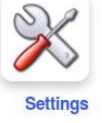

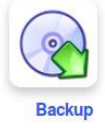

*Illustrazione 28: Strumenti di amministrazione*

# 10.4.1 Progetti

Questo strumento consente al docente di creare nuovi *blog* visibili e disponibili agli studenti nella sezione di *Authoring* . Un blog integra sia i compiti che la gestione degli utenti tramite un calendario all'interno dello strumento *Blogs*, consentendo al docente una gestione efficace dei progetti di collaborazione.

### 10.4.2 Impostazioni

Consente di gestire le impostazioni del corso come insegnante. Le impostazioni vengono ordinate in alcune sezioni:

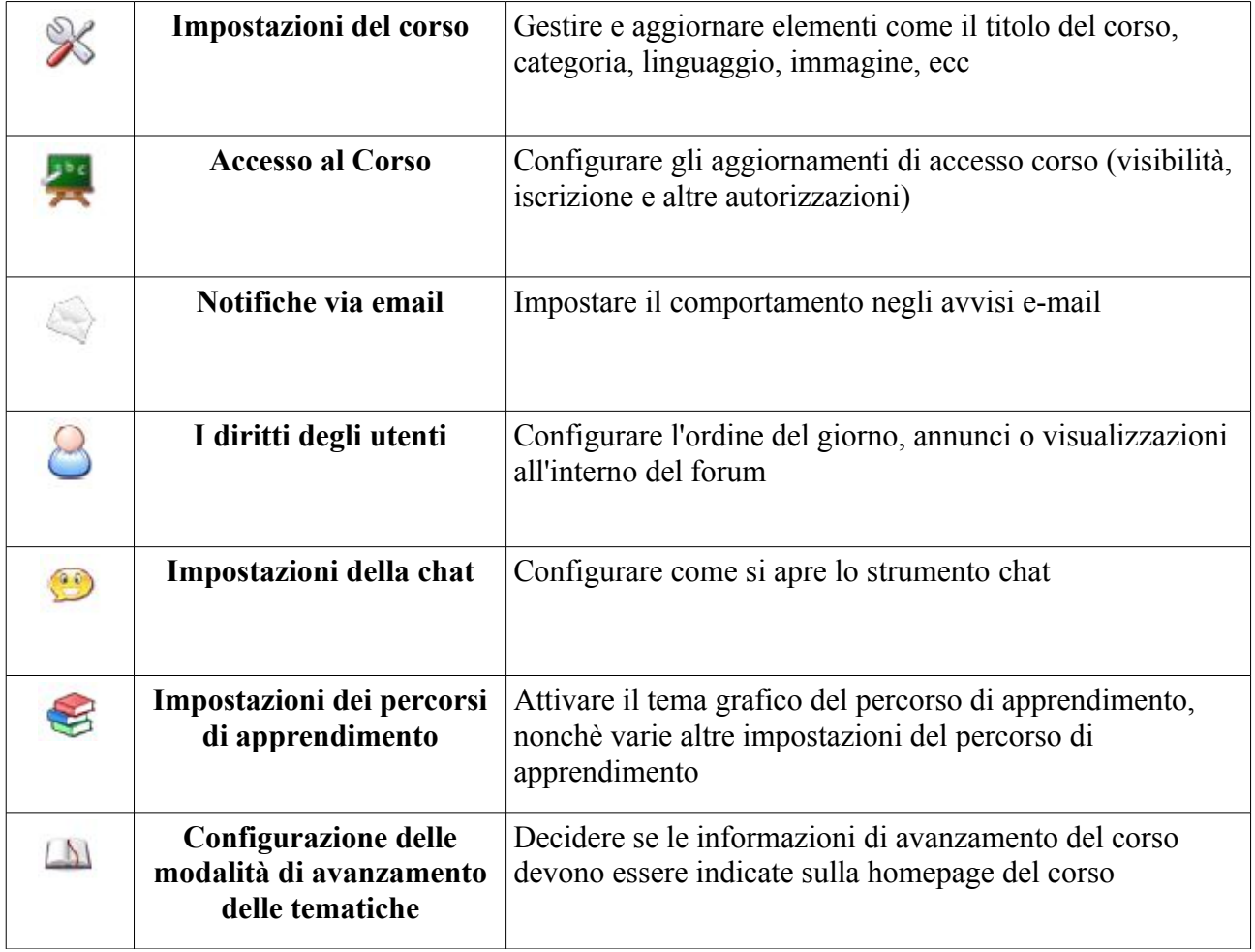

## 10.4.3 Segnalazioni (reporting)

Questo importante strumento consente agli insegnanti di raccogliere informazioni sull'uso da parte degli studenti dei percorsi di apprendimento, dei test, forum ecc, nonchè come hanno trascorso il tempo nell'area del corso, i punteggi, le assegnazioni, il numero di messaggi inviati e l'ultima data di connessione. Esso è un potente strumento di monitoraggio che può far risparmiare all'insegnante una quantità enorme di tempo nel ripetitivo ma obbligatorio lavoro di tenuta dei registri.

### 10.4.4 Backup

Questo strumento è dove si può (e si dovrebbe regolarmente) eseguire il backup del corso esportando una copia di tutto il corso. Lo si può anche usare per importare i corsi di cui si è precedentemente effettuato il backup oppure si vuole cancellare tutti o parte dei contenuti del corso e dei dati.

E' anche possibile utilizzarlo semplicemente per eliminare il corso - attenzione, però - non c'è modo di ripristinare un corso cancellato!

Il primo passo che tipicamente ogni insegnante compie quando ha bisogno di contenuti per un corso che sta creando è quello di andare nello strumento *documenti* e caricare contenuti esistenti (in forma di file PDF, PowerPoint, ecc).

Chamilo consente l'importazione di tutti i tipi di documenti (HTML, MS Word ®, mspowerpoint ® MSExcel ®, PDF, Flash, Quicktime ®, OpenOffice.org, LibreOffice, MP3, OGG, AVI, ecc) e può essere utilizzato come gestore dei documenti ancor prima di essere usato come LMS, questo si rivela utile mentre l'insegnante si sta costruendo una banca dati di materiali.

È possibile rinominare i documenti in qualsiasi momento ed organizzarli in directory / cartelle. L'unico vincolo che l'utente deve, ovviamente, rispettare è di aver installato il software richiesto sul suo computer per leggere i file a sua disposizione. Si consiglia l'uso di formati standard e aperti (vedi nota sotto) per evitare la necessità per lo studente di dover scaricare o acquistare software costosi che potrebbero essere troppo specifici (cioè con nessun altro uso) o rivelarsi difficili da mantenere.

Per quanto riguarda l'archiviazione di file, è importante assicurarsi di utilizzare con attenzione lo strumento *Documenti* per facilitare la ricerca di un documento che si vorrà utilizzare in seguito.

*Nota: La comunità Chamilo spinge per una completa libertà nella distribuzione (a distanza) di materiale didattico. Da questo punto di vista viene data alta priorità al supporto di formati e applicazioni aperti, come il formato OASIS LibreOffice ® piuttosto che il Microsoft ® Office ® Suite, OGG (e le sue variazioni) piuttosto che MP3 ® o DivX ®, ecc. Quindi vogliamo sottolineare che tutte le caratteristiche di Chamilo possono essere utilizzate con un semplice browser che supporta i formati aperti, l'unica eccezione a questa regola generale è la videoconferenza e gli esercizi hot spot, che richiedono il plugin Flash ® (che è gratuito ma non aperto). Stiamo lavorando su questo ultimo elemento per aumentare la disponibilità di questo tipo di esercizi o strumenti per i dispositivi che non supportano Flash ®.*

#### **11.1 Creare una directory**

Per ottenere una struttura di archiviazione più chiara, Chamilo consente di creare directory (cartelle) e sottodirectory cliccando sull'icona della cartella con il simbolo della stella gialla.

|                                       | English for beginners / Documents / Create folder |              |   |             |                                  |                                      | Learner View |
|---------------------------------------|---------------------------------------------------|--------------|---|-------------|----------------------------------|--------------------------------------|--------------|
| Create folder                         |                                                   |              |   |             |                                  |                                      |              |
| Name of the new folder                | Create the folder                                 |              |   |             |                                  |                                      |              |
| : 图 : 和 匀 %                           |                                                   | $( )$ Search |   |             |                                  |                                      |              |
| Current folder                        | 킈<br>Documents                                    |              |   |             |                                  |                                      |              |
| Name 1<br><b>Type</b>                 |                                                   |              |   | <b>Size</b> | <b>Date</b>                      | Detail                               |              |
| $\overline{\mathbf{a}}$<br>Video<br>0 |                                                   |              | Ò | 3.29M       | Yesterday<br>2013-02-23 17:36:33 | $\circ \times$<br>$\mathscr{O}$<br>⊕ |              |

*Illustrazione 29: Documenti - creazione di directory*

Per creare una directory:

- cliccare sull'icona *Crea cartella*,
- inserire il nome della directory,
- cliccare sul tasto *Crea cartella*,

- La nuova directory è stata creata e può essere utilizzata subito per memorizzare nuovi documenti.

Se si desidera creare una sottodirectory, aprire la directory in cui si desidera creare la sottodirectory e seguire la stessa procedura.

#### **11.2 Rapido cambiamento di directory**

Quando si crea un nuovo corso utilizzando gli esempi di contenuti messi a disposizione, lo strumento *Documenti* contiene diverse directory ( *audio, flash, immagini,* ecc) per impostazione predefinita.

Queste directory hanno lo scopo di fornire ulteriori risorse organizzative per aiutarvi a costruire un sistema ordinato di contenuti all'interno del corso. Quando si hanno più di una ventina di documenti nella directory principale, diventa difficile visivamente individuare un documento quando è necessario, perchè si dovrà scorrere su e giù per andare a vedere tutti i file.

Per questo motivo si consiglia di non avere più di venti file in una singola directory, e questa è anche una buona pratica generale nella gestione dei file in ogni caso, a prescindere dall'uso di Chamilo.

Questi elenchi sono per impostazione predefinita invisibili agli studenti. Spetta al docente decidere se gli studenti possono vedere i contenuti di queste directory o meno (cliccando come sempre sull'icona *occhio*).

|                                   | △ English for beginners / Documents<br>%<br>$\blacksquare$ | $($ > Search                                           |             |                                  |                                          | Learner View |
|-----------------------------------|------------------------------------------------------------|--------------------------------------------------------|-------------|----------------------------------|------------------------------------------|--------------|
| 킈<br>Documents<br>Current folder  |                                                            |                                                        |             |                                  |                                          |              |
| <b>Type</b>                       | Name <sub>1</sub>                                          |                                                        | <b>Size</b> | <b>Date</b>                      | <b>Detail</b>                            |              |
| <b>Val</b><br>0                   | Audio                                                      | å                                                      | 144.39k     | Yesterday<br>2013-02-23 17:36:33 | $\ell \Rightarrow \infty$                |              |
| فتوها<br>$\Box$                   | Chat conversations history                                 |                                                        | 0B          | Yesterday<br>2013-02-23 17:36:33 | $\ell \oplus \circ \mathbb{X}$           |              |
| $\sqrt{2}$<br>0                   | Flash                                                      | à                                                      | 134.49k     | Yesterday<br>2013-02-23 17:36:33 | $\mathscr{O} \oplus \circ \mathscr{C}$   |              |
| $\overline{\mathbf{a}}$<br>$\Box$ | Folders of users                                           |                                                        | 0B          | Yesterday<br>2013-02-23 17:36:33 | $\ell \oplus \circ \mathbb{X}$           |              |
| $\overline{\mathbf{a}}$<br>0      | Images                                                     | å                                                      | 4.86M       | Yesterday<br>2013-02-23 17:36:33 | $\mathscr{O} \oplus \bullet \mathcal{K}$ |              |
| $\overline{a}$<br>0               | Video                                                      | Ò                                                      | 3.29M       | Yesterday<br>2013-02-23 17:36:33 | $\ell \oplus \circ \mathbb{X}$           |              |
| Select all                        | Unselect all<br>Detail -                                   |                                                        |             |                                  |                                          |              |
|                                   |                                                            |                                                        |             |                                  |                                          |              |
|                                   |                                                            | You are currently using 8.83 MB (8.8%) of your 100 MB. |             |                                  |                                          |              |

*Illustrazione 30: Documenti - Elenco delle directory di default*

Naturalmente è possibile creare diverse altre directory utilizzando l'icona di creazione della cartella. Allo scopo di spostarsi rapidamente all'interno dell'albero delle directory, a prescindere dal livello di navigazione in cui ci si trovi, è disponibile un elenco a discesa denominato *cartella corrente, posizionato* in alto a sinistra dello schermo, in modo da essere facilmente accessibile.Una volta all'interno di una directory, l'icona "su d*i un livello"* consente all'insegnante di tornare indietro di una directory.

#### **11.3 Importazione di un documento**

E' facile importare un nuovo documento, basta andare nella cartella di destinazione desiderata e cliccare sull'icona *Upload* documenti.

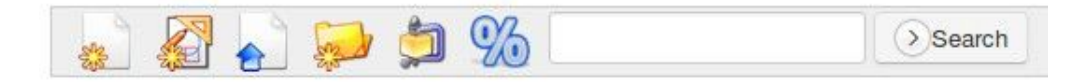

*Illustrazione 31: Documenti Icona Caricamento*

Viene visualizzata la seguente schermata:

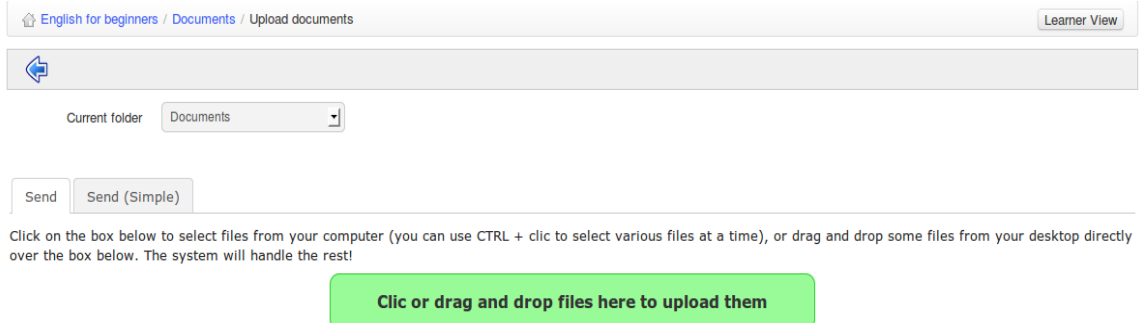

*Illustrazione 32: Documenti - Caricamento di Documenti*

Clicca sulla zona verde per esplorare i file sul disco e selezionarne uno per poterlo caricare. All'interno della finestra a comparsa, fare clic sul pulsante di conferma. La carica ha inizio. Se si inviano vari file allo stesso tempo, si vedrà lo stato di avanzamento del loro caricamento, dal vivo, come nella figura seguente.

| Send (Simple)<br>Send                                                                                                    |                                                 |               |  |
|----------------------------------------------------------------------------------------------------|-------------------------------------------------|---------------|--|
| Click on the box below to select files from your computer (you can use CTRL + clic to select various files<br>at a time), or drag and drop some files from your desktop directly over the box below. The system will<br>handle the rest! |                                                 |               |  |
|                                                                                                    | Clic or drag and drop files here to upload them |               |  |
| <b>File name</b>                                                                                                    | <b>Size</b>                                     | <b>Status</b> |  |
| fishpoem.doc                                                                                                    |                                                 | $\circ$       |  |
| purplogo.png                                                                                                    | 864B                                            |               |  |
| Andersen'sFairyTales.pdf                                                                                                    |                                                 | $\circ$       |  |

*Illustrazione 33: Documenti - Carica in corso di Documenti*

Per selezionare più file, utilizzare il tasto CTRL in combinazione con il tasto sinistro del mouse.

Una volta terminato l'upload, verrà visualizzato il seguente elenco di convalida.

| Send             | Send (Simple)                                        |        |               |                                                                                                    |
|------------------|------------------------------------------------------|--------|---------------|----------------------------------------------------------------------------------------------------|
|                  | over the box below. The system will handle the rest! |        |               | Click on the box below to select files from your computer (you can use CTRL + clic to select various files at a time), or drag and drop some files from your desktop directly |
|                  |                                                      |        |               | Clic or drag and drop files here to upload them                                                                                                    |
| <b>File name</b> |                                                      | Size   | <b>Status</b> |                                                                                                    |
|                  | tests-list-exe.png                                   | 19.84k | $\checkmark$  |                                                                                                    |
|                  | tests-list-one-extended.png                          | 86.6k  | $\checkmark$  |                                                                                                    |
|                  | tests-lists-one.png                                  | 42.61k | $\checkmark$  |                                                                                                    |
|                  | tests-mcq-full.pnq                                   | 37.49k | $\checkmark$  |                                                                                                    |
|                  | tests-gcm-filled.png                                 | 80.83k | $\checkmark$  |                                                                                                    |

*Illustrazione 34: Documenti - Caricamento terminato di un Documento*

I flag verdi indicano che i documenti sono stati inviati con successo al corso cui è collegata l'area Documenti. Clicca sulla freccia blu che punta a sinistra per tornare alla lista dei documenti.

*Nota: La scheda semplice di invio etichettato consente di utilizzare la procedura tradizionale per caricare i file con la classica "finestra di dialogo" tradizionale. Lo abbiamo chiamato semplice perchè gli utenti sono generalmente più abituati a questo nuovo metodo, anche se è davvero un po 'più complicato da usare! Le opzioni di indicizzazione dei documenti possono essere trovate solo nella* f*orma semplice (nel caso in cui l'amministratore abbia abilitato la funzione di ricerca), così come la possibilità di decomprimere una gerarchia completa di file.*

#### **11.4 Authoring di contenuti in Chamilo**

Uno dei principali vantaggi di Chamilo rispetto ad altri sistemi di Learning Management è che fornisce una vasta gamma di funzioni integrate a sostegno dell'effettiva creazione dei contenuti del corso. La barra degli strumenti in alto nella pagina dei documenti visualizza una serie di strumenti per supportarvi nella creazione di contenuti:

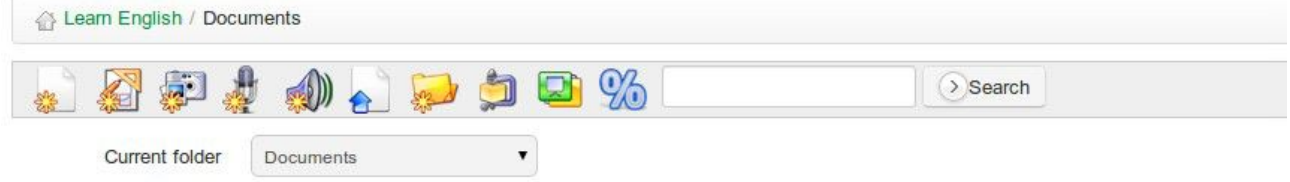

*Illustrazione 35: Documenti - Strumenti (toolbar)*

Le icone contrassegnate con l'asterisco giallo rappresentano strumenti di creazione. In primo luogo, l'insegnante può creare nuovi documenti multimediali direttamente tramite lo strumento documenti, senza bisogno di un sistema di authoring esterno. Basta fare clic sull'icona *creare pagina con contenuti multimediali / attività* all'interno della cartella desiderata. Appare nn editor on-line completo.

| <b>Content Templates</b><br>$\infty$                             | Create a rich media page / activity                                                                                                    |
|------------------------------------------------------------------|----------------------------------------------------------------------------------------------------|
| э                                                                | * Title                                                                                                    |
| Empty                                                            | ■ 16<br>umu.<br>IA<br>$\frac{m}{2}$<br><b>E-1E</b><br>$\equiv$ $\parallel$ $\equiv$ $\parallel$<br>画<br>$\circledcirc$<br>$\frac{1}{2}$ =<br>$\Box$<br>$\Box$<br>$\rightarrow$<br>$\underline{U}$ $\underline{A}$ $\underline{A}$ $\underline{C}$ $\underline{A}$<br>Format<br>$\blacktriangleright$ Font<br>$\overline{\phantom{a}}$ Size<br>$\boldsymbol{L}$<br>$\star$<br>$\mathbf{B}$ |
| <b>TRANCE</b>                                                    |                                                                                                    |
| <b>Course title</b><br>Course title with a<br>logo               |                                                                                                    |
|                                                                  |                                                                                                    |
| <b>Your instructor</b><br>Dialog on the bottom<br>with a trainer |                                                                                                    |
| <b>When the Real Property</b><br><b>Livas Lee</b>                |                                                                                                    |
| <b>NATA AN ENGINEERING</b><br>$\overline{r}$<br><b>Left list</b> |                                                                                                    |

*Illustrazione 36: Documenti - Creazione di un nuovo documento*

Dopo aver nominato il documento, è possibile utilizzare tutte le opzioni di formattazione del rich text editor incorporato. L'editor supporta una vasta gamma di elementi, tra cui tabelle, immagini, audio, video, flash, ecc. Esso comprende un editor html, il che significa che, per chi ha una certa conoscenza di scripting, solo il cielo è il limite in termini di contenuti!

E' inoltre possibile utilizzare una serie di modelli di documento, (disponibili nella colonna di sinistra), o creare e salvare i propri modelli per la progettazione di altre pagine riutilizzando i propri template.

Una volta che il documento è stato creato / modificato, salvarlo cliccando sul pulsante *Crea documento.*

Possono essere creati altri tipi di documenti a seconda del browser e della configurazione del portale (chiedere all'amministratore di abilitare queste funzionalità extra se non li vedete nella barra degli strumenti).

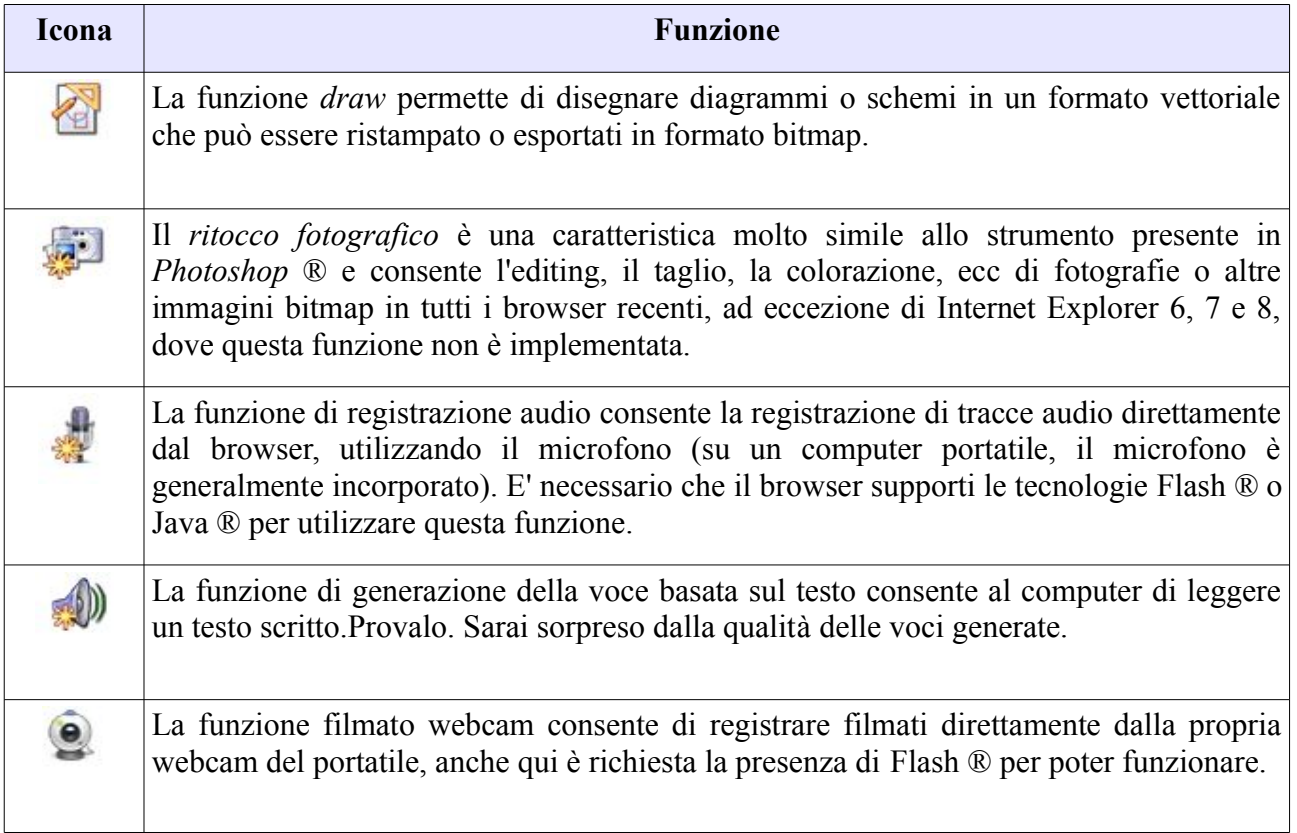

Chamilo consente di salvare tutti i documenti, o una directory specifica, semplicemente cliccando sul tasto *Save (ZIP)* posizionato nella barra degli strumenti nella parte superiore della pagina.

|        | A              | $\bullet$ , and $\%$<br>킈<br>Documents<br>Current folder | > Search             |             |                                  |                                              |
|--------|----------------|----------------------------------------------------------|----------------------|-------------|----------------------------------|----------------------------------------------|
| $20 -$ |                |                                                          | $1 - 20 / 25$        |             |                                  |                                              |
|        | <b>Type</b>    | Name 1                                                   |                      | <b>Size</b> | Date                             | <b>Detail</b>                                |
| □      | $50 -$         | Audio                                                    | à                    | 144.39k     | Yesterday<br>2013-02-23 17:36:33 | $\mathscr{O} \Rightarrow \infty$             |
| $\Box$ | $\mathbf{D}$   | Chat conversations history                               |                      | 0B          | Yesterday<br>2013-02-23 17:36:33 | $\mathscr{D} \Rightarrow \bullet \times$     |
| 0      | $\overline{a}$ | Flash                                                    | h                    | 134.49k     | Yesterday<br>2013-02-23 17:36:33 | $\ell \oplus \circ \mathbb{X}$               |
| $\Box$ | $\Box$         | Folders of users                                         |                      | 0B          | Yesterday<br>2013-02-23 17:36:33 | $\mathscr{O} \Rightarrow \mathscr{D} \times$ |
| 0      | $\overline{a}$ | Images                                                   | $\blacksquare$       | 4.86M       | Yesterday<br>2013-02-23 17:36:33 | $\ell \oplus \circ \mathbb{X}$               |
| 0      | $\overline{a}$ | Video                                                    | $\triangleq$         | 3.29M       | Yesterday<br>2013-02-23 17:36:33 | $\mathscr{O} \oplus \circ \mathscr{C}$       |
| $\Box$ | a              | course-creation-confirm                                  | gh<br>Ы<br>$\bullet$ | 7.79k       | Today<br>2013-02-24 21:52:41     | $\emptyset \Rightarrow \infty$               |
| 0      | 9              | course-homepage                                          | ا ک<br>lа            | 104.62k     | Today<br>2013-02-24 21:52:41     | $\oslash \Rightarrow \infty$                 |
| Ò      | a              | doccuments-upload-progress                               | ا ك<br>اصا           | 26.28k      | Today<br>2013-02-24 21:52:41     | $\mathscr{O} \oplus \bullet \mathscr{C}$     |

*Illustrazione 37: Documenti - Scarica una copia*

E' anche possibile salvare un singolo file facendo clic sull'icona *save* a destra del nome del file, o scaricare una directory specifica cliccando sull'icona *Save (ZIP)* sulla destra dell'elenco di directory. L'icona valigetta consente agli utenti di copiare un file condiviso nel loro fascicolo privato nell'area del *social network* (vedi capitolo 35).

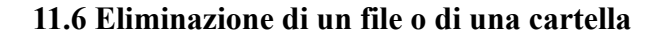

Per cancellare, aggiornare, nascondere o visualizzare un file o una directory, utilizzare le opzioni nella colonna di destra della barra dei Documenti:

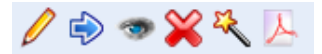

*Illustrazione 38: Documenti - Opzioni*

Come vi renderete conto voi stessi, le icone variano a seconda del tipo di documento. I documenti HTML offrono più possibilità di manipolazione.

L'icona della bacchetta magica consente di utilizzare il documento selezionato come modello per crearne altri.

Diventa così molto facile garantire uno stile visivo coerente per tutti i documenti dello stesso corso.

L'icona PDF consente di esportare il documento in formato PDF. Questo può essere particolarmente utile se si desidera leggere il corso in treno o sull'aereo, dove non si ha accesso alla piattaforma di elearning.

### **11.7 Monitorare le quote di occupazione di memoria dei corsi**

Per impostazione predefinita, un corso ha a disposizione 100Mb di spazio per i documenti, ma è anche possibile aumentare questo valore chiedendolo all'amministratore. Per controllare l'utilizzo dello spazio, guardate l'indicazione in fondo alla vostra lista di documenti. Viene indicata la percentuale del corso che viene attualmente utilizzata.

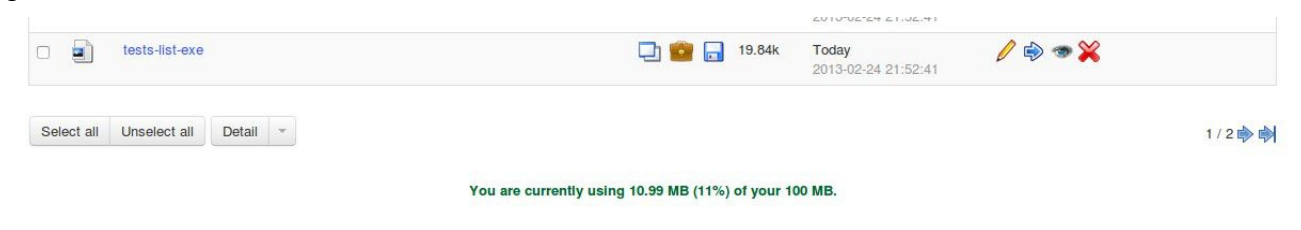

*Illustrazione 39: Documenti - Quota*

Se si pensa di poter raggiungere il limite di corso in pochi giorni, contattare l'amministratore per chiedergli se è possibile aumentare lo spazio disponibile. Solo l'amministratore della piattaforma ha il potere di usare questa caratteristica.

Se si desidera ottenere una visione più chiara di come è occupato lo spazio nella vostra directory di documenti, fare clic sull'icona percentuale. Vedrete un grafico come quello in Illustrazione 40 di seguito.

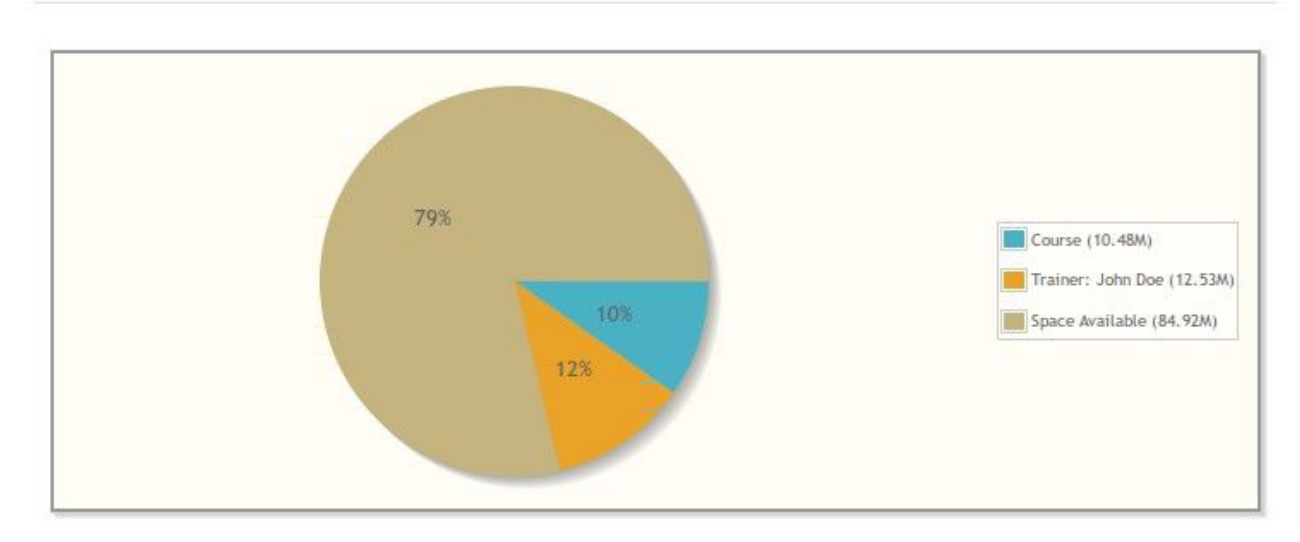

# **Space Available**

 *Illustrazione 40:Tabella Documenti quota*

*Nota: lo spazio disponibile in un corso viene limitato, in Chamilo 1.9, solo per l'uso dello strumento dei documenti. Sarà consentito agli utenti di inviare quanti compiti vogliono senza preoccuparsi del limite di spazio.*

#### **11.8 Slideshow**

Se avete un sacco di immagini caricate nelle cartelle e volete vederli tutti in una volta, è possibile utilizzare la funzione di slideshow. Fare clic sull'icona presentazione per andare alla cartella in cui si trovano le immagini. Ti verrà presentato un tipo di vista "slideshow" delle immagini in quella cartella. Ogni immagine è corredata da una didascalia con il suo nome, le dimensioni e la dimensione su disco.

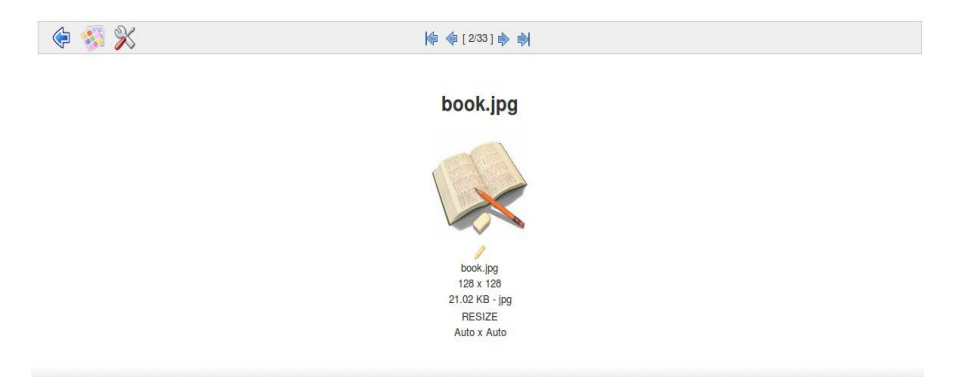

*Illustrazione 41: Galleria immagini Slideshow*

Può essere più pratico a volte selezionare la piccola icona *mostra miniature* nella barra degli strumenti di presentazione e lasciarla impostata in modo da visualizzare tutte le immagini in una sola volta (come miniature), come illustrato di seguito:

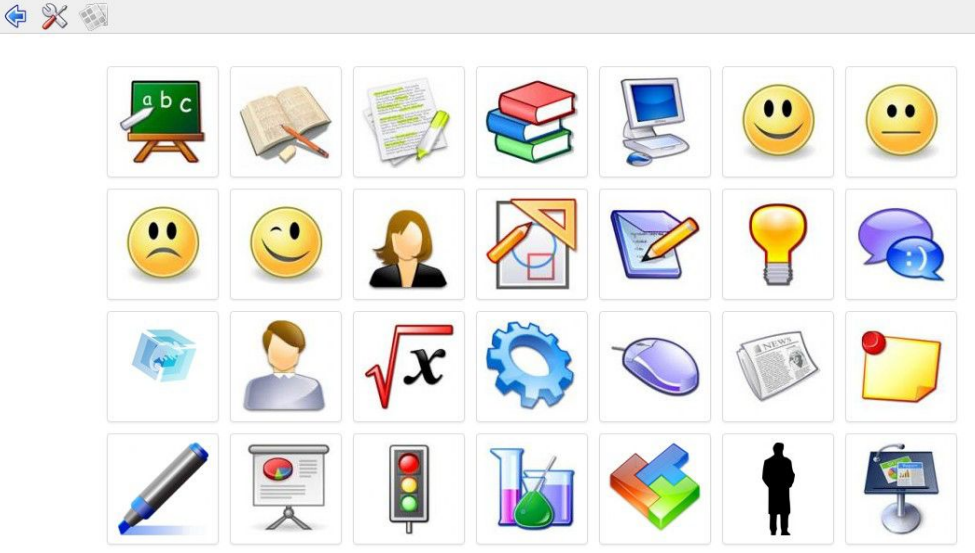

*Illustrazione 42: visualizzazione Anteprime*

E' disponibile un'opzione *impostazioni* per affinare ulteriormente la visione di immagini.

#### **12.1 Introduzione**

Lo strumento Test è generalmente il secondo strumento principale e più utilizzato, dopo i Documenti, per gli insegnanti che esplorano il mondo dell'elearning.

Il valore di questo strumento è evidente: punteggio automatico e valutazioni delle risposte degli studenti non significa solo un risparmio di tempo per l'insegnante, ma permettono allo studente di fare degli autotest ripetibili più volte (senza la sensazione di oppressione) per esempio quando stanno imparando il vocabolario di una nuova lingua o il funzionamento di difficili algoritmi matematici. Possono godere di un feedback immediato automatico senza la necessità della presenza o della disponibilità del docente. I punteggi dei test possono essere integrati automaticamente in ogni libretto personale dello studente, inoltre informazioni quali date, numero di tentativi, ecc vengono inoltrate al tool di reporting per aiutare l'insegnante a tracciare e monitorare i progressi degli studenti.

Un test ben progettato può rivelarsi un prezioso strumento motivazionale per lo studente. L'insegnante può costruire in un ampio e significativo sistema di domande e risposte con elevato feedback e numerosi suggerimenti, usando design stimolanti che possono coinvolgere non solo testo, ma anche grafica, audio video, ecc.

La funzione "Test" potrebbe ugualmente essere definita funzione "Esercizi", in quanto il suo uso non è limitato a semplici quiz "sommativi/riassuntivi/sintetici" alla fine di un capitolo o di un modulo. Ad esempio, alcuni insegnanti utilizzano lo strumento di test come il veicolo principale per la presentazione di nuovo materiale (piuttosto che visualizzare semplicemente una serie di documenti) rendendolo in questo modo più interattivo (ad esempio richiedendo allo studente di completare una domanda o due alla fine di ogni pagina). Utilizzando lo strumento di test in questo modo si possono creare esercizi interattivi (che coinvolgono un approccio di valutazione di tipo *formativo* piuttosto che *sommativo*) mantenendo gli studenti attenti ed arricchendo la loro esperienza di apprendimento. E' anche divertente e gratificante per l'insegnante, sfidandosi a sviluppare contenuti del corso sempre più ricchi e stimolanti.

Naturalmente ci sono momenti in cui l'insegnante vuole semplicemente impostare un classico "Esame" formale, temporizzato per gli studenti, nel quale le risposte ed i punteggi saranno la fonte di valutazione in una data successiva. Lo strumento di test ovviamente può anche essere configurato per questo tipo di utilizzo.

Poichè lo strumento test è molto ricco di funzioni, ci vuole un pò di tempo per imparare ad usarlo. Le seguenti sezioni spiegano in dettaglio come sfruttarlo pienamente nello sviluppo del proprio corso in Chamilo.

La creazione di un nuovo test è molto semplice. Fai clic sull'icona *creare un test* a sinistra e dare un titolo al test, poi clicca sul tasto procedere alla creazione delle domande.

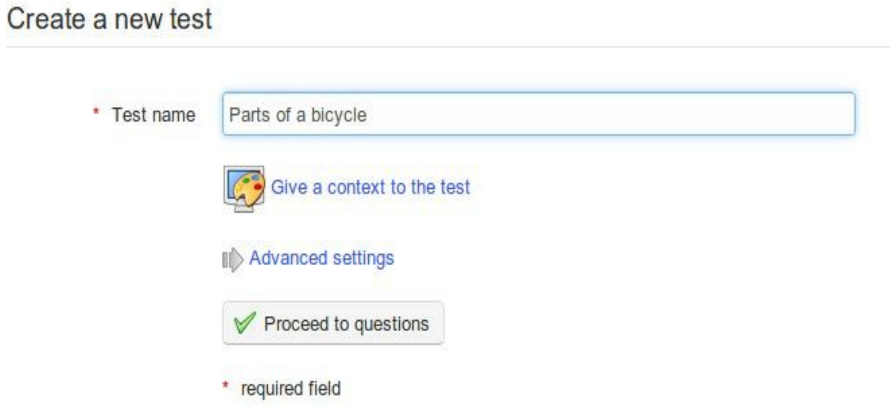

*Illustrazione 43: Esercizi - Creazione di un nuovo test*

Se si sceglie di *dare un contesto al test* è possibile utilizzare l'editor online per creare una sezione esplicativa che sarà visibile agli studenti quando decidono di eseguire il test.

Il test appena creato verrà visualizzato nella pagina principale dello strumento di Test, elencato insieme ad altri test creati all'interno del corso:

| ← Cycling for beginners / Tests |              | Learner View  |
|---------------------------------|--------------|---------------|
| BJDHOSE                         |              |               |
| <b>Test name</b>                | Questions    | <b>Detail</b> |
| Cycling safety                  | $\mathbf{0}$ | $\sqrt{10}$   |
| Good cycling technique          | $\mathbf{0}$ | $\sqrt{10}$   |
| Parts of a bicycle              | $\mathbf{O}$ | $\sqrt{10}$   |

*Illustrazione 44: Elenco esercizi*

Poichè ci sono così tanti modi diversi di utilizzare lo strumento di test, c'è una buona probabilità che le opzioni di default non siano sufficienti per le vostre esigenze. Considerate quindi subito la possibilità di accedere alla sezione delle *impostazioni avanzate* disponibili nella pagina *creare / modificare test* :

Le impostazioni sono evidenti ed abbastanza autoesplicative:

- il feedback può essere fornito sia alla fine del test oppure conservato, ad esempio per un esame

- le domande possono essere presentate sia su singola pagina (ad esempio per un breve quiz) o su pagine separate (ad esempio quando la domanda e le risposte sono lunghe o incorporano materiali multimediali)

- i punteggi e le risposte corrette possono essere visualizzati (ad esempio per un esercizio interattivo) o nascosti (ad esempio per un esame).

- Domande e risposte possono seguire una sequenza predeterminata o essere presentate casualmente

- Le categorie delle domande rilevanti possono essere visualizzate o nascoste

- Il numero di tentativi consentiti può essere limitato a un dato numero oppure può essere consentito un "infinito" numero di tentativi, caso tipico degli esercizi per fare "pratica",

- l'inizio e la fine della prova possono essere impostate ed il tempo consentito per completare il test può essere limitato, usando un contatore in tempo reale che sarà visualizzato all'utente

- punteggi negativi possono essere "azzerati" *Illustrazione 45: Esercizi - Creazione di*  o trasferiti alla domanda successiva *un esercizio - Opzioni avanzate*

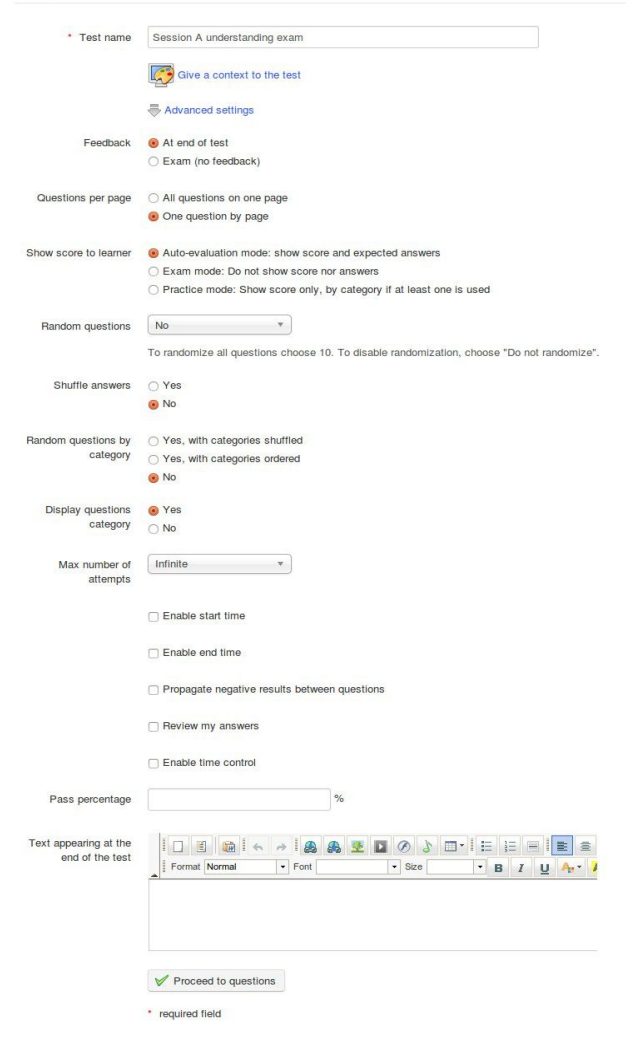

Create a new test

- Gli studenti possono rivedere le proprie risposte prima di renderle effettive durante il test

- Può essere impostata una percentuale di risultati positivi come soglia minima per indicare il

superamento o il fallimento del test per lo studente

- Può essere visualizzato un messaggio di chiusura a completamento del test

*Nota: L'amministratore della piattaforma può consentire un'ulteriore opzione nella sezione "Feedback" delle impostazioni avanzate: autovalutazione (feedback immediato).* Questa opzione, se selezionata, permette di creare uno *"Scenario", completo di tipi di domande che consentono agli insegnanti di elaborare quiz basati su risposte multiple o mappatura di immagini, e che a seconda della risposta data, presentano allo studente domande alternative. Questo è uno strumento potente - tuttavia, bisogna essere consapevoli del fatto che una volta che la funzione di autovalutazione è attivata, queste impostazioni avanzate non possono essere cambiate: quindi se non è necessaria la funzione di autovalutazione bisogna creare un nuovo test con tale funzione disabilitata.*

Se lo studente si disconnette dall'esercizio, il tempo continuerà il suo conto alla rovescia fino allo scadere, ma egli sarà in grado di riconnettersi e continuare il suo esercizio del punto in cui lo ha lasciato. Il contatore del tempo funziona solo nella modalità di una domanda per pagina.

#### **12.3 Risposte, punteggio e risposte corrette**

Questa sezione descrive alcuni dei concetti educativi fondamentali che hanno guidato la progettazione dello strumento Test presente in Chamilo. Per gli insegnanti nuovi all'insegnamento on-line, è utile considerare alcuni termini che Chamilo usa in relazione a questi concetti prima di sviluppare i test stessi.

### 12.3.1 Risposte automatizzate

Uno dei principali vantaggi dell'apprendimento on-line è che esso può offrire allo studente una grande flessibilità in termini di dove e quando sceglie di studiare. Uno studente può svolgere un test completamente automatizzato, se desidera, ovunque e in qualsiasi momento e può ricevere immediatamente il punteggio finale del test. Tuttavia, questa libertà significa anche che non c'è nessun insegnante a portata di mano che possa spiegare perché hanno sbagliato a rispondere ad una domanda in un test, a differenza di quanto potrebbe accadere in una classe tradizionale. Nei test automatizzati online, quindi, l'insegnante deve prestare particolare attenzione nel fornire un feedback online automatizzato utile allo studente.

Ciò significa che, oltre a ricevere un punteggio, lo studente può ricevere un commento breve (già pronto) relativo alla sua risposta, giusta o sbagliata che sia. In genere, se si dà la risposta giusta, ci si potrebbe congratulare con lui: "Bene, vedo che hai una buona comprensione di questo concetto". Se lui risponde in modo errato, è possibile offrire un feedback immediato per incoraggiarlo a guardare oltre alla demoralizzante " X " rossa, e contribuire a rendere l'errore come parte del processo di apprendimento. Questo è il momento migliore per lui per imparare cosa è andato storto e come evitare l'errore la prossima volta. Usa ad esempio frasi del tipo: "Mi dispiace, risposta sbagliata! Hai letto il capitolo XXXX abbastanza approfonditamente? Una rapida revisione del Capitolo 3 dovrebbe aiutarti! (Questo feedback potrebbe contenere anche un link diretto ad esempio al "Capitolo 3".)

Tale feedback può "umanizzare" il test ed è spesso molto apprezzato dagli studenti. Significa un po' più lavoro per l'insegnante durante la creazione del test, ma fornisce uno strumento importante per incoraggiare e correggere lo studente durante i suoi tentativi di autovalutazione.

## 12.3.2 Test Scoring - Punteggi del Test

L'assegnazione di un punteggio rappresenta un modo anche grezzo, se vuoi, di valutare le competenze degli studenti. Tuttavia sono molto importanti per gli studenti, anche se sono di uso limitato in termini di valutazione formativa.

In Chamilo hai un elevato grado di flessibilità nella creazione di classifiche a punteggi e punteggio minimo,tra cui l'assegnazione di coefficienti complessivi per i test e la possibilità di assegnare

punteggi negativi alle singole risposte. Queste funzionalità si dovrebbero utilizzare con cura, ed evitare errori (ad esempio un punteggio sbagliato per una risposta corretta è incredibilmente frustrante per uno studente) perchè se si dà un punteggio in modo automatico ad uno studente, può rivelarsi difficile da aggiustare in seguito. L'aggiornamento di un punteggio può essere necessario in base a specifiche circostanze (ad esempio quando la prova è complessa), e ciò richiederà una revisione manuale da parte dell'insegnante.

### 12.3.3 Visualizzazione delle risposte corrette

L'opzione di visualizzazione delle risposte corrette è un modo semplice e diretto di fornire risposte dimostrando allo studente quello che avrebbe dovuto rispondere. A volte la visualizzazione delle risposte in questo modo è auspicabile, ma poichè lo studente potrebbe voler riprendere la prova senza aver dato ancora la risposta oppure si potrebbe voler riutilizzare il test in una futura occasione, si raccomanda di scegliere di non visualizzare le risposte, in alternativa si suggerisce di utilizzare il feedback per consentire allo studente come (anziché il che cosa) avrebbe dovuto rispondere per metterlo sulla strada giusta per fare bene il test la prossima volta attraverso i suoi personali sforzi di apprendimento.

#### **12.4 Tipi di test**

Avrete compreso che il termine *test* utilizzato per questo strumento è un termine generico usato per descrivere una serie di attività di apprendimento on-line che, insieme alle assegnazioni ed al forum, può essere utilizzato per generare informazioni valutative che possono guidare ulteriormente l'apprendimento degli studenti. Un aspetto fondamentale dello strumento *test* è che può essere utilizzato per fornire risposte automatiche istantanee allo studente senza la necessità di attendere la risposta dell'insegnante. Come vengano consegnate ed utilizzate tali risposte automatiche tuttavia può variare notevolmente durante il percorso formativo dello studente. Qui di seguito vi presentiamo alcune possibili proposte di categorie di attività valutativa che possono essere efficacemente impostate in base allo strumento test, rispetto alle sue ampie opzioni.

- **Esame**: si riferisce ad esercizi (generalmente temporizzati) per i quali non è previsto il feedback immediato, né alcuna risposta viene data allo studente: egli otterrà i suoi risultati quando l'insegnante ritiene opportuno. Questo tipo di valutazione sommativa viene spesso effettuata al termine di un corso e di solito ha un peso molto alto nella valutazione complessiva dello studente. A causa del suo significativo punteggio attribuibile le risposte sono generalmente conservate fino a quando l'insegnante ha avuto la possibilità di vagliare finemente i risultati degli studenti.
- **Esercizi**: permettono al docente di valutare lo studente durante tutto il corso, ad esempio alla fine di una lezione, unità o modulo. Meno formale di un esame, questi test potrebbero consentire agli studenti tre o più tentativi e rappresentano un approccio più formativo alla valutazione, che coinvolge un numero elevato di risposte di "appoggio". Alcuni elementi di questi test potrebbero non essere completamente automatizzati, inoltre richiede un certo livello di valutazione diretta da parte del docente. Portano un maggior valore aggiunto immediato agli studenti sebbene il feedback si limiti alla visualizzazione della risposta corretta perchè si pone una sfida agli studenti ad impegnarsi per studiare o ripassare una lezione dopo aver riflettuto nell'elaborazione della risposta corretta per se stessi.
- **I test automatici** possono generalmente essere disponibili un numero illimitato di volte. Il loro scopo sarebbe quello di permettere allo studente di "risvegliare" in se le conoscenze aquisite, di ripassare e mantenere vivo il concetto appreso, ad esempio, per imparare il vocabolario in un corso di lingua, provare un particolare algoritmo matematico o memorizzare una procedura con sicurezza. Tali prove sono libere da eventuali vincoli di tempo, la visualizzazione del punteggio è completamente automatizzata, cos' pure il feedback e anche le risposte corrette per promuovere il miglioramento attraverso la pratica.
- **Scenari**: rappresentano una forma più avanzata di esercizio interattivo dove l'insegnante può predeterminare i prossimi passi alternativi nella prova basandosi sulla risposta dello studente ad una domanda e che quindi guida lo studente attraverso un particolare percorso di domande. Questo tipo di attività può essere svolto tramite lo strumento Test di Chamilo ed è in grado di fornire agli studenti un metodo molto efficace per un'esperienza di apprendimento interattivo online, ma naturalmente è per sua natura molto complesso e richiede tempo per essere implementato da parte degli insegnanti.

Le descrizioni di cui sopra dimostrano come lo strumento Test possa funzionare a seconda di come è configurato dal docente. Lo strumento è progettato per essere il più flessibile possibile pur rimanendo relativamente facile da usare, anche per costruire varianti dei "modelli" di cui sopra per soddisfare le vostre esigenze di insegnamento.

### **12.5 Aggiunta di domande ai test**

Dopo aver creato un nuovo test, fare clic su *Avanti con le domande* e sarete portati alla pagina di creazione delle domande del test:

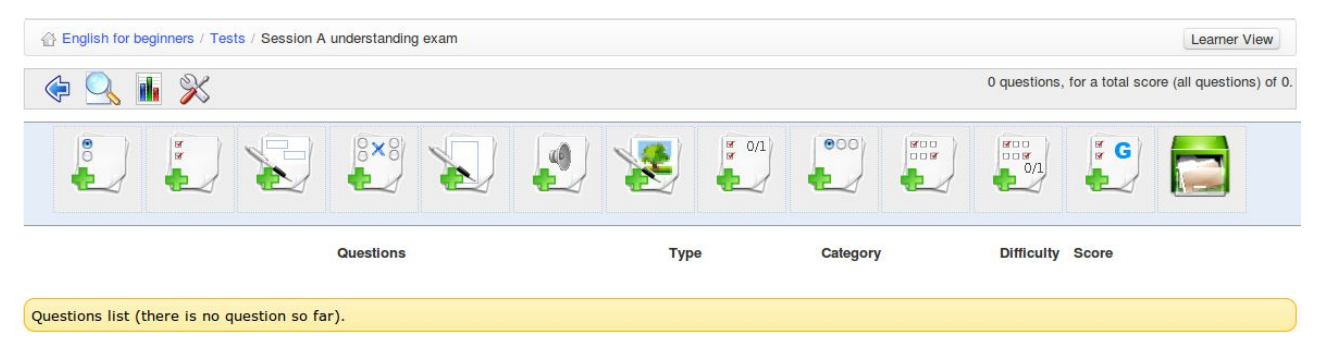

*Illustrazione 46: Prima visione della lista domande*

In aggiunta alla barra degli strumenti viene visualizzata una pagina con una serie di diversi tipi di domanda. (Alla stessa pagina è possibile accedere in un secondo momento utilizzando l'icona di modifica per qualsiasi test nella pagina dei *Test*).

Come potete vedere Chamilo offre una vasta gamma di tipi di domande tra cui scegliere, e che verrano descritti in questa sezione. Ciascuna prova/test/esame può contenere una combinazione di tutti questi tipi di domande, e ciò può rivelarsi utile per garantire che i test non risultino monotoni.

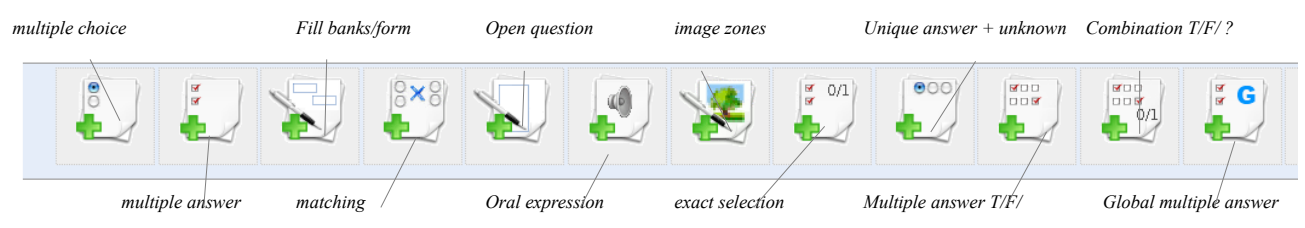

*Illustrazione 47: Esercizi - Tipi di domande*

Le domande vengono create utilizzando un modulo online che varia a seconda del tipo di domanda. Le seguenti sottosezioni descrivono ogni tipo di domanda nel dettaglio. La compilazione dei moduli è abbastanza intuitiva.

I seguenti punti generali relativi alla compilazione dei moduli on-line si applicano a tutti o quasi tutti i tipi di domanda:

1. La colonna "Commento" verrà visualizzata solo se è stata selezionata la relativa opzione *mostra feedback* nelle *impostazioni avanzate* quando è stato creato il test (se non si desidera visualizzare tutte le risposte, allora non ha molto senso mostrare questa colonna sulla pagina).

2. Tutti i campi contrassegnati con un asterisco rosso \* sono obbligatori.

3. Ogni domanda ha un titolo e una descrizione "arricchita". Si consiglia in genere di inserire sempre un titolo, e di mettere la domanda vera e propria nel box descrizione arricchita. Questa soluzione consente di presentare una domanda molto più completa, utilizzando anche immagini e / o includendo audio o video.

4. Tutte le risposte ed i riquadri dei commenti sono strumenti nascosti per impostazione predefinita, ma tale configurazione può essere modificata facendo clic sulla piccola freccia nera nell'angolo in alto a sinistra della casella di testo. Questa permette di aggiungere anche immagini, link e audio per le vostre risposte o commenti di feedback.

5. Ogni tipo di domanda comporta l'assegnazione di punteggi. Nel caso di domande che richiedono una marcatura per una valutazione successiva da parte dell'insegnante, questo sarà semplicemente un punteggio massimo con il quale l'insegnante marcherà il test. Nel caso di prove oggettive può essere impostato il punteggio per ogni risposta giusta o sbagliata scelta, e si possono anche assegnare valori negativi.

Gli insegnanti devono riflettere molto, soprattutto nelle prove che coinvolgono diversi tipi di domande, sul peso da assegnare ad ogni domanda rispetto al peso totale del test.

6. Gli insegnanti dovrebbero anche considerare il numero di opzioni che desiderano offrire in caso di domande a scelta multipla - queste possono essere determinate e definite con i pulsanti alla base del modulo indicato con il rosso e il verde *rimuovere / aggiungere risposta*.

7. Se avete molte domande riguardanti diversi argomenti, potreste trovare utile per motivi organizzativi assegnare le singole domande a specifiche categorie nelle *opzioni avanzate, s*oprattutto se si ha intenzione di riutilizzare le domande.

(È necessario creare le categorie prima di assegnarvi una domanda. Per creare una categoria utilizzare l'opzione crea *categoria* nella pagina principale del test. Questo permette di creare una categoria con una descrizione che apparirà in un elenco a discesa).

L'utilizzo delle categorie è facoltativo ma vi consigliamo vivamente di farlo se avete un qualsiasi numero di domande, per una maggior facilità di editing futuro o per riutilizzare le domande in altri test.

8. È inoltre possibile assegnare un livello di difficoltà per ogni domanda nelle *opzioni avanzate.* Ciò può essere utile per un raffinamento della valutazione del test degli studenti, o per una valutazione complessiva della prova generale. Esso può anche essere molto utile quando si tratta di domande riutilizzate, perchè consente di filtrare le domande per difficoltà.

### 12.5.1 Tipo 1: scelta multipla - Risposta singola

La classica domanda a scelta multipla è quella in cui una sola risposta può essere considerata validi ai fini del punteggio. È possibile effettuare il test in una versione un pò più impegnativa con l'assegnazione di un punteggio negativo per una risposta sbagliata. Quando questa tipologia di test è messa in evidenza (ad esempio nell'introduzione del test o nella domanda stessa), ciò incoraggia lo studente a riflettere più attentamente prima di selezionare una risposta a caso ed incorrere in una penalizzazione negativa del punteggio.

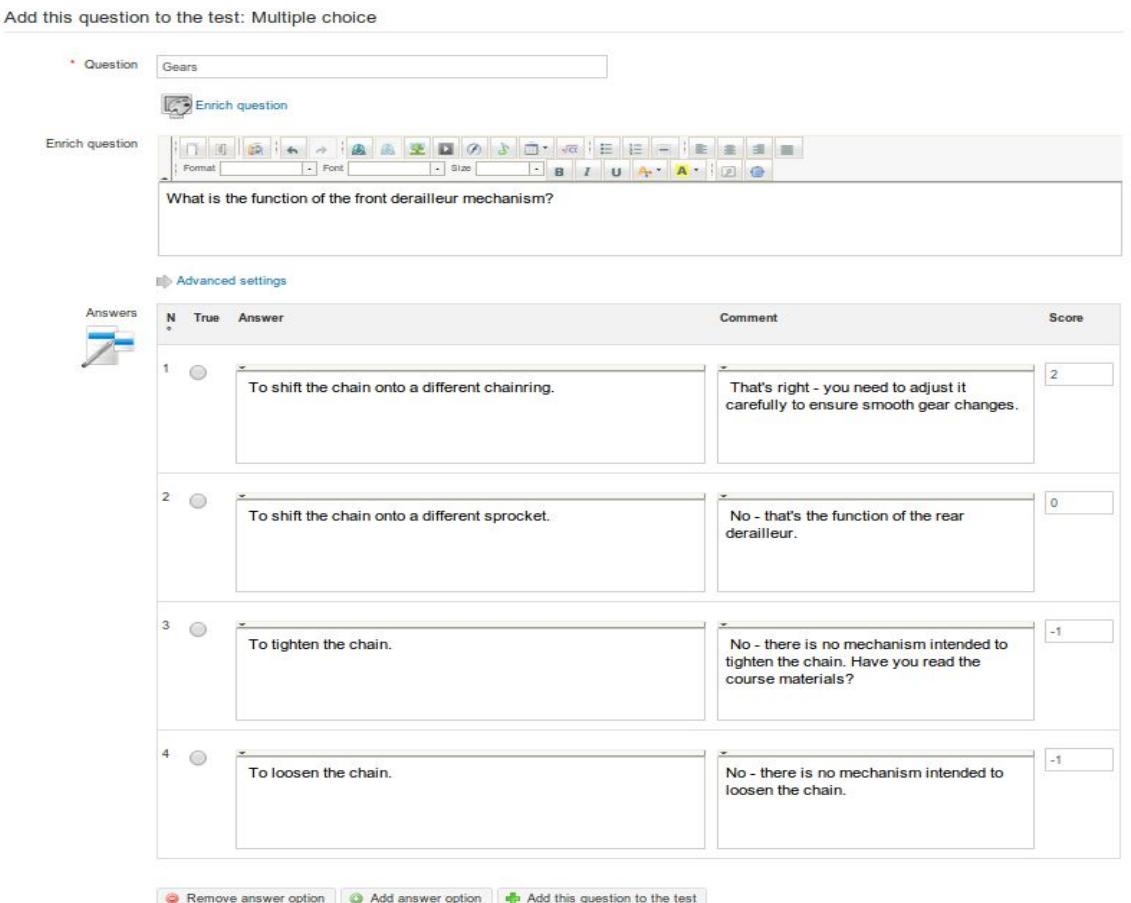

*Illustrazione 48: Test - scelta multipla, singola risposta*

Questo tipo di domanda è una variante della precedente con semplice scelta multipla. Esso consente di assegnare più di una risposta valida. Anche in questo caso è possibile assegnare sia punteggi positivi che punteggi negativi.

Questo tipo di domanda può risultare più difficile per gli studenti (si potrebbe pertanto pensare di indicare nella domanda che ci sono due risposte in modo da non creare nessuna sensazione che ci sia un "trappola" che li aspetta).

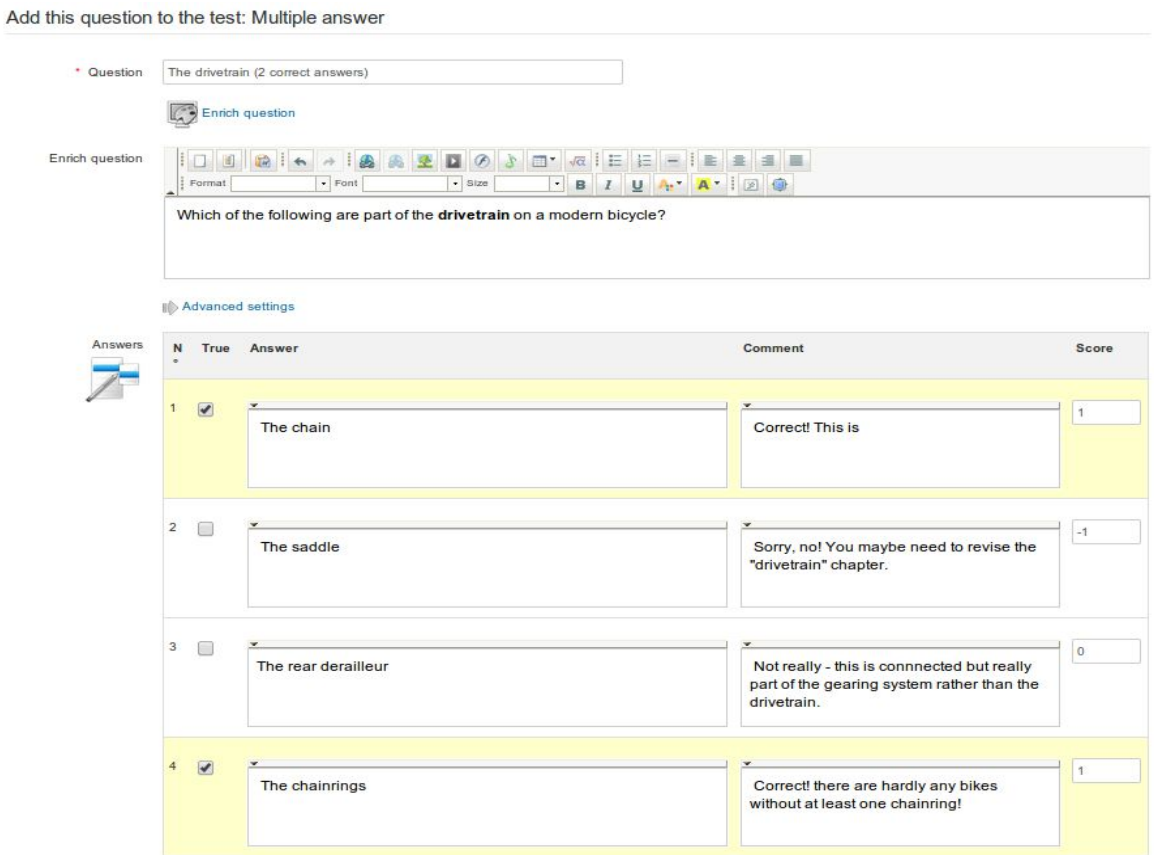

*Illustrazione 49: Test - Domanda a risposte Multiple*

## 12.5.3 Tipo 3: Riempire gli spazi vuoti

Questo tipo di domanda può essere usato per produrre il classico "passaggio a chiusura", è l'esercizio preferito dagli insegnanti di lingue, in cui certe parole in un brano scritto possono essere selezionate per essere visualizzate come un campo vuoto per gli studenti che li dovranno riempire durante lo svolgimento del test, l'insegnante deve semplicemente digitare il passaggio (o una lista di frasi) e poi aggiungere le parentesi quadre intorno alle parole da "oscurare".

(Queste parole saranno visualizzate allo studente come campi di testo vuoti, e saranno contrassegnati come corretti se lo studente inserisce la risposta corretta corrispondente alla parola digitata dal docente).

Non appena le parentesi quadre vengono aggiunte, nel modulo verrà visualizzato un campo "punteggio" per ogni parola da correggere. Per effettuare il test in modo un pò più facile, l'insegnante può scegliere di elencare le parole da usare per riempire gli spazi all'interno dello spazio "arricchimento della domanda". E 'un tipo di domanda tipico per la verifica della terminologia chiave o del vocabolario di un certo argomento, specialmente le lingue.

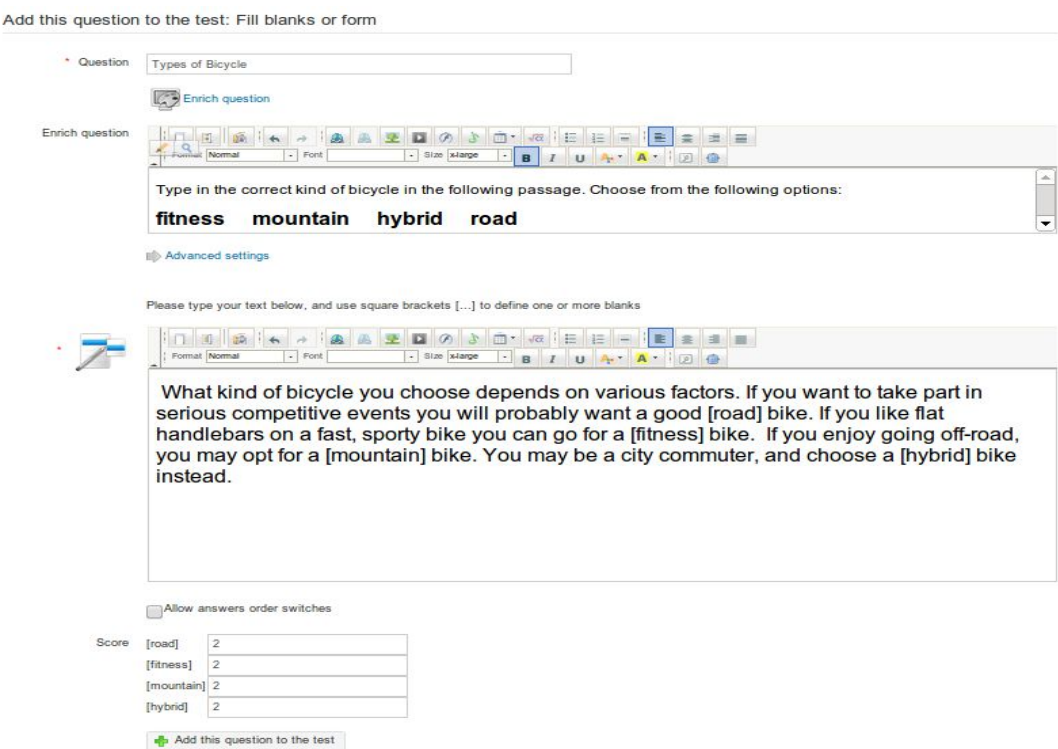

*Illustrazione 50: Prove Riempi gli spazi vuoti*

La domanda apparirà allo studente in questo modo, ed egli dovrà semplicemente digitare la parola corretta nel campo vuoto:

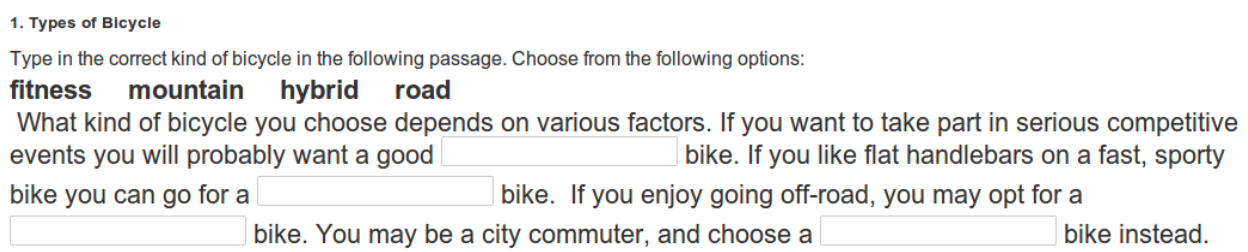

## 12.5.4 Tipo 4: Corrispondenza

Questo tipo di domanda è progettato per far si che lo studente si eserciti nel collegare insieme elementi di testo presenti in un lista con elementi di testo in un altra lista. Un elemento potrebbe essere una parola, una frase o parte di un discorso.

Può anche essere utilizzato per chiedere all'utente di ordinare elementi secondo una certa logica.

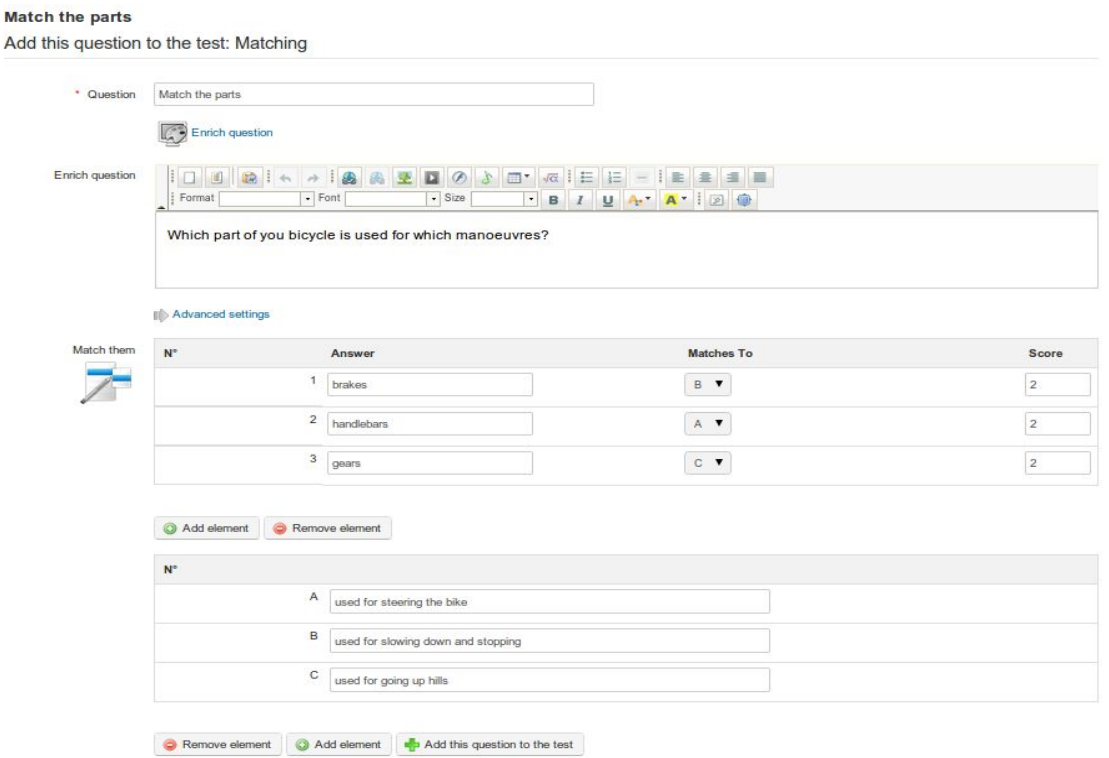

*Illustrazione 51: Test - Gli elementi di testo*

Lo studente vedrà la domanda di tipo abbinamento in questo modo:

#### 1. Match the parts

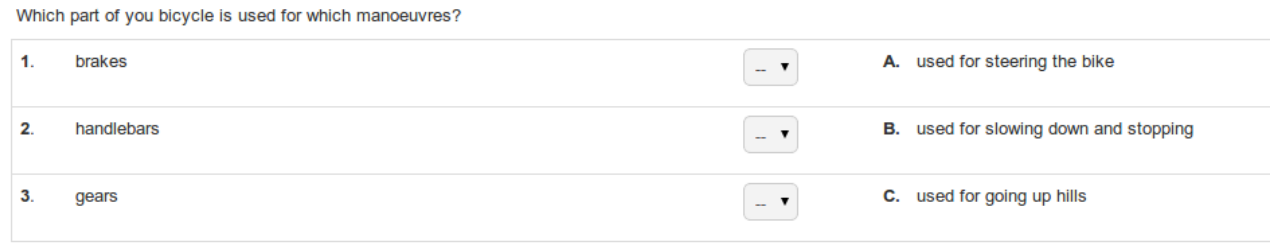

dalla versione 1.9.6 di Chamilo, apprarirà come un cerchio trascinabile, il che lo rende un pò più attraente agli studenti.

### 12.5.5 Tipo 5: Domanda aperta

Il tipo di domanda aperta permette allo studente di scrivere quello che vuole come risposta (una sorta di mini tema o compito). Dato che tale attività non ha un'unica risposta possibile, non sarà valutata automaticamente alla fine della prova, ma dovrà essere valutata manualmente dal docente

prima che il risultato del test finale venga calcolato. Come con l'assegnazione di compiti ed i post del forum che vengono marcati, anche qui l'insegnante è in grado di marcare queste risposte attraverso lo strumento di *registrazione* e si presenteranno come flag per le domande aperte che necessitano di marcatura.

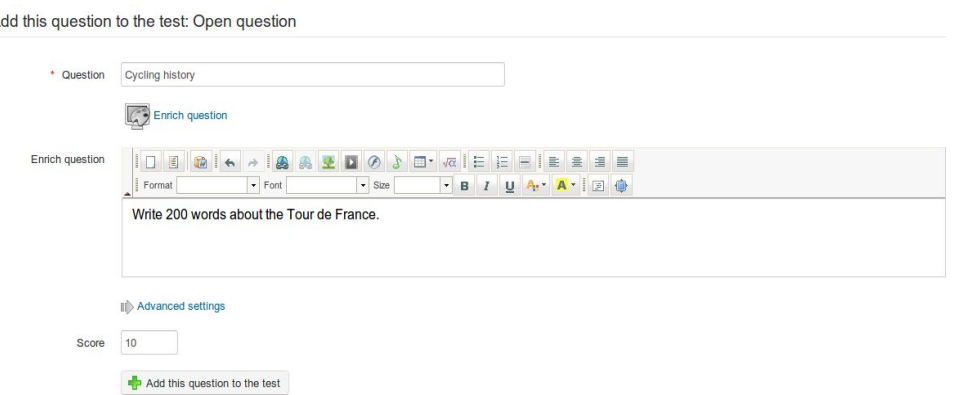

*Illustrazione 52: Prove - domande aperte*

Allo studente sarà presentato un campo di testo in cui scrivere. (Si può utilizzare la piccola freccia sulla sinistra del bordo superiore del campo per avere a disposizione una vasta gamma di campi per arricchire la sua presentazione. ad esempio con il titolo o il testo evidenziato.)

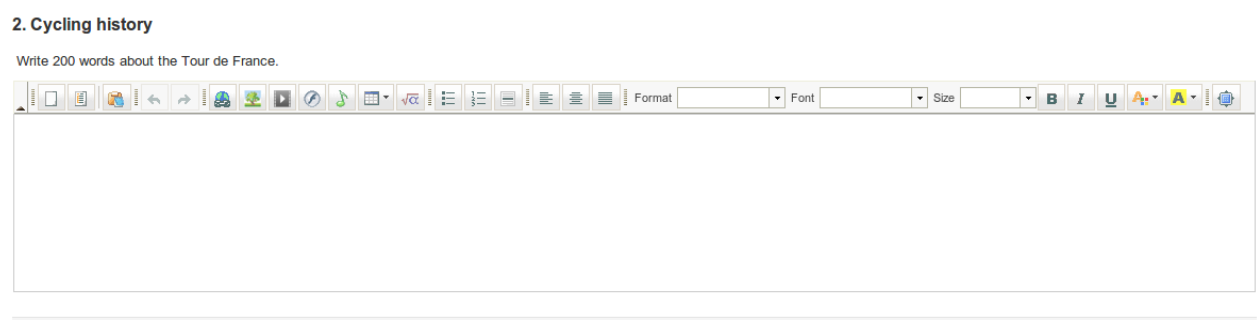

12.5.6 Tipo 6: Risposta Audio

Questo nuovo tipo di domanda, disponibile dalla release 1.9 di Chamilo, apparirà solo solo se l'amministratore ha abilitato la funzione di registrazione audio Nanogong. La domanda può essere considerata simile al tipo "domanda aperta" come descritto sopra, richiedendo pertanto una marcatura manuale da parte dell'insegnante, ma invece di chiedere allo studente di scrivere un brano di testo, gli si chiede di registrare una risposta audio. Questo viene principalmente usato per i corsi di lingua, e per studenti con particolari esigenze di accessibilità, ma è in grado di fornire una valida alternativa in molti campi di studio perchè incoraggia gli studenti a sviluppare la loro competenza per le presentazioni orali.

*Nota:. Questo tipo di domanda richiede che il browser dello studente supporti le applet Java. Se questa funzione non è disponibile o non è abilitata* si deve procedere a *registrare l'audio separatamente e poi caricarlo come file MP3 sul server LMS Chamilo.*

A causa dei requisiti supplementari per questo tipo di domanda, è necessario assicurarsi che gli studenti siano consapevoli che il test conterrà una domanda tipo audio e che abbiano a disposizione più possibilità per provare il test per verificare se il loro browser supporta o meno le applet java. (Tenete a mente che fare un test è generalmente un'esperienza stressante per chiunque e non si vuole creare disagi ulteriori ai propri studenti magari soltanto perché essi non riescono a registrare una risposta audio!)

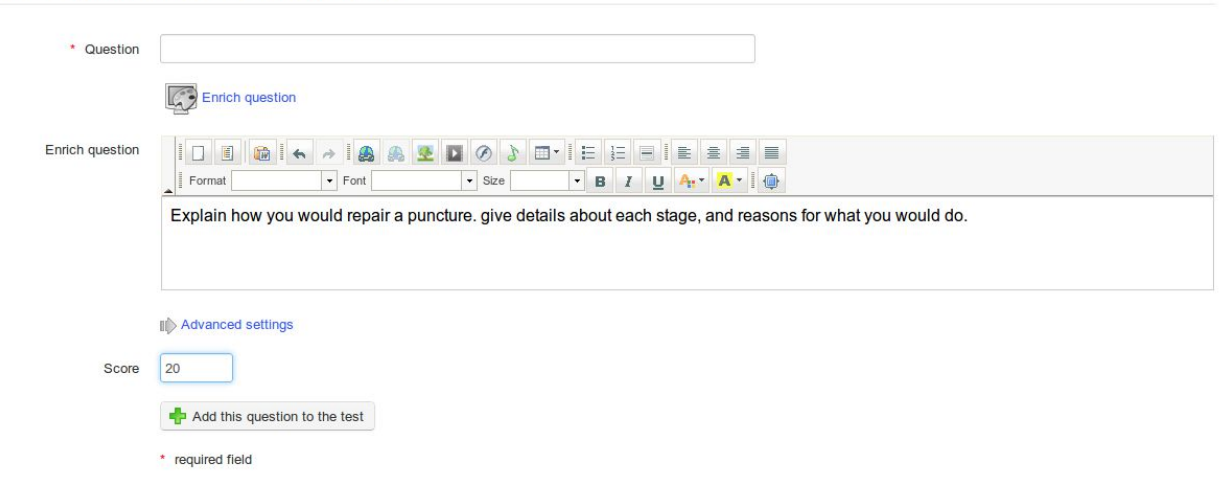

*Illustrazione 53: Test - risposta orale*

Add this question to the test: Oral expression

Lo studente deve semplicemente premere il tasto registra *risposta* quando è pronto a parlare, e seguire le istruzioni fornite dal registratore Nanogong sullo schermo, che invierà automaticamente la registrazione all'insegnante per la marcatura e tracciatura della risposta.

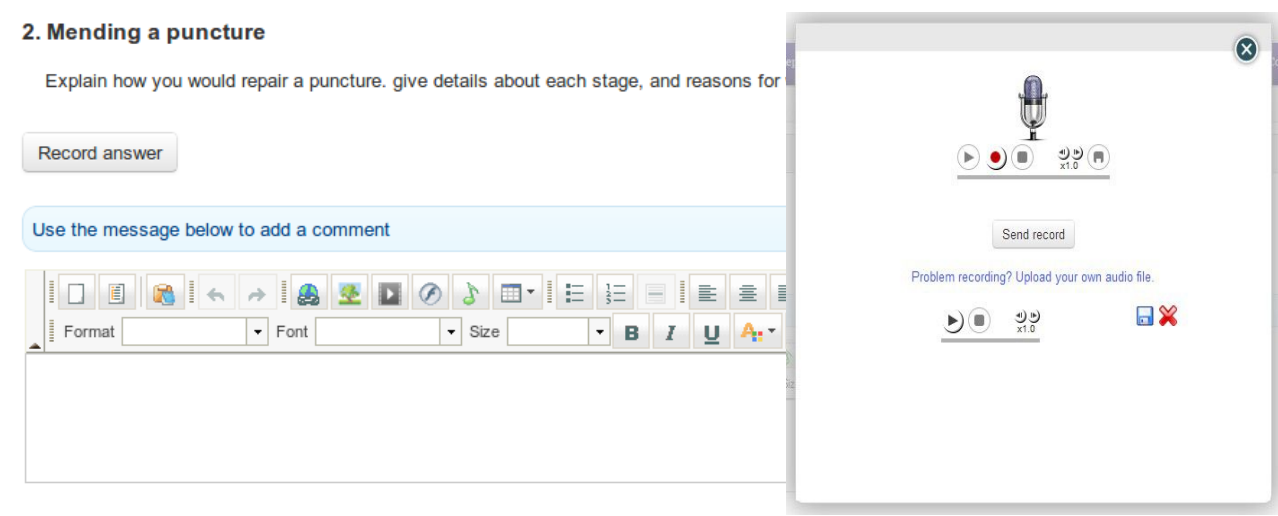

In questo tipo di domanda, allo studente verrà chiesto di identificare le aree all'interno di un'immagine cliccando su di esse. Queste aree sono state definite in precedenza dal docente. Costruire una domande di questo tipo richiede un pò più di lavoro per i docenti rispetto ad altri tipi.

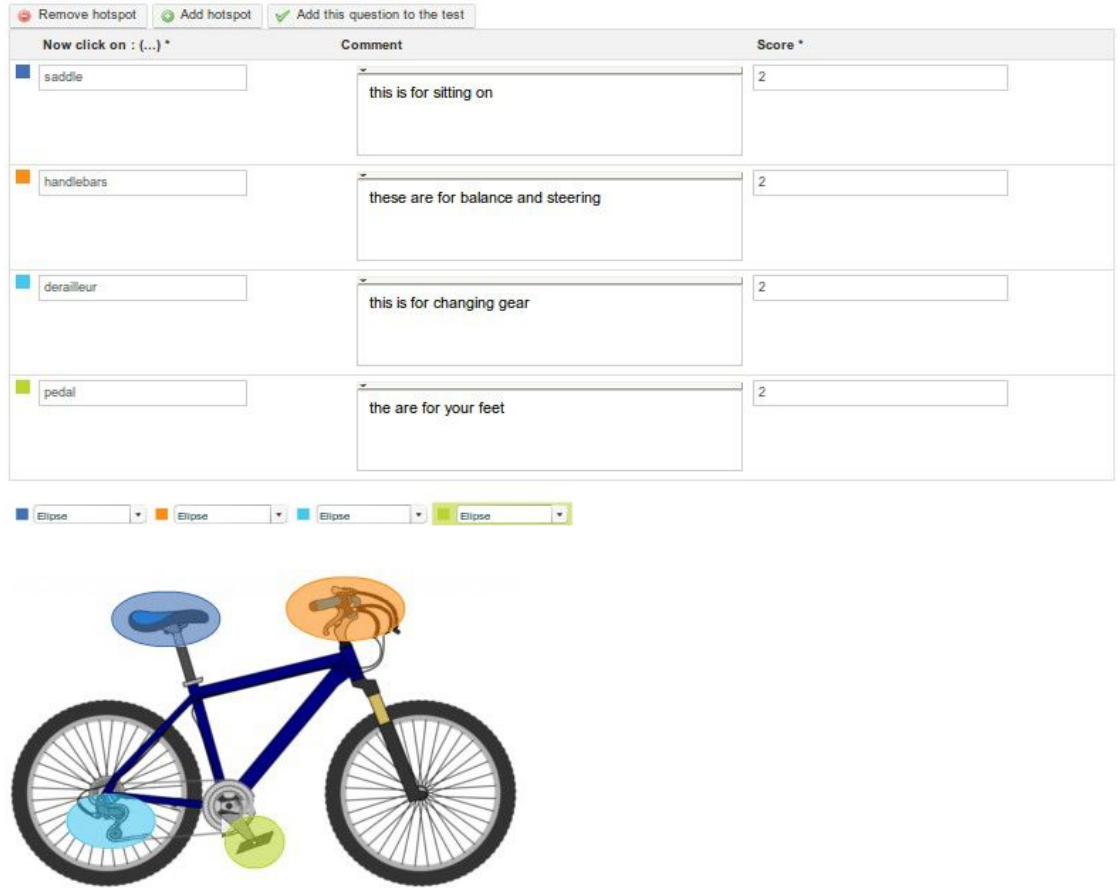

*Illustrazione 54: Esercizi - creazione domanda di tipo Hot Spot*

Dopo aver caricato la tua immagine ed il nome per la tua domanda, è possibile aggiungere o rimuovere i punti hotspot e definire l'area degli hotspot utilizzando una ellisse, un rettangolo o un poligono. Come con altri tipi di domande, è possibile aggiungere commenti per finalità di feedback e determinare un punteggio diverso per ogni area individuata correttamente.

Lo studente deve cliccare sulla foto per individuare le aree indicate - i numeri appariranno in cima

alle aree su cui si fa Clic:

#### 4. Bicycle parts

Name the parts of the the bicycle

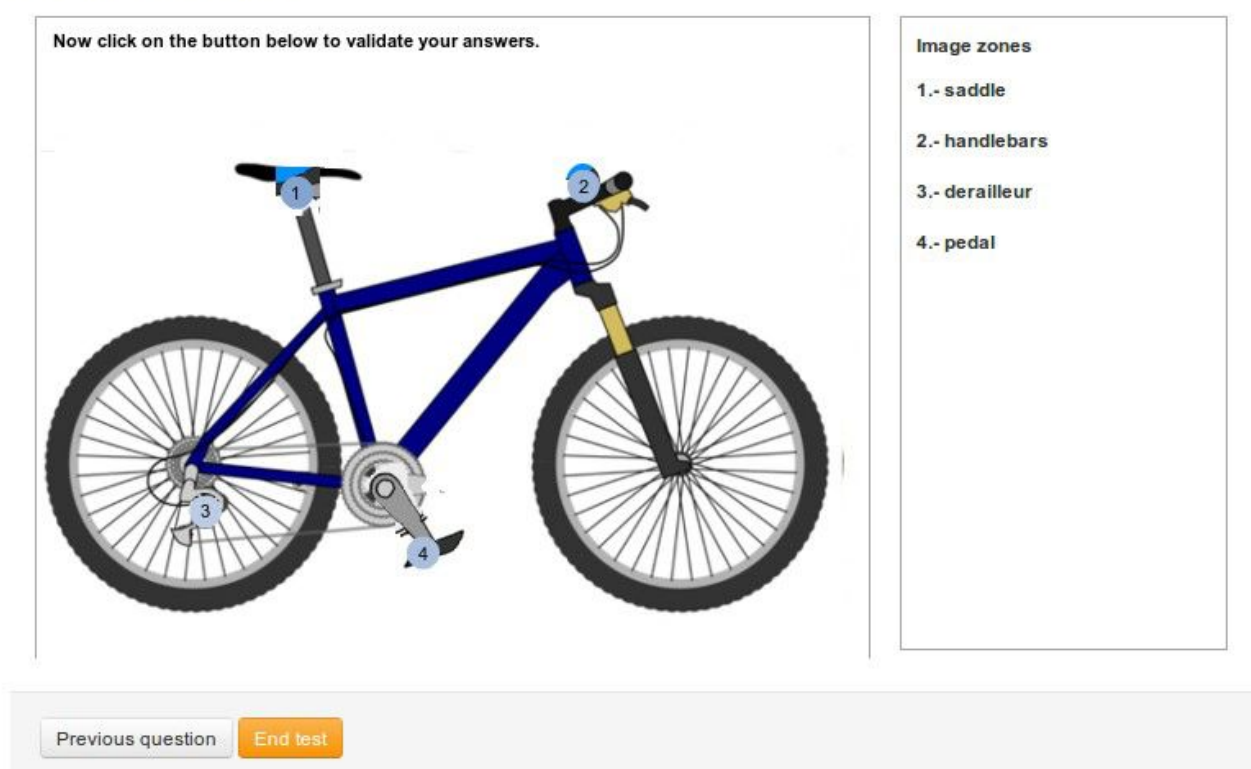

*Illustrazione 55: Esercizi Hot spot vista studente*

## 12.5.8 Tipo 8: Combinazione esatta

Questa è una variante della prova a risposta multipla esaminata sopra. L'unica differenza è che nessuna combinazione solo parzialmente corretta sarà accettata. Ciò significa che se, tra opzioni ABCD, solo B e D sono corrette, si dovrà contrassegnare sia B e D in modo da poter ricevere tutti i punti assegnati a questa domanda. Vi è dunque un solo campo per il punteggio complessivo indicato in questo modulo.

#### Save the question: Exact answers combination

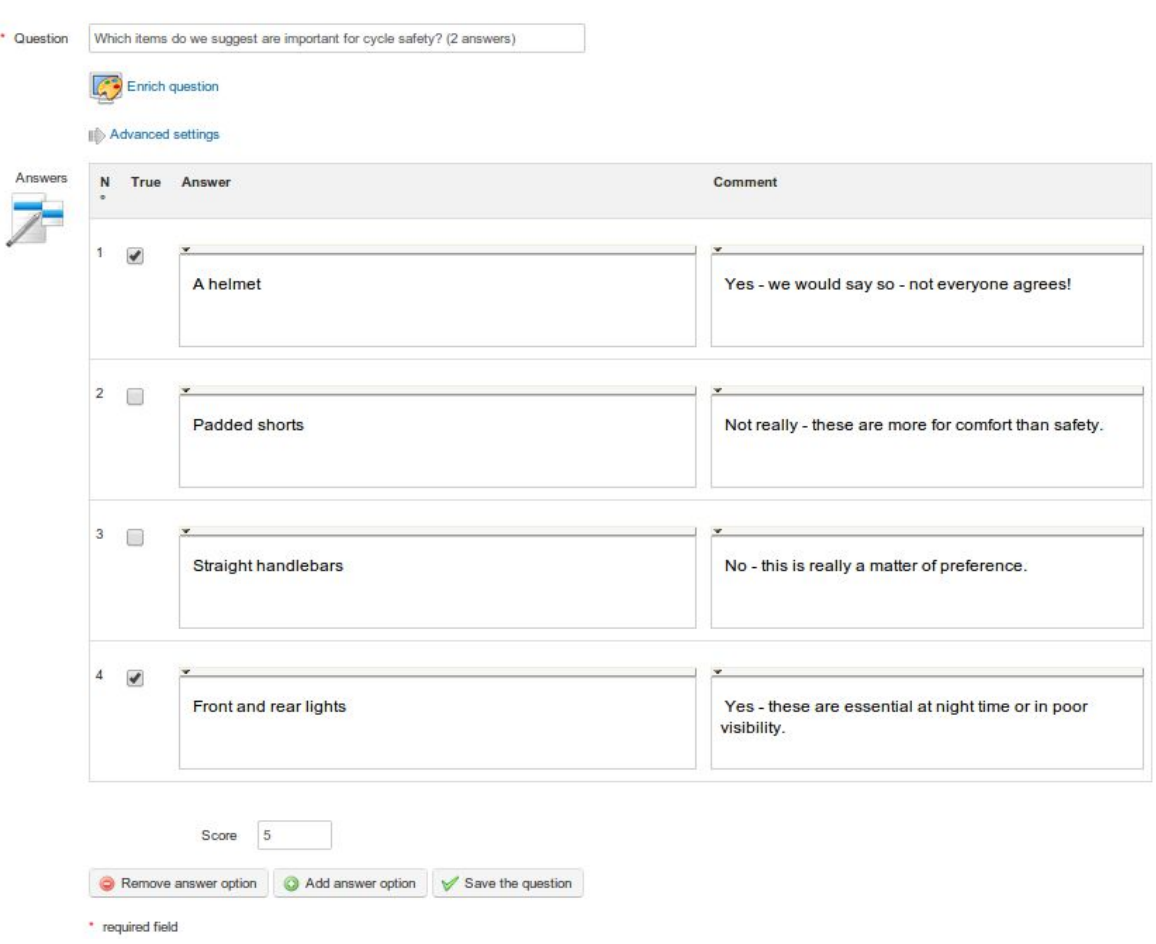

*Illustrazione 56: Test combinazione esatta*

## 12.5.9 Tipo 9: Risposta unica con risposta "non so, non rispondo"

A volte un insegnante vuole consentire allo studente di indicare che non conosce la risposta ad una domanda, piuttosto che lasciarlo indovinare la risposta. Questo tipo di domanda è di tipo a scelta multipla con risposta singola, ma si riserva l'ultima risposta come opzione "Non so", con un punteggio automatico pari a zero. Gli studenti vengono così scoraggiati dal tentare di indovinare la risposta ed essere penalizzati con un valore negativo nel caso di risposta sbagliata.

#### Save the question: Unique answer with unknown

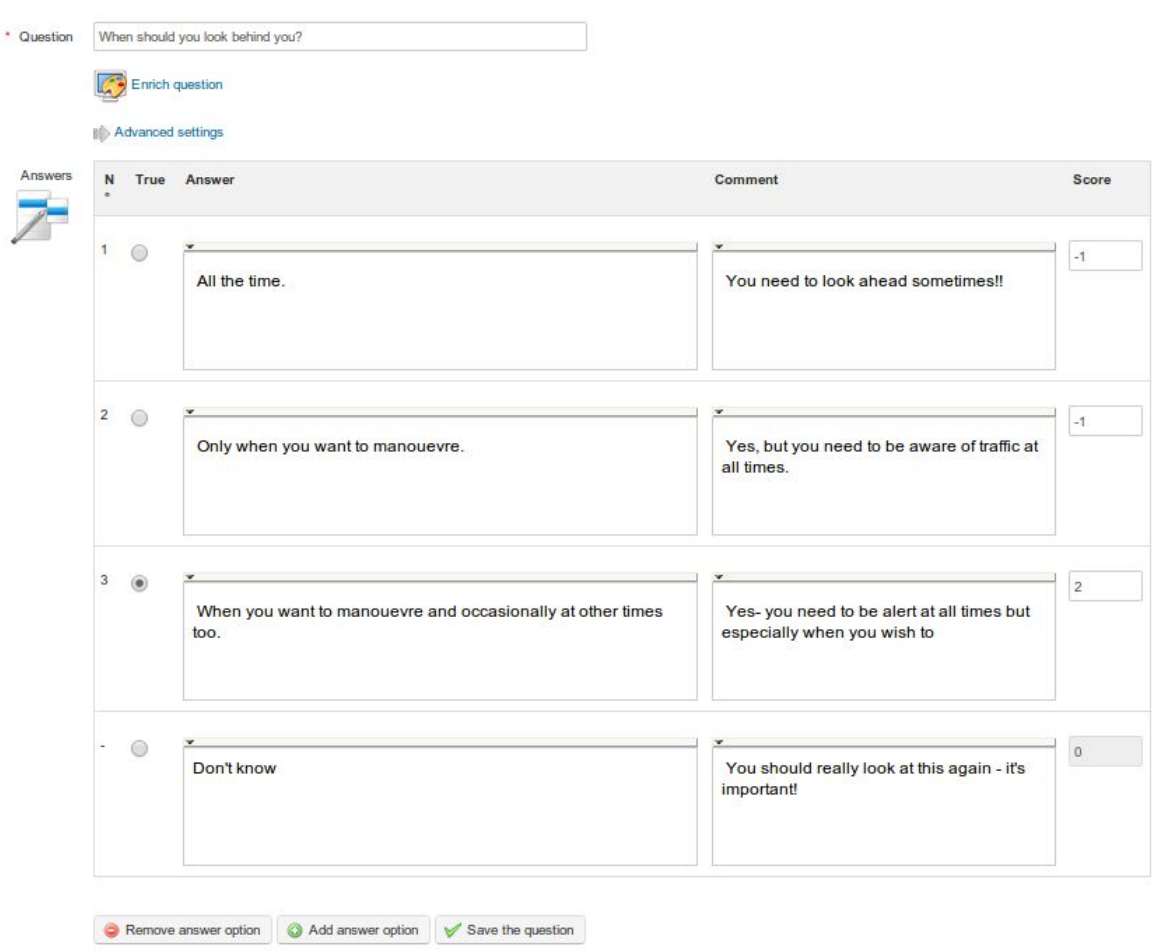

*Illustrazione 57: Test - risposta unica con risposta "non so, non rispondo"*

## 12.5.10 Tipo 10: Risposta multipla Vero / Falso / Non so

Questo è un altro formato del tipo domanda a combinazione che comprende un'opzione a punteggio zero per la risposta "non so" come nel tipo appena visto, con la differenza che le risposte sono nella forma vero / falso, piuttosto che a scelta multipla.

Anche in questo caso, i punteggi negativi possono essere assegnati per scoraggiare i tentativi di indovinare, e far si che lo studente ammetta con onesta la sua ignoranza sull'argomento con la possibilità di rispondere "Non so"!

#### Add this question to the test: Multiple answer true/false/don't know

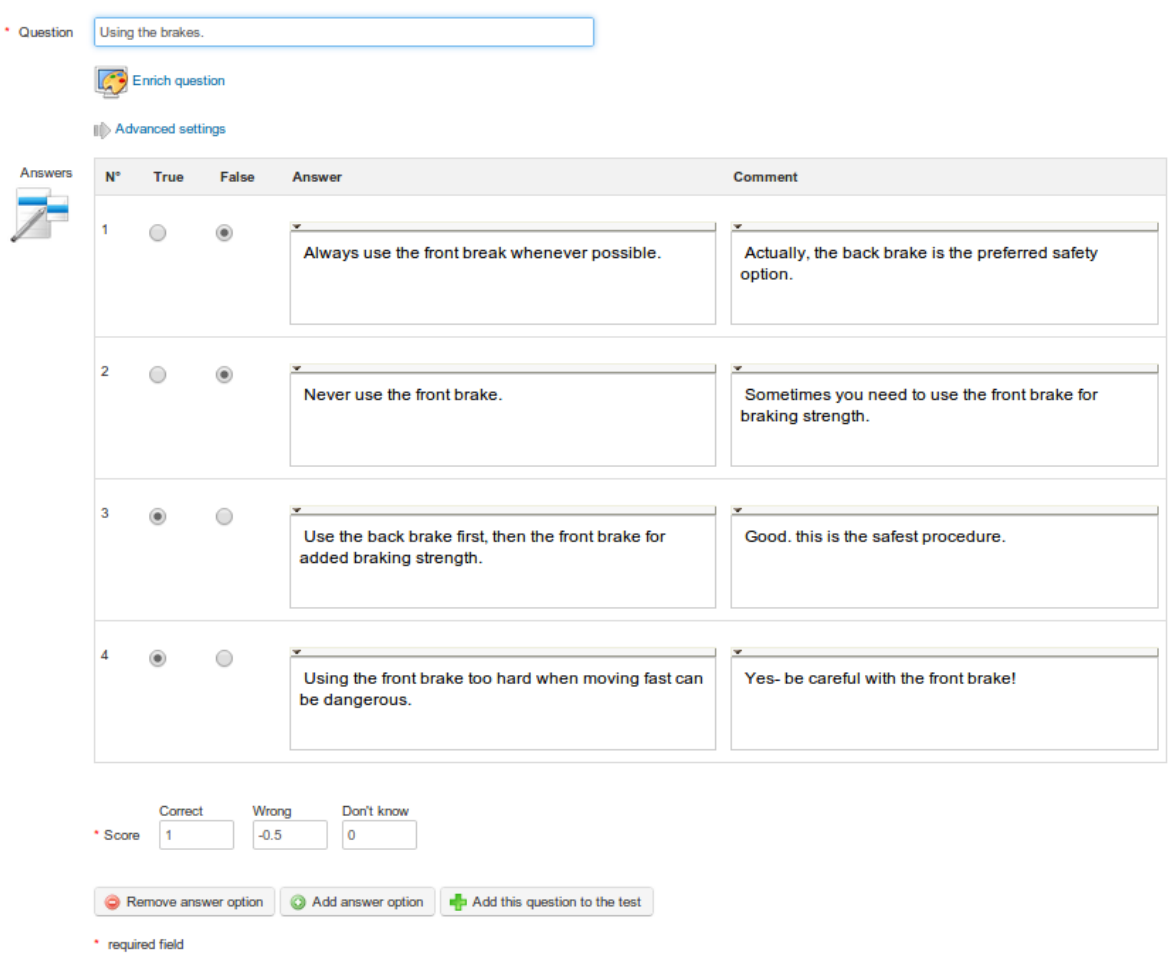

*Illustrazione 58: Test - risposta multipla vero / falso / non so*

Questa opzione offre un unico punteggio che copre una o più domande. La forma è simile alla forma con "risposta esatta", ma il test viene visualizzato allo studente in modo diverso, come illustrato in seguito.

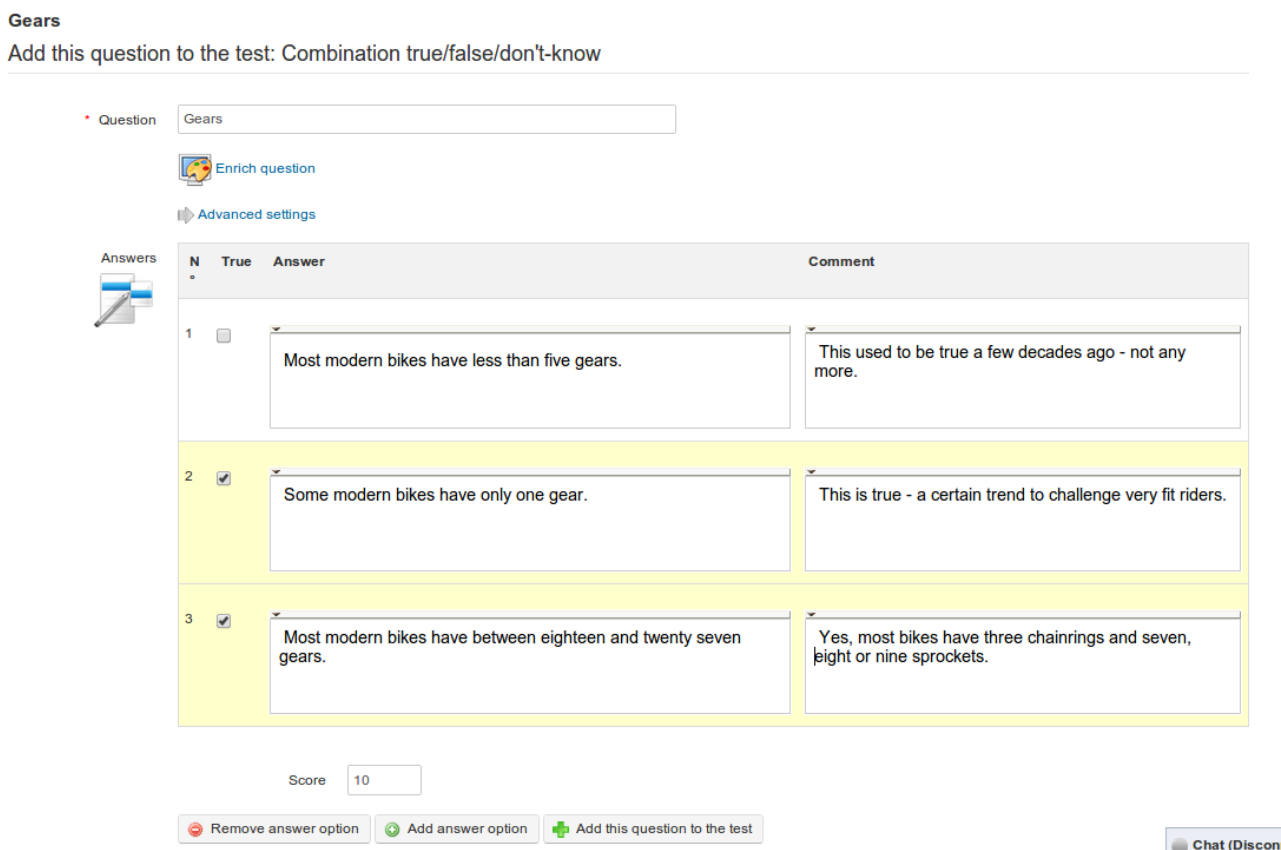

*Illustrazione 59: Test - Combinazione vero / falso / non so*

Lo studente vedrà le domande e potrà selezionare le risposte con i pulsanti di scelta in questo modo:

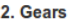

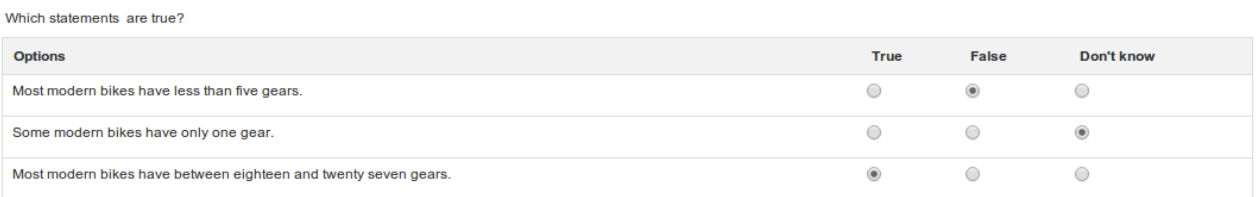

*Nota: un "non so", genererà un punteggio pari a zero, quindi questo formato può ragionevolmente contenere uno o due domande al massimo, il che richiede un uso prudente da parte dell'insegnante*

# 12.5.12 Tipo 12: Risposta multipla globale

Questo formato di domanda combina il formato di tipo a più risposte con un unico punteggio, fornendo un'opzione per garantire che nessun punteggio negativo venga assegnato.

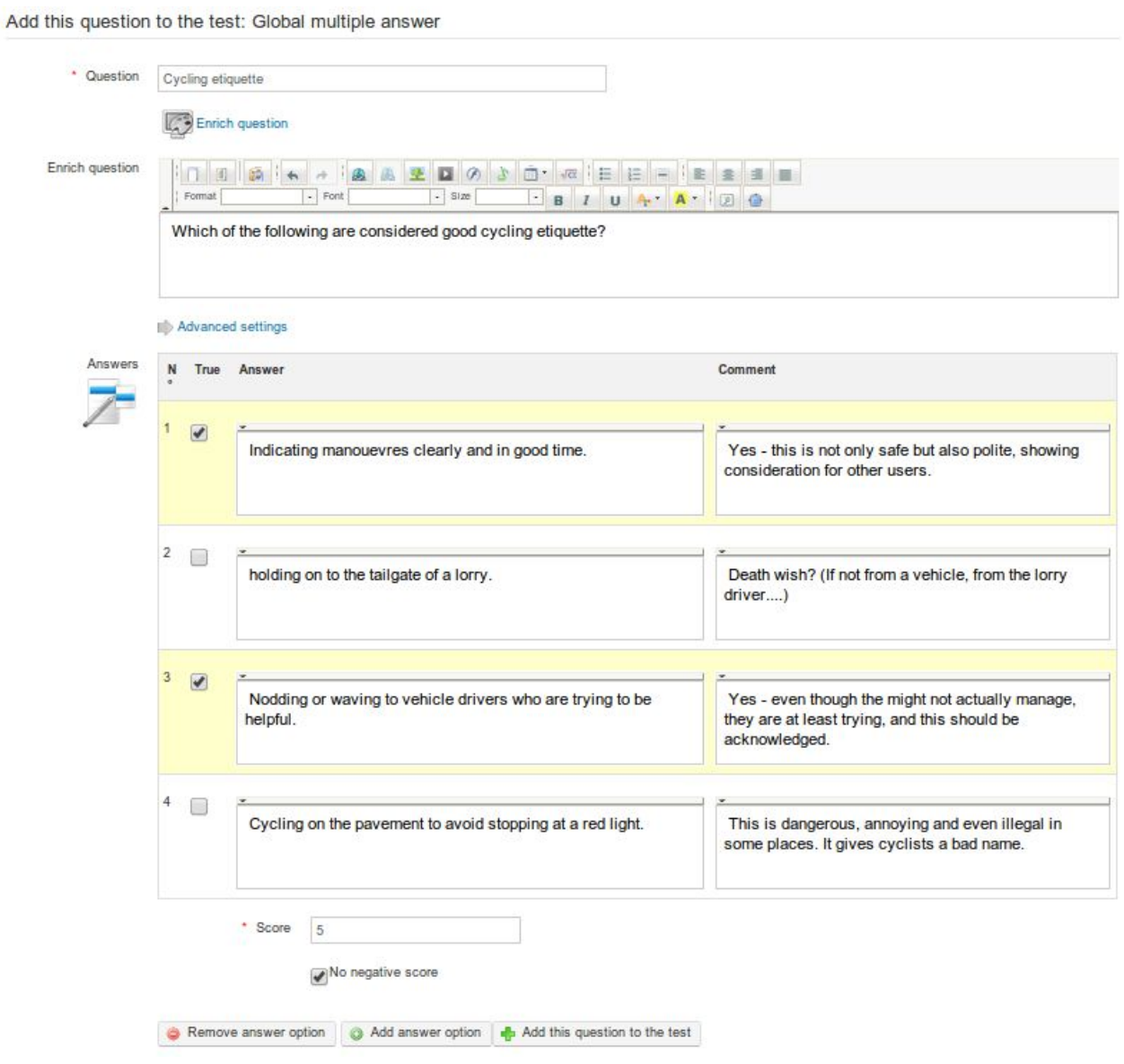

*Illustrazione 60: Test - risposta multipla globale*

Qualsiasi domanda creata, indipendentemente dalla prova o corso al quale è stata collegata, alimenta il database delle domande. Questo database può essere molto utile per i docenti che vogliono riutilizzare domande molto generiche, oppure nel caso in cui necessitino di domande "riempitivi" quando sono a corto di domande per un nuovo test.

Durante la creazione del test, il database mostra domande presenti in altri test, nonché domande orfane (cioè quelle domande che sono appartenute ad un test che è stato rimosso).

Quello che il database mostra è un elenco di tutte le domande esistenti all'interno del corso. Questo è il punto in cui si possono assegnare le domande alle categorie e dove si può aggiungere un livello di difficoltà per il test che può rivelarsi molto utile per l'identificazione dei singoli quesiti: utilizzare le funzioni con lista a discesa *Filtra* e *Difficoltà* per filtrare le domande di conseguenza.

Per accedere al database, fare clic sull'icona ricicla *domande esistenti* visibile nell'area della pagina di *Creazione di un domanda* accanto ai vari tipi di domanda:

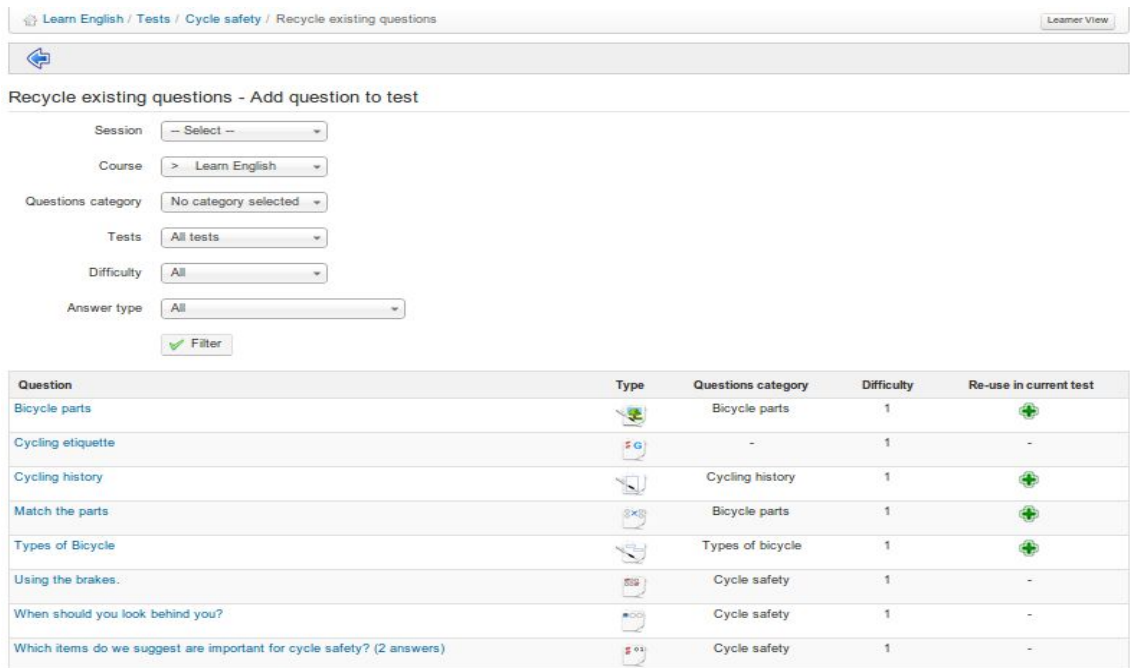

*Illustrazione 61:Test - Database di domande*

Fare clic sul pulsante di *riutilizzo nel test corrente* per includere queste domande nel test corrente. Quello che effettivamente accade (in Chamilo 1.9) è che una copia della vecchia prova è inclusa nella prova corrente, in modo che possa essere modificata, se necessario, per il nuovo test senza che il contenuto o la configurazione del test di origine venga alterato.

#### **12.7 Importazione: HotPotatoes, IMS/QTI2, Excel**

Oltre a permettere agli insegnanti di creare i propri test come sopra descritto nelle sezioni 12,2-12,6, Chamilo consente agli insegnanti di caricare ed includere facilmente test creati con strumenti esterni, in particolare test creati con Hot Potatoes, Qti2 e Microsoft Excel. Si tratta di strumenti di authoring popolari che possono produrre prove in un formato standard adatto per l'uso in molti LMS, compreso Chamilo. I dettagli su come utilizzare questi pacchetti software sono ovviamente fuori dagli scopi di questa guida, ma gli insegnati esperti di elearning hanno sicuramente familiarità con uno o tutti loro, e possono aver già prodotto prove con questi strumenti che desiderano caricare su Chamilo.

Per fare ciò, l'insegnante deve semplicemente cliccare sulla relativa icona nella barra degli strumenti sulla pagina principale *Prove* e seguire la finestra di dialogo per individuare e importare il file in questione.

| English for beginners / Tests |           | Learner View     |
|-------------------------------|-----------|------------------|
| BJDHOSE                       |           |                  |
| <b>Test name</b>              | Questions | Detail           |
| Sample test                   |           | $\sqrt{1000000}$ |

*Illustrazione 62: Test - Pagina di importazione di prove esterne*

| A Learn English / Tests / Import Hotpotatoes tests             | Learn English / Tests / Import exercises Qti2 | Learn English / Tests / Import quiz from Excel                           |
|----------------------------------------------------------------|-----------------------------------------------|--------------------------------------------------------------------------|
| ♦<br><b>Import Hotpotatoes tests</b>                           | ۰Ē                                            | Ģ                                                                        |
|                                                                | Import exercises Qti2                         | Import quiz from Excel                                                   |
|                                                                | No file chosen<br>Choose File<br>Upload file  | Choose File No file chosen<br>File upload<br>Download the Excel Template |
| Choose File No file chosen<br>Upload file :<br>Upload document | Send                                          | Send                                                                     |

*Illustrazione 63: Test di importazione di test da HotPotatoes, Qti2 e da Excel*

#### **12.8 I risultati dei test**

Chamilo offre un supporto utile per analizzare i risultati dei test semplicemente facendo clic sull'icona *Risultati*, visualizzato a destra di ciascuna prova elencata nella pagina principale dei test.

| <b>Exam English / Tests</b> |                | Learner View   |
|-----------------------------|----------------|----------------|
| BJDHOSA                     |                |                |
| <b>Test name</b>            | Questions      | Detail         |
| Cycle safety                | $\overline{4}$ | $\sqrt{100}$   |
| Parts of a bicycle          |                | $\sqrt{100}$   |
| Types of bicycle            | $^{\rm 3}$     | $\sqrt{102.7}$ |

*Illustrazione 64: Elenco esercizi*

Verrà visualizzata una pagina che elenca tutti i risultati per il test in questione.

|                                            | Learn English / Tests / Types of bicycle / Learner score |                       |             |                     |                     |                |                           |               | Learner View |
|--------------------------------------------|----------------------------------------------------------|-----------------------|-------------|---------------------|---------------------|----------------|---------------------------|---------------|--------------|
| ¢<br>$\leftarrow$                          | $\Box$<br>$\bullet$                                      |                       |             |                     |                     |                |                           |               |              |
| First name <sup><math>\dagger</math></sup> | Last name                                                | Groups                | Duration (m | Start Date          | End Date            | Score          | <b>Status</b>             | Learning path | Detail       |
|                                            |                                                          | All<br>$\blacksquare$ |             |                     |                     |                | $\pmb{\mathbf{v}}$<br>All |               |              |
| Billy                                      | Bunter                                                   |                       |             | 2013-03-30 20:47:18 | 2013-03-30 20:49:10 | 46.15% (12/26) | Not validated             |               | EOX          |
| Cruella                                    | Deville                                                  |                       |             | 2013-03-30 20:51:01 | 2013-03-30 20:55:12 | 65.38% (17/26) | Validated                 |               | 00X          |

*Illustrazione 65: Elenco dei risultati - Esercizi*

Qui l'insegnante può avere una panoramica dei tempi e dei punteggi degli studenti, e può segnare o modificare o aprire le domande ed offrire feedback. Egli può anche eliminare un tentativo di prova per consentire allo studente di ripetere nuovamente il test (se c'è un motivo valido per farlo, ad esempio se c'è stato un errore nel test).

La barra dei menu di questa pagina permette al docente di navigare e di tornare ai risultati dei test, di esportare le prove in formato XLS (ad esempio, per riordinarli e generare statistiche grafiche di valutazione), in formato CSV o di vedere le statistiche sulle domande della prova o addirittura monitorare gli studenti mentre stanno effettuando il test "live-dal vivo", tipico per gli esami e particolarmente utile per i centri di esame che necessitano di monitorare gli studenti in tempo reale.

Sulla base di come sono stati presentati i capitoli precedenti ci si aspetterebbe ora di esaminare lo strumento *percorsi di apprendimento.* In realtà lo vedremo più avanti (vedere Struttura: Percorsi formativi a pagina 76) .

Ora invece risulta più utile e sensato dare un'occhiata ad un altro strumento più comunemente usato sulla piattaforma. Lo strumento *Forum. Strumento che* permette di organizzare lo scambio di idee, opinioni e informazioni relative ai corsi ed ai percorsi di apprendimento. Lo strumento è stato concepito in modo che gli studenti con le loro domande relative al corso possono facilmente trovare le risposte senza dover vagliare da soli una quantità enorme di informazioni.

Il forum è uno strumento di discussione asincrono, vale a dire che le persone coinvolte in una conversazione non devono essere collegate simultaneamente per partecipare. La posta elettronica è anch'essa uno strumento asincrono. Tuttavia, una grande differenza del forum rispetto alle e-mail è che il forum è uno spazio pubblico o semipubblico, in cui diverse persone possono vedere le informazioni (anche se non hanno inizialmente fatto parte della discussione), incrementando esponenzialmente la struttura di apprendimento, e fornendo accesso immediato ad informazioni molto utili, in quanto un gruppo di studenti e gli insegnanti possono scambiarsi idee insieme nel loro campo specialistico.

| Test Your English / Forum Categories |               |       |                    | Learner View                    |
|--------------------------------------|---------------|-------|--------------------|---------------------------------|
|                                      |               |       |                    |                                 |
| <b>Animals</b>                       |               |       |                    | $/$ $\rightarrow$ $\rightarrow$ |
| Forum                                | <b>Topics</b> | Posts | <b>Latest Post</b> | Detail                          |
|                                      |               |       |                    |                                 |
| My favourite pets                    |               |       |                    | <b>/X-8445</b>                  |

*Illustrazione 66: Forum - Vista globale*

Gli scambi sono organizzati gerarchicamente, come segue:

- \* Categoria Forum
- $\rightarrow$  Forum
- $\rightarrow \rightarrow$  discussione
- $\rightarrow \rightarrow \rightarrow$  messaggio
- $\rightarrow \rightarrow \rightarrow \rightarrow$  risposta al messaggio
- $\rightarrow \rightarrow \rightarrow \rightarrow$  risposta al messaggio
- $\rightarrow \rightarrow \rightarrow$  messaggio
- $\rightarrow \rightarrow \rightarrow \rightarrow$  risposta al messaggio
- $\rightarrow \rightarrow \rightarrow \rightarrow$  risposta alla risposta

```
e così via ...
```
### **13.1 Utilizzo di viste diverse sul forum**

A seconda della complessità degli scambi sui forum, possono essere usate diverse modalità di visualizzazione per semplificare la lettura e la risposta ai thread di discussione.

- **Visualizzazione elenco**: mostra semplicemente i messaggi in ordine cronologico,
- **Vista thread**: mostra solo un thread di risposta alla volta,
- **Vista nidificata**: utilizza la vista thread ma visualizza un soggetto completo.

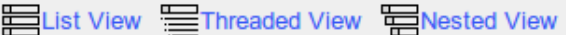

*Illustrazione 67: Modalità di visualizzazione – Forum*

### **13.2 Aggiunta di categorie al forum**

Nello strumento *Forum*:

- scegliere il link *Nuova categoria*,
- dare un nome alla nuova categoria,
- aggiungere un commento, se necessario,
- fare clic su *Crea categoria.*

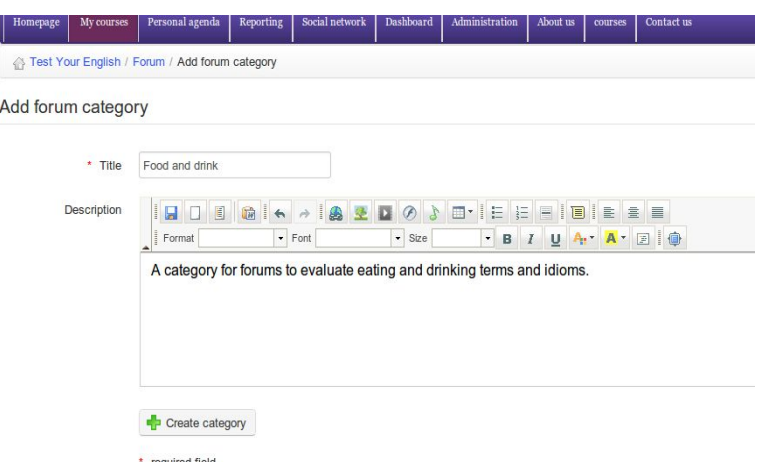

*Illustrazione 68: Forum - Nuova categoria*

### **13.3 Aggiunta forum**

Dalla pagina *Forum*:

- Fare clic su *Nuovo forum* ,
- dargli un nome,
- aggiungere una descrizione, se necessario,
- nelle impostazioni avanzate, è possibile:
- autorizzare gli studenti a modificare le proprie risposte,
- autorizzare gli studenti a creare nuovi thread di discussione,
- impostare la visualizzazione predefinita,
- decidere se il forum è quello di un gruppo, se è pubblico o privato,
- fare clic sul pulsante *Crea un forum*.

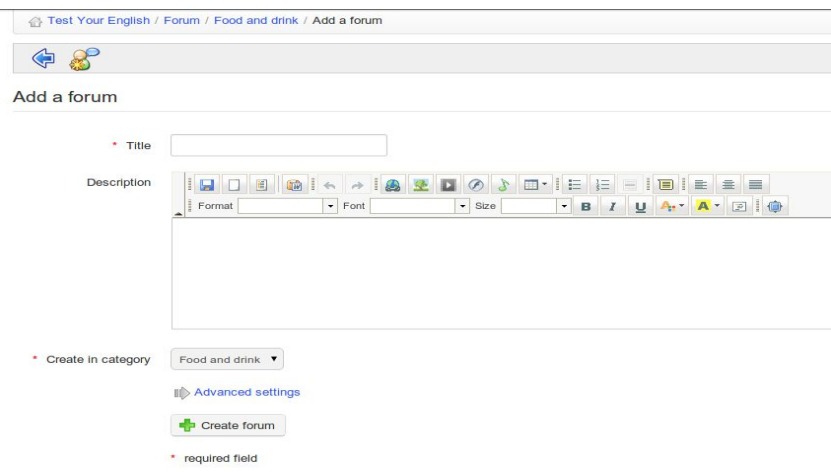

*Illustrazione 69: Forum - modulo di creazione del Forum*

## **13.4 Gestione delle categorie del forum**

La funzione di Gestione delle categorie del forum fa uso di icone ormai familiari:

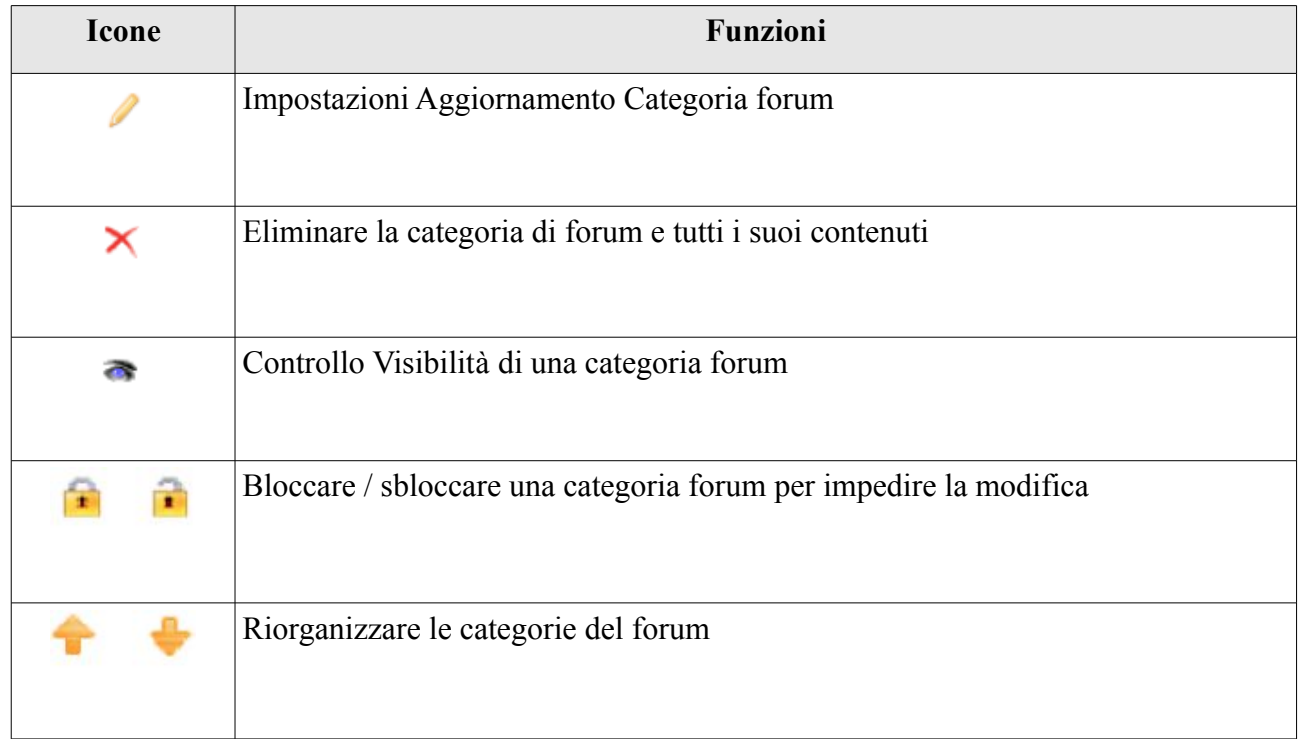

## **13.5 Gestione forum**

Anche la Gestione del forum fa uso di icone ormai familiari:

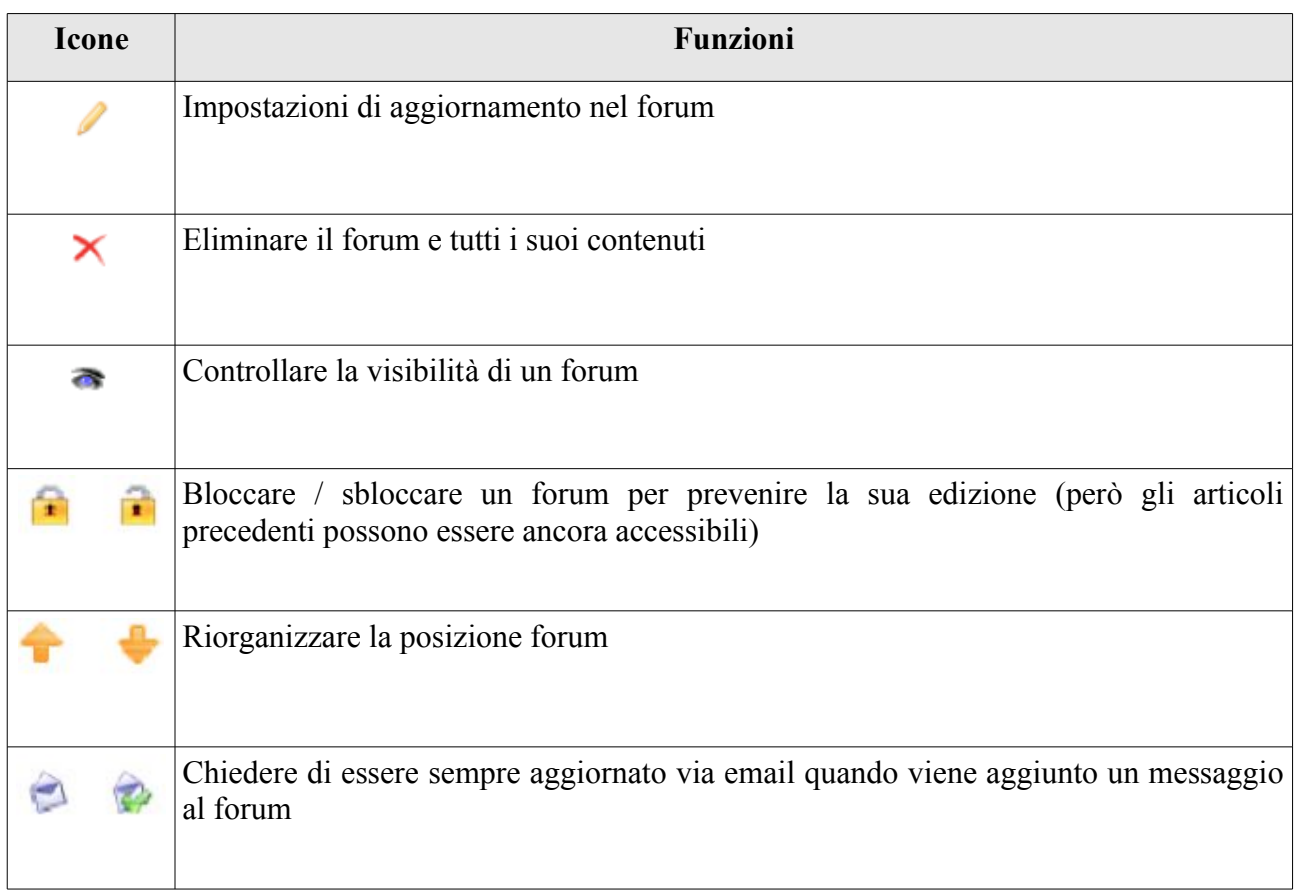

## **13.6 Introduzione di un nuovo argomento**

Quando viene visualizzato il contenuto di un forum:

- clicca sul link *Nuovo messaggio*,
- completare i campi *Nome* e *Descrizione*,
- le impostazioni avanzate permettono di

- segnare un thread di discussione come insegnante e di attribuire un punteggio massimo. Per fare questo:

- selezionare la casella "Marca questa discussione"

- impostare un punteggio massimo assegnabile per la partecipazione degli studenti ad un thread di discussione,

- inserire o aggiornare il titolo della colonna corrispondente per lo strumento di valutazione,

- dare un peso alla partecipazione nel thread discussione in confronto agli altri componenti nello strumento di valutazione.

- ricevere avvisi via email se la risposta viene aggiunta alla discussione,
- impostare un thread di discussione che comparirà in cima alla lista dei thread,
- aggiungere un allegato a un messaggio, insieme ad un commento,
- Fare clic su *Crea file*

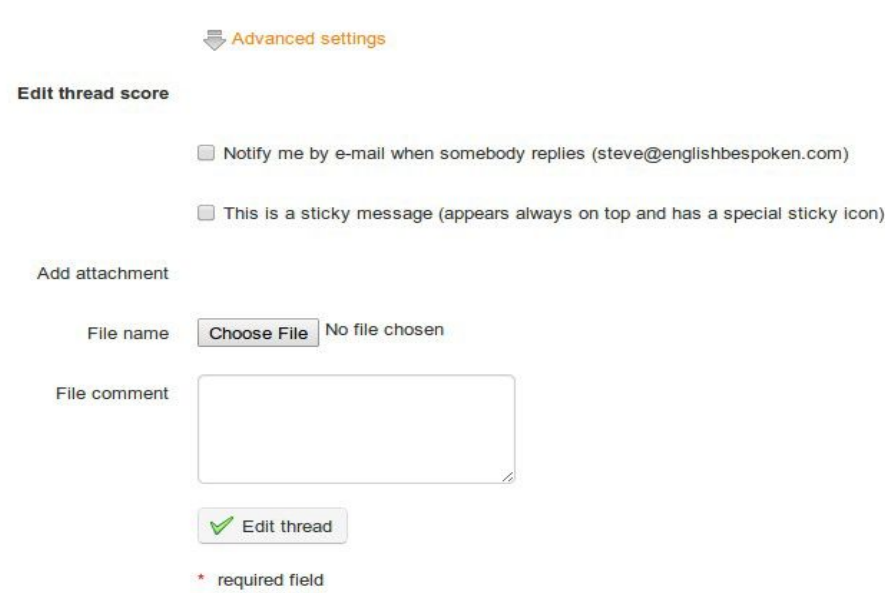

*Illustrazione 70: Forum - discussione*

L'amministrazione quotidiana degli argomenti (noto anche come "temi di discussione") è identica a quella delle categorie o forum. È possibile, tuttavia, spostare un topic da un forum all'altro per mantenere la coerenza degli argomenti trattati.

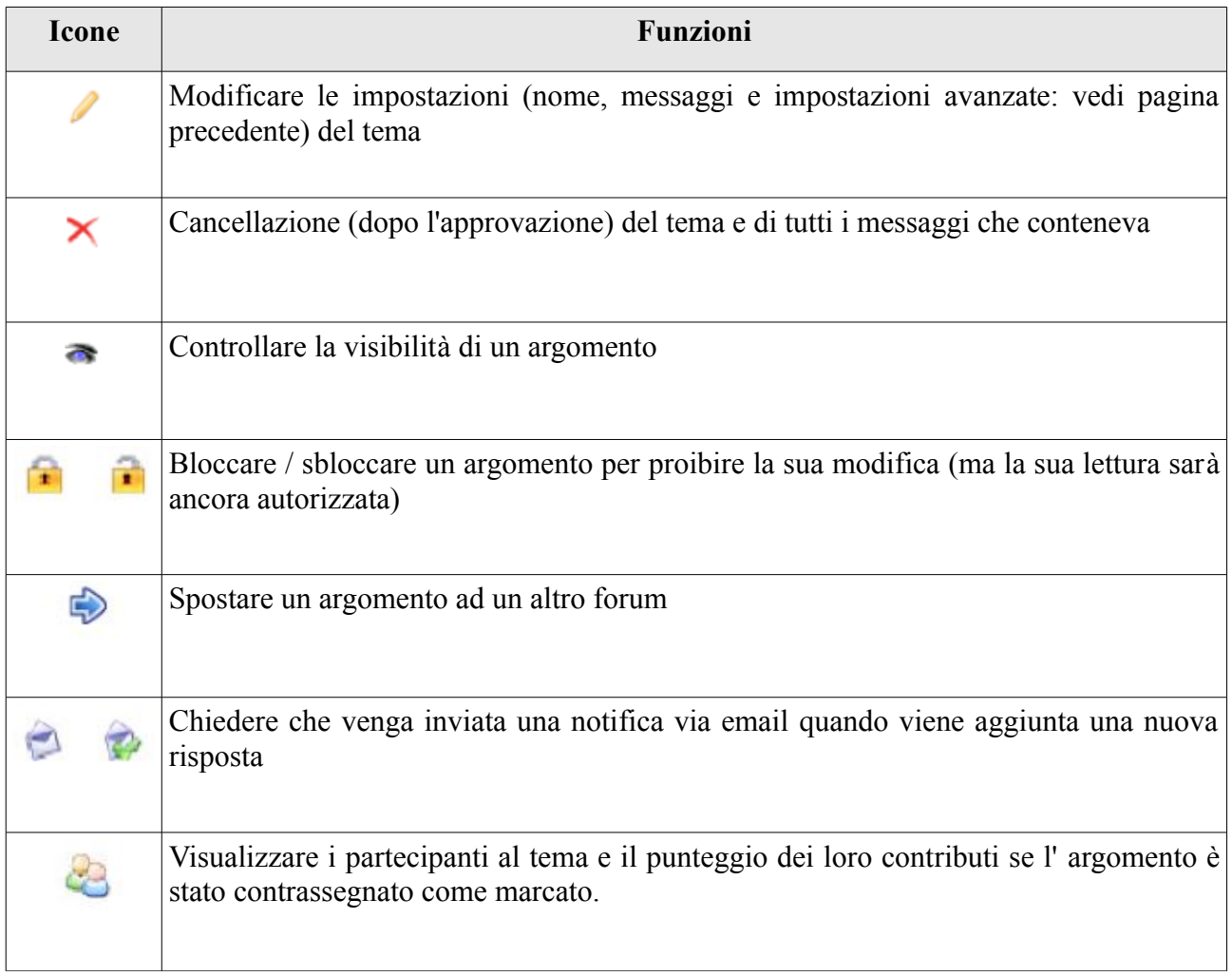

Lo spostamento di un topic da un forum ad un altro deve essere fatto attraverso un elenco a discesa. Selezionare all'interno di tale elenco il forum di destinazione, quindi fare clic sul pulsante "Sposta/move Thread" per procedere. L'effetto è immediato.

### **13.8 Gestione dei messaggi**

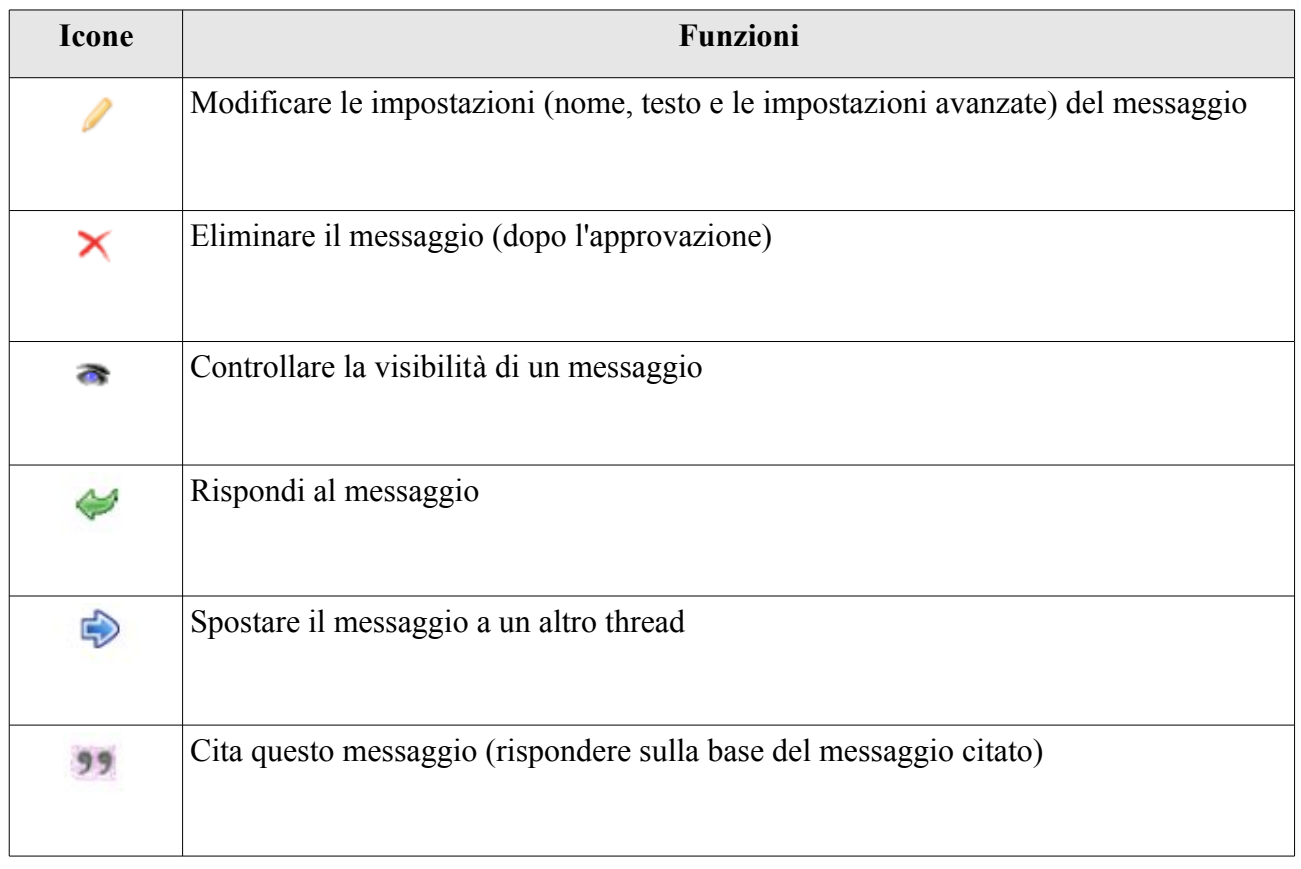

Un messaggio è una risposta relativa ad un tema di discussione.

## **13.9 Dare un punteggio ai vostri allievi**

Se si sceglie di segnare / valutare un thread di un argomento / discussione, è necessario prima assegnare un punteggio massimo a questo thread. Questo deve essere fatto quando viene creato il thread. Vai a *impostazioni avanzate* nella pagina per *creare il thread* e attiva il box valuta *questo thread*. L'opzione per inserire un punteggio massimo apparirà:

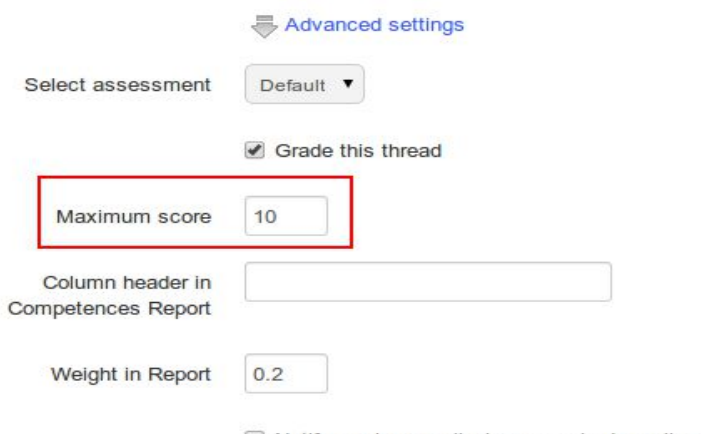

Notify me by e-mail when somebody replies (steve

*Illustrazione 71: Assegnare un punteggio massimo di un thread di discussione*

Assegnare il contributo di uno studente ad un tema:

- cliccare sull'icona *lista studenti*
- scorrere verso il basso per visualizzare l'elenco degli studenti,
- clicca sull'icona valuta *l'attività* accanto al nome dello studente

- sulla nuova pagina che appare, individuare l'elenco di tutti i contributi (messaggi) scritti dallo studente nonché una tabella statistica basata su questi stessi contributi,

- immettere il punteggio da assegnare allo studente: con l'aiuto della lista dei contributi, scegliere una valutazione qualitativa di questi contributi. La tabella statistica permette una valutazione quantitativa dei contributi,

- Fare clic sul pulsante valuta *questo thread*.

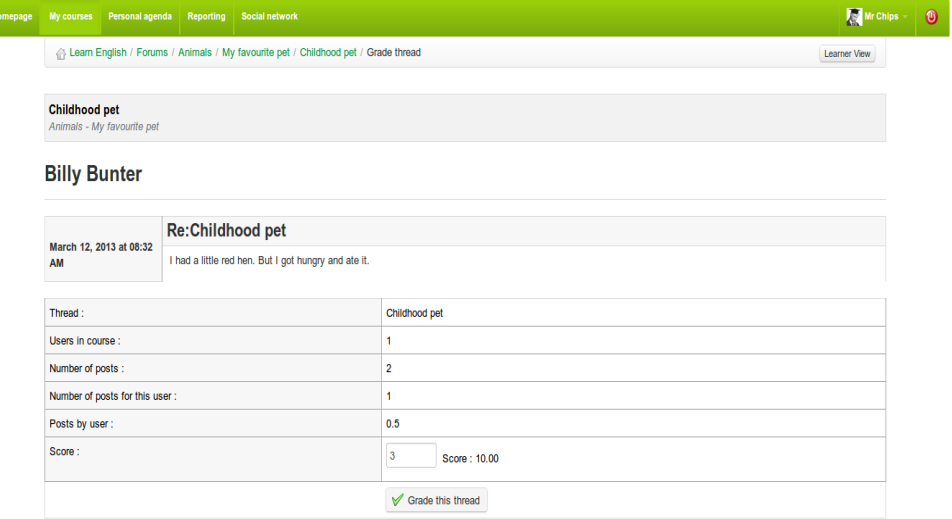

*Illustrazione 72: Forum - Marcatura di un tema*

#### **13.10 Dare un punteggio ad un messaggio**

- Clicca sull'icona valuta *l'attività* sotto la foto dell'utente,

- La nuova pagina raccoglie l'elenco di tutti i messaggi inviati dallo studente, nonché una tabella statistica sulla base di questi messaggi,

- Fare clic sul pulsante valuta *questo thread*.

Il punteggio assegnato agli studenti verrà visualizzato nello strumento di valutazione.

### **13.11 Aggiungi un messaggio ad un tema**

Nella lista di strumenti per la gestione dei thread di discussione, individuare l'icona *Rispondi a questo thread.* Questo strumento permette di aggiungere un messaggio allo stesso livello gerarchico del messaggio di partenza.

- facendo clic sull'icona avrete accesso all'editor online per scrivere il messaggio. Un'area

che consente di leggere gli altri messaggi del thread viene visualizzata nella parte inferiore della pagina,

- inserire una breve discussione al vostro messaggio,

- inserire il vostro messaggio,

- scegliere se si desidera ricevere una notifica via email nel caso in cui qualcuno risponda al vostro messaggio,

- allegare un documento (opzionale) e, se lo fai, aggiungere un piccolo commento che descrive il documento,

- clicca sul pulsante *Rispondi a questo thread*.

## **13.12 Rispondere ad un messaggio specifico**

L'icona *risposta a questo messaggio* ( *),* che si trova sotto l'immagine dell'autore del messaggio permette di dare una risposta che sarà collegata al messaggio scelto e sarà gerarchicamente dipendente da tale messaggio.

La procedura di risposta è la stessa di quella precedente, tranne l'argomento del messaggio che include il messaggio iniziale, anteponendo un «Re:» indicando in questo modo che i due messaggi sono correlati.

## **13.13 Quotare un messaggio precedente**

All'interno di un tema, all'interno di un forum, è spesso più pratico poter citare per intero o in parte un messaggio. Questo è lo scopo di questa operazione, utilizzando l'icona doppia citazione. La risposta sarà accompagnata dal messaggio relativo a cui si sta facendo riferimento (la tua risposta apparirà in un altro colore). È possibile aggiungere un commento ecc, nonché modificare direttamente il testo citato.

## **13.14 Rispondi o Rispondi a questa discussione**

La differenza principale tra queste due opzioni risiede nella gerarchia dei vari messaggi e le loro risposte.

*Rispondi* crea nuove risposte che verranno eliminate del tutto quando il messaggio iniziale sarà rimosso, mentre *Rispondi a questo thread* crea messaggi che saranno tenuti, anche se il messaggio di partenza dovesse essere rimosso.

Tutte le schermate dello strumento *Forum* includono una funzione di ricerca. La ricerca può essere eseguita in tutte le aree del forum e si possono combinare i termini di ricerca con il segno "+". I risultati vengono inviati sotto forma di un elenco nel quale si può vedere:

- la categoria del forum,

- il titolo del forum,

il titolo del tema in cui sono stati trovati i termini ricercati.

# **Capitolo 14 Struttura: Percorsi formativi**

#### **14.1 Introduzione**

Un *percorso di apprendimento* in Chamilo è un concetto / strumento organizzativo che presenta attività od oggetti di apprendimento di un corso in una sequenza organizzata per guidare e sostenere l'apprendimento stesso. Può essere costruito in vari modi che si ritengono più appropriati rispetto ai contenuti del corso. Nel caso più semplice costituisce un indice chiaro del contenuto e, a seconda della natura delle attività interessate, può fornire la necessaria guida per l'acquisizione di una determinata area di conoscenza, comprensione o abilità.

Un percorso di apprendimento può essere strutturato in forma sequenziale in un modo che risulti *suggestivo del percorso per lo studente senza però vincolarlo* (in pratica una semplice visualizzazione delle sezioni una dopo l'altra come un menu) o *prescrittivo* (lo studente è tenuto a seguire le sezioni in un dato ordine).

E 'importante tenere a mente che un percorso di apprendimento è molto più del contenuto del corso: si rappresenta di fatto un itinerario pedagogico che potrebbe includere prove, discussioni, valutazioni, sperimentazione ecc. Strutturare un percorso efficace per guidare gli studenti attraverso queste esperienze di apprendimento è un fattore chiave per una buona progettazione del corso.

Sulla homepage del corso, fare clic sul link *percorso di apprendimento*:

Utilizzando lo strumento percorso di apprendimento è possibile importare un corso AICC esistente o un corso SCORM, creare un nuovo percorso di apprendimento all'interno Chamilo o modificare un percorso didattico già esistente:

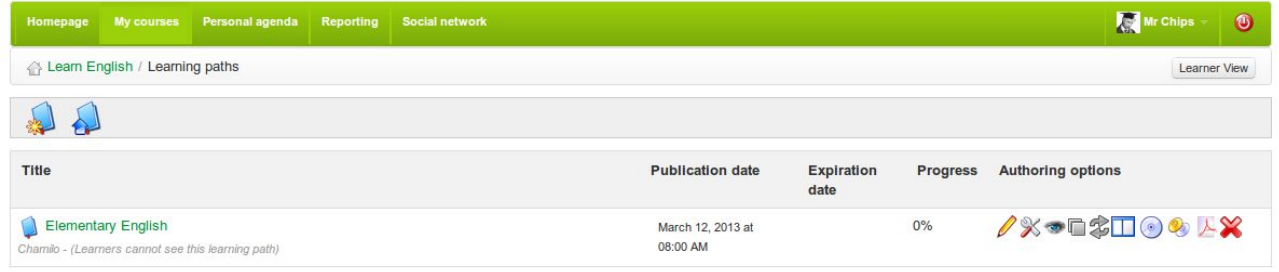

*Illustrazione 73: Lo strumento percorso di apprendimento:*

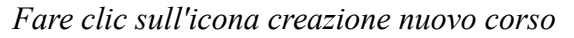

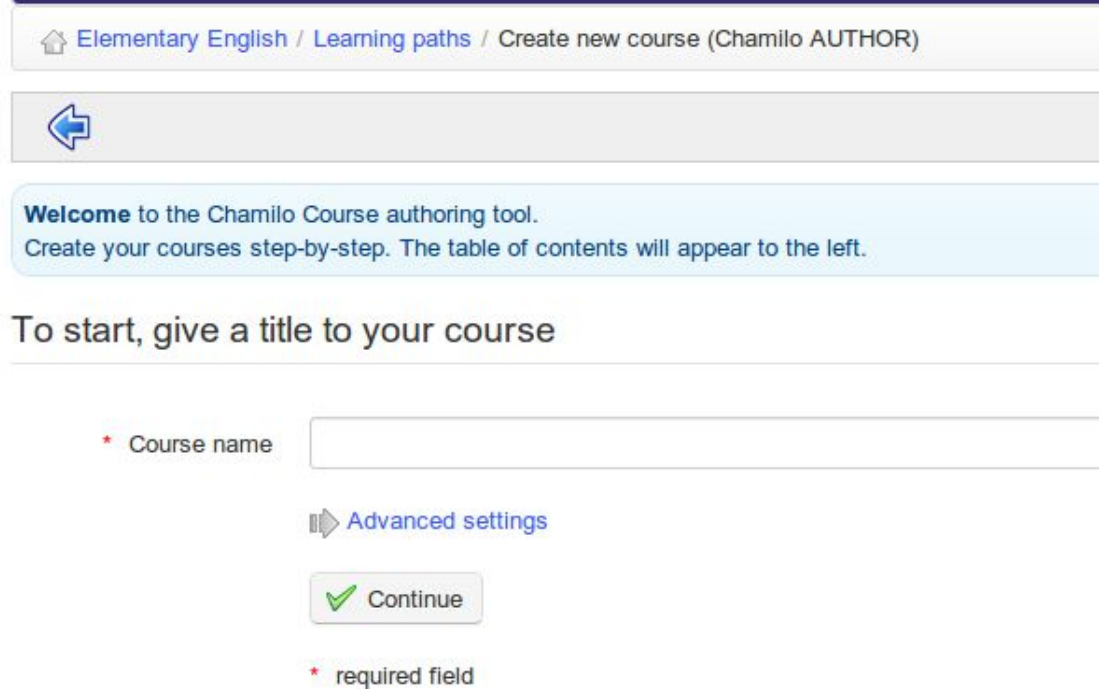

*Illustrazione 74: percorsi di apprendimento Creazione di un nuovo percorso di apprendimento*

Dare un nome al percorso di apprendimento e fare clic *su Continua* . Il percorso di apprendimento è creato subito (per il momento senza contenuti). Apparirà nella lista dei percorsi di apprendimento. Una volta che il percorso di apprendimento è stato creato, è possibile accedere a una serie di strumenti per:

- 1. aggiornare le impostazioni del percorso di apprendimento
- 2. aggiungere elementi di ordine, come si costruisce il percorso di apprendimento
- 3. aggiungere un'attività / oggetto / documento
- 4. aggiungere una nuova sezione

5. utilizzare una schermata di anteprima per verificare come sarebbe visibile andandolo a cercare come studente

\*Si noti che Chamilo usa il termine semplice "corso" qui piuttosto che "percorso di apprendimento". Non confondere questo con il termine "corso" applicato al corso generale ( *Impara l'inglese* in figura)

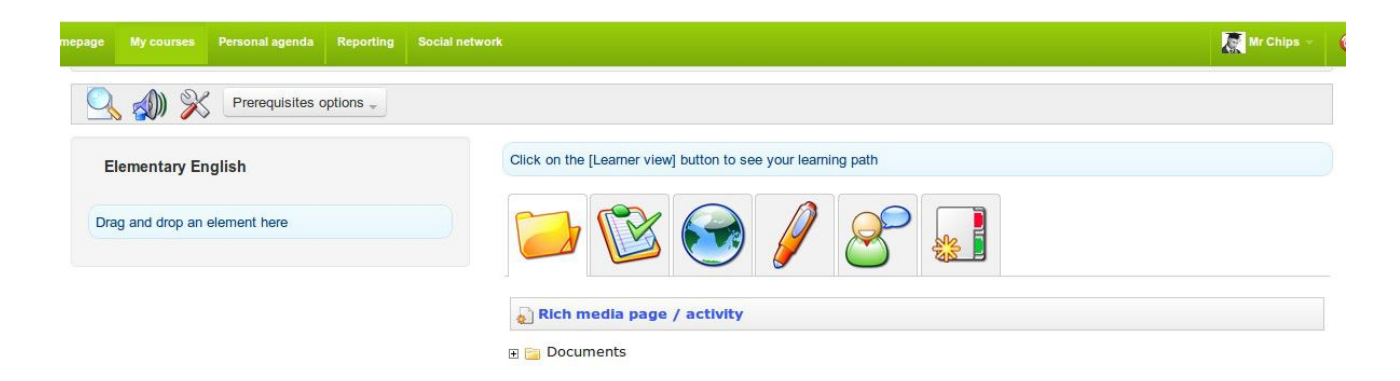

*Illustrazione 75: Percorsi formativi - Aggiunta di un oggetto o di un'attività di apprendimento*

# 14.2.1 Impostazioni del percorso di apprendimento

Cliccando sull'icona delle impostazioni si apre la pagina delle impostazioni. L'immagine esempio a destra del modulo rappresenta ciò che sarà visto dallo studente quando si utilizza il percorso di apprendimento, a seconda delle opzioni configurate nel modulo.

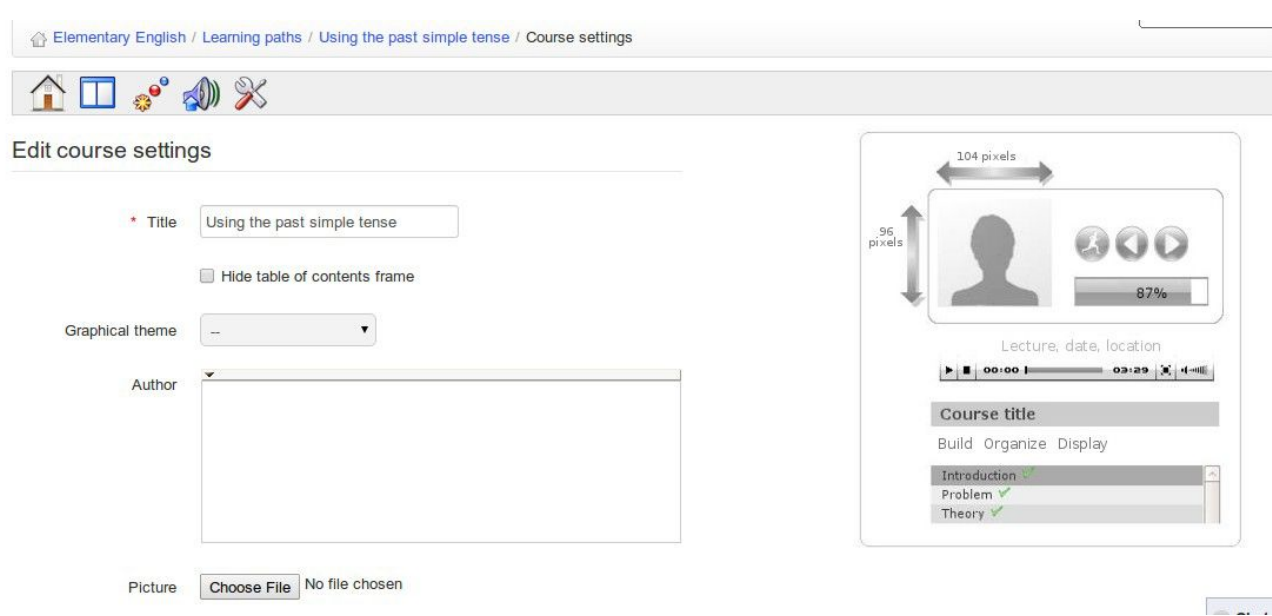

*Illustrazione 76: Percorsi formativi - Impostazioni*

Nel costruire il vostro percorso di apprendimento, si ha la possibilità di includere oggetti didattici esistenti o attività o crearne uno nuovo personale utilizzando Chamilo.

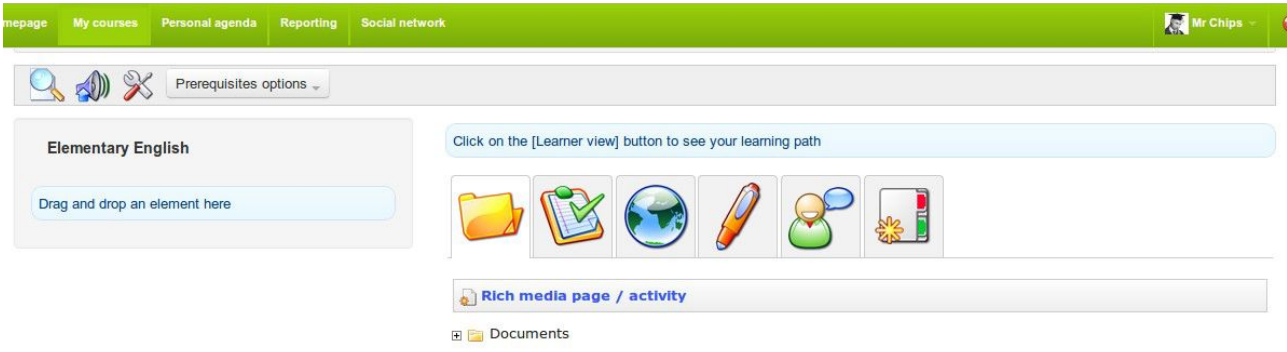

*Illustrazione 77: Aggiunta di un oggetto o attività di apprendimento ad un corso*

## 14.3.1 Creare un nuovo documento

Questa opzione consente di generare un documento che verrà automaticamente aggiunto al percorso di formazione e salvato in formato *.html* nei documenti del percorso di apprendimento.

In sostanza, è possibile utilizzare il text editor avanzato per modificare gli stili, aggiungere immagini, video, ecc. Si può alternare la scrittura tra html e l'editor WYSIWYG per produrre qualsiasi contenuto che si desidera. In altre parole, Chamilo fornisce un completo strumento di creazione di percorsi di apprendimento.

Per iniziare, fare clic sull'icona *pagina di supporto / attività avanzate* per visualizzare la pagina seguente:

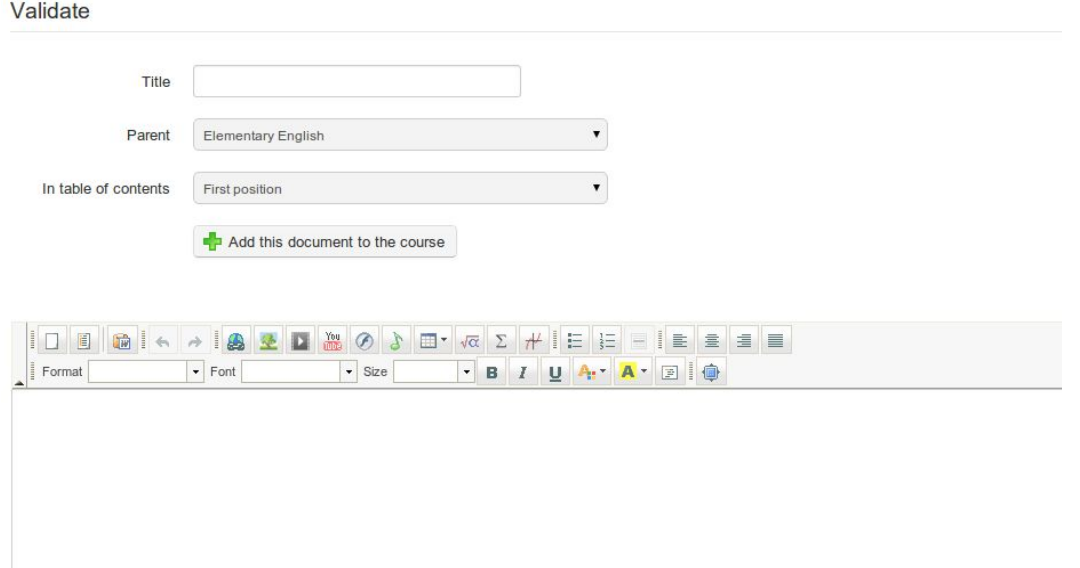

*Illustrazione 78: Percorsi formativi - strumento di creazione multimediale text editor avanzato*

È possibile utilizzare qualsiasi documento che avete precedentemente importato o creato nella sezione documenti del Corso (ad esempio, un corso SCORM, pagine .*html*, video, immagini, ecc vedere *la creazione di contenuti in* Chamilo) .

È inoltre possibile aggiungere test, collegamenti, assegnazioni e forum trascinandoli all'interno dei percorsi di apprendimento attraverso lo strumento "manico" verde presente nella lista a sinistra. La risorsa scelta apparirà esattamente nel punto del percorso di apprendimento in cui la si rilascia con il trascinamento. Utilizzare la maniglia per riordinare gli elementi, e la matita e le icone trasversali per modificare / eliminare elementi.

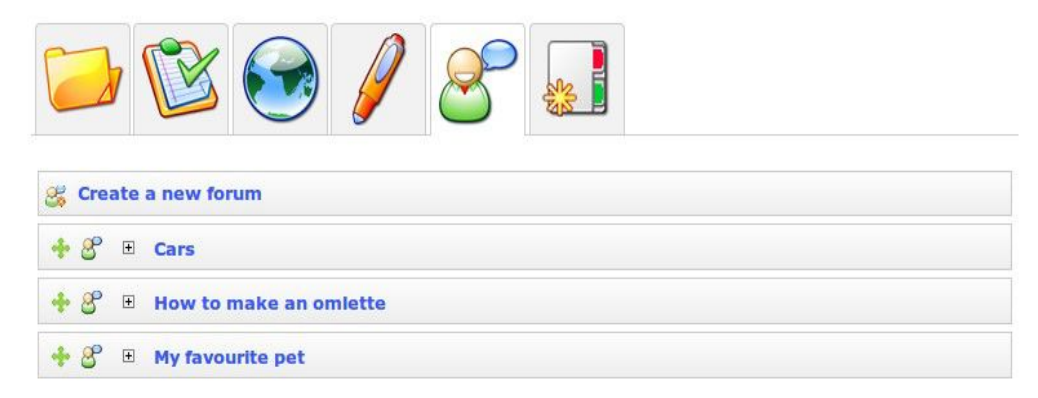

*Illustrazione 79: Percorsi formativi - Importazione di risorse esistenti*

Links, test, compiti e forum possono essere creati prima di costruire il percorso di apprendimento nelle sezioni di *Authoring* o *di interazione* presenti nella homepage del tuo corso, e poi essere aggiunti da queste sezioni all'interno del vostro percorso di apprendimento tramite la scheda corrispondente nella pagina percorso di apprendimento. (In alternativa, possono essere creati direttamente all'interno delle schede stesse come si costruisce il percorso di apprendimento :)

## 14.3.3 Aggiungere una nuova sezione

Lo strumento *sezioni* è uno strumento semplice ma efficace che consente di fare chiarezza nelle attività di gruppo nei percorsi di apprendimento.

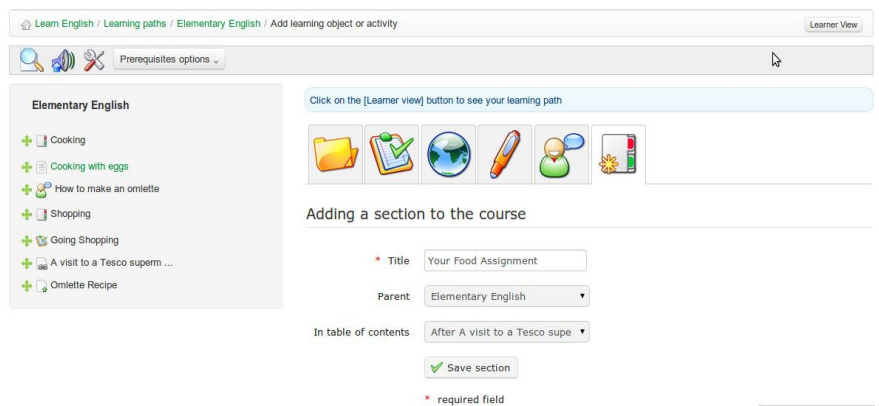

*Illustrazione 80: Percorsi formativi - Nuove sezioni*

Potete visualizzare i risultati del percorso di apprendimento che avete appena costruito:

| Θ<br><b>Course home</b>                                                                                                    |   |          |         |             |          |                                        |           |
|----------------------------------------------------------------------------------------------------|---|----------|---------|-------------|----------|----------------------------------------|-----------|
| 00                                                                                                    |   | Title    | Replies | Views       | Author   | Latest post                            | Detail    |
| 40%                                                                                                    | 6 | Fillings | $\,0\,$ | $\mathbb O$ | Mr Chips | March 12, 2013 at 10:34 PM By Mr Chips | $\bullet$ |
| <b>Elementary English</b>                                                                                                    |   |          |         |             |          |                                        |           |
|                                                                                                    |   |          |         |             |          |                                        |           |
|                                                                                                    |   |          |         |             |          |                                        |           |
|                                                                                                    |   |          |         |             |          |                                        |           |
|                                                                                                    |   |          |         |             |          |                                        |           |
|                                                                                                    |   |          |         |             |          |                                        |           |
|                                                                                                    |   |          |         |             |          |                                        |           |
|                                                                                                    |   |          |         |             |          |                                        |           |
|                                                                                                    |   |          |         |             |          |                                        |           |
| <b>M</b> Cooking<br>Cooking with eggs<br>How to make an omiette <br <b>If</b> Shopping<br>Going Shopping<br>A visit to a Tesco supermarket<br><b>M</b> Your Food Assignment |   |          |         |             |          |                                        |           |

*Illustrazione 81: Percorsi formativi - vista come studente*

È possibile passare dalla vista insegnante alla vista studente cliccando sul pulsante vista docente / studente:

## **14.4 Importazione AICC e SCORM**

Chamilo utilizza standard come [SCORM](http://translate.google.com/translate?hl=it&prev=_t&sl=en&tl=it&u=http://fr.wikipedia.org/wiki/Sharable_Content_Object_Reference_Model) e [AICC](http://translate.google.com/translate?hl=it&prev=_t&sl=en&tl=it&u=http://fr.wikipedia.org/wiki/Aviation_Industry_CBT_Committee) per lo scambio di contenuti. L'importazione di tali file non potrebbe essere più facile. Fare clic sull'icona Percorso di apprendimento sulla pagina *Percorsi di apprendimento*:

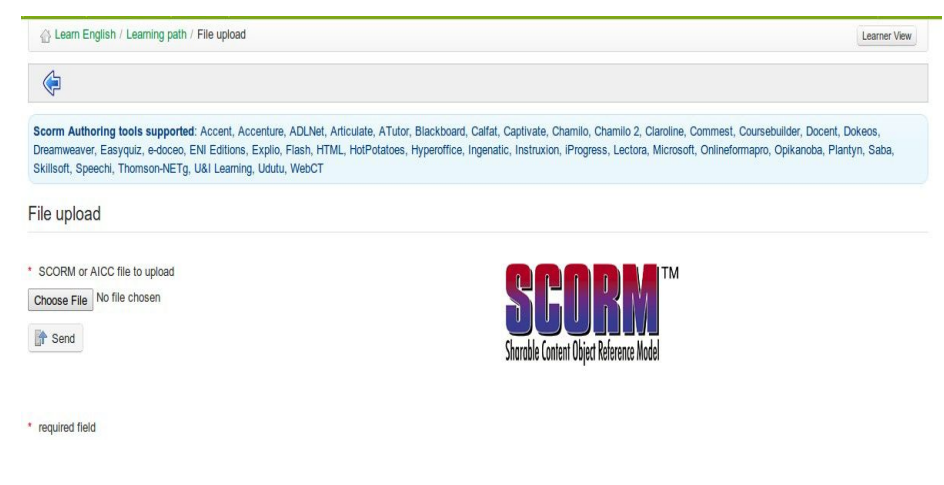

*Illustrazione 82: Percorsi formativi Import SCORM*

Fare clic su *Scegli file per* selezionare il relativo documento sul disco rigido e *conferma per* caricarlo. Tutto qui. Il tuo corso importato è pronto per l'uso.

*Nota: Chamilo 1.8 e tutte le sue derivazioni (tra cui Dokeos) supportano solo SCORM nella versione 1.2.*

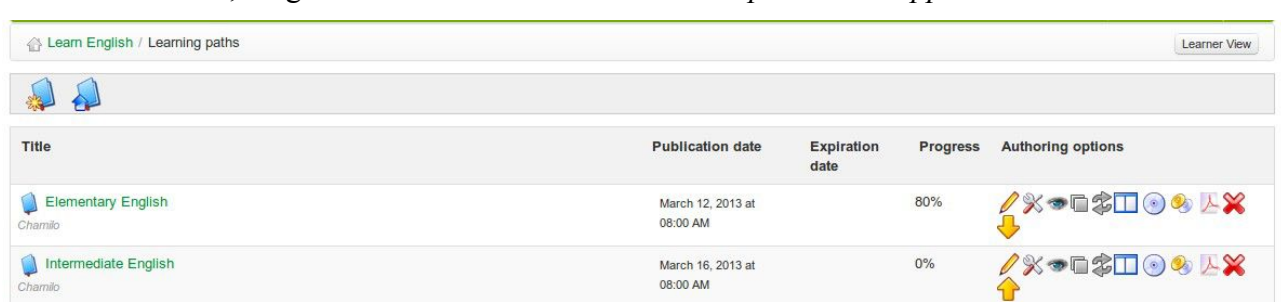

Vai a *I miei corsi* , scegliere un corso e fare clic *sull'icona percorsi di apprendimento*

*Illustrazione 83: Percorsi formativi - Elenco*

La colonna sulla destra, *opzioni di authoring* include strumenti per gestire i percorsi di apprendimento:

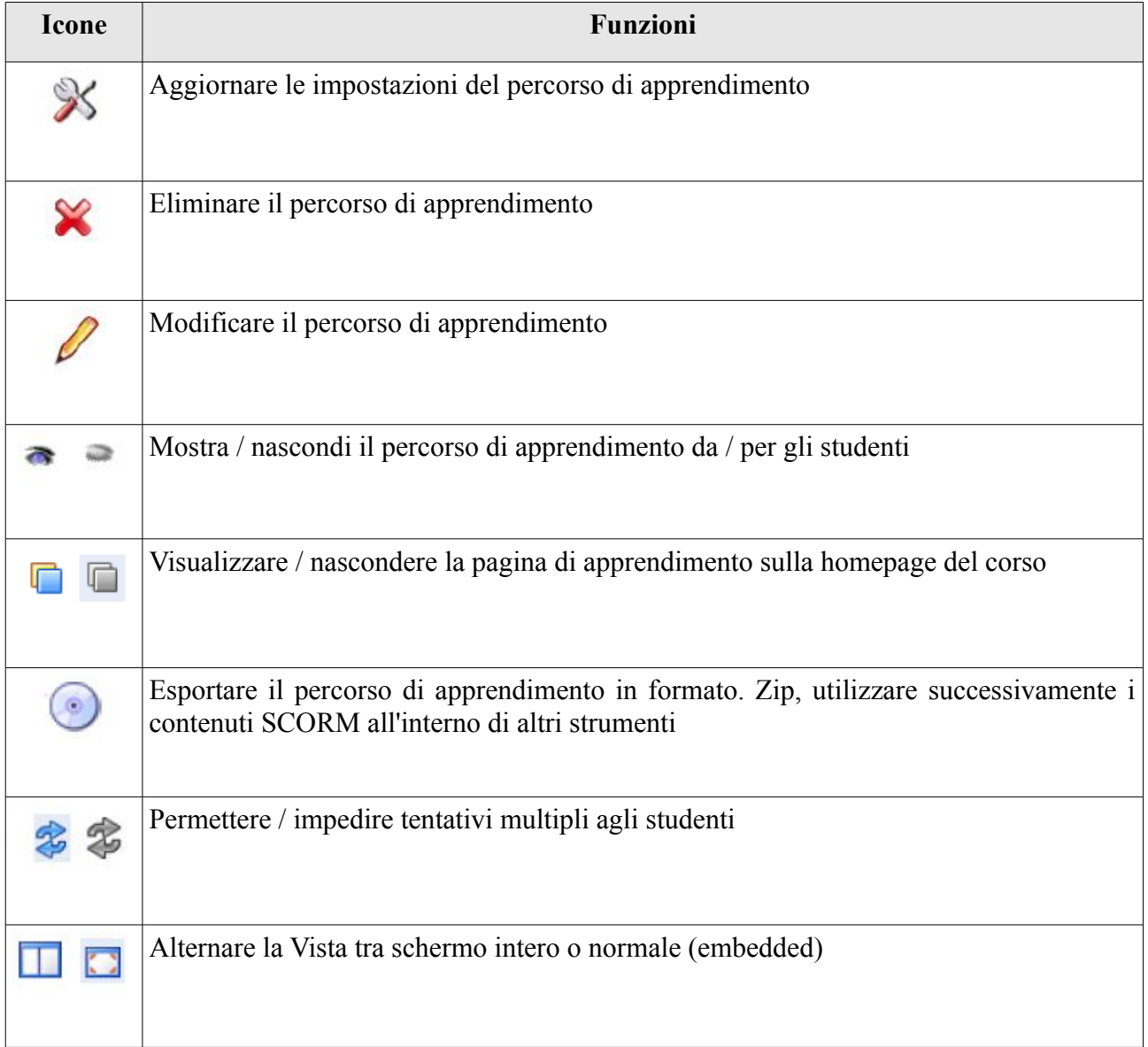

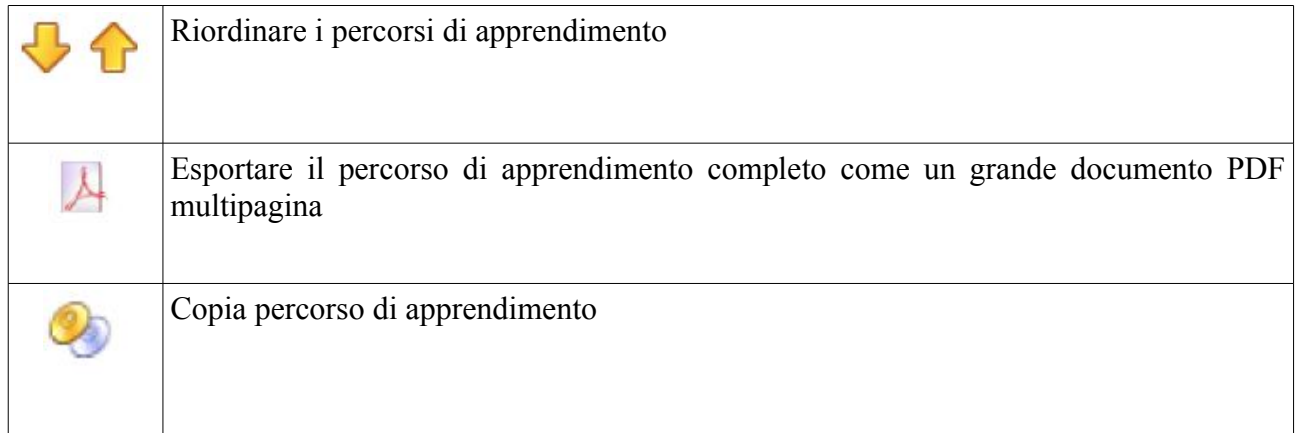

## **14.6 Prerequisiti**

Se un percorso di apprendimento contiene diversi elementi, è possibile stabilire il completamento dei compiti e gli obiettivi attesi dagli studenti a seguito del percorso di apprendimento utilizzando la funzione corrispondente *prerequisiti*.

Fare clic sul pulsante *prerequisiti* accanto a ogni elemento del percorso (o in Vista di modifica):

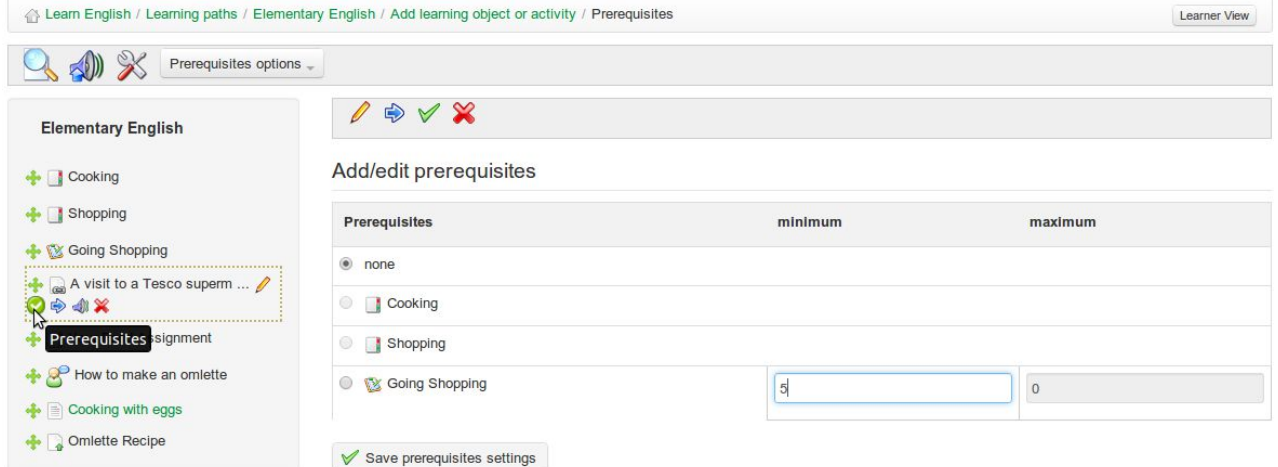

*Illustrazione 84: Percorsi formativi – Prerequisiti*

Questo permette al docente di richiedere allo studente di aver completato un'altra attività nel percorso di apprendimento (ad esempio il compito precedente) prima di poter accedere a questo elemento, ed anche, ad esempio nel caso di un test di valutazione, di aver raggiunto un determinato punteggio minimo.

Utilizzando il pulsante *opzioni prerequisiti* nella barra degli strumenti, possono essere impostati i prerequisiti per completare la fase precedente a livello globale per tutte le fasi del percorso, o in alternativa tutti i prerequisiti possono essere cancellati dal percorso.

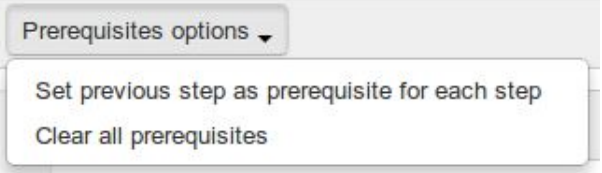

*Illustrazione 85: Percorsi formativi - opzioni Requisiti*

#### **14.7 Generazione certificati**

Si può facilmente creare un certificato per gli studenti che hanno completato con successo il corso. Per farlo, basta fare l'ultimo passaggio in un corso che crea un attestato che gli studenti possono visualizzare o stampare. È possibile caricare un certificato preformattato già esistente nell'area documenti del corso (ad esempio un'immagine o. file pdf).

In alternativa, Chamilo offre uno strumento per la creazione di modelli di certificato, che permette la generazione automatica di un certificato dettagliato con i dati rilevanti per ciascun studente nel corso (vedi Capitolo 18).

# **Capitolo 15 Reporting**

Chamilo permette agli insegnanti di seguire il progresso dei loro studenti utilizzando vari strumenti, principalmente attraverso lo strumento *reporting* (accessibile tramite la sezione degli *strumenti di amministrazione* del corso in fondo alla homepage) ma anche attraverso l'assegnazione di compiti e test / esercitazioni durante il corso. Il tool di reportistica permette agli insegnanti di monitorare le attività ed i progressi dei singoli alunni e quello complessivo delle classi attraverso corsi e attraverso lo sviluppo di contenuti e risorse.

## **15.1 Monitoraggio studenti**

Per impostazione predefinita, facendo clic sull'icona *report* verranno visualizzati in forma di elenco i dati di riepilogo degli studenti. Naturalmente essi contengono le informazioni di riepilogo sui punteggi dei test, il tempo trascorso online, dati d'accesso ecc.

| Learn English / Reporting                                                         |                          |                         |                         |              | Learner View        |
|-----------------------------------------------------------------------------------|--------------------------|-------------------------|-------------------------|--------------|---------------------|
| B<br>$rac{1}{\sqrt{2}}$<br>$\bullet$<br>$\rightarrow$                             |                          |                         |                         |              | $f^{\text{sv}}$     |
| > Search users                                                                    |                          |                         |                         |              |                     |
| <b>婴 Learn English</b>                                                            |                          |                         |                         |              |                     |
| Select user profile field to add ▼<br>Add user profile field                      |                          |                         |                         |              |                     |
| Remind learners inactive since 7 days v<br>V Notify                               |                          |                         |                         |              |                     |
|                                                                                   |                          |                         |                         |              |                     |
| Performance<br>$\Rightarrow$<br>$\bullet$ Code<br>Assignments<br>Messages         | Survey                   |                         |                         |              |                     |
| Progress <sup>O</sup><br><b>First name</b><br><b>Time</b><br>Last name I<br>Login | <b>Exercise progress</b> | <b>Exercise average</b> | <b>First connection</b> | Latest       | <b>Details</b>      |
| $0\%$<br><b>Bunter</b><br>0:03:51<br><b>Billy</b><br>fatowl                       | $0\%$                    | $0\%$                   | Mar 12, 2013            | Mar 12, 2013 | $\boldsymbol{\ell}$ |

*Illustrazione 86: Report - Studenti*

In questa pagina l'insegnante, così come per la visualizzazione di una tabella riepilogativa e di progresso dell'attività complessiva degli studenti, può facilmente aggiungere colonne al layout della tabella per includere informazioni sul profilo degli studenti (paese, data di nascita), nonché dati contenuti nel resto del corso (codice corso, i dati sulle prestazioni, le assegnazioni, messaggi, sondaggi). L'insegnante può evidenziare studenti assenti dal corso per un determinato periodo di tempo e in un solo click notificare questo fatto agli studenti con un annuncio adeguato utilizzando uno strumento di annunci configurabile (vedi capitolo 21) a cui si accede facendo clic sul pulsante notifica. L'insegnante può anche stampare la tabella o esportarla come file CSV.

### **15.2 Mostra i dettagli del singolo studente**

Nella pagina report, fare clic sull'icona *Dettagli* accanto al nome dello studente che si desidera controllare. La pagina che si aprirà mostra i dettagli dello studente in sintesi, comprese le informazioni sul profilo, foto, link e le informazioni di sintesi sul progresso nello svolgimento del corso, ma anche informazioni dettagliate sui progressi dello studente attraverso ogni percorso di apprendimento, i risultati nei test e le informazioni potenzialmente utili su altre attività quali le assegnazioni/compiti, i messaggi inviati, i collegamenti visitati, documenti caricati e chat.

#### **雲 English Level Tests**

| <b>Learning paths</b>                             | Time $\bigodot$ | Average score | Latest attempt average score | Progress <sup>2</sup> | Latest login @                | <b>Details</b> | <b>Reset Learning path</b> |
|---------------------------------------------------|-----------------|---------------|------------------------------|-----------------------|-------------------------------|----------------|----------------------------|
| <b>Reading Level Tests</b>                        | 0:01:21         | 60%           | 60%                          | 100%                  | November 15, 2012 at 08:29 PM | $\rightarrow$  |                            |
|                                                   |                 |               |                              |                       |                               |                |                            |
| <b>Tests</b>                                      |                 |               | Average score                | <b>Attempts</b>       | <b>Latest attempt</b>         |                | <b>All attempts</b>        |
| A1 Reading Comprehension - Copy                   |                 |               | 90%                          |                       | C                             | ī,             |                            |
|                                                   |                 |               |                              |                       |                               |                |                            |
| OTI (Online Training Interaction) settings report |                 |               |                              |                       |                               |                |                            |
| Assignments                                       |                 |               | $\mathbf 0$                  |                       |                               |                |                            |
| <b>Messages</b>                                   |                 |               | $\mathbf 0$                  |                       |                               |                |                            |
| Links accessed                                    |                 |               | $\mathbf 0$                  |                       |                               |                |                            |
| Documents downloaded                              |                 |               | 34                           |                       |                               |                |                            |
| <b>Uploaded documents</b>                         |                 |               | $\mathbf 0$                  |                       |                               |                |                            |
| Latest chat connection                            |                 |               |                              |                       |                               |                |                            |

*Illustrazione 87: Segnalazione - Dettagli del singolo studente*

L'informazione può essere stampata, esportata come file CSV o via mail cliccando sull'icona nella barra principale nella parte superiore della pagina. Ulteriori dettagli circa i tentativi di test e punteggi ed i progressi attraverso percorsi di apprendimento sono accessibili cliccando sulle varie icone nella pagina.

L'icona *Dettagli accesso* nella barra degli strumenti permette al docente di vedere gli accessi al corso (orari e date). Questa schermata generale di riferimento dà un'idea generale della partecipazione dello studente, ed è utile per valutare il coinvolgimento dello studente all'interno del corso.

#### Learner details in course

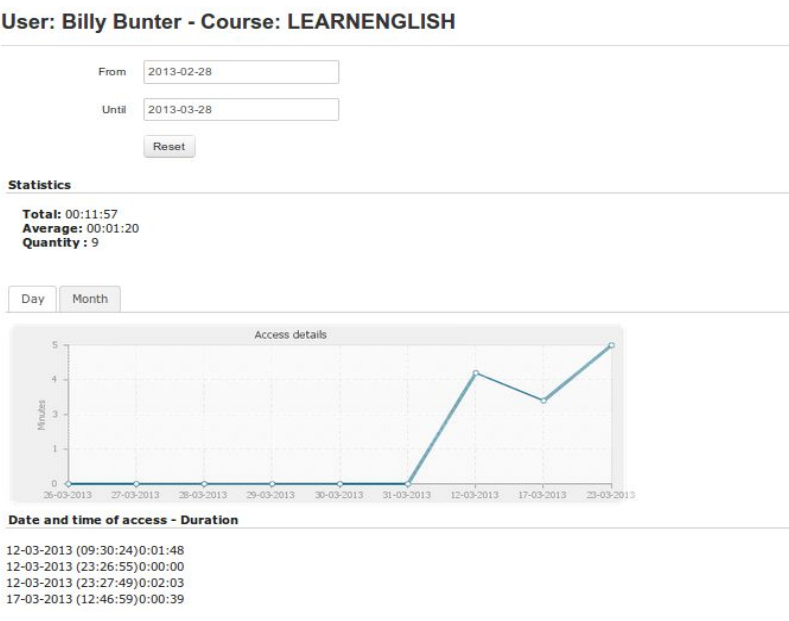

*Illustrazione 88: Segnalazione - dettagli di accesso*

#### **15.3 Reporting di un corso**

Cliccando sull'icona *rapporto corso* la pagina Reporting fornisce informazioni globali sul corso nel suo complesso che l'insegnante può utilizzare sia nella valutazione che nello sviluppo del corso. Questo include informazioni quali il progresso generale, attraverso percorsi di apprendimento, i punteggi dei test complessivi, la partecipazione a forum e chat, gli strumenti utilizzati, i documenti scaricabili ed i link visitati. Come per altre pagine di rapporti le informazioni possono essere facilmente esportate come file CSV o stampate facendo clic sulla relativa icona presente nella barra degli strumenti.

#### **15.4 Report risorse**

Per accedere ai dettagli delle risorse utilizzate sul campo, fare clic sull'icona *Rapporto sulla risorsa* presente nella pagina principale Reporting. Verrà visualizzato un elenco di risorse aggiunte e cancellate al corso, comprese le risorse aggiunte dagli studenti.

| Learn English / Reporting |                            |                          |                   |                   |                         | Learner View               |
|---------------------------|----------------------------|--------------------------|-------------------|-------------------|-------------------------|----------------------------|
| ❤                         |                            |                          |                   |                   |                         | <b>CSV</b>                 |
|                           | > Search users             |                          |                   |                   |                         |                            |
| tool                      | <b>Event type</b>          | <b>Session</b>           | <b>Username</b>   | <b>IP</b> address | <b>Document</b>         | <b>Date</b>                |
| <b>Documents</b>          | Document added             | $\overline{\phantom{a}}$ | <b>MrChipping</b> | 81.153.55.113     | mark billy bunter       | March 16, 2013 at 05:36 PM |
| <b>Documents</b>          | Document visible           | $\overline{\phantom{a}}$ | MrChipping        | 81.153.55.113     | Mr Chips                | March 16, 2013 at 05:35 PM |
| <b>Documents</b>          | Document updated in folder |                          | <b>MrChipping</b> | 81.153.55.113     | Certificates            | March 16, 2013 at 05:35 PM |
| Learning path             | Course added               | $\sim$                   | <b>MrChipping</b> | 81.153.55.113     | <b>Advanced English</b> | March 16, 2013 at 04:50 PM |
| Learning path             | Course added               | ٠                        | MrChipping        | 81.153.55.113     | Intermediate English    | March 16, 2013 at 04:40 PM |
| <b>Documents</b>          | Document added             | $\overline{\phantom{a}}$ | <b>MrChipping</b> | 86.170.36.156     | Cooking with eggs       | March 12, 2013 at 11:17 PM |
| Links                     | Link added                 | ٠                        | <b>MrChipping</b> | 86.170.36.156     | $\sim$                  | March 12, 2013 at 11:14 PM |
| <b>Tests</b>              | Quiz updated               | $\overline{\phantom{0}}$ | <b>MrChipping</b> | 86.170.36.156     | Going Shopping          | March 12, 2013 at 11:13 PM |

*Illustrazione 89: Relazione sulle risorse*

Una funzione di ricerca permette agli insegnanti di filtrare e trovare risorse specifiche, ed i collegamenti sulla sinistra permettono facilmente di navigare tra le risorse. Ci sono anche collegamenti al profilo dell'utente per permettere all'utente di aggiungere un collegamento, e anche un indirizzo IP che può essere utilizzato per indicare la posizione degli utenti.

## **15.5 Reporting di Test / Esame**

Lo strumento di monitoraggio esame è utile per gli insegnanti che vogliono concentrarsi sul monitoraggio delle prestazioni degli studenti nei test. Cliccando sull'icona *monitoraggio esame* nella pagina di riferimento principale, all'insegnante viene fornito un elenco di test e punteggi e le percentuali degli studenti, compreso il numero di tentativi. E' possibile selezionare singole prove e filtrare i risultati per una determinata percentuale ad esempio per visualizzare un elenco degli studenti che hanno superato un corso, o hanno eccelso nel loro punteggio. Questi dati possono essere esportati di default come file MSExcel®.

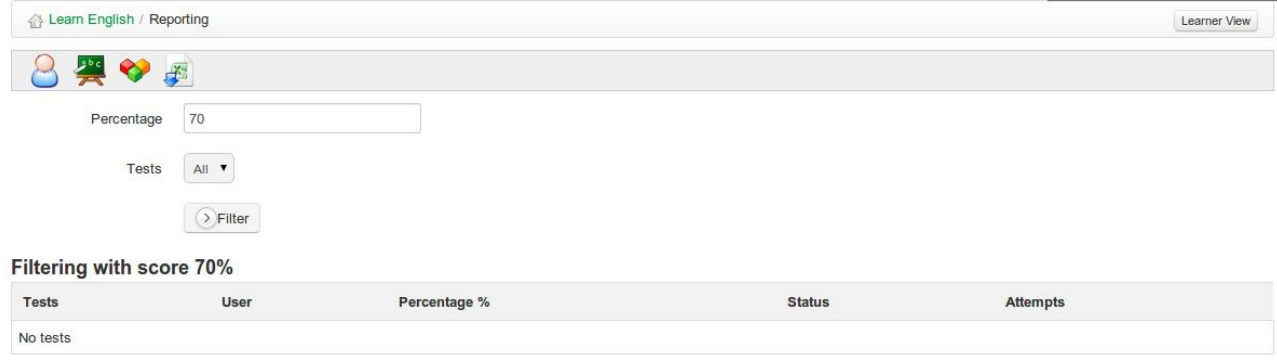

*Illustrazione 90: monitoraggio esame*

Lo strumento assegnazioni/compiti (accessibile dalla home page) consente ad uno studente o ad un gruppo di studenti di caricare documenti che l'insegnante dovrà leggere e correggere. Le assegnazioni/compiti possono essere viste e scaricate da altri studenti a meno che il docente le configuri come invisibili.

I documenti di assegnazione/compiti sono di solito gli esercizi ed i compiti stabiliti dal docente, ma potrebbero anche essere file che uno studente potrebbe desiderare condividere con altri. Lo strumento assegnazioni/compiti può quindi essere utilizzato per ricevere i rapporti individuali o collettivi, per raccogliere le risposte alle domande aperte, o meglio per raccogliere ogni altra forma di documento elaborato dagli studenti.

Lo strumento permette anche al docente di modificare la visibilità di default delle assegnazioni inviate/postate dagli studenti. In questo modo gli studenti possono inviare file (esercitazioni, relazioni, compiti scritti, ...) nel rispetto della privacy, per la valutazione da parte del docente. Fare clic su *Impostazioni di assegnazione* nella pagina delle Assegnazioni:

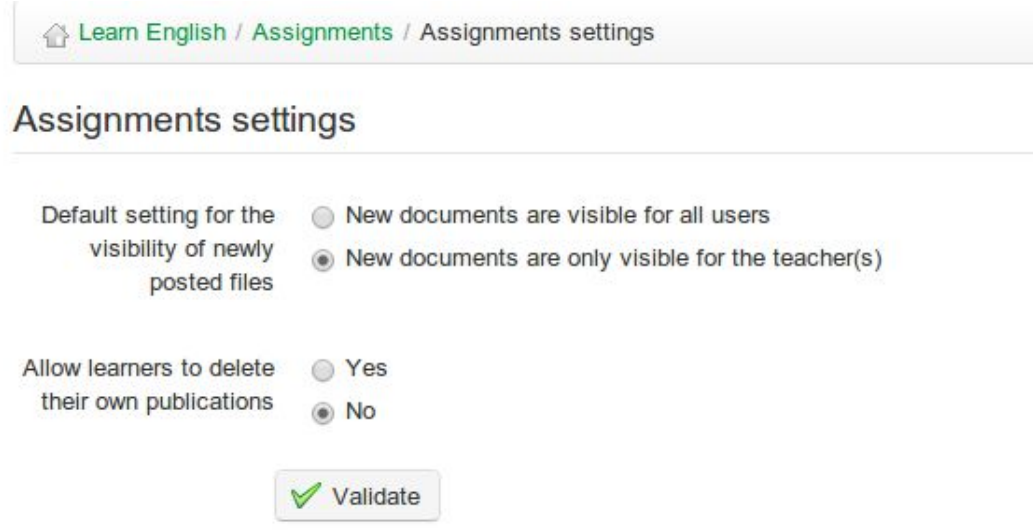

*Illustrazione 91: impostazioni di assegnazione*

Rendere visibili le assegnazioni di default a tutti gli utenti consente agli studenti di verificare vicendevolmente tra di loro le personali modalità di svolgimento dei compiti. Questa può essere una tecnica di apprendimento prezioso, in quanto gli studenti possono imparare molto attraverso la condivisione del lavoro con gli altri, ma deve ovviamente essere utilizzato con attenzione, non tutti gli studenti sono pronti a tanta libertà! La scelta tra compiti *privati* (visibili solo agli insegnanti) o *pubblici* (Tutti gli studenti possono vedere le assegnazioni svolte dagli altri) può essere fatto facendo clic sulla relativa impostazione di visibilità. L'insegnante può rendere qualsiasi area visibile o invisibile agli altri studenti controllando l'icona accanto alla voce corrispondente nella lista delle aree mostrate agli studenti per ogni compito.

*Nota: Un miglioramento significativo nella release 1.9 di Chamilo è che le assegnazioni possono ora essere scritte e presentate direttamente all'interno dello strumento assegnazioni, invece di richiedere di essere inserite come documenti.*

Per creare una nuova assegnazione:

- clicca sullo strumento *Crea assegnazione* nella pagina *Assegnazioni*:
- dare un nome al vostro nuovo compito creato,
- aggiungere una descrizione (opzionale),
- fare clic sul pulsante *Convalida*.

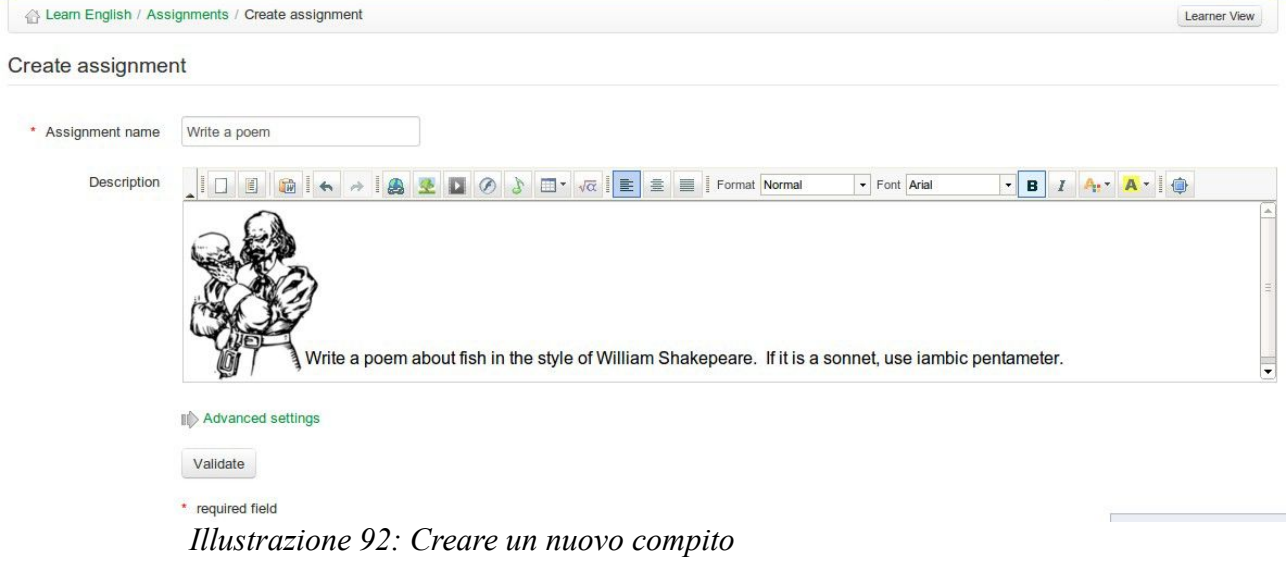

Le impostazioni avanzate consentono di:

- Attribuire un punteggio massimo per l'assegnazione
- Includere l'assegnazione nello strumento di valutazione / pagella
- scegliere un termine entro il quale l'assegnazione deve essere compilata ed inviata
- scegliere la data fine ultima per l'assegnazione (e nasconderla agli studenti)
- Includere il termine nell'agenda/calendario del corso.
- Consentire agli studenti un accesso diretto per lo svolgimento del compito direttamente dall'editor di assegnazione

### **16.2 Completamento delle assegnazioni da parte degli studenti**

Gli studenti hanno la possibilità sia di fare il loro compito online sia di caricare un file o un documento che hanno scelto di completare al di fuori della piattaforma Chamilo (nb per garantire agli studenti questa scelta, è necessario che l'insegnante selezioni la relativa casella nelle opzioni avanzate della pagina delle impostazioni di *Creazione Assegnazione*). Lo studente deve semplicemente cliccare sul titolo assegnazione e quindi cliccare sull'icona per caricare il documento passando per una pagina in cui si può caricare un file utilizzando lo strumento apposito e / o scrivere direttamente la loro assegnazione usando il text editor avanzato di Chamilo.

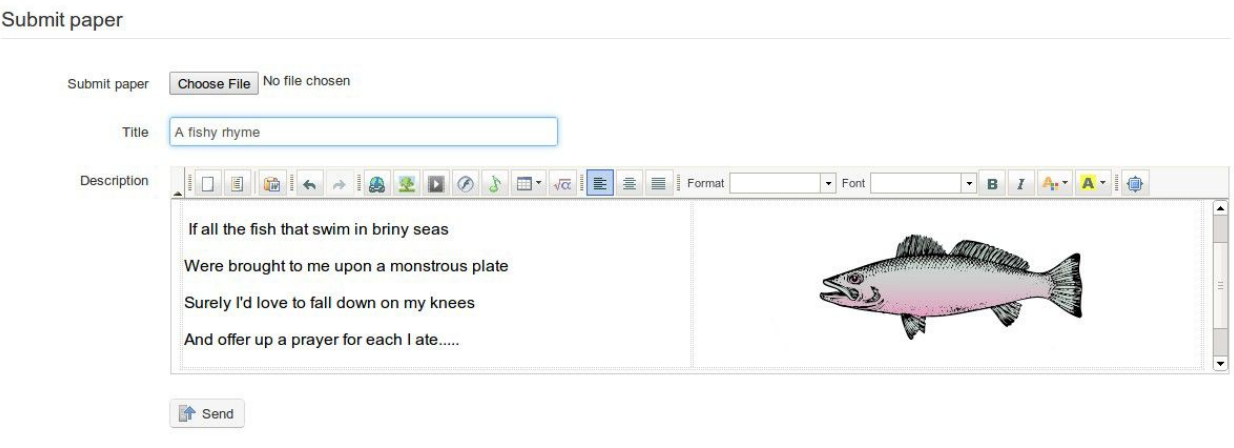

*Illustrazione 93: caricamento documenti da parte dello studente*

## **16.3 gestire le assegnazioni**

Se il numero di studenti in corso è rilevante, ci saranno un sacco di compiti da correggere ..!

Chamilo facilita almeno in parte questo gravoso impegno, mantenendo un record organizzato di gruppi di compiti e di invii da parte degli studenti sulla pagina principale per ogni set di assegnazione. Esso elenca i compiti completati dagli studenti nell'ordine in cui vengono presentati, con flag in evidenza per quei compiti che devono essere marcati, offre un record di date, consente la rapida navigazione di ogni esercizio per la revisione e visualizza i punteggi di ogni studente. Cliccando sulle intestazioni di colonna è facile e veloce riordinare la presentazione dell'elenco ad esempio in base alla data, nome degli studenti, punteggio ecc. La barra degli strumenti include annunci per osservazioni sulle parti "mancanti" da parte degli studenti di un corso (tra cui la possibilità di inviare un sollecito), ed infine tali liste possono essere scaricate come file zip.

|      |                                            | 5         |        |                                 |       |                                                                                                    |                     |        |
|------|--------------------------------------------|-----------|--------|---------------------------------|-------|----------------------------------------------------------------------------------------------------|---------------------|--------|
|      | <b>Description:</b>                        |           |        |                                 |       |                                                                                                    |                     |        |
|      |                                            |           |        |                                 |       | Write a poem about fish in the style of a Shakespearian sonnet (14 lines of iambic pentameter, rhyming scheme ababcdcdee). |                     |        |
|      |                                            |           |        |                                 |       |                                                                                                    |                     |        |
|      | First name <sup><math>\hat{=}</math></sup> | Last name | Login  | Title                           | Score | Date                                                                                                    | <b>Status</b>       | Detail |
| Type | <b>Billy</b>                               | Bunter    | fatowl | Billy's Shakespearian<br>Sonnet | 0.00  | Today<br>March 17, 2013 at 12:34 PM                                                                                        | <b>Not reviewed</b> |        |

*Illustrazione 94: Pagina principale di un compito impostato dal docente*

### **16.4 Impostazione della valutazione di un'assegnazione/compito**

La valutazione da parte del docente dei compiti degli studenti può essere inclusa automaticamente nello strumento di valutazione. I compiti marcati come corretti faranno parte della valutazione complessiva, tenendo conto di una ponderazione particolare assegnata per ogni assegnazione.

Per comprendere la valutazione delle assegnazioni nelle valutazioni:

- clicca sul link *Impostazioni avanzate* nella pagina Creazione / modifica *assegnazione*
- assegna un *punteggio massimo* maggiore di 0
- controlla il box *Aggiungi alla pagella*
- scegli la valutazione corrispondente dal menu a discesa
- assegna un peso nella valutazione
- clicca sul pulsante *Convalida*.

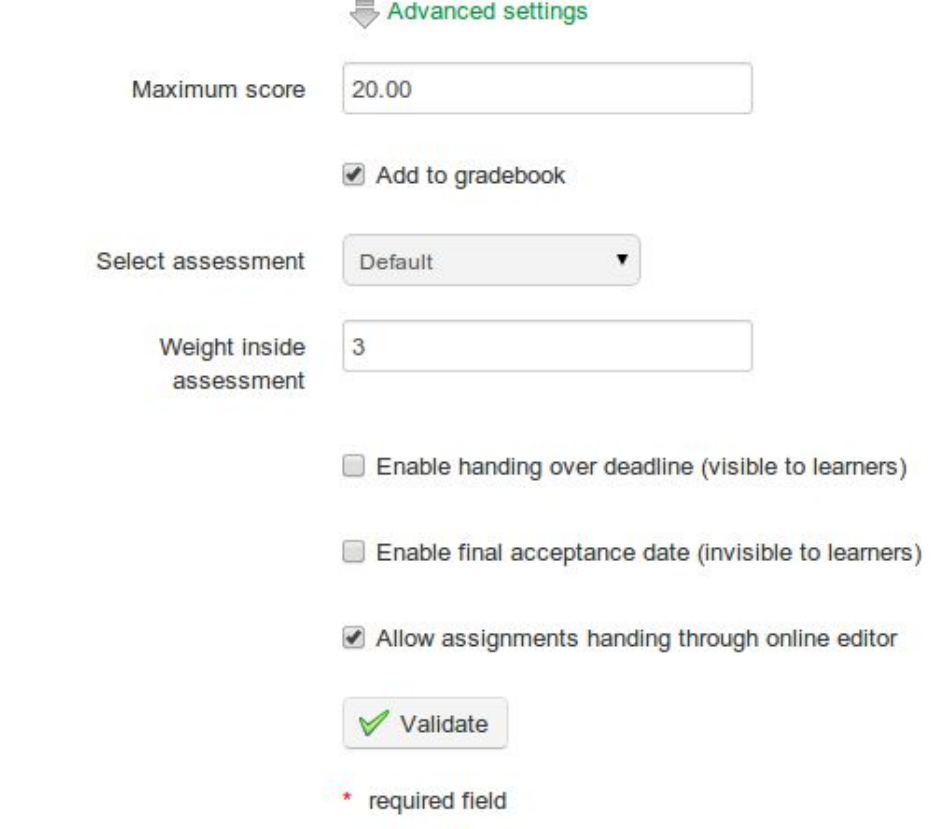

*Illustrazione 95: Assegnazioni - Impostazioni avanzate*

Chamilo offre due opzioni temporizzate per le assegnazioni:

- una scadenza per la "consegna": è la data passata la quale tutte le assegnazioni inviate dagli studenti alla piattaforma saranno contrassegnate come scadute e colorate in rosso nella lista delle assegnazioni. Passata tale data, le assegnazioni possono ancora essere inviate, ma sono marcate per indicare la consegna in ritardo.

- una data di "accettazione finale": questa è la data oltre la quale diventa impossibile per gli studenti inviare un compito. E' la data definitiva dopo di che l'insegnante non prenderà in considerazione qualsiasi altro lavoro inviato.

Per configurare queste opzioni selezionare le caselle pertinenti nella pagina di Creazione Assegnazioni, nella sezione delle *impostazioni avanzate*.

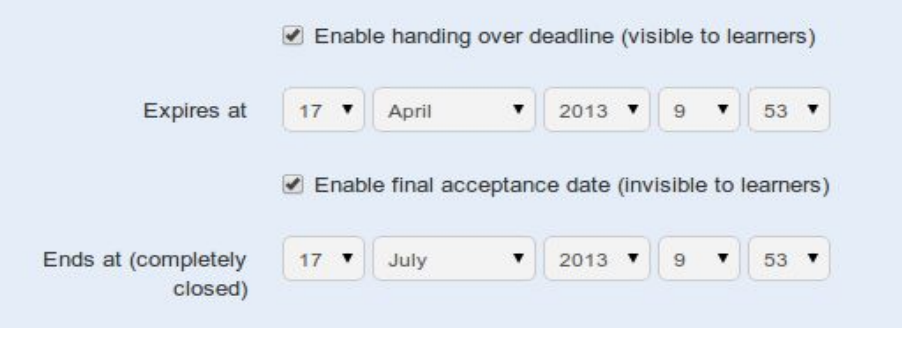

*Illustrazione 96: Assegnazioni - definizione delle date di scadenza*

## **16.6 Marcatura delle assegnazioni**

Per contrassegnare un documento caricato da uno studente, vai alla pagina principale relativa all'assegnazione in questione. Nella colonna di destra *dettaglio*, cliccare sull'icona *Save* per scaricare e visualizzare un file che lo studente ha presentato, quindi fare clic sull'icona *corretto e valutato* per aggiungere Feedback / commenti e un punteggio. Se lo studente non ha caricato un file, ma ha presentato la sua assegnazione usando l'editor online, non sarà visibile l'icona salvataggio, sarà invece mostrata automaticamente la sua assegnazione nell'editor di testo nel quale l'insegnante può aggiungere commenti ecc mentre sta correggendo il lavoro.

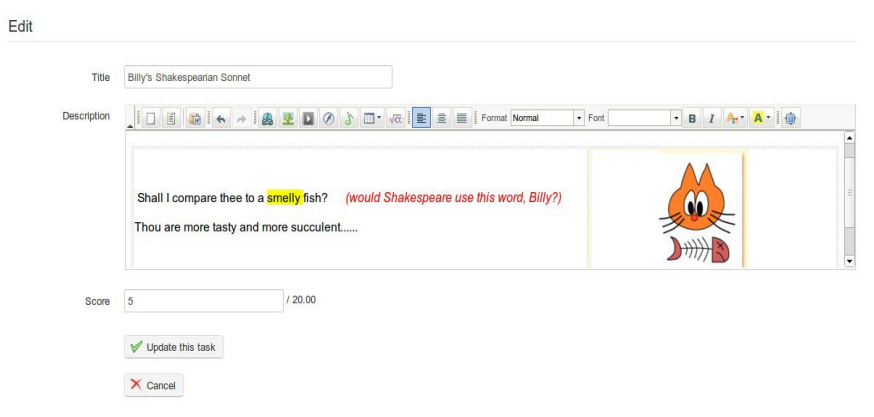

*Illustrazione 97: Assegnazioni Marcatura degli studenti*

Per salvare il punteggio / feedback, fare clic sul pulsante *Aggiorna questo compito*.

# **Capitolo 17 utenti**

Lo strumento *Utenti* racchiude le informazioni di tutti gli studenti e di tutti gli insegnanti iscritti al corso. Esso consente di gestire una lista di utenti iscritti, registrare nuovi studenti e assegnare ruoli specifici e responsabilità ad ognuno. Consente inoltre di monitorare le attività di tutti gli utenti iscritti ad un corso specifico di cui l'insegnante è titolare.

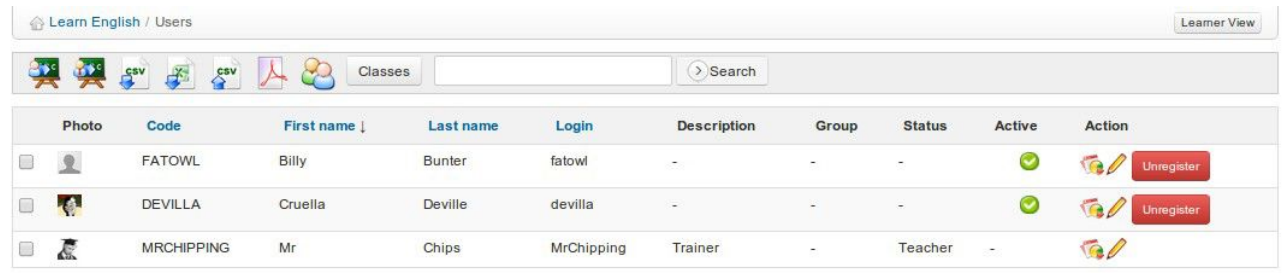

*Illustrazione 98: gli utenti - Schermata principale*

### **17.1 Iscrivi utenti**

Diamo un'occhiata per prima cosa a come iscrivere nuovi utenti come studenti al corso. Nella pagina principale degli Utenti (*Users), sulla* barra degli strumenti, clicca sull'icona *registrazione utenti al corso.* Verrà visualizzato un elenco di utenti registrati sulla piattaforma non iscritti al corso:

|              | Learn English / Users / Enroll users to course |                           |                     |        | Learner View  |
|--------------|------------------------------------------------|---------------------------|---------------------|--------|---------------|
|              |                                                | $( )$ Search              |                     |        |               |
| 20 $\bullet$ |                                                |                           | 21-40/206774        |        | ◆ +2/10339 →  |
|              | Code                                           | First name 1              | <b>Last name</b>    | Active | <b>Detail</b> |
| 8            | MEYLYN                                         | (10149cc) MeyLyn          | Hugo                | Ø      | Register      |
| 8            | ANGELOX                                        | (10149cc)angelo           | aguilar letona      | ◙      | Register      |
| 호            | carito1                                        | (10149CC)carolina         | Chuquillanqui Rojas | ◙      | Register      |
| B            | CJMEGO                                         | (10149cc)cristhian junior | sanchez mego        | ◙      | Register      |
| 9            | <b>FRANSITO</b>                                | (10149cc)frank roberth    | fernadez salazar    | Ø      | Register      |
| B            | ALVIPER01                                      | (10149CC)Gisselle         | Alvino Pérez        | Ø      | Register      |
| 8            | jorge laureano antonio                         | $(10149cc)$ jorge         | laureano            | ◙      | Register      |
| ⊟            | XDKEVIN17XD                                    | (10149CC)kevin luis       | 54388               | Ø      | Register      |
| m            | <b>MARGOTHZITA</b>                             | (10149cc)lucy margoth     | Fernandez mosqueda  | ◚      |               |

*Illustrazione 99: gli utenti - Pulsanti di azione*

Per sottoscrivere un singolo studente, basta cliccare il link *Registra* a destra della loro voce.

Per iscrivere contemporaneamente diversi studenti, selezionare le caselle pertinenti di ogni studente sul lato sinistro, quindi selezionare l'opzione *Registra* nell'elenco a discesa guidata denominata *Dettaglio* nella parte inferiore della tabella *(*una finestra di conferma appare per assicurarsi che si desidera veramente iscrivere questi studenti: una volta confermata, una lista di conferma

appare indicando quali studenti sono stati iscritti).

## 17.1.1 Aggiungere insegnanti

Puoi anche iscrivere un altro utente come docente nel corso. Basta fare clic sulla seconda icona *Iscrizione insegnante* (che indossa una cravatta!) e ripetere il processo per gli studenti. Gli utenti iscritti usando questo link avranno lo status di *Maestro* per il corso.

## 17.1.2 Cancellare un utente

È possibile cancellare l'iscrizione degli utenti individualmente o come gruppo da un corso.

Per cancellare l'iscrizione di un singolo utente, fare clic sul tasto *Unregister* accanto all'utente corrispondente e confermare la scelta.

Per annullare l'iscrizione di un gruppo di utenti, selezionare le caselle pertinenti sul lato sinistro della tabella e selezionare *Cancellare la registrazione* nell'elenco a discesa in *Dettaglio* nella parte inferiore della tabella, quindi fare clic su *Cancella registrazione.*

*Nota: Come insegnante non è possibile rimuovere l'insegnante principale di un corso (di default descritto nell'area annuncio come* Trainer *) da questa schermata. Solo l'amministratore della piattaforma può farlo.*

## 17.1.3 Aggiungere / aggiornare la descrizione di un utente

- Fare clic *sull'icona Modifica* a destra della voce dell'utente interessato per visualizzare i suoi dettagli standard;

- Completare / aggiornare il campo *Descrizione* per informare gli altri utenti del ruolo svolto da questo utente;

- Salva modifiche.

Il box A*ssistente* (precedentemente intitolato *Tutor* ) permette al docente di assegnare uno speciale ruolo di *assistente al Corso* con le relative autorizzazioni corrispondenti. Queste autorizzazioni consentono all'assistente di visualizzare i test ed i risultati delle assegnazioni di altri studenti nel corso, per aiutarlo ad assistere l'insegnante in questo ruolo.

## 17.1.4 Ricerca di uno studente iscritto

Se l'insegnante ha bisogno di trovare uno studente specifico nell'elenco degli utenti iscritti al corso, la funzione di ricerca gli permetterà di trovare uno o più utenti usando tutto o parte del suo nome o cognome.

Basta compilare il campo di ricerca e fare clic sul pulsante *Search*. Un elenco di utenti corrispondenti verrà visualizzato.

## 17.1.5 Esportare la lista di utenti iscritti

Si potrebbe desiderare, indipendentemente dalle copie di backup create dall'amministratore, di mantenere una copia separata della vostra lista di utenti. Per fare ciò, dalla pagina principale *Users*, fare clic su una delle icone di esportazione nella barra degli strumenti (esportazione CSV, esportazione Excel o esportazione pdf ) per scaricare l'elenco degli utenti nel formato corrispondente.

*Nota: non tutti i dettagli degli utenti vengono esportati attraverso questa funzione (le loro password, per esempio, essendo informazioni riservate non sono disponibili ad altri utenti, nemmeno all'insegnante).*

## 17.1.6 Visualizzazione dei report degli studenti

L'insegnante può accedere direttamente ai dati relativi alla partecipazione di ciascuno studente al corso dalla pagina principale *Users,* facendo clic sull'icona *report* accanto al profilo dell'utente. Questo collegamento alla pagina dei *dettagli dello studente relativi al corso*, è già stato descritto in dettaglio nel precedente capitolo 15.

Lo strumento valutazioni consente al docente di stabilire i criteri per il superamento del corso (vale a dire il punteggio minimo, le classifiche di merito,ecc) che prevedono l'assegnazione dei coefficienti alle varie attività, test, ecc.

È inoltre possibile utilizzare lo strumento valutazioni per generare e rilasciare certificati agli studenti a seguito del completamento del corso. Fare clic sullo strumento per visualizzare la pagina principale delle valutazioni che sostanzialmente è simile a questa illustrazione per l'insegnante.

| <b>D. FOR</b> |                                                    |                          |             |                           |  |  |  |  |
|---------------|----------------------------------------------------|--------------------------|-------------|---------------------------|--|--|--|--|
|               | Total weight: 100 - Minimum certification score: 0 |                          |             | $\mathscr{O}$             |  |  |  |  |
| <b>Type</b>   | <b>Name</b>                                        | <b>Description</b>       | Weight      | Edit                      |  |  |  |  |
| F             | <b>Test your English</b>                           | $\sim$                   | 100         | $=$ /% $\sim$ $\times$    |  |  |  |  |
| ■             | <b>Class presentation Score</b>                    | ÷.                       | 20          | $\bullet \vee \times$     |  |  |  |  |
| පි            | A family dinner Forum threads                      | $\overline{\phantom{a}}$ | 20          | $\ell \bullet \nu \times$ |  |  |  |  |
| C             | <b>A1 Reading Tests</b>                            | w.                       | 20          | $\ell \bullet \nu \times$ |  |  |  |  |
| $\bigcirc$    | English assault course Learning paths              | ٠                        | 40          | $\bullet$ V $\%$          |  |  |  |  |
| ٠             | <b>Subtotal</b>                                    | ٠                        | 100/100 100 |                           |  |  |  |  |
| $\sim$        | Total                                              | $\rightarrow$            | 100/100 100 |                           |  |  |  |  |

Select all Unselect all Detail =

*Illustrazione 100: valutazioni - Esempio di vista insegnante*

Esso permette di preparare un rapporto globale contenente i risultati ed i progressi degli studenti del corso, basandosi sui risultati delle attività svolte in quasi ogni parte del corso on-line, ma anche sui risultati delle attività "esterne" effettuate in classe, al di fuori del corso on-line.

Lo studente può utilizzare lo strumento di valutazione come un "registro di classe" per monitorare il proprio progresso, e potrà vedere una semplice vista personalizzata quando farà clic sullo strumento valutazioni molto simile alla seguente:

|             | <b>Test Your English / Assessments</b>       |                          |        |               |                          |  |  |  |  |
|-------------|----------------------------------------------|--------------------------|--------|---------------|--------------------------|--|--|--|--|
|             | Total: 21 / 100 (21 %)                       |                          |        |               |                          |  |  |  |  |
| <b>Type</b> | <b>Name</b>                                  | <b>Description</b>       | Weight | <b>Result</b> | <b>Detail</b>            |  |  |  |  |
| F           | <b>Test your English</b>                     | $\sim$                   | 100    | 21            | $\blacksquare$           |  |  |  |  |
|             | <b>Class presentation</b>                    | $\sim$                   | 20     | 9             | $\overline{\phantom{a}}$ |  |  |  |  |
| ீ           | A family dinner Forum threads                | ×.                       | 20     | $\sim$        |                          |  |  |  |  |
| ٢X          | <b>A1 Reading Tests</b>                      | $\overline{\phantom{a}}$ | 20     | 12            | ٠                        |  |  |  |  |
|             | <b>English assault course</b> Learning paths | $\sim$                   | 40     | $\mathbf 0$   | ٠                        |  |  |  |  |

*Illustrazione 101: valutazioni - Esempio di vista studente*

*Nota: Prima di andare oltre nella comprensione dello strumento di valutazione, assicuratevi di avere almeno uno studente iscritto al corso. (Questo è il motivo per cui abbiamo messo il capitolo sugli utenti prima di questo!). In questo capitolo sarà molto più facile seguire gli esempi se avete già allievi iscritti ed una serie di attività create. Non dimenticate che fino a quando non si sceglie di consentire agli utenti di accedere al corso essi non saranno in grado di vedere nulla del corso, siete in modalità corso "chiuso"*.

## **18.1 Pre-configurazione delle valutazioni**

Affinchè lo strumento di valutazione funzioni perfettamente è necessaria la configurazione corretta di diversi parametri:

la ponderazione delle attività, un punteggio minimo di certificazione (PassMark), le classifiche delle competenze ed un modello di certificato. Se questi parametri non sono impostati correttamente, un messaggio arancione sarà visualizzato sulla pagina principale delle *valutazioni*

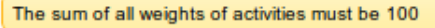

## 18.1.1 Il peso totale e il punteggio minimo di certificazione

Per visualizzare e modificare la configurazione di base, fare clic sull'icona di modifica sul lato destro della barra degli strumenti:

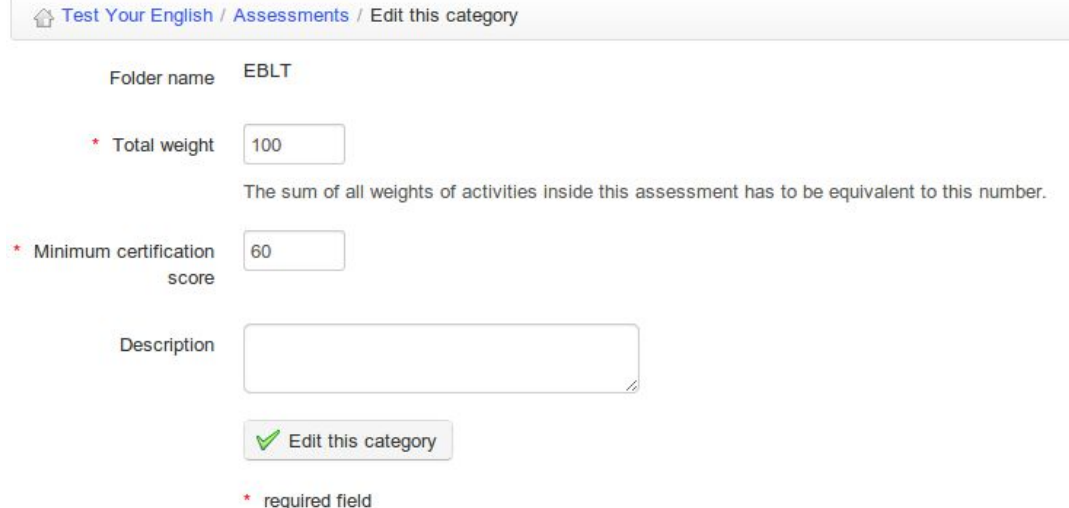

*Illustrazione 102: valutazioni - Impostazioni generali*

Il *peso complessivo* del corso è importante per l'assegnazione dei singoli coefficienti di attività (cfr. sotto). Il *punteggio minimo di certificazione* definisce il PassMark per il corso.

## 18.1.2 Pesi

I pesi consentono di definire l'importanza relativa di ciascuna delle attività nella fase di valutazione siano esse svolte tramite la piattaforma oppure manualmente. Clicca sull'icona *peso nei report* per andare alla pagina dei pesi generali. (Se non ci sono attività registrata è meglio tornare in questa sezione più tardi, avendo qualche attività registrata per comprenderne più facilmente il funzionamento).

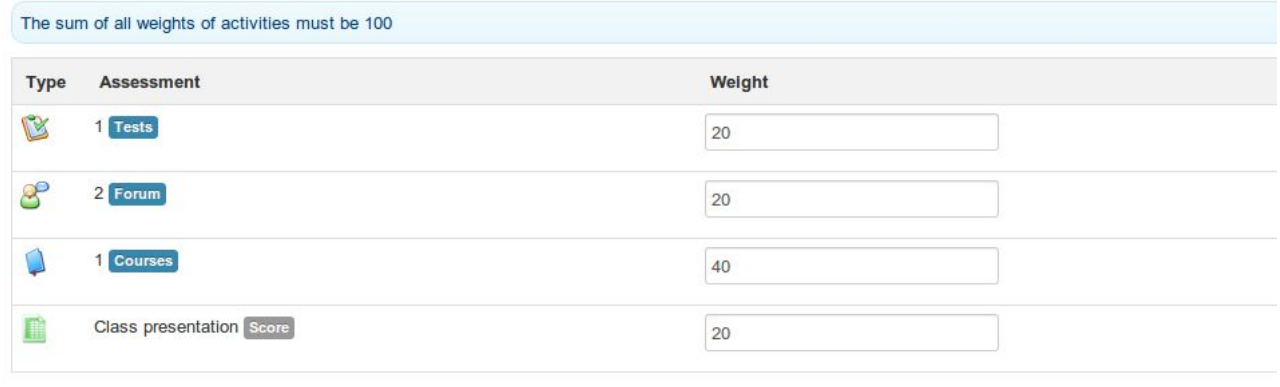

Save weights in report

*Illustrazione 103: Valutazioni – Pesi*

Si consiglia vivamente di definire il totale dei pesi pari a 100 (o il totale equivalente come valore per il corso definito nella sezione precedente), altrimenti diventa molto complicato gestire tutte le possibili varianti relative punteggio.

## 18.1.3 Ranking delle Competenze

Il ranking delle Competenze consente di definire fasce di valore per i punteggi, in modo che possano essere più facilmente rappresentati letteralmente e graficamente. Fare clic sull'icona podio:

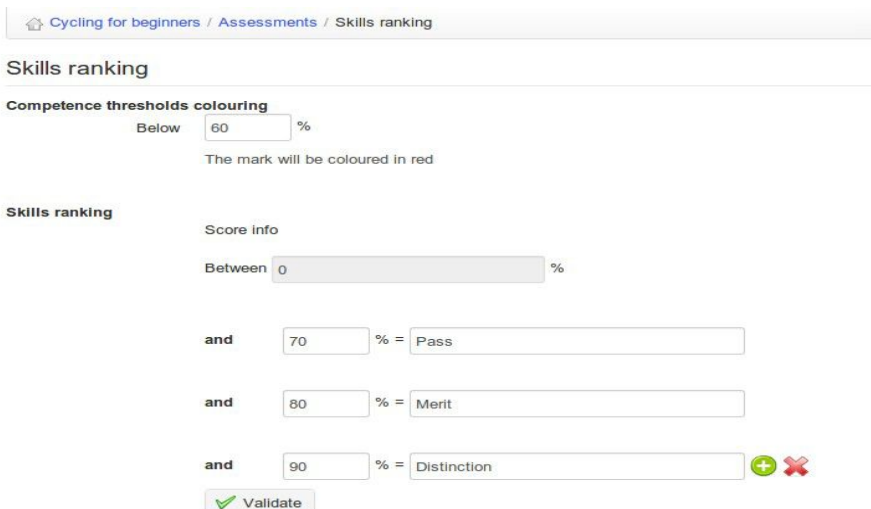

*Illustrazione 104: valutazioni - ranking Abilità*

Così come per la creazione di un PassMark, è possibile aggiungere ulteriori opzioni: ad esempio, il nome che si vuole dare ad ogni area del punteggio per renderlo più veloce da leggere nei rapporti generici.

## 18.1.4 Modello Certificato

Infine, è possibile creare un certificato generato automaticamente utilizzando i dati dello studente memorizzati nella piattaforma. Per impostare questa funzione, fare clic sull'icona del certificato sulla barra degli strumenti. Si aprirà una schermata che visualizza un elenco di certificati esistenti, con le opzioni della barra degli strumenti per importare o creare certificati. Clicca sull'icona *Crea certificato* per andare ad una pagina simile allo strumento di creazione di documenti e che permette di disegnare un certificato:

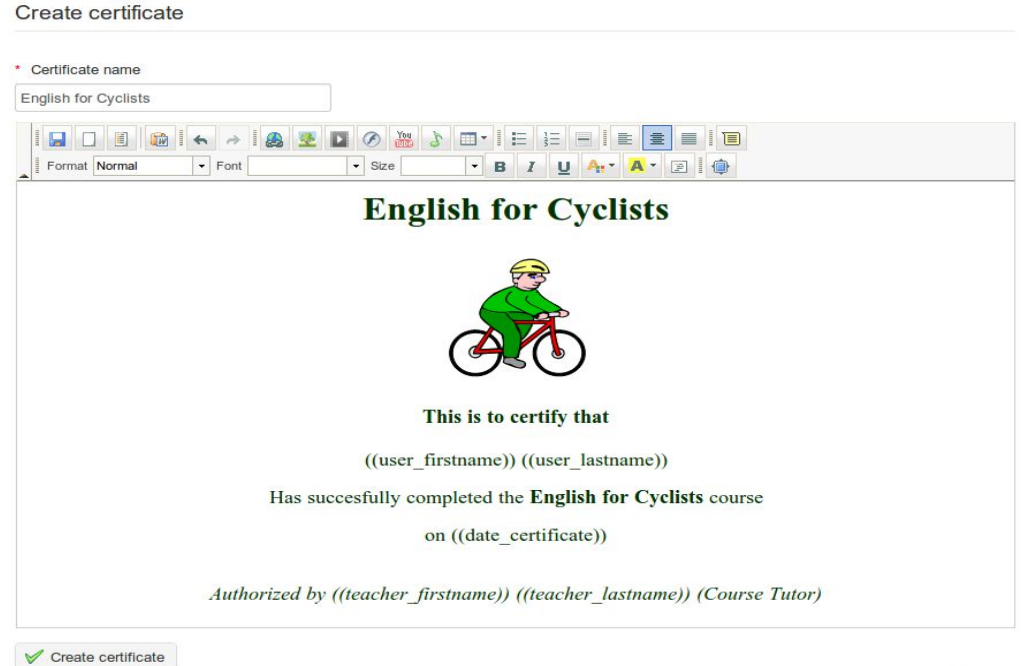

*Illustrazione 105: valutazioni - Creazione Modello di certificato*

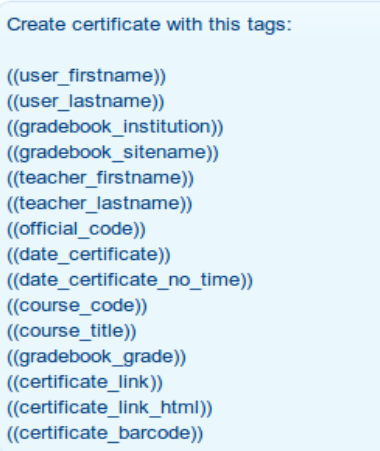

Si noti che sopra l'editor online, la pagina visualizza anche un elenco di tag che possono essere utilizzati per generare un modello di certificato visualizzando i dati appropriati per ogni studente, una volta che essi hanno soddisfatto tutti gli obiettivi di valutazione.

*Illustrazione 106: Tag utilizzabili nel modello di certificato*

Nella pagina principale dei Certificati sono elencati i certificati che sono stati caricati o creati.

|        |             | 第三%                         |                     |                              |                                                      |
|--------|-------------|-----------------------------|---------------------|------------------------------|------------------------------------------------------|
|        | <b>Type</b> | Name 1                      | <b>Size</b>         | Date                         | Detail                                               |
| $\Box$ | $\bullet$   | <b>English for Cyclists</b> | OOO<br>1.66k        | Today<br>2013-03-31 20:49:14 | $\ell \oplus \bullet \mathbf{X} \boxdot Q \boxtimes$ |
| $\Box$ | $\bullet$   | English certificate 2       | <b>DO 2</b><br>243B | Today<br>2013-03-31 20:49:51 | $\log 2$                                             |

*Illustrazione 107: valutazioni - Elenco modelli certificati*

Fare clic sull'icona per selezionare questo documento come modello di certificato predefinito (verrà colorato quando selezionato). Questo è il certificato che sarà rilasciato agli studenti. È possibile tornare alla schermata delle valutazioni attraverso la navigazione breadcrumb (clicca *valutazioni* ).

## **18.2 Aggiungere attivit**à **di classe**

Un'attività "d'aula" si riferisce a qualsiasi componente della valutazione complessiva non intrapresa all'interno della piattaforma Chamilo. Qualsiasi attività oggetto della valutazione può essere aggiunta una *attività di classe* e quindi diventa parte della valutazione complessiva del corso. Come tale, avrete sicuramente bisogno di aggiungere manualmente i dettagli relativi alle valutazioni. Per fare questo, nella pagina di valutazione principale, fare clic sul *Aggiungi valutazione aula* nella barra degli strumenti.

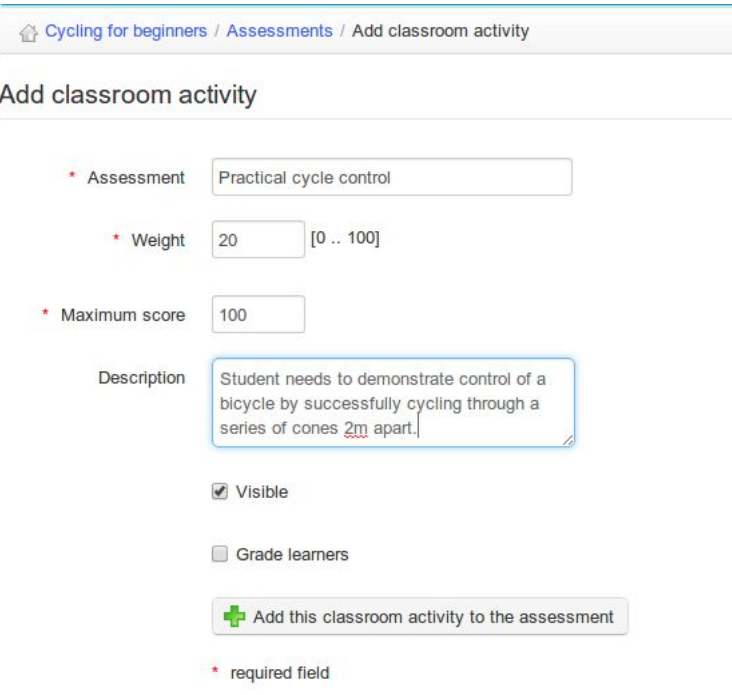

*Illustrazione 108: valutazioni - attività di classe*

Devono essere inseriti il nome, la ponderazione ed il massimo punteggio per l'attività ed il docente può anche scegliere se rendere l'attività visibile e se renderla parte della pagella. Il docente sarà in grado di aggiungere solamente i risultati delle attività in classe per gli studenti iscritti al corso.

Valutare l'attività in aula è semplice - scegliere l'attività in questione elencata nella pagina principale delle *Valutazioni* e poi l'icona *modifica* accanto al profilo dello studente o (per un elenco di studenti) nella barra degli strumenti:

|                                                                    | Learn English / Assessments / Assessment details / Grade learners |                   | Learner View     |                       |               |
|--------------------------------------------------------------------|-------------------------------------------------------------------|-------------------|------------------|-----------------------|---------------|
| <b>Presentation to class</b>                                       |                                                                   |                   |                  |                       |               |
| Course : Learn English<br>Maximum score: 100<br>Average: 60 %<br>♦ |                                                                   |                   |                  |                       | $\rightarrow$ |
| Code                                                               | <b>Username</b>                                                   | <b>First name</b> | <b>Last name</b> | <b>Grade activity</b> |               |
| <b>FATOWL</b>                                                      | fatowl                                                            | Billy             | <b>Bunter</b>    | 45                    | 1100          |
| <b>DEVILLA</b>                                                     | devilla                                                           | Cruella           | Deville          | 75                    | /100          |
| <b>STEPHANIBUS</b>                                                 | stephanibus                                                       | Steve             | Miller           |                       | /100          |
| YANNICK5                                                           | yannick5                                                          | Yannick           | Warnier          |                       | 1100          |

*Illustrazione 109: Valutazioni - Attività in classe - Compilazione risultati*

I punteggi verranno aggiunti ai dati di valutazione e inclusi nel Registro dei voti di ogni studente.

## **18.3 Aggiungi un attività online**

Nell'ambito di un corso gestito sulla piattaforma Chamilo, possono essere utilizzati non solo test, ma tutta una serie di attività, le quali possono ovviamente anche essere aggiunte allo strumento di *valutazione* per inserirli nella classificazione e valutazione generale degli studenti. Lo strumento *Aggiungere un attività online* consente di creare un collegamento dalla valutazione ad uno dei seguenti tipi di risorse nel tuo corso (queste risorse hanno già capacità di valutazione):

- Prove,
- Assegnazioni,
- percorsi di apprendimento,
- le discussioni del Forum,
- Presenze,
- Sondaggi
- Lavoro.
- Attraverso gli elenchi a discesa per individuare l'attività visibile nell'elenco di attività per questa valutazione, e clicca per includere l'attività nelle valutazioni in modo che sia inserita nel voto complessivo

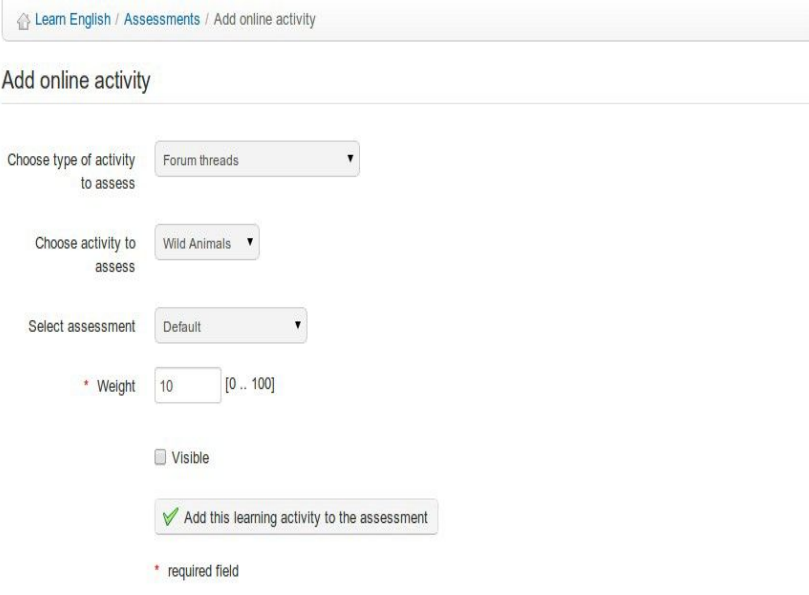

degli studenti. *Illustrazione 110: valutazioni - Aggiungi attività online*

Lo strumento vista elenco nelle *valutazioni* consente di elencare tutti gli studenti ed i loro risultati in qualsiasi punto durante il corso, così come i grafici illustrano l'andamento complessivo degli studenti per ciascun tipo di valutazione ed un grafico combinato per tutte le risorse. (Questa risorsa è ovviamente più utile alla termine di un corso - quando gli studenti hanno completato tutte le attività valutate). La vista elenco può essere stampata o esportata in vari formati (xml, doc, pdf, csv) attraverso le relative icone della barra degli strumenti.

|                                                                                                    | <b>A Learn English / Assessments / List View</b><br>Learner View |                                                                                   |                                                                                                    |                                   |  |  |  |  |  |
|----------------------------------------------------------------------------------------------------|------------------------------------------------------------------|-----------------------------------------------------------------------------------|----------------------------------------------------------------------------------------------------|-----------------------------------|--|--|--|--|--|
| O SON DE PE<br><b>A</b>                                                                                                    |                                                                  |                                                                                   |                                                                                                    |                                   |  |  |  |  |  |
| Last name $\downarrow$                                                                                                    | <b>First name</b>                                                | <b>Elementary Vocabulary 60 %</b>                                                 | Poetic form 20 %                                                                                                    | <b>TOTAL</b>                      |  |  |  |  |  |
| <b>Bunter</b>                                                                                                    | Billy                                                            | $5 - \text{fail}$                                                                 | $0 - \text{fail}$                                                                                                    | 5/80(7%)                          |  |  |  |  |  |
| <b>Deville</b>                                                                                                    | Cruella                                                          | $9 - \text{fall}$                                                                 | $0 - \text{fail}$                                                                                                    | 9/80(11%)                         |  |  |  |  |  |
| <b>Miller</b>                                                                                                    | <b>Steve</b>                                                     | $0 - fail$                                                                        | $0 - \text{fail}$                                                                                                    | 0/80(0%)                          |  |  |  |  |  |
| Warnier                                                                                                    | Yannick                                                          | $0 - fail$                                                                        | 0 - fail                                                                                                    | 0/80(0%)                          |  |  |  |  |  |
| Warnier                                                                                                    | Yannick                                                          | $0 - \text{fail}$                                                                 | $0 - \text{fail}$                                                                                                    | 0/80(0%)                          |  |  |  |  |  |
| Warnier                                                                                                    | Yannick                                                          | $0 - \text{fail}$                                                                 | $0 - \text{fail}$                                                                                                    | 0/80(0%)                          |  |  |  |  |  |
| 6<br>5<br>$\begin{array}{ccc}\n & \text{terms} \\  \downarrow & \text{terms} \\  \downarrow & & \text{otherwise}\n \end{array}$<br>$1 -$<br>$\circ$ |                                                                  | Elementary Vocabulary 60 %<br>$-$ merit<br>$=$ pass<br>$-$ fail<br>Skills ranking | Poetic form 20 %<br>6<br>5<br>$\begin{array}{c}\n\text{Learner} \\ \text{Learner} \\ \text{L$<br>$\overline{2}$<br>$\mathbf{1}$<br>$\circ$<br>Skills ranking | $=$ merit<br>$=$ pass<br>$-$ fail |  |  |  |  |  |
|                                                                                                    |                                                                  |                                                                                   |                                                                                                    |                                   |  |  |  |  |  |
|                                                                                                    |                                                                  | $6 -$                                                                             | <b>TOTAL</b>                                                                                                    |                                   |  |  |  |  |  |

*Illustrazione 111: valutazioni – Lista*

*Nota: Questa vista elenco funziona solo se le regole di ranking delle competenze sono state completamente definite.*

## **18.5 Gestione attivit**à

E' possibile gestire le attività elencate nella pagina delle *valutazioni* in modo rapido ed efficiente usando le icone che trovate accanto ad ogni singola attività:

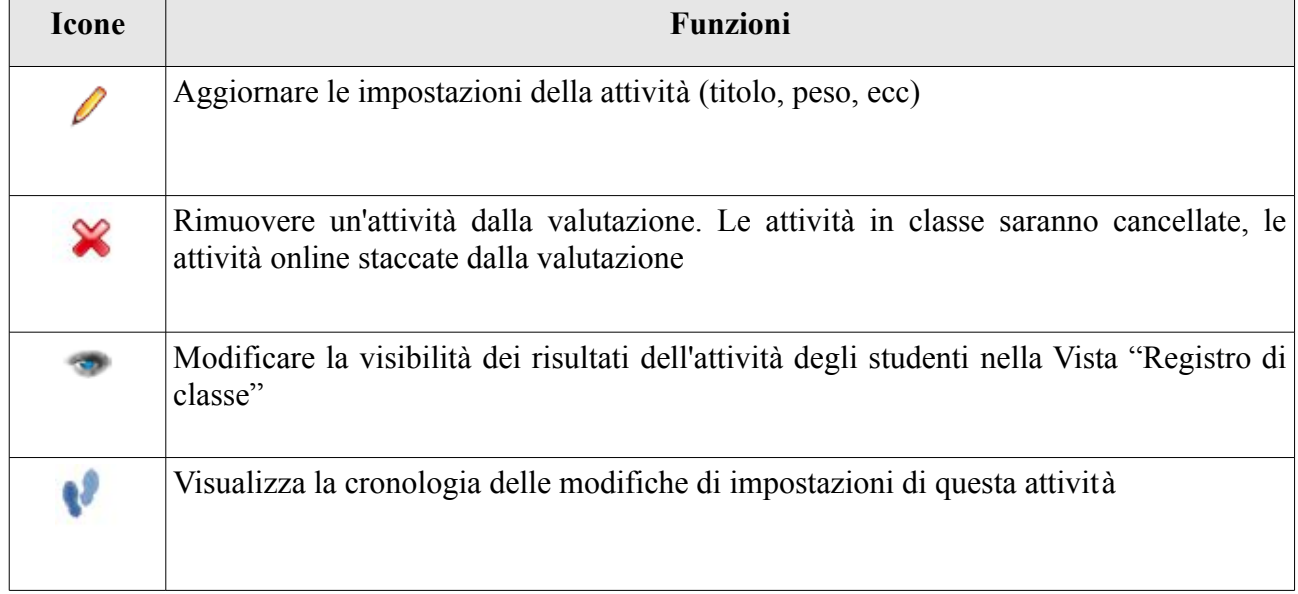
E 'anche possibile gestire le attività di valutazione di gruppo nelle diverse "categorie" all'interno della valutazione generale del corso. Prestate attenzione quando si esegue questa operazione a come assegnate i punteggi totali ed i coefficienti per il corso in generale e per le "categorie" all'interno del corso perchè potrebbe far girare la testa! Per creare una cartella di categoria, fare clic sull'icona Creare *Asegnamento/compito* nella barra degli strumenti e completare con le informazioni richieste:

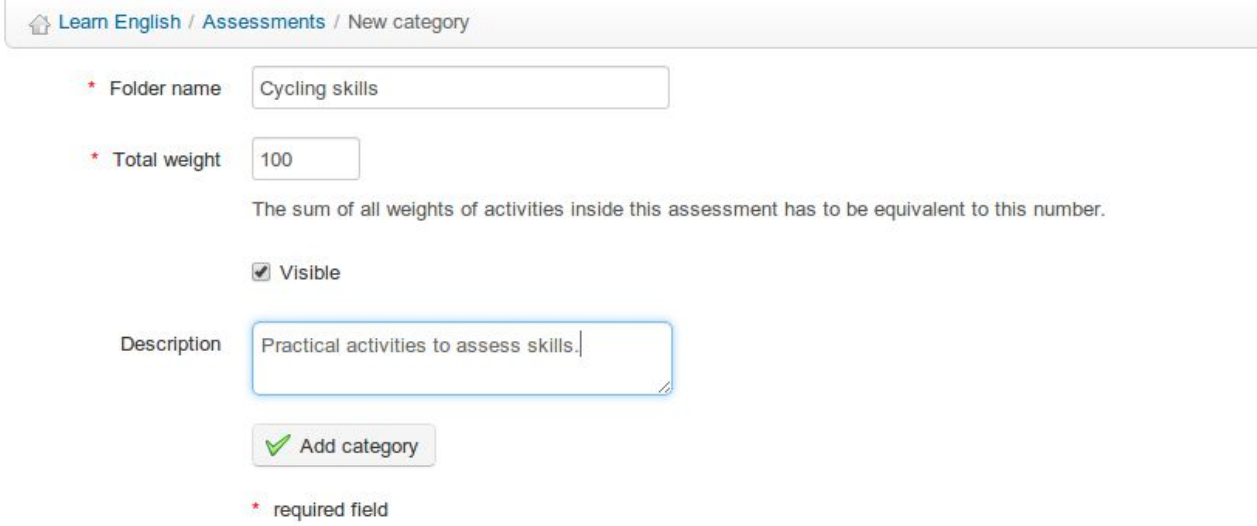

*Illustrazione 112: valutazioni - la creazione di categorie*

Le attività di valutazione possono essere aggiunte alle varie categorie attraverso il modulo di creazione / modifica per ogni attività. E' possibile una navigazione rapida dalla lista delle categorie verso la pagina dei coefficienti e verso la pagina visualizzazione elenco.

# **Capitolo 19 Wiki**

Lo strumento *Wiki* è uno strumento di redazione collettiva e collaborativa. Esso consente agli utenti di lavorare insieme su di un unico documento e di seguirne la storia delle modifiche. Esso permette anche di risparmiare tempo ed essere più efficiente durante un'attività di gruppo. In molti modi, si integra e si completa con lo strumento forum.

Una pagina wiki può contenere molti link ad altre pagine, che possono o non possono già avere dei contenuti esistenti. Le pagine wiki possono essere aggiornate da chiunque sia abilitato a scrivere e modificarne i contenuti. Originariamente era stato progettato per supportare la collaborazione tra gli studenti. Il wiki all'inizio di un corso è costituito solo da un elenco di link inseriti dal docente, con lo scopo di stimolare gli studenti a riempirlo con le proprie pagine sfruttando lo scambio di idee, opinioni ed esperienze con il docente e soprattutto con gli altri studenti.

#### **19.1 Avvio del wiki**

La pagina principale è il punto di ingresso del wiki. Inizialmente può essere modificato solo dal docente, che lo sblocca attraverso questa azione iniziale. Fino a quando non viene effettuata questa operazione gli studenti non possono accedervi.

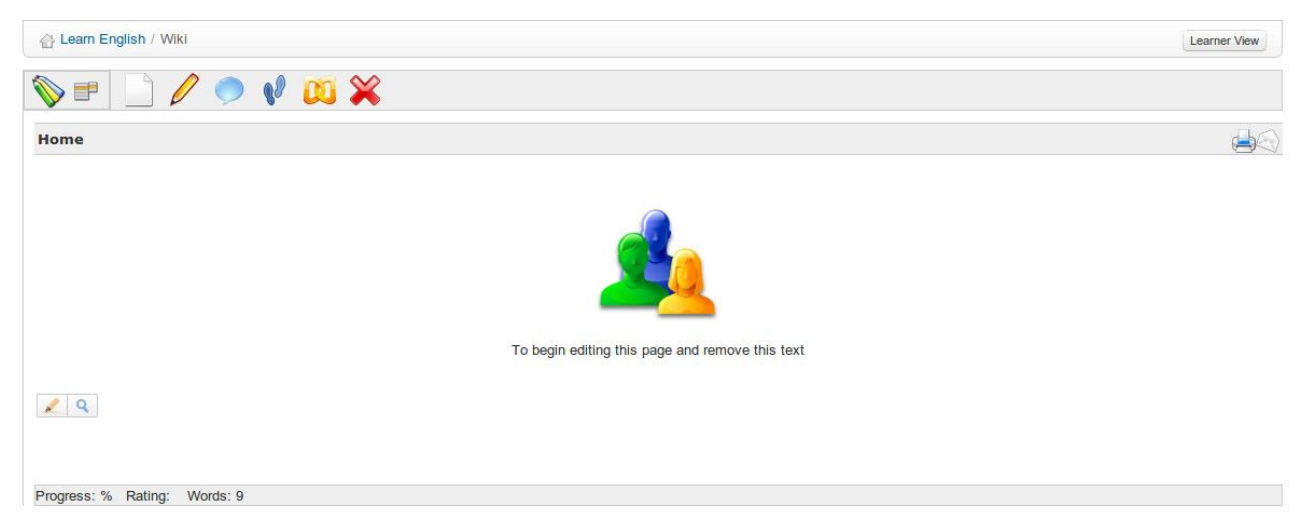

*Illustrazione 113: Wiki - Pagina principale*

- Fare clic *sull'icona Modifica questa pagina*,

- Rimuovere il contenuto esistente e sostituirlo con nuovi contenuti (ad esempio, un elenco di link che puntano ad altre pagine del wiki),

- Aggiungere un commento spiegando il vostro contributo,

- Fare clic su *Salva* .

### **19.2 Aggiungere una nuova pagina collegata**

Nella pagina in cui si sta andando ad aggiungere il collegamento:

- fare clic *su icona Modifica questa pagina*,

- scegliere la linea di testo nella quale si vuole aggiungere il collegamento, quindi:
- aggiungere il testo tra parentesi quadre doppie [[ *link alla pagina da creare* ]]. Una volta salvato, il

testo inserito tra parentesi si trasformerà in un link ad una nuova pagina vuota,

- o fare clic sull'icona *Inserisci / Modifica link Wiki* nell'editor per indicare il nome della nuova pagina che dovrà essere creata,

- fare clic su *Salva* .

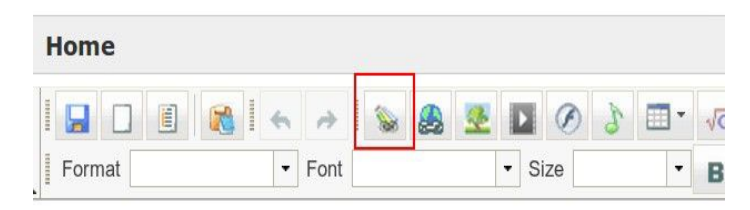

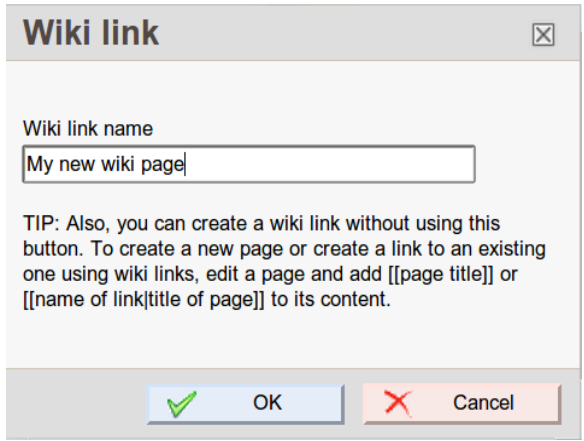

#### **19.3 Aggiungere una nuova pagina orfana**

Facendo clic sul link *Aggiungi pagina nuova sul*l'icona del menu a discesa, si crea una nuova pagina, distaccata dal resto del wiki. Questo è un modo di preparare una pagina che temporaneamente non sarà visibile agli utenti (almeno non nel solito modo).

*Nota: le pagine orfane possono essere elencate nel menu a discesa Tutte le pagine.*

#### **19.4 Commentare una pagina**

Cliccando sull'icona Commenta *questa pagina*, è possibile accedere a un modulo per aggiungere / vedere i commenti. Questa zona è visibile e può essere aggiornata da qualsiasi utente. Altre azioni che possono essere eseguite sulle pagine wiki sono:

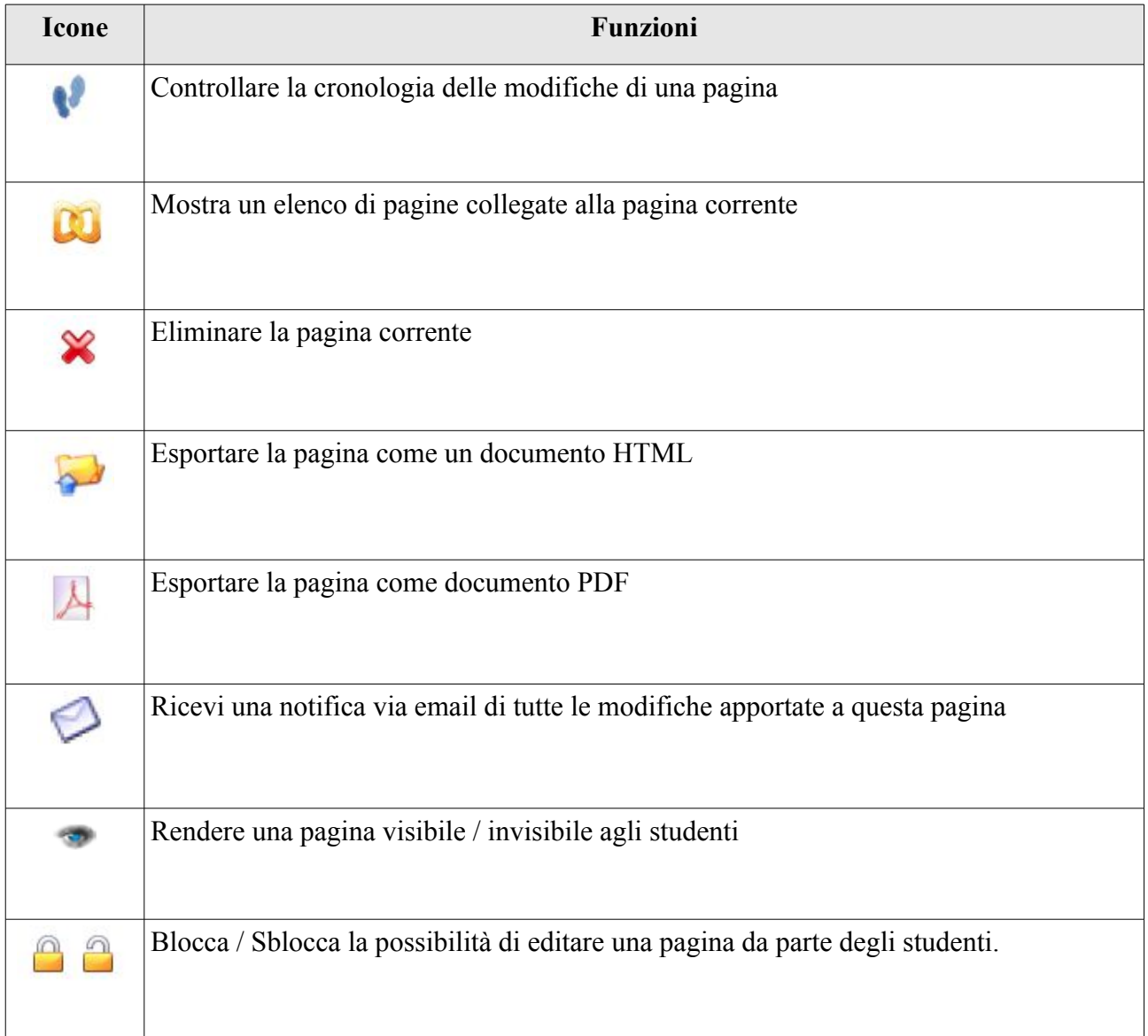

Il menu si trova nell'angolo in alto a sinistra (menu a tendina) e dà accesso ad altre funzioni wiki, indipendentemente dalla pagina corrente:

- ricerca per titoli o contenuti delle pagine,
- visualizzare un elenco di tutte le pagine,
- elencare solo le ultime modifiche,
- rimuovere l'intera wiki (! prestare attenzione a questo comando),
- visualizzare gli utenti più attivi,
- consultare le pagine più visitate,
- consultare le pagine più aggiornate,
- vedi tutte le pagine orfane,

- vedi tutte le pagine vuote (pagine ricercate) create esclusivamente per invitare qualcun altro ad aggiungere contenuti su un determinato argomento.

### **Capitolo 20 Links**

Lo strumento Links consente di creare una libreria di collegamenti interni ed esterni che gli studenti possono utilizzare in un corso mentre stanno seguendo il loro percorso di apprendimento.

| <b>Exam English / Links</b>                                                                                    | Learner View |
|----------------------------------------------------------------------------------------------------|--------------|
| $\boxed{\mathbf{c}}$                                                                                           |              |
| general                                                                                                    |              |
| <b>Dictionaries</b><br>Some good online English dictionaries                                                   | 0458         |
| <b>English language games</b><br>Some useful online games to practise your vocabulary.                         | $\sqrt{48}$  |
| http://www.letslearnenglish.co.uk/default.asp?page_url=textris_level Lo<br><b>Side</b><br>A vocabulary game    |              |
| http://www.vocabulary.co.il/foreign-language/english-word-recognition-game/ Lo<br>65.<br>Word recognition game |              |

*Illustrazione 114: la pagina Links*

#### **20.1 categorie di Links**

È possibile creare categorie di collegamenti in Chamilo per mantenere ordinata la propria libreria di link soprattutto quando questa è piuttosto numerosa.

- Fare clic sull'icona *aggiungere una categoria*,

- Dare un nome chiaro e possibilmente autoesplicativo alla categoria,
- Aggiungere una descrizione, se necessario,
- Fare clic sul pulsante *aggiungere una categoria*.

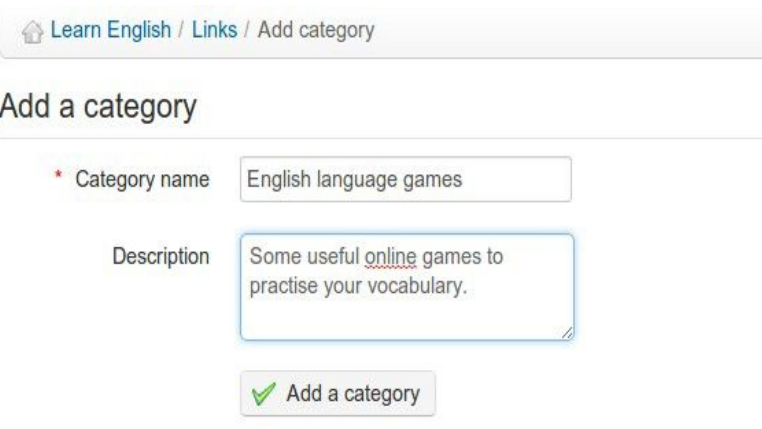

*Illustrazione 115: Links Aggiungi una categoria*

#### **20.2 Links**

Un link può essere aggiunto in una categoria oppure al livello principale:

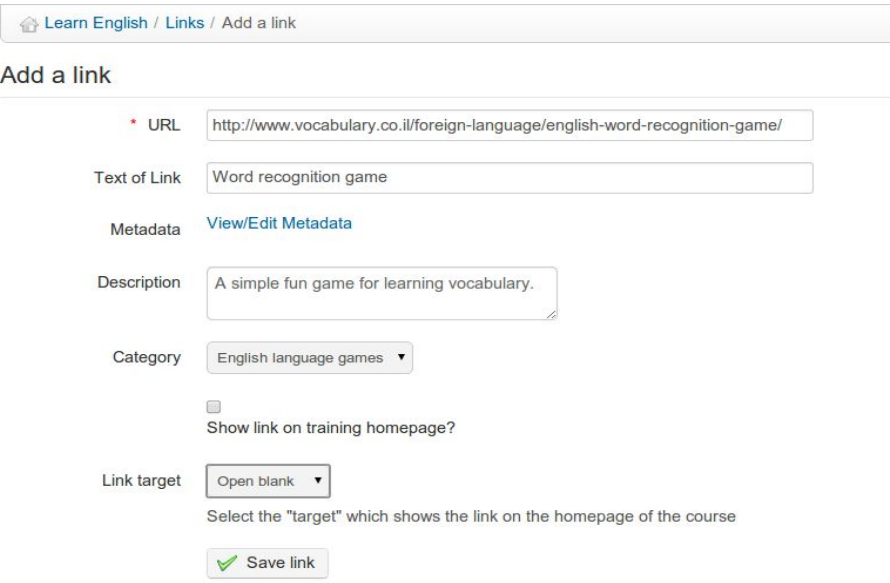

*Illustrazione 116: Links Aggiungi link*

Per aggiungere un link:

- Fare clic sull'icona *Aggiungi un link*
- Aggiungere l'URL del collegamento,
- Dare un'etichetta,
- Aggiungere una descrizione di ciò che si troverà seguendo questo link, se lo si ritiene necessario,
- Seleziona una categoria se lo si desidera,
- Scegliere se visualizzare il link sulla homepage del corso o no,
- Fare clic sul pulsante *Salva collegamento*.

#### **20.3 Gestire i collegamenti**

La gestione dei link utilizza le solite icone di azione:

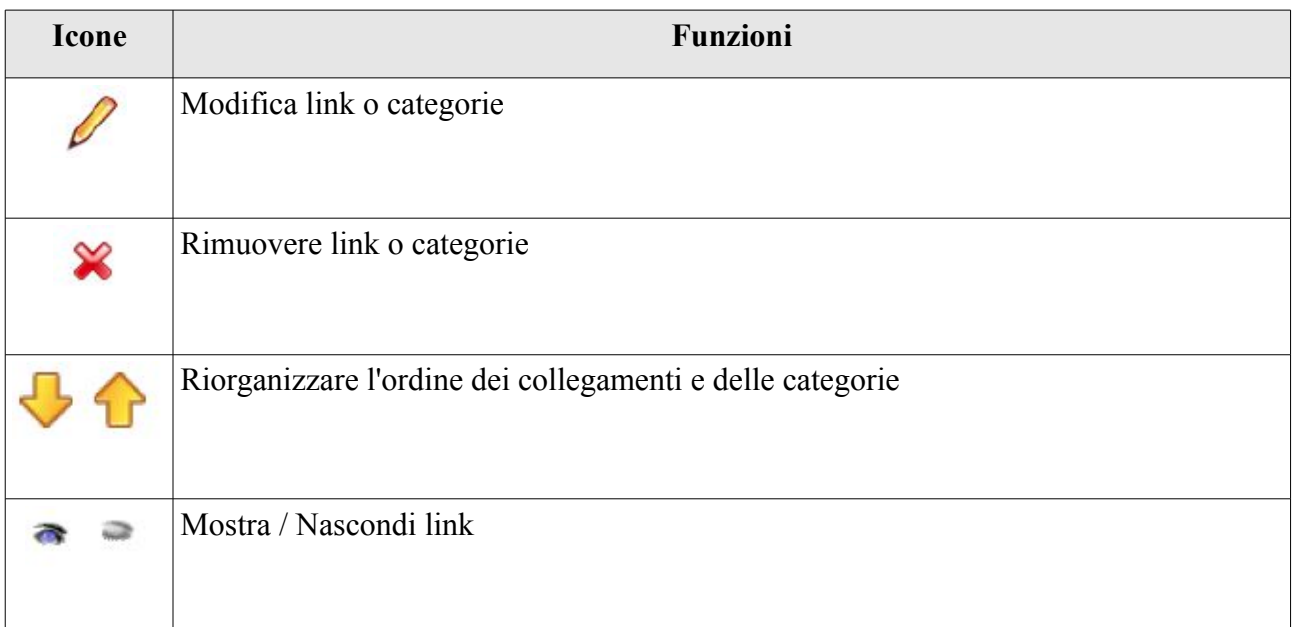

#### **20.4 Link checker**

Dalla versione 1.8.8.4, è possibile (manualmente) verificare se un link è attivo. Per effettuare questa operazione, fare clic sull'icona piccola presente sul lato destro del collegamento come è elencato nella pagina dei Links. Dopo alcuni secondi (o anche meno), viene visualizzata un'icona. Un segno di spunta verde indica che il collegamento è valido. Un segno rosso significa che il collegamento è rotto.

*Nota: i link checker per svolgere in modo efficace il suo compito tenta di collegarsi al link indicato dal server. Come tale, un collegamento che funziona per voi potrebbe non funzionare per il server, e viceversa. Ciò richiede che il server sia equipaggiato con la libreria CURL. Verificare questa possibilità con l'amministratore.*

# **Capitolo 21 Annunci**

Lo strumento *Annunci* consente di inviare un messaggio via e-mail ai vostri studenti e/o pubblicare un messaggio direttamente nel corso.

Questi annunci possono essere usati, per esempio, per informare gli studenti della disponibilità di un nuovo documento, del termine di un compito o di qualsiasi notizia o informazione relativa al corso.

| <b>Exam English / Announcements</b> |           |                            |                 |  |  |  |
|-------------------------------------|-----------|----------------------------|-----------------|--|--|--|
|                                     |           |                            |                 |  |  |  |
| <b>Title</b>                        | <b>By</b> | Latest update              | Edit            |  |  |  |
| Lecture notes                       | Mr Chips  | April 01, 2013 at 11:57 PM | $\bullet\infty$ |  |  |  |
| Postponed Exam                      | Mr Chips  | April 01, 2013 at 11:53 PM | $+x$            |  |  |  |
| Deadline reminder $\oslash$         | Mr Chips  | April 01, 2013 at 11:52 PM | $+ \infty$      |  |  |  |

*Illustrazione 117: pagina degli annunci*

#### **21.1 Aggiungi un annuncio**

Dalla pagina principale annuncio:

- fare clic sull'icona *Aggiungi un annuncio*,

Add an announcement

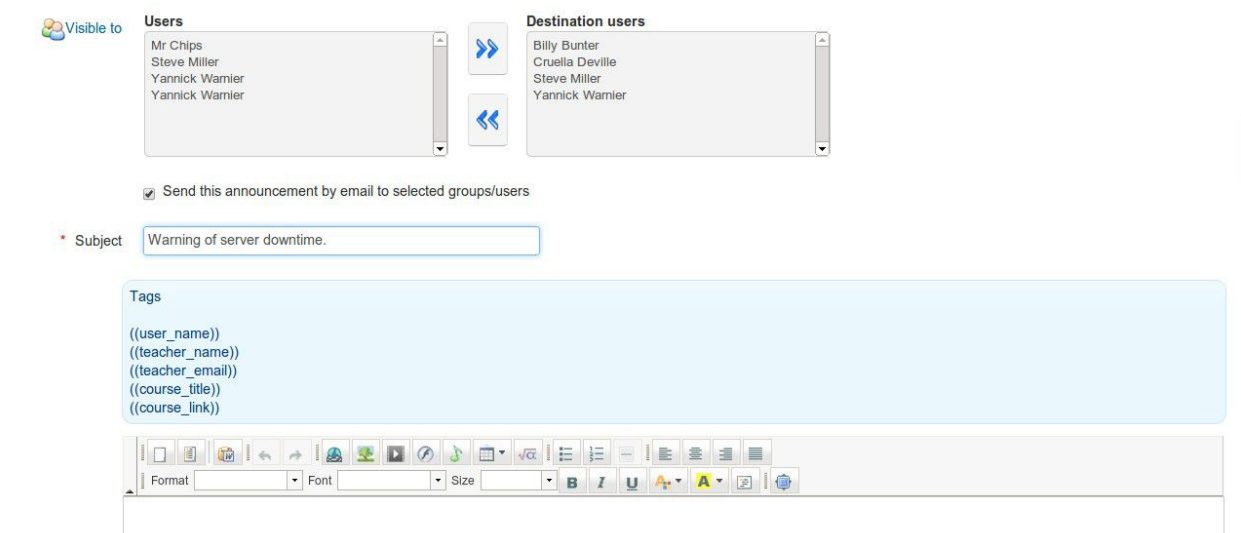

*Illustrazione 118: Aggiungere un annuncio*

- per impostazione predefinita, l'annuncio sarà inviato a tutti gli utenti, ma è possibile modificare l'elenco dei destinatari cliccando sul link *visibile per*

- l'annuncio può essere inviato tramite e-mail agli utenti del corso (controllare il box *Invia questo annuncio da* e-mail ai gruppi selezionati /utenti),

- aggiungere un argomento per l'annuncio,
- scrivere l'annuncio usando l'editor,
- aggiungere un allegato, se necessario,
- fare clic su *Invia annuncio* .

*Nota: dalla versione 1.8.8.4, è possibile utilizzare i tag all'interno dei vostri annunci (basta fare Copia/Incolla). Questi tag vengono sostituiti automaticamente dal corrispondente valore quando vengono inviati via email o visualizzati agli utenti sulla piattaforma.*

Gli Annunci appariranno sulla piattaforma, ai destinatari selezionati, in modo simile al seguente:

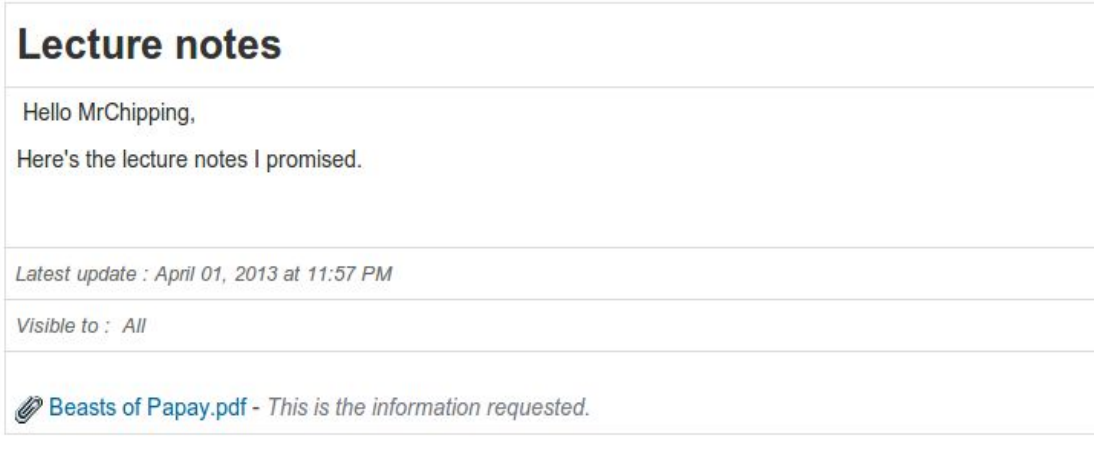

*Illustrazione 119: Comunicati - vista studente*

#### **21.2 Gestione Annunci**

Gli Annunci possono essere gestiti attraverso le icone di azione ormai familiari:

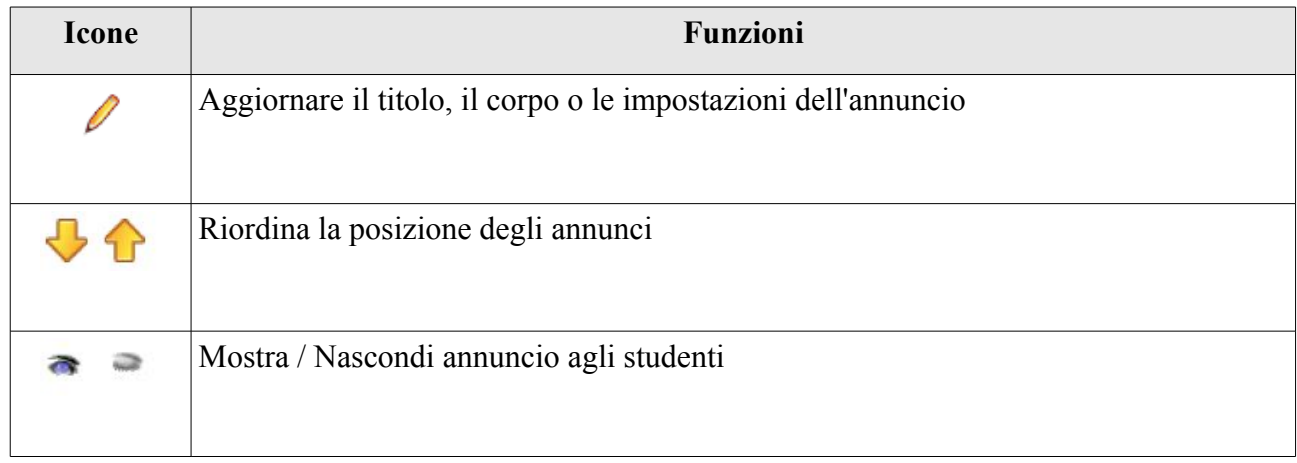

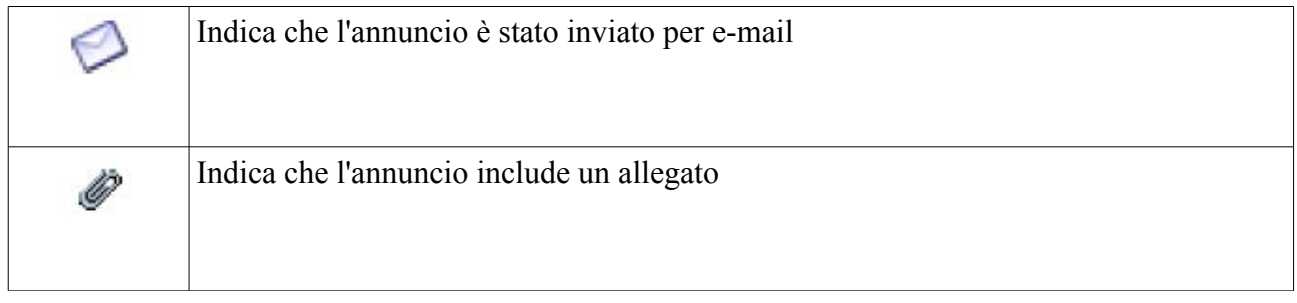

# **Capitolo 22 Glossario**

Chamilo integra uno strumento glossario per consentire all'insegnante di definire termini od espressioni utilizzando lo stesso metodo presente in un dizionario. Nessun termine è definito per impostazione predefinita, viene lasciata la responsabilità all'insegnante di definire i termini che ritiene importanti.

|                       | Learn English / Glossary<br><b>Learner View</b>                                                                          |                 |  |  |  |  |  |
|-----------------------|----------------------------------------------------------------------------------------------------|-----------------|--|--|--|--|--|
|                       | 4 gsv gsv A                                                                                                    |                 |  |  |  |  |  |
| Term 1                | <b>Term definition</b>                                                                                                   | <b>Detail</b>   |  |  |  |  |  |
| <b>Bottom bracket</b> | The bottom bracket is a bearing race which houses the pedals axle.                                                       |                 |  |  |  |  |  |
| <b>Brakes</b>         | There are several standard design of brakes, front and rear, for stopping the bike.                                      | $\ell^{\infty}$ |  |  |  |  |  |
| Derailleur            | The derrailleurs are mechanisms which allow you to shift gears. There are two, a front derailleur and a rear derailleur. |                 |  |  |  |  |  |
| Handlebars            | Handlebars enable you to balance and steer the bike.                                                                     |                 |  |  |  |  |  |
| Seat post             | The seat post filts into the seat tube, and provides a mounting for the saddle.                                          |                 |  |  |  |  |  |

*Illustrazione 120: Glossario - vista Tabella*

#### **22.1 Nuovo termine**

Per aggiungere un nuovo termine:

- cliccare su *Aggiungi nuovo termine al glossario* ,
- inserire il termine nel primo campo,
- dare una definizione del termine,
- fare clic sul pulsante *Salva termine*.

Una definizione può essere arricchita da immagini e link:

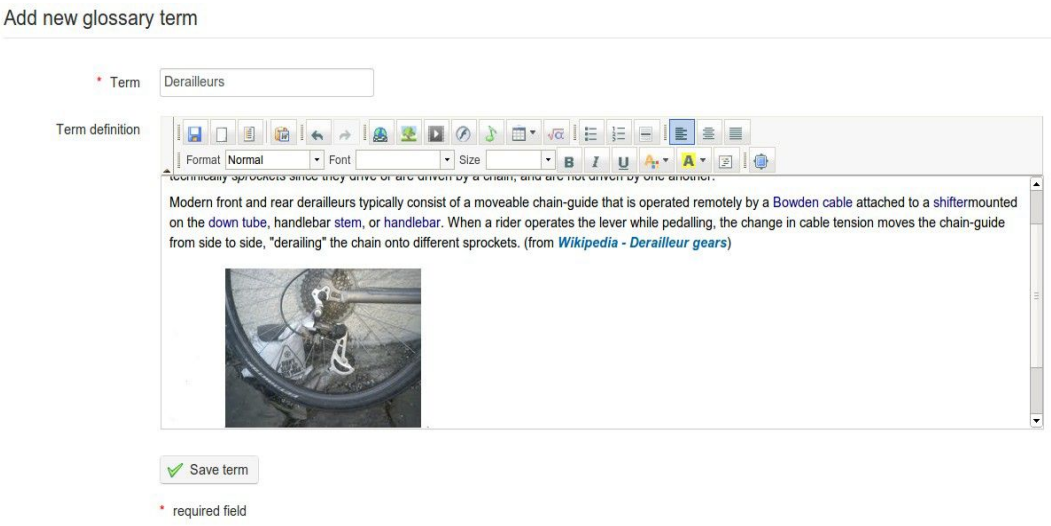

*Illustrazione 121: Glossario - aggiungere un termine*

Per impostazione predefinita, i termini vengono visualizzati in una modalità *vista tabella* - che si adatta bene quando è presente un elevato numero di termini con una breve definizione. Per una lista più piccola delle definizioni ma più completa, sia l'insegnante che lo studente potrebbero scegliere la più attraente visualizzazione elenco:

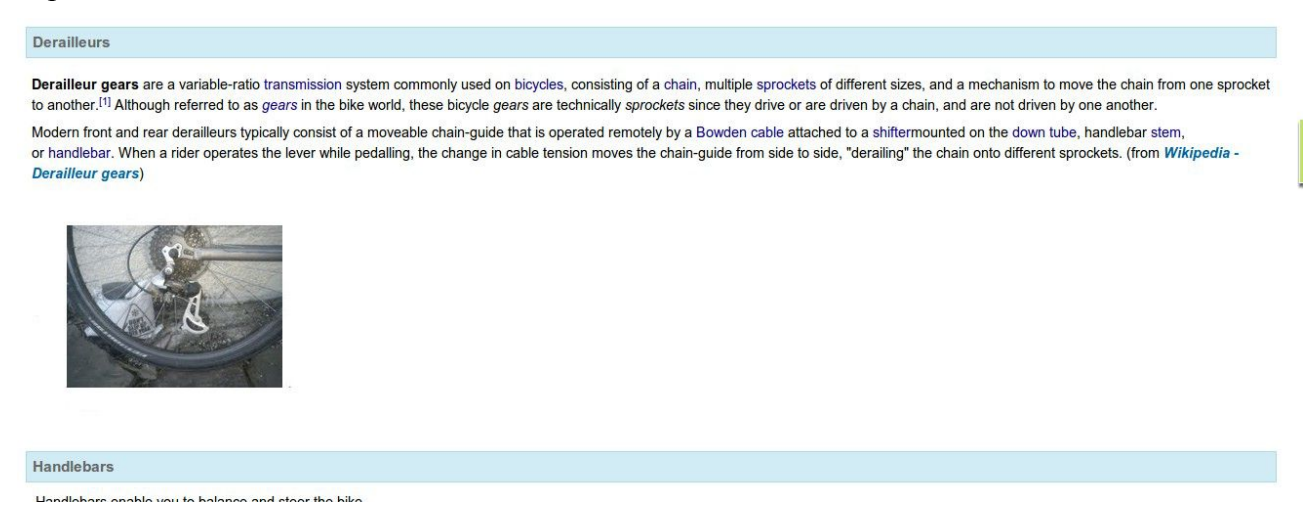

*Illustrazione 122: Glossario - Lista*

La gestione dei termini del glossario avviene attraverso le solite icone di azione:

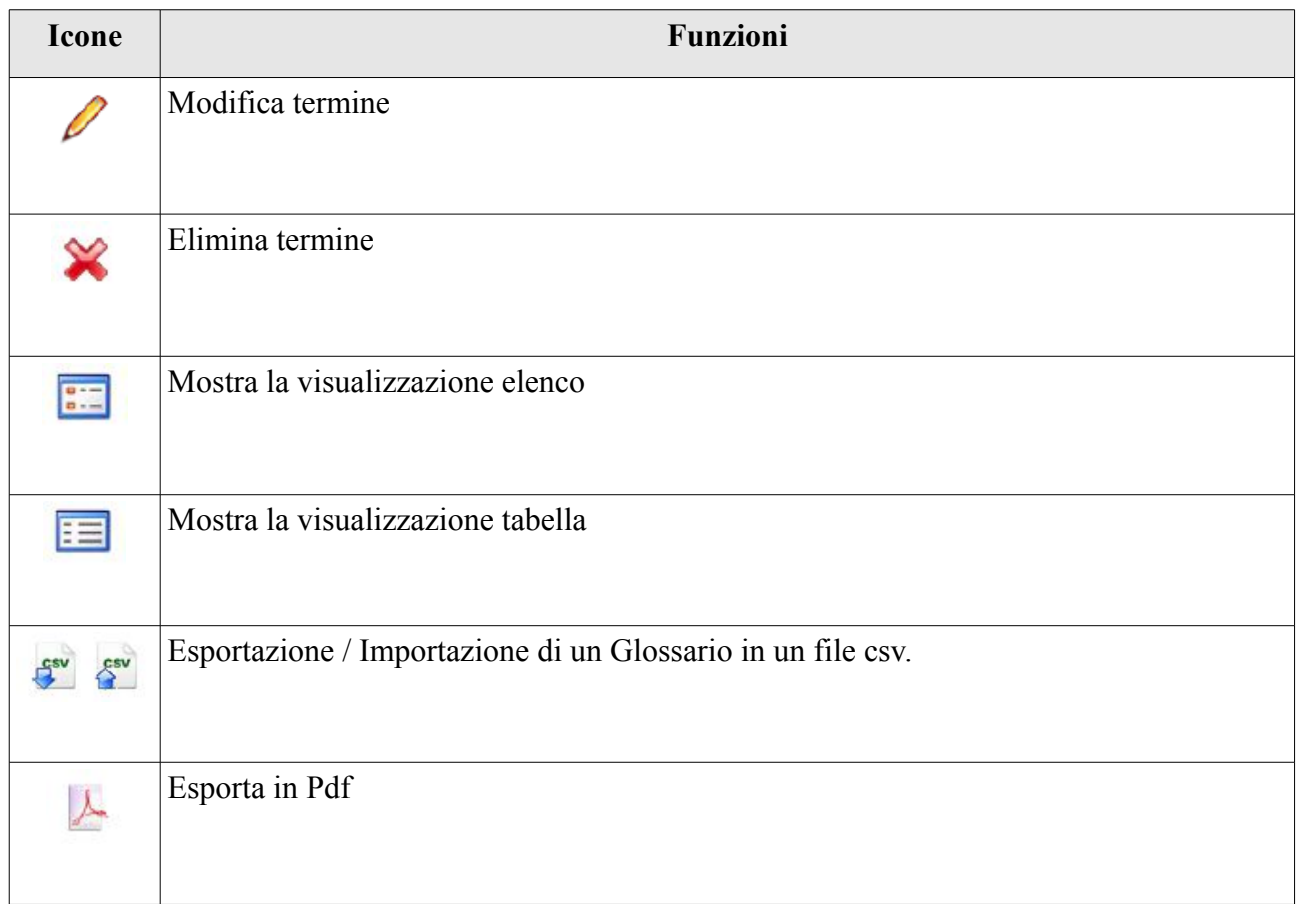

## **Capitolo 23 Presenze**

Nel 2010 un istituto accademico ha co-finanziato lo sviluppo dello strumento Presenze e dello strumento *progresso corso* (vedi capitolo successivo) con una serie di specifiche di base. Nel tempo tale strumento si è evoluto, grazie anche ai numerosi suggerimenti da parte degli utenti della comunità ed il sostegno finanziario di alcuni clienti. Oggi è uno strumento più avanzato, ma è ancora molto giovane, il che spiega perché la sua interfaccia lascia ancora ampi margini di miglioramento.

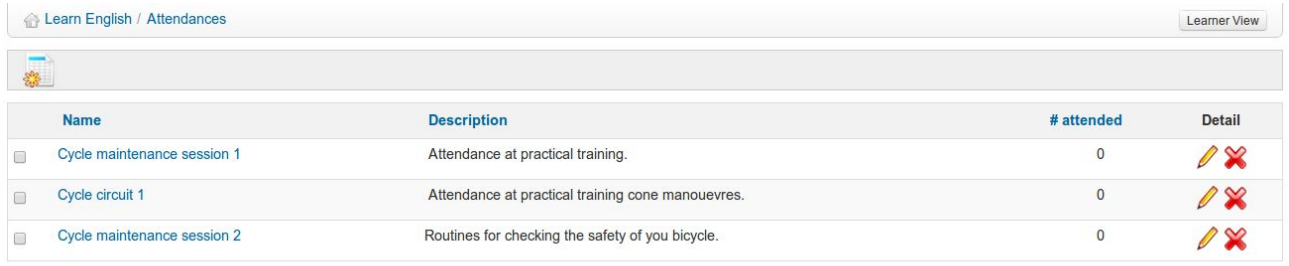

Select all Unselect all Detail -

*Illustrazione 123: Presenze - pagina principale*

Prima di andare avanti con questo capitolo, facciamo presente che è più costruttivo ed utile avere degli studenti iscritti al corso, altrimenti i vostri tentativi di utilizzare questo strumento non funzioneranno. Se necessario, rivedere il capitolo Utenti a pagina 95.

Senza studenti iscritti, è praticamente impossibile dare un senso allo strumento presenze.

#### **23.1 Creare un foglio di presenza**

Per iniziare, fare clic sull'icona *Creare un nuovo elenco di presenze*:

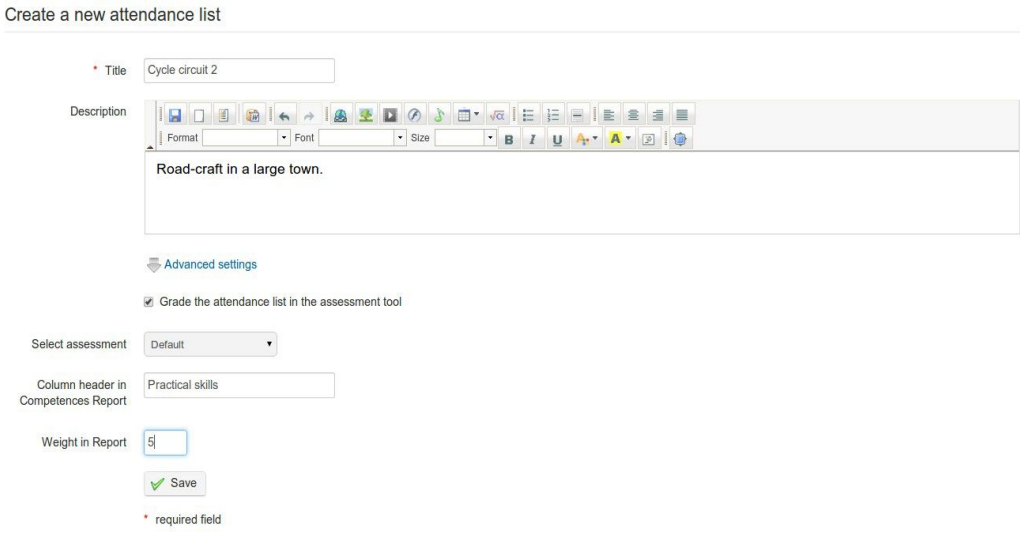

*Illustrazione 124: Presenze - Nuovo modulo presenze*

Compilare i campi principali titolo e descrizione e selezionare se si desidera valutare le presenze. In questo caso è possibile selezionare un compito a cui collegare la valutazione delle presenze, è possibile altresì scrivere un'intestazione di colonna per la relazione ed aggiungere un valore ponderale per l'attività. Infine, fare clic su *salva* e vi verrà chiesto di aggiungere una data e ora:

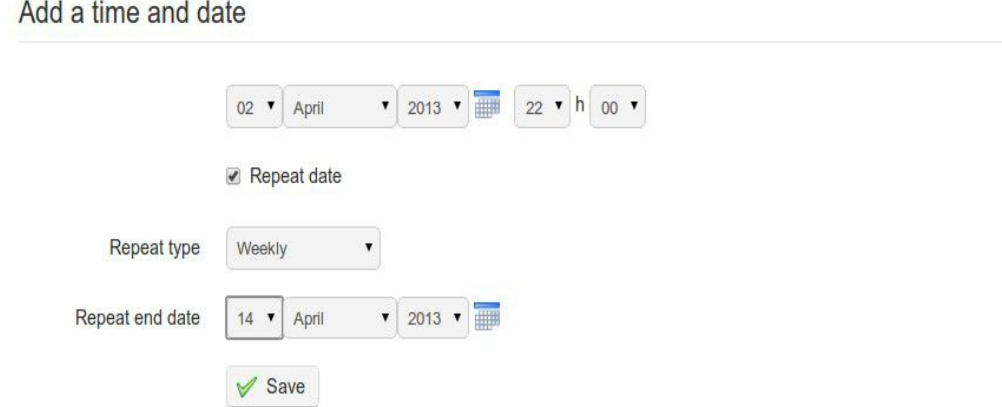

*Illustrazione 125: Presenze - passo intermedio per la creazione di date*

Selezionando *la data a ripetizione* vi consente di generare rapidamente una serie di date e di tempo per le sessioni regolari, per esempio settimanale a 22.00 ore. Fare clic su *Salva* nuovamente per visualizzare un elenco delle date scelte:

## **Calendar list of attendances**

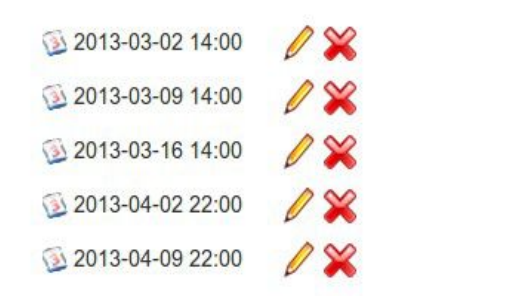

*Illustrazione 126: Presenze calendario*

#### **23.2 registrazione delle presenze**

Queste sono completamente modificabili (ad esempio se una settimana risulta essere di vacanza, è tipicamente da eliminare) e, allo stesso modo, è possibile aggiungere altre date / orari utilizzando l'icona *metti una data e ora* nella barra degli strumenti. È anche possibile cancellare l'intero elenco di date e orari utilizzando l'icona pulisci il calendario di tutte le liste. Per visualizzare il foglio presenze per l'attività in questione clicca sull'icona foglio delle presenze.

Dopo aver impostato le vostre sessioni di un corso, è necessario iniziare a registrare le presenze dei vostri studenti. Per far ciò utilizza la *scheda Presenze,* a cui è possibile accedere dalla pagina principale Prese*nze* facendo clic sulla lista in questione. Verrà visualizzato un elenco di nomi degli studenti nella prima colonna, poi una colonna per ogni data. Generalmente la colonna predefinita abilitata sarà la prima che non è stata ancora modificata.

Il *foglio presenze* visualizza una tabella con colonne che elenca gli utenti, la loro presenza e le date / orari. Per controllare e decidere o filtrare quali date devono essere visualizzate si utilizza la funzione *filtro* che si presenta come un menu a discesa nella barra degli strumenti (scegliere "tutti" e scegliere *il filtro* per vederli tutti). Per abilitare la modifica di ogni colonna di tipo data, fare clic su

#### "lucchetto" nella colonna.

|                |                    |                   | Learn English / Attendances / Cycle circuit 2                                                                                                    |              |                                           |                                                                 |                                                      |                                                                   | Learner View                                                 |
|----------------|--------------------|-------------------|----------------------------------------------------------------------------------------------------|--------------|-------------------------------------------|-----------------------------------------------------------------|------------------------------------------------------|-------------------------------------------------------------------|--------------------------------------------------------------|
|                |                    | Filter All        | $\pmb{\mathrm{v}}$<br>Filter                                                                                                    |              |                                           |                                                                 |                                                      |                                                                   |                                                              |
|                | <b>Information</b> |                   | Attendance sheets allow you to gather all your courses attendances by groups. For example, you might want to take attendances to theory lessons separately from attendances to practical lessons.<br>Each of them will show all learners as attending by default. It is up to you to register the missing learners by clicking the corresponding checkbox. |              |                                           |                                                                 |                                                      |                                                                   |                                                              |
|                |                    | # Photo Last name | <b>First name</b>                                                                                                    | Not attended | Mar 02, 2013<br>02:00 PM<br>$\mathcal{L}$ | Mar 09, 2013<br>02:00 PM<br>$\left\vert \mathcal{A}\right\vert$ | Mar 16, 2013<br>02:00 PM<br>$\overline{\mathcal{L}}$ | Apr 02, 2013<br>10:00 PM<br>$\left\vert \psi^{\prime}\right\vert$ | Apr 09, 2013<br>10:00 PM<br>$\left\vert \varphi \right\vert$ |
|                | $\circ$            | <b>Bunter</b>     | <b>Billy</b>                                                                                                    | 1/5(20%)     | 圆                                         | $\mathcal{L}$                                                   | $\overline{\mathcal{L}}$                             | $\checkmark$                                                      | $\checkmark$                                                 |
| $\overline{2}$ | O                  | <b>Deville</b>    | Cruella                                                                                                    | 1/5(20%)     | 圓                                         | $\overline{\mathscr{L}}$                                        | $\overline{\mathcal{C}}$                             | $\omega$                                                          | $\overline{\mathscr{A}}$                                     |
| 3              | $\bullet$          | Miller            | <b>Steve</b>                                                                                                    | 2/5(40%)     | $\qquad \qquad \Box$                      | $\qquad \qquad \Box$                                            | $\overline{\mathcal{L}}$                             | $\overline{\mathscr{L}}$                                          | $\mathcal{A}$                                                |
|                |                    | Warnier           | Yannick                                                                                                    | 2/5(40%)     | $\Box$                                    | $\qquad \qquad \Box$                                            | $\overline{\mathcal{L}}$                             | $\overline{\mathscr{L}}$                                          | $\overline{\mathscr{L}}$                                     |

*Illustrazione 127: scheda presenze*

Per impostazione predefinita, il sistema presume che tutti gli studenti frequentino la sessione del corso, in modo da dover registrare solamente gli studenti non presenti, deselezionando la casella dello studente per marcare la sua assenza.

Uno studente mancante per più del 10% del numero totale di sessioni sarà caratterizzato da uno sfondo arancio. Uno studente mancante per più del 25% delle sessioni sarà caratterizzato da uno sfondo rosso. (Questi colori sono parametri che non possono essere modificati e rimangono fissi all'interno della piattaforma).

Un foglio di presenza può essere incluso nello strumento di valutazione come risorsa marcata entrando così a far parte della valutazione complessiva dello studente per quel corso.

# **Capitolo 24 Stato di avanzamento del Corso / progresso del corso**

Lo strumento *progresso del Corso (o forse diario del Corso, il nome di questo strumento non è ancora da considerarsi definitivo)* permette al docente di costruire un programma del corso per essere mostrato (in modo opzionale) sulla homepage del corso stesso in modo tale da poter includere uno stato di avanzamento rispetto agli argomenti trattati ed ai progressi degli studenti sempre rispetto al programma.

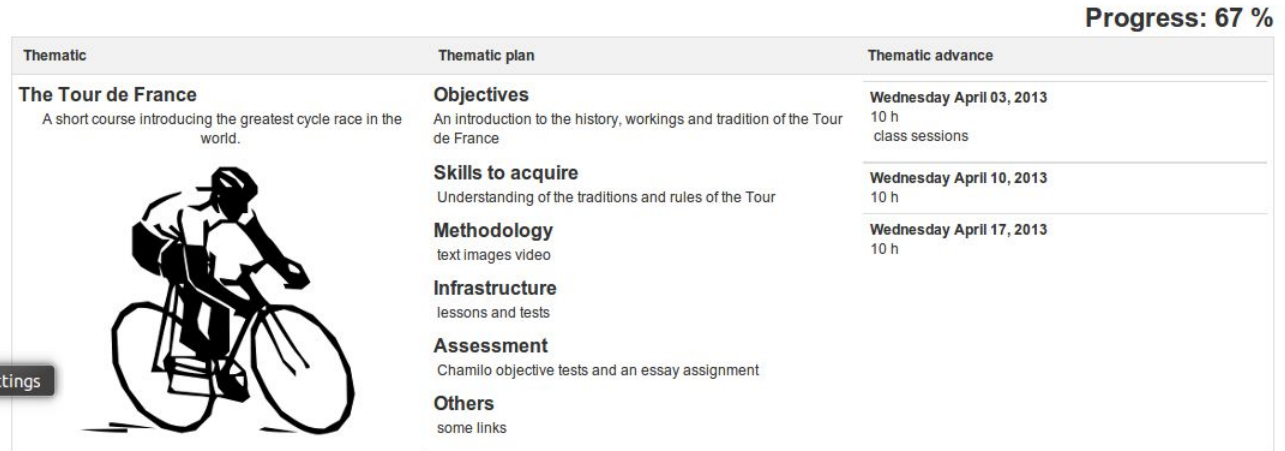

*Illustrazione 128: corso Corso - vista studente*

Questo strumento è utile solo nel caso di corsi "sincroni", in cui l'insegnante e gli studenti progrediscono di pari passo nella presentazione degli argomenti e nella loro assimilazione durante il corso. La configurazione dello strumento *progresso del Corso* è abbastanza facile, anche se è un processo piuttosto lungo.

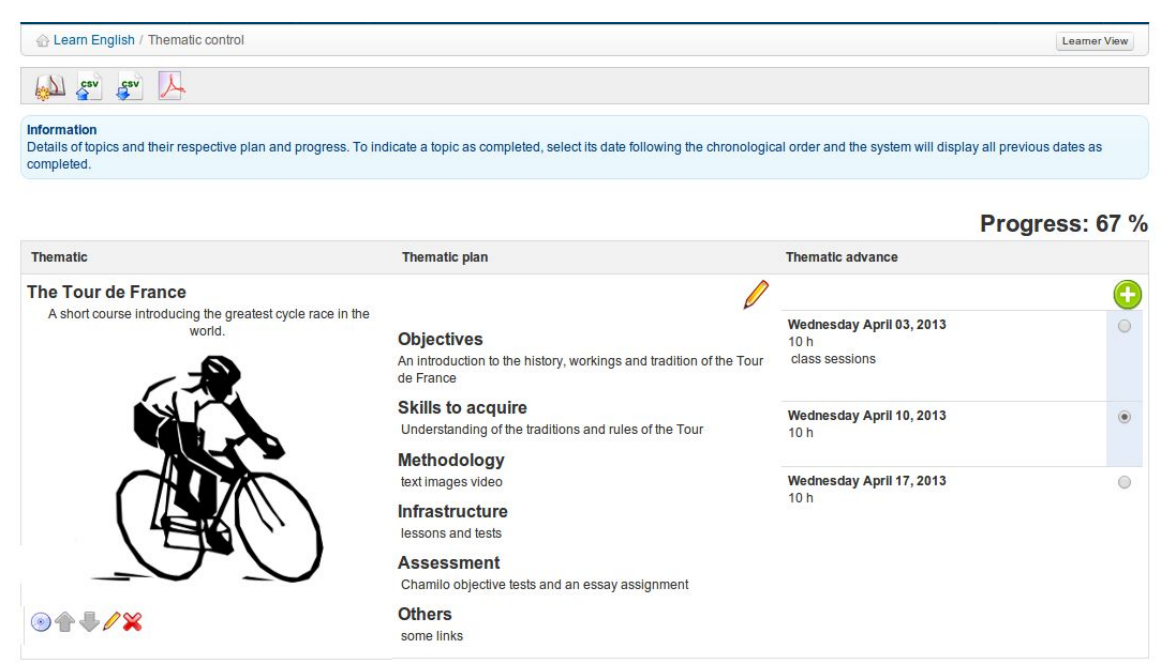

*Illustrazione 129: corso Corso - vista Docente*

#### **24.1 Creare una sezione tematica**

Le sezioni tematiche rappresentano il più alto livello nella struttura del progresso del corso. È necessario creare sezioni per essere in grado di creare altri livelli della struttura.

Per creare la prima sezione, fare click sull'icona *sezione nuova tematica* e compilare i campi relativi utilizzando testi, immagini, ecc.

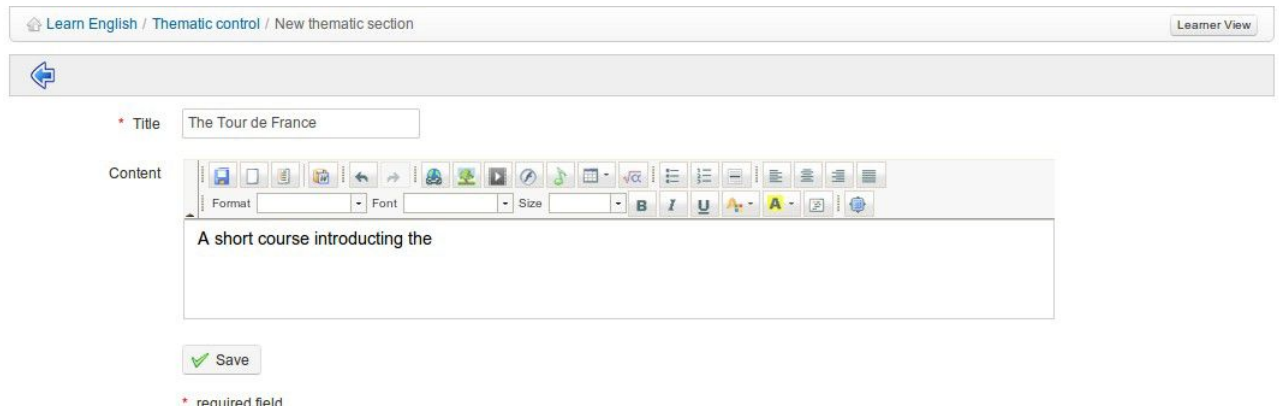

*Illustrazione 130: Corso - creare un piano tematico*

Facendo clic su *Salva* vi viene presentata la schermata per creare nuovo piano tematico:

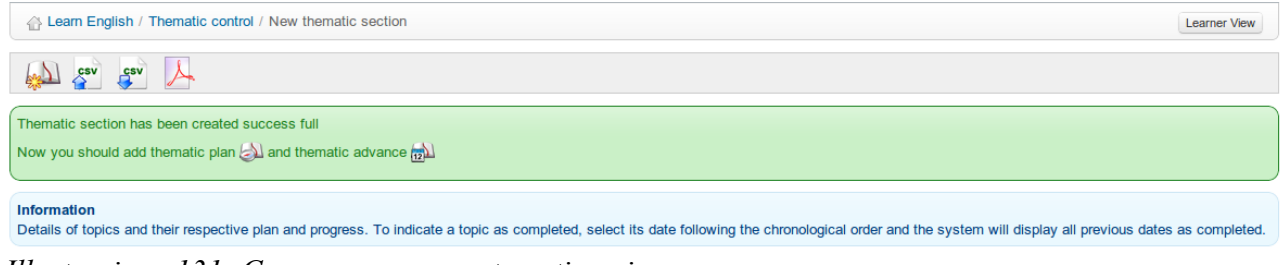

*Illustrazione 131: Corso - creare una tematica piano*

#### **24.2 Definire il piano tematico**

Una volta che la sezione tematica è stata creata, è possibile modificarne il contenuto nella colonna del *piano tematico*. Il *Piano tematico* consiste fondamentalmente nella definizione degli obiettivi, della metodologia e degli altri dettagli della nuova sezione tematica. Clicca sull'icona *piano tematico* per visualizzare un modulo contenente diversi campi, in ciascuno dei quali cui è possibile inserire un titolo e una descrizione che verranno visualizzati sulla pagina principale del *progresso del corso*. Per impostazione predefinita, i campi sono intitolati: *obiettivi, le competenze che verranno acquisite, la metodologia,Infrastrutture, valutazione* e *altri,* tenendo presente che tutti questi nomi possono essere modificati a seconda dei casi. I campi senza descrizione non verranno visualizzati.

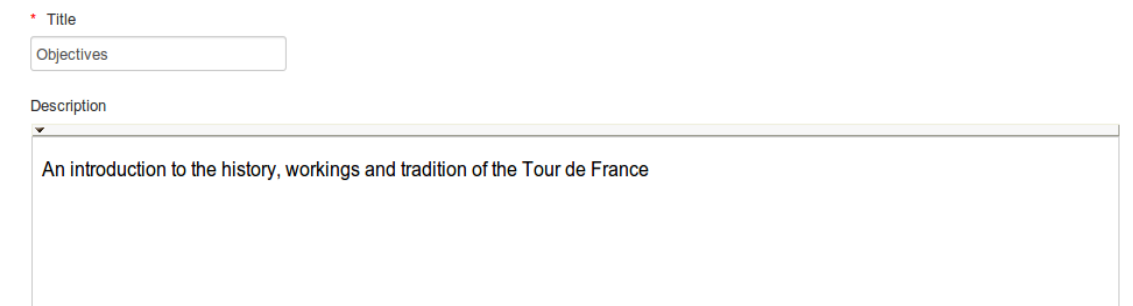

*Illustrazione 132: Esempi dei campi titolo e descrizione - per lo stato di avanzamento del corso*

#### **24.3 Creare i passi per il progresso del corso**

I passi (definiti *avanzamento tematica* ) sono le date in cui potrete insegnare il contenuto specifico relativo ad una *sezione tematica* . Dopo aver salvato il *piano tematico,* tornare al menu principale della pagina *progresso corso* utilizzando il percorso di navigazione e cliccare sull'icona *nuovo* avanzamento t*ematica* nella sezione pertinente.

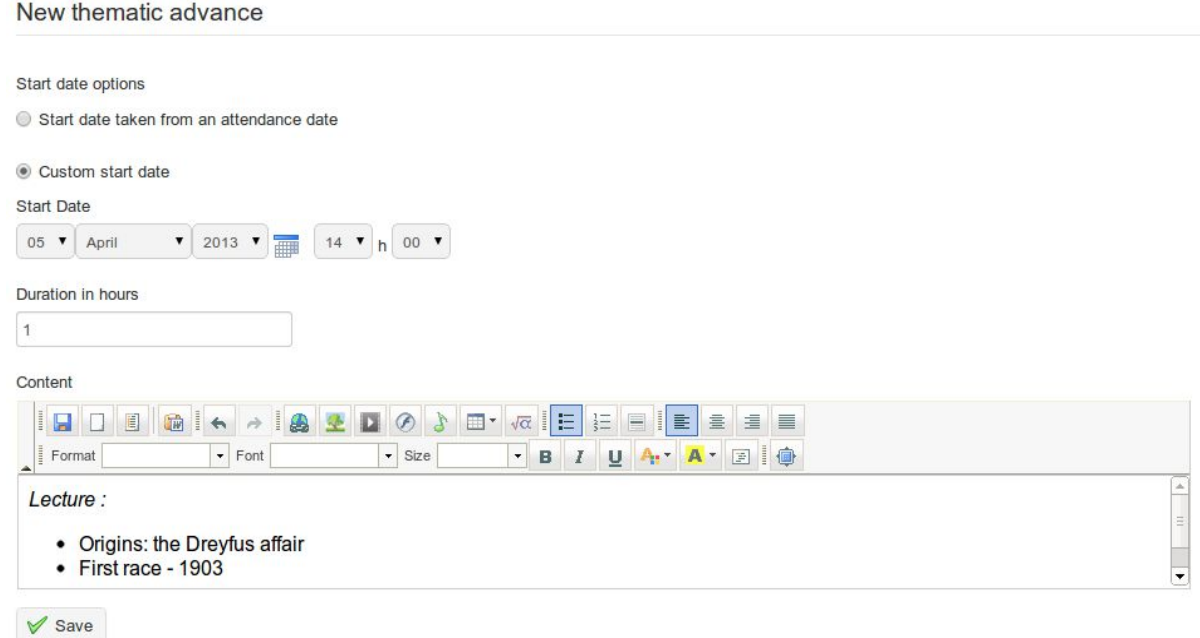

*Illustrazione 133: Corso - creazione passi*

Qui è possibile inserire la data di ogni sessione didattica ed il contenuto specifico di quella sessione. È possibile inserire date e orari manualmente o collegarle alle date precedentemente definite nei *fogli di presenza* (vedi Presenze a pagina 116 ). Laddove lo strumento progresso Corso viene utilizzato, sulla pagina principale del corso verrà visualizzato il progresso del corso stesso.

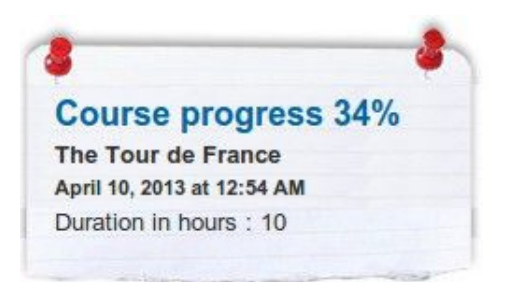

Lo strumento *Agenda* permette al docente di gestire un calendario / agenda del corso che si integra con lo strumento *Agenda personale a* disposizione di ogni singolo utente. In Chamilo 1.9 l'interfaccia utente dello strumento è molto diverso (e più aggiornato) rispetto alle versioni precedenti, anche se la funzionalità rimane essenzialmente la stessa. Ogni corso ha la sua *agenda*, mentre una visione "globale" (cioè una visione degli eventi da tutti i corsi a cui è iscritto un utente) è disponibile anche tramite la scheda *Agenda Personale*. La scheda *Agenda Personale* visualizza gli eventi del corso in verde, e permette anche agli utenti di aggiungere eventi "personali", visualizzati in blu, che non appariranno nelle agende di altri utenti. L'insegnante può visualizzare e modificare eventi del corso ed eventi personali, mentre gli studenti avranno la stessa vista sull'agenda, ma saranno solo in grado di modificare i propri eventi personali.

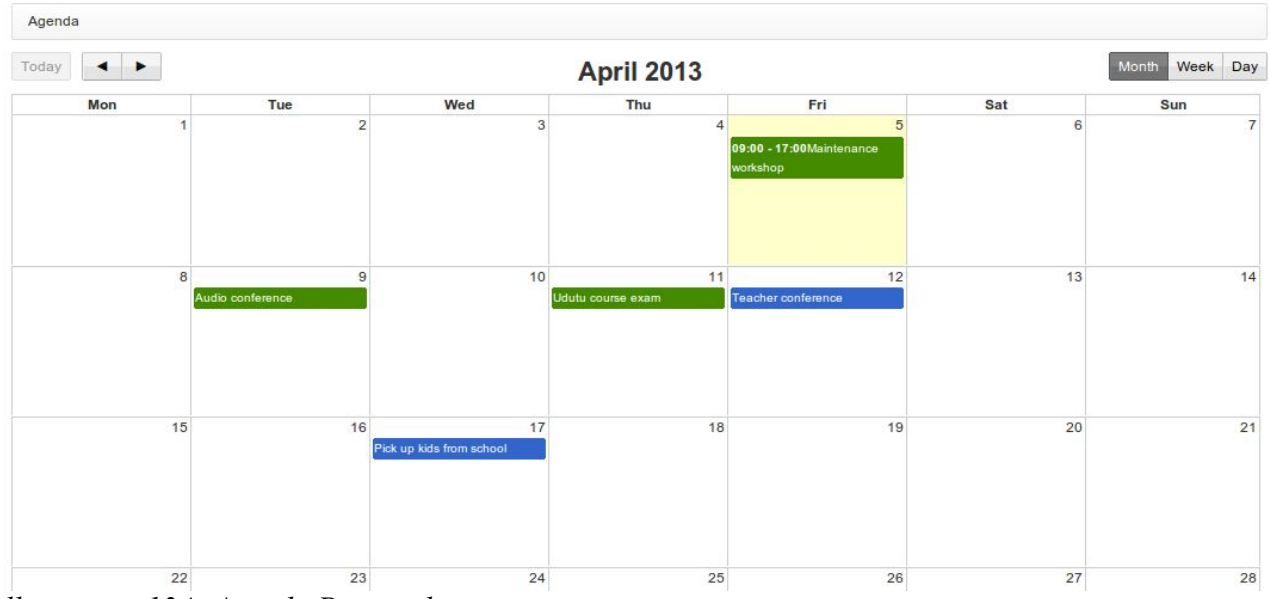

*llustration 134: Agenda Personale*

La visualizzazione e la navigazione nell'*Agenda* e nell'*Agenda personale del corso* è semplice ed intuitiva.

L'utente può scegliere una vista *mese, settimana* o *giorno* utilizzando i pulsanti in alto a destra della pagina, spostarsi avanti e indietro tra i mesi / settimane / giorni utilizzando le frecce destra e sinistra, e ritornare alla vista "oggi" utilizzando il pulsante a sinistra. I dettagli di ogni evento possono essere visualizzati semplicemente passandoci sopra o cliccando sul titolo dell'evento nel calendario.

### **25.1 Aggiunta di un evento all'agenda del corso**

Gli eventi possono essere aggiunti all'Agenda del corso in due modi. Il modo più semplice e veloce è semplicemente quello di cliccare sulla data / giorno / ora rilevante nell'*Agenda* (scegliere la vista settimana o il giorno per individuare un lasso di tempo specifico). È possibile selezionare gli utenti che possono vedere l'evento, aggiungere un titolo ed una breve descrizione e decidere anche se inviare la notifica dell'evento via e-mail o come annuncio nella sezione annunci:

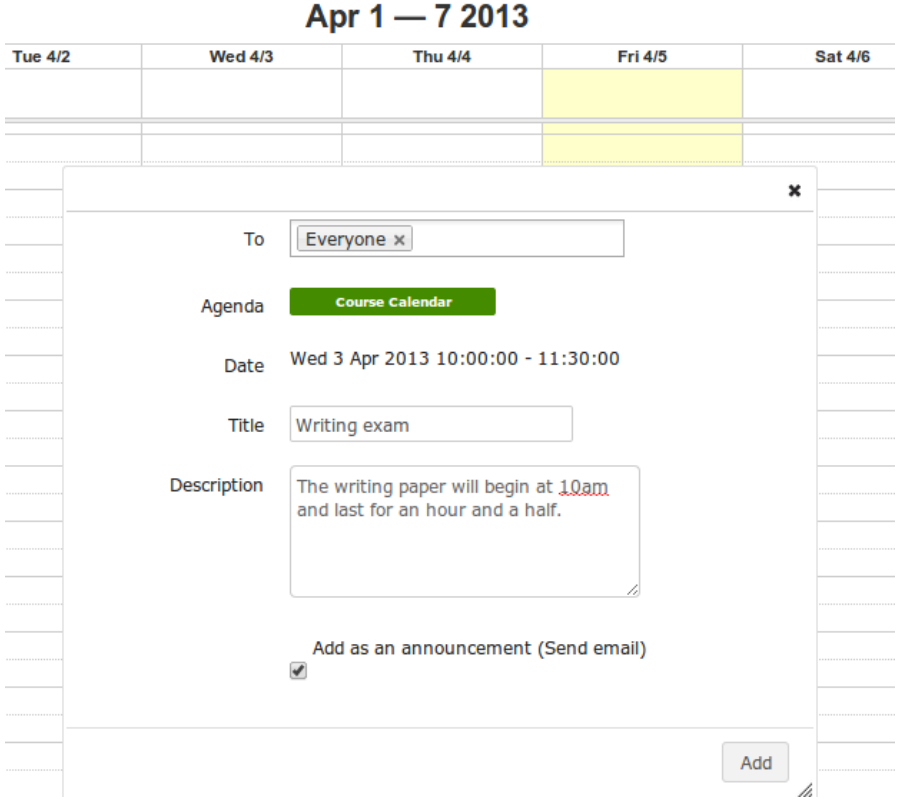

*Illustrazione 135: Aggiunta di un evento direttamente nel calendario*

Per descrivere più nel dettaglio l'evento, fare clic sull'icona *aggiungi evento* nella barra degli strumenti. Questo aprirà una pagina di dialogo che consente l'inserimento di un titolo e la selezione degli utenti, ma anche una più ricca descrizione (ad esempio utilizzando la grafica), la configurazione dell'impostazione di ripetizione automatica (giornaliera, settimanale, mensile, annuale) e la possibilità di aggiungere un allegato (per accompagnare annunci via email).

#### Add event to agenda

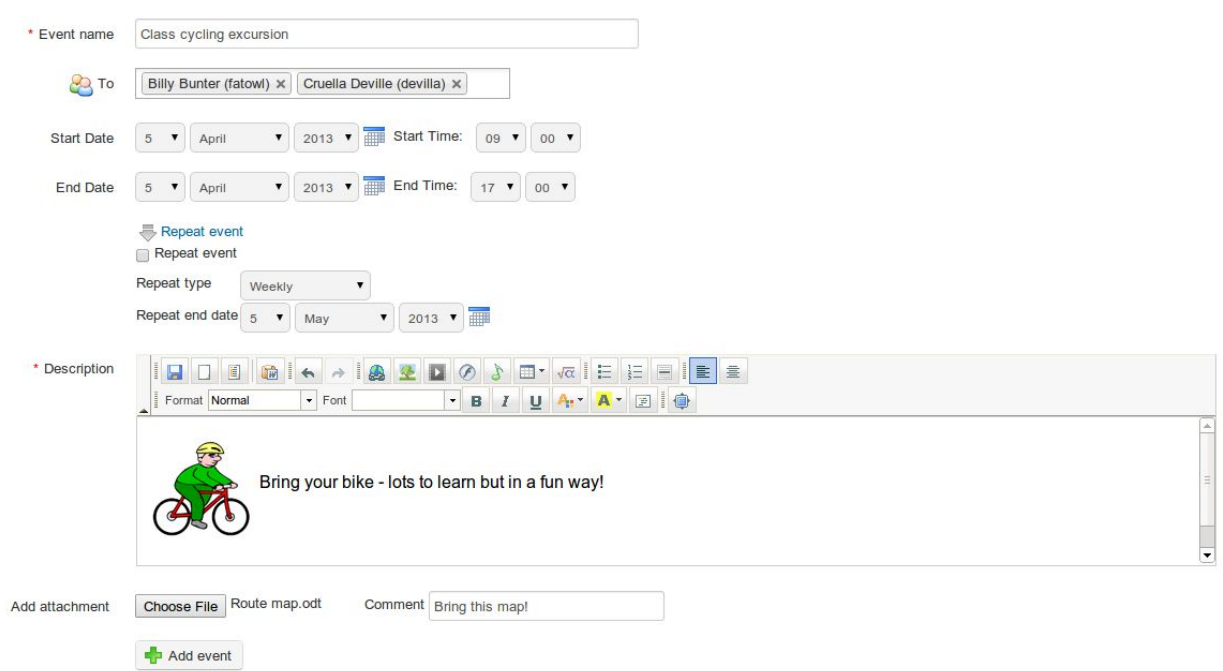

*Illustrazione 136: Aggiunta di un evento utilizzando lo strumento aggiungi* evento

#### **25.2 Importazione ed esportazione di eventi**

Lo strumento Agenda di Chamilo supporta l'importazione e l'esportazione di file di calendario (Outlook, iCal).

Per importare un file di Outlook, fare clic sull'icona *Importa Outlook* nella barra degli strumenti, e nell'A*genda del corso* caricare il file in questione come richiesto. Poi tornare all'*Agenda* utilizzando l'icona *Agenda*.

Gli utenti possono esportare gli eventi come iCal dalla finestra popup che appare quando si clicca su un evento per vedere i dettagli. Si può selezionare il formato appropriato di esportazione per iCal ( *riservato, privato, pubblico* ) nella parte inferiore della finestra a comparsa, e gli insegnanti possono modificare o eliminare l'evento utilizzando il pulsante appropriato nella finestra popup:

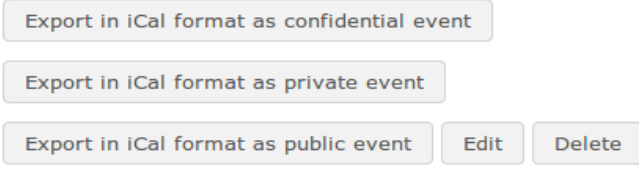

*Illustrazione 137: Export, modifica o eliminazione di un evento*

*Nota: gli insegnanti hanno accesso solo ai pulsanti Modifica/ Cancella per l'*Agenda *del corso nella homepage del corso - non tramite la scheda* Agenda Personale*, dove, come gli studenti, può solo visualizzare / esportare eventi.*

#### **25.3 Aggiunta di un evento all'Agenda personale**

L'agenda personale è disponibile in qualsiasi momento durante la navigazione in Chamilo tramite l'apposita scheda; essa funziona esattamente nello stesso modo dell'Agenda, tranne che le opzioni per creare eventi sono limitate al metodo "diretto" (cioè cliccando / trascinando le relative date / orari per aprire una semplice finestra di dialogo popup (vedi sopra). L'eliminazione, la modifica e le opzioni per esportare gli eventi "personali" possono essere effettuate (come con l'*Agenda del corso)* semplicemente cliccando su un evento per visualizzare una finestra di dialogo popup. Gli insegnanti e gli studenti devono tenere a mente che gli eventi personali (in blu) non possono essere visualizzati dagli altri utenti.

### **Capitolo 26 Dropbox**

Lo strumento *Dropbox* (condivisione documenti) fornisce un luogo dove gli utenti possono condividere file con altri utenti, facilmente scaricabili evitando il download di email pesanti. I file possono essere inseriti sia dal docente per gli studenti, sia da uno studente per altri studenti (se l'amministratore della piattaforma ha abilitato questa opzione) oppure da uno studente per l'insegnante (anche se non deve intendersi come metodo per la consegna di compiti o incarichi, per i quali è preferibile utilizzare lo strumento Assegnazioni/Compiti).

Il concetto di base di questo strumento è paragonabile ai popolari strumenti come Dropbox o Google Drive, anche se in realtà è addirittura antecedente a questi strumenti moderni e non funziona esattamente allo stesso modo. Per esempio quando si lavora in modo collaborativo su un documento, piuttosto che aprire il file "condiviso" da vedere e modificare direttamente gli utenti devono semplicemente scaricare il file condiviso, lavorare su di esso, e caricarlo di nuovo per renderlo disponibile agli altri (ad esempio dopo aver fatto delle modifiche) come un set/insieme. Per impostazione predefinita, i file modificati non sovrascrivono la versione originale anche se il nome del file è lo stesso, di fatto rendendo semplice la gestione delle "versioni" di un documento differenziate tra loro per data / ora di upload. Tutti gli utenti hanno la possibilità di aggiungere un commento all'interno della finestra di un set/insieme del documento condiviso, dando vita così ad un dispositivo utile per un serio lavoro collaborativo. Ad esempio consente ad un insegnante di fare una breve nota sul contributo di ogni studente.

|            |             | <b>A: Learn English / Dropbox / Sent Files</b> |        |             |                          |                            | Learner View                       |
|------------|-------------|------------------------------------------------|--------|-------------|--------------------------|----------------------------|------------------------------------|
| 2031       |             |                                                |        |             |                          |                            |                                    |
| Sent Files |             | <b>Received Files</b>                          |        |             |                          |                            |                                    |
|            |             |                                                |        |             |                          |                            |                                    |
|            | <b>Type</b> | <b>Sent Files</b>                              |        | <b>Size</b> | Sent to                  | <b>Latest sent on</b>      | Edit                               |
|            | a           | bike-map-large.jpg                             | $\Box$ | 81.35k      | <b>Billy Bunter</b>      | Today                      | $\Rightarrow \infty$<br>0 Feedback |
|            |             |                                                |        |             |                          | April 05, 2013 at 11:04 PM |                                    |
| $\Box$     | C.          | Poems                                          | Ò      | ٠           | $\overline{\phantom{a}}$ | $\sim$                     | $\ell \, \aleph$                   |
| 0          | n           | The_Hobbit.zip                                 | $\Box$ | 246.47k     | <b>Cruella Deville</b>   | Today                      | 0 Feedback ● ● ※                   |
|            |             |                                                |        |             |                          | April 05, 2013 at 11:44 PM |                                    |
| $\Box$     | $\lambda$   | travelmate 8481.pdf                            | $\Box$ | 1.65M       | <b>Cruella Deville</b>   | Today                      | 0 Feedback ● ● ※                   |
|            |             |                                                |        |             |                          | April 05, 2013 at 11:47 PM |                                    |

*Illustrazione 138: Dropbox - invio file*

L'insegnante può aggiungere cartelle per classificare meglio i file. Le cartelle condivise (siano esse inviate o ricevute) sono invisibili agli studenti e sono lì solo per fini organizzativi.

Per creare una nuova cartella, fare clic sull'icona *aggiungere una nuova cartella*, immettere un nome nel campo che viene visualizzato nella parte superiore dello schermo e fare clic sul pulsante *Crea categoria*.

#### **26.2 Invio di un file ad utenti specifici**

- fare clic sull'icona *Condividi un nuovo file*
- fare clic sul *scegli il file* e selezionare il file sul proprio computer,
- decidere se sovrascrivere altri file con lo stesso nome

- con il pulsante *Invia a* elencare e selezionare le persone che devono condividere il documento (tenendo premuto il tasto CTRL mentre si clicca consente di selezionare direttamente gruppi di destinatari)

- fare clic sul pulsante *Upload*.

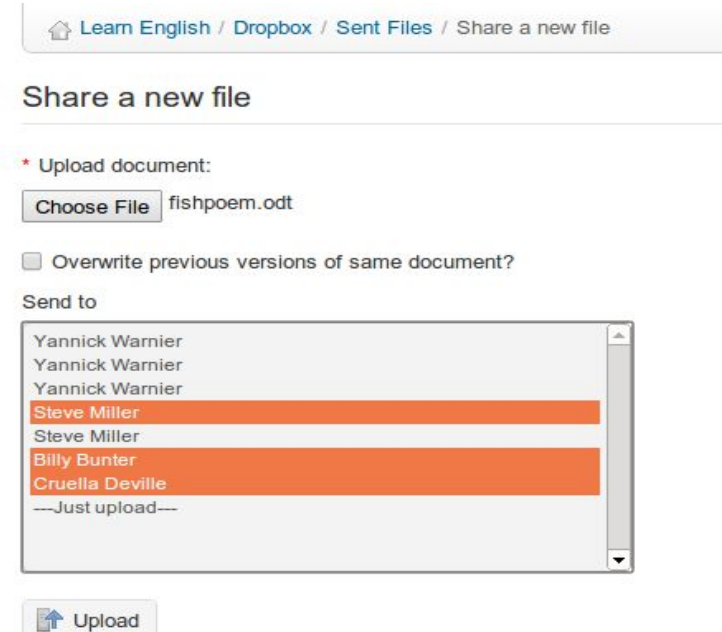

*Illustrazione 139: Dropbox - Invio di un file*

I file verranno elencati nella scheda "file inviati" se sono stati caricati dall'utente, e sotto la scheda "File ricevuti" se il file è stato caricato da un altro utente; tutti i file inviati/ricevuti sono immediatamente accessibile sia dal destinatario che dal mittente.

In aggiunta alle icone familiari di gestione viste finora, lo strumento Dropbox offre una serie di nuove icone di gestione:

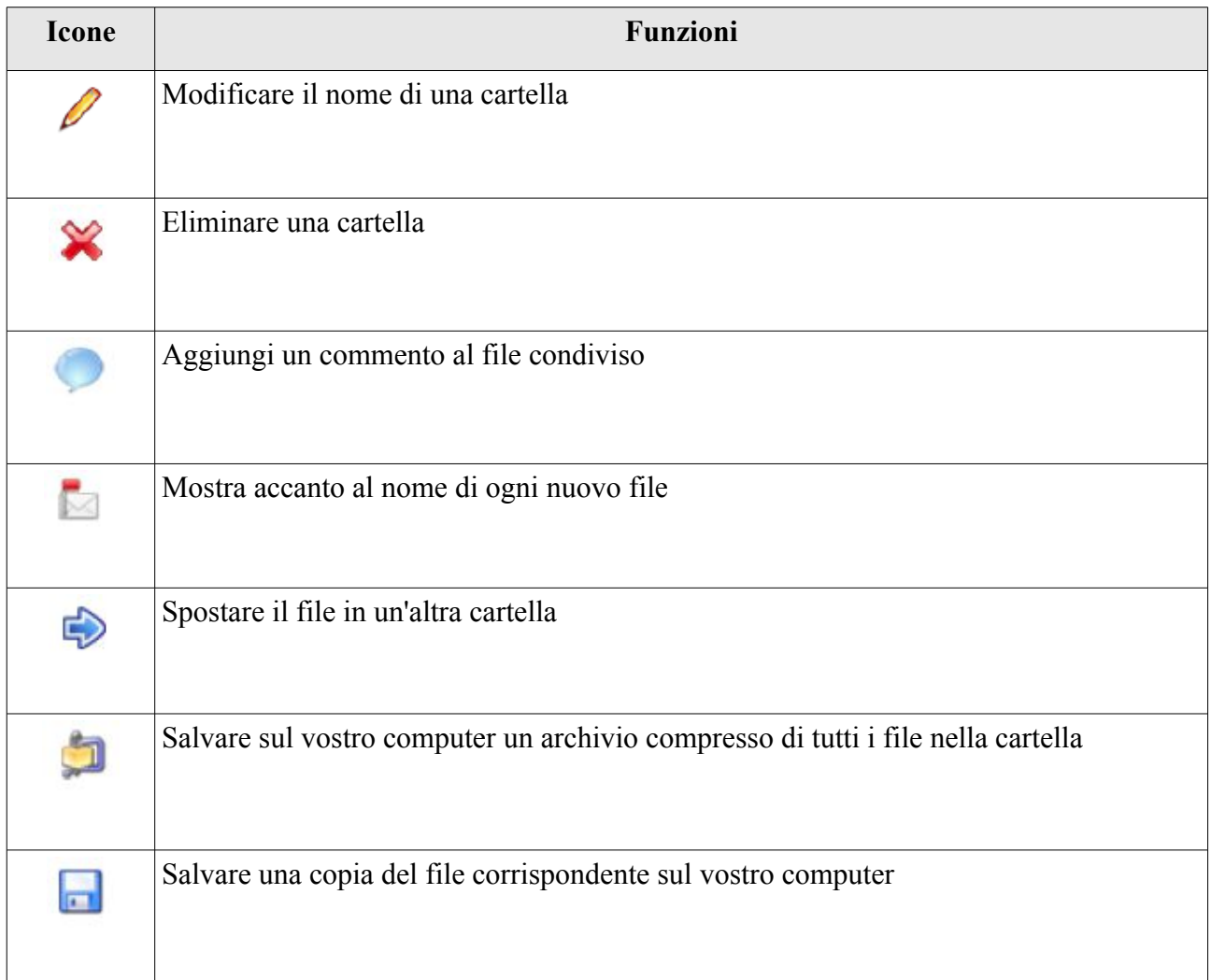

*Nota: Quando uno studente elimina un file inviato al sistema, questo file è ancora disponibile per l'insegnante.*

#### **26.4 Leggere ed aggiungere commenti ad un file**

Fare clic sull'icona *Commento* accanto al nome del file,

- leggere i commenti esistenti,
- aggiungere un commento di feedback nell'area di testo disponibile,
- fare clic sul pulsante *Salva risposte*.

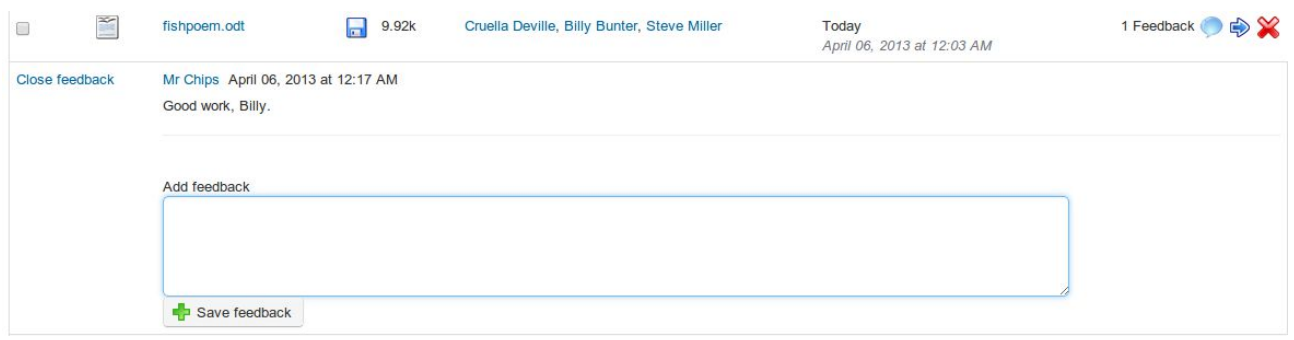

*Illustrazione 140: Dropbox Commenti*

# **Capitolo 27 gruppi**

Lo strumento *Gruppi* permette all'insegnante di creare e gestire gruppi di lavoro di studenti. Questo è un semplice strumento organizzativo che consente il raggruppamento automatico o manuale degli studenti, ma da un punto di vista pedagogico questo può essere uno strumento molto potente per l'apprendimento on-line. Il lavoro di gruppo incoraggia il sostegno tra pari e l'interazione, aiutando uno studente a superare quel senso di isolamento che è una delle principali sfide che deve affrontare quando si studia on-line. In combinazione con altri strumenti, l'uso dello strumento *Gruppi* può aiutare a sviluppare le capacità di lavoro di squadra, offrendo opportunità per lo svolgimento di un compito impegnativo e per riflessioni reciproche e feedback tra gli studenti. Come tale, esso può aiutare gli studenti a rimanere focalizzati sul compito ed arricchire la propria esperienza di studio on-line in maniera considerevole.

Lo strumento *Gruppi* permette ad un insegnante di assegnare una serie di strumenti di Chamilo (documenti, agenda, assegnazioni, annunci, forum, wiki e la chat) ad un gruppo configurandoli come privati al gruppo, fornendo così uno spazio di lavoro online delimitato in cui si possono muovere i soli membri di quel gruppo e nessun altro studente o gruppo.

#### **27.1 Creare un gruppo**

Nella pagina principale *Gruppi*, fare clic sull'icona *Crea nuovo gruppo*. Ti verrà richiesto di inserire il numero di gruppi da creare (questo può accelerare il processo se si desidera creare più di un gruppo) e fare clic sul Pulsante *Procedi per creare il gruppo*.

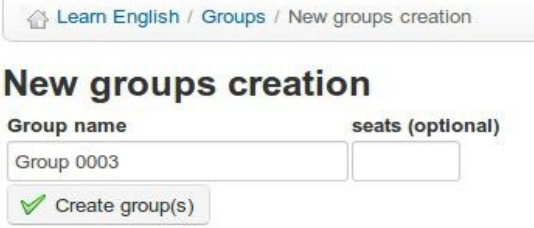

*Illustrazione 141: Creare un gruppo*

Assegnate quindi *un nome, il numero di posti vuoti desiderati nel gruppo e fare clic su Crea gruppo.*

Il nuovo gruppo apparirà nella lista principale della pagina *gruppi*. Un gruppo può essere eliminato con la solita icona *Cancella.*

#### **27.2 Impostazioni Gruppi**

Un insegnante può accedere alle impostazioni per il gruppo dalla barra degli strumenti nella pagina principale *Gruppi*. Facendo clic sull'icona *Modifica impostazioni* si arriva ad una pagina che consente di limitare il numero di gruppi a cui un singolo utente può appartenere, e di assegnare le impostazioni predefinite per tutti i gruppi, tra cui la massima dimensione di un gruppo, la registrazione ed i privilegi di accesso a tutti gli strumenti associati (documenti, agenda, assegnazioni, annunci, forum, wiki e la chat):

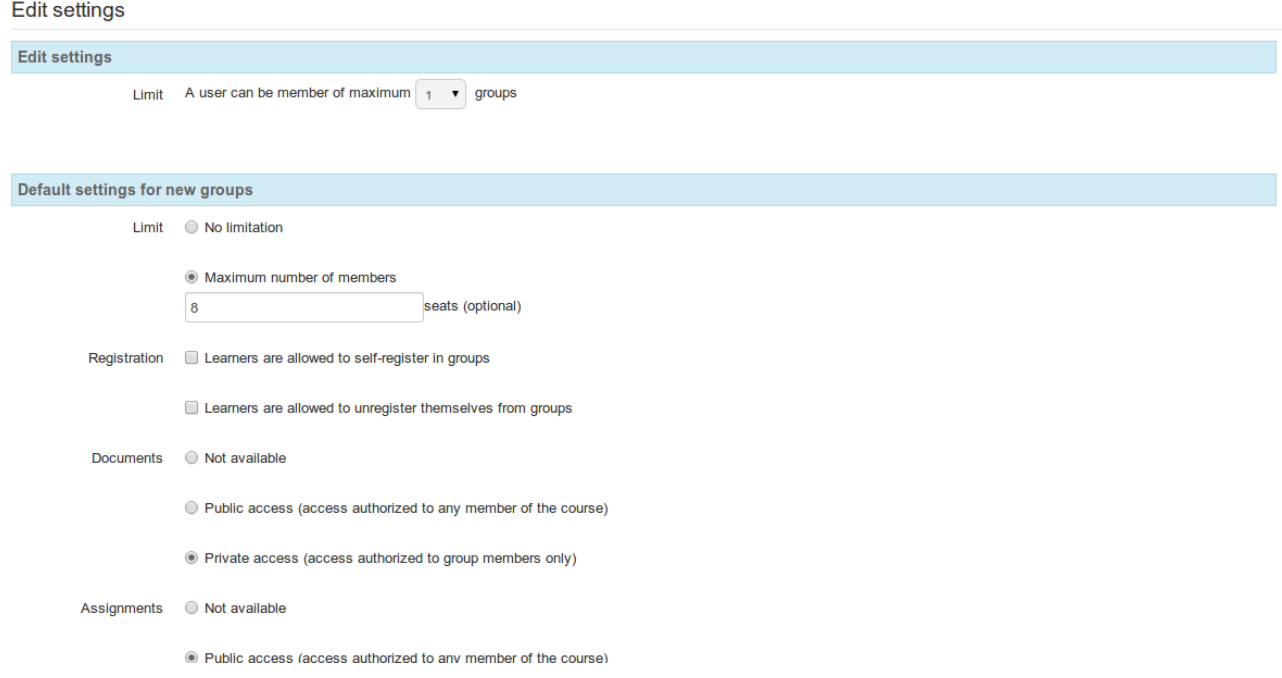

*Illustrazione 142: Impostazioni Gruppi*

Ricordarsi di fare clic sul pulsante *Salva impostazioni* in fondo alla pagina. Queste impostazioni predefinite possono essere impostate e cambiate dal docente per ciascun gruppo utilizzando l'icona *Modifica questo gruppo* a destra di ogni gruppo nella pagina principale.

#### **27.3 Auto-riempimento di un gruppo**

Per aggiungere rapidamente i corsisti a un gruppo, fare clic sull'icona aggiungere *utenti* a destra del gruppo sulla pagina principale dei Gruppi. Utilizzate l'elaborazione in batch (elenco a discesa in basso) per compilare automaticamente diversi gruppi. Non è possibile impostare i parametri per i gruppi di riempimento (ad es alfabetico,casuale,etc), ma si può sempre modificare l'appartenenza al gruppo manualmente in seguito. È possibile cancellare tutti membri di un gruppo facendo clic sull'icona *Cancellare tutti gli utenti* nella lista. Se si dispone di una lunga lista di gruppi da gestire, utilizzare le caselle di controllo a sinistra e l'opzione di elaborazione batch (cioè l'elenco a discesa in basso) per compilare automaticamente i diversi gruppi:

| 爱          | 88<br>$X + 8$ |                     |            |       |
|------------|---------------|---------------------|------------|-------|
|            | Groups 1      | <b>Group tutor</b>  | Registered | Edit  |
| $\sqrt{2}$ | Team A        | <b>Steve Miller</b> | 0/3        | 0.688 |
| $\bullet$  | Team B        | <b>Steve Miller</b> | 0/3        | 1888  |

*Illustrazione 143: Gruppi - Riempimento automatico Gruppi*

#### **27.4 Riempire un gruppo manualmente**

Per una serie di motivi, un insegnante può decidere di selezionare i membri del gruppo manualmente, ovvero scegliere quali studenti lavoreranno insieme, ad esempio, gli studenti con interessi od obiettivi simili, o uno studente esperto con un principiante del corso. Per fare questo, (se i gruppi sono già stati riempiti automaticamente seguendo la procedura indicata nel precedente paragrafo) fare clic sull'icona *Modifica questo gruppo* per aggiungere manualmente gli utenti:

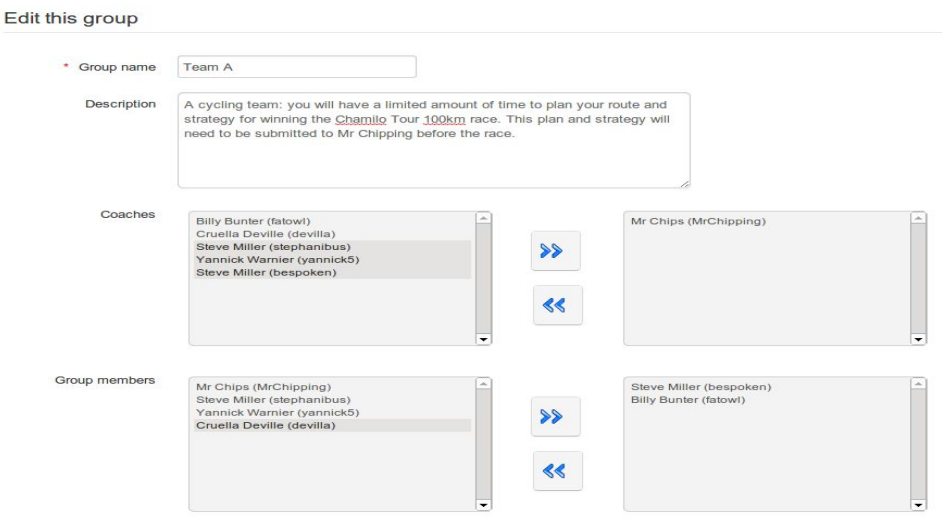

*Illustrazione 144: Gruppi - riempimento manuale di un gruppo*

Selezionare e aggiungere / rimuovere utenti utilizzando le frecce. Ogni utente può essere aggiunto come *allenatore* (per esempio leader del gruppo, tutor, ecc) o come *membro del gruppo -* queste informazioni verranno mostrate nella lista.

#### **27.5 Entrare in uno spazio di gruppo**

I membri del gruppo possono accedere all'"area di lavoro comune" del gruppo semplicemente cliccando sul nome del relativo gruppo sulla pagina principale *Gruppi*. La pagina visualizzerà la descrizione del gruppo (ad esempio una lista degli obiettivi e finalità) e dettagli di appartenenza, così come la propria specifica "barra degli strumenti" di link ad i vari strumenti del gruppo ( Forum, Documenti, Agenda, assegnazioni, Annunci, Wiki e chat) che collegano le varie aree di lavoro (private) di gruppo:

#### **Team A**

| submitted as an assignment before the race. |                         | This is your Team workspace. Use it to plan your strategy to win the race. It should include (at least): A route map Cyclists roles Troubleshooting strategies Time targets for each step The plan must be |
|---------------------------------------------|-------------------------|----------------------------------------------------------------------------------------------------|
| <b>Modules</b>                              |                         |                                                                                                    |
|                                             | 800/000                 |                                                                                                    |
| <b>Coaches</b>                              |                         |                                                                                                    |
| $\epsilon$<br>Cruella Deville               |                         |                                                                                                    |
| <b>Group members</b>                        |                         |                                                                                                    |
|                                             | First name $\downarrow$ | <b>Last name</b>                                                                                                    |
| $\mathbf{R}$                                | <b>Billy</b>            | <b>Bunter</b>                                                                                                    |
| $\mathbf{L}$                                | <b>Steve</b>            | <b>Miller</b>                                                                                                    |
| 皇                                           | Yannick                 | Warnier                                                                                                    |

*Illustrazione 145: Gruppi - Spazio Gruppi*

Dallo spazio del gruppo è possibile visualizzare la scheda informativa di uno studente semplicemente cliccando sul suo nome nell'elenco dei componenti nella parte inferiore della pagina.

#### **27.6 Panoramica / esportazione dei membri del gruppo**

Un insegnante può visualizzare rapidamente un elenco dei membri del gruppo cliccando sull'icona *Panoramica dei Gruppi nel*la pagina principale Gruppi. Da qui, è possibile utilizzare la funzione di esportazione, già descritta ampiamente nel capitolo dedicato allo strumento *Utenti*. Basta cliccare sull'icona *esportazione in Excel* quindi aprire o salvare il file sul vostro computer.

#### **27.7 Gestione Gruppi**

Un insegnante può gestire i gruppi in due modi - utilizzando le icone sulla destra di ogni profilo nella Pagina principale Gruppi (elencate di seguito) per gestire singoli gruppi, e utilizzando la funzione "gestione batch" (Barrare le caselle, pulsanti ed elenchi a discesa) visualizzati nella stessa pagina, che permette al docente di applicare le stesse funzioni a più gruppi oppure a tutti i gruppi contemporaneamente. L'utilizzo contemporaneo di questi metodi può far risparmiare molto tempo organizzativo all'insegnante.

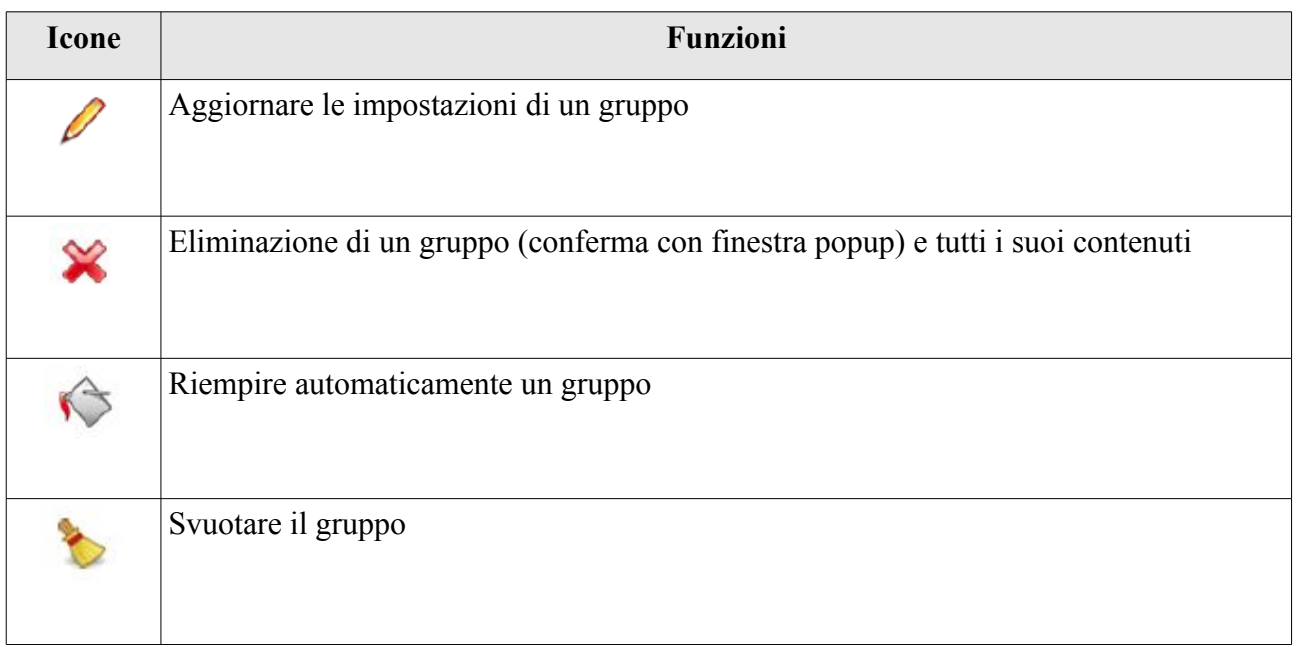

### **Capitolo 28 Chat**

La strumento *Chat* è uno strumento di instant messaging che permette agli utenti di un corso di scambiare idee, domande e risposte in tempo reale, tramite conversazione scritta.

Anche se può sembrare piuttosto lento (tre secondi per ogni post) e limitato nelle caratteristiche alla diretta on-line, il grande vantaggio di questo strumento per gli studenti rispetto, per esempio a *Skype, Facebook* ed altri strumenti di chat è che funziona come parte della piattaforma e, come tale, non richiede alcuno strumento esterno, essendone garantito il funzionamento su tutti i computer che possono utilizzare Chamilo.

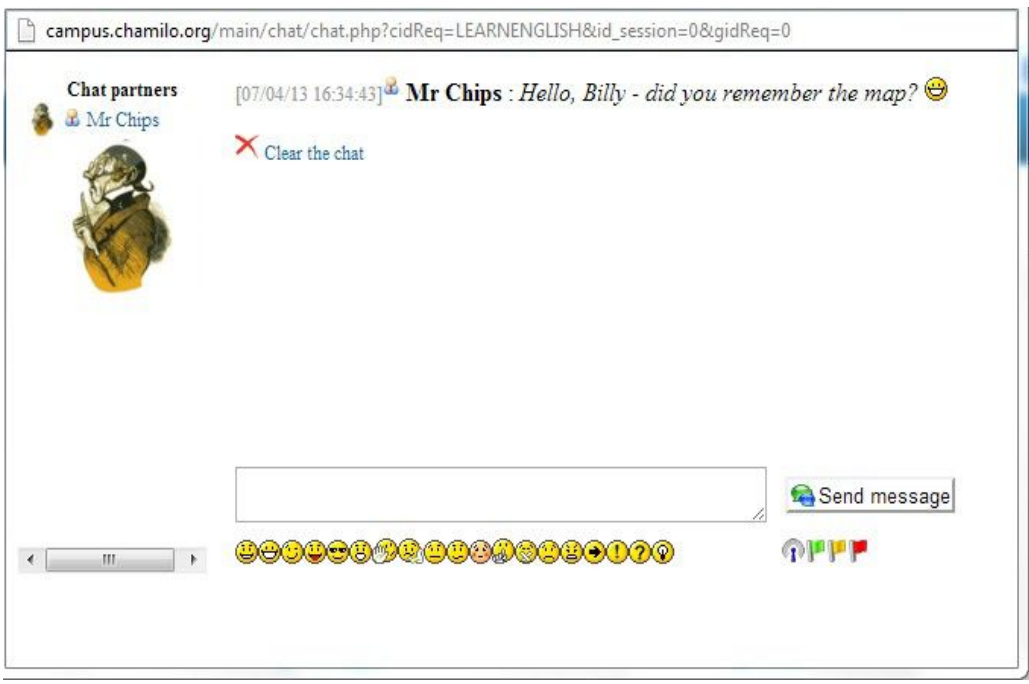

*Illustrazione 146: La finestra di chat*

Se gli utenti hanno configurato la loro immagine nella scheda *Social network* (o *profilo* ), essa apparirà accanto al loro nome. Spetta al docente eliminare i messaggi precedenti, quando lo ritiene necessario.

#### **28.1 Inviare un messaggio**

Inserisci il testo all'interno del campo situato nella parte inferiore della pagina, quindi fare clic sul pulsante *Invia messaggio*.

All'interno dell'elenco dei messaggi, i messaggi dell'insegnante vengono visualizzati con un'icona corrispondente davanti al nome dell'utente.

#### **28.2 messaggi vuoti**

È possibile scollegarsi dalla piattaforma ed accedere ancora ai messaggi precedenti, ricollegandosi con il vostro account lo stesso giorno.

Per cancellare una conversazione prima di iniziarne una nuova, fare clic sul collegamento *Cancella la chat*.

*Nota: i registri cronologia chat vengono in genere salvati all'interno della sezione documenti, in una cartella nascosta denominata Cronologia chat. L'eliminazione della chat comporterà anche l'eliminazione della cronologia della chat.*

## **Capitolo 29 Interviste / Indagini - Sondaggi / Survey**

Lo strumento S*urvey* permette al docente di raccogliere informazioni, opinioni e pareri dai partecipanti del corso. Viene usato tipicamente durante un corso oppure al termine di un corso come supporto alla valutazione generale dell'andamento del corso stesso, oppure può essere utilizzato all'inizio di un corso per raccogliere informazioni sugli interessi, le aspirazioni, i risultati precedenti, ecc degli studenti al fine di aiutare gli insegnanti a costruire un corso in grado di soddisfare meglio le esigenze dei suoi studenti.

#### **29.1 Creazione di una Survey**

Per creare un sondaggio, fare clic sull'icona *Creare indagine nella pagina* principale S*urvey:*

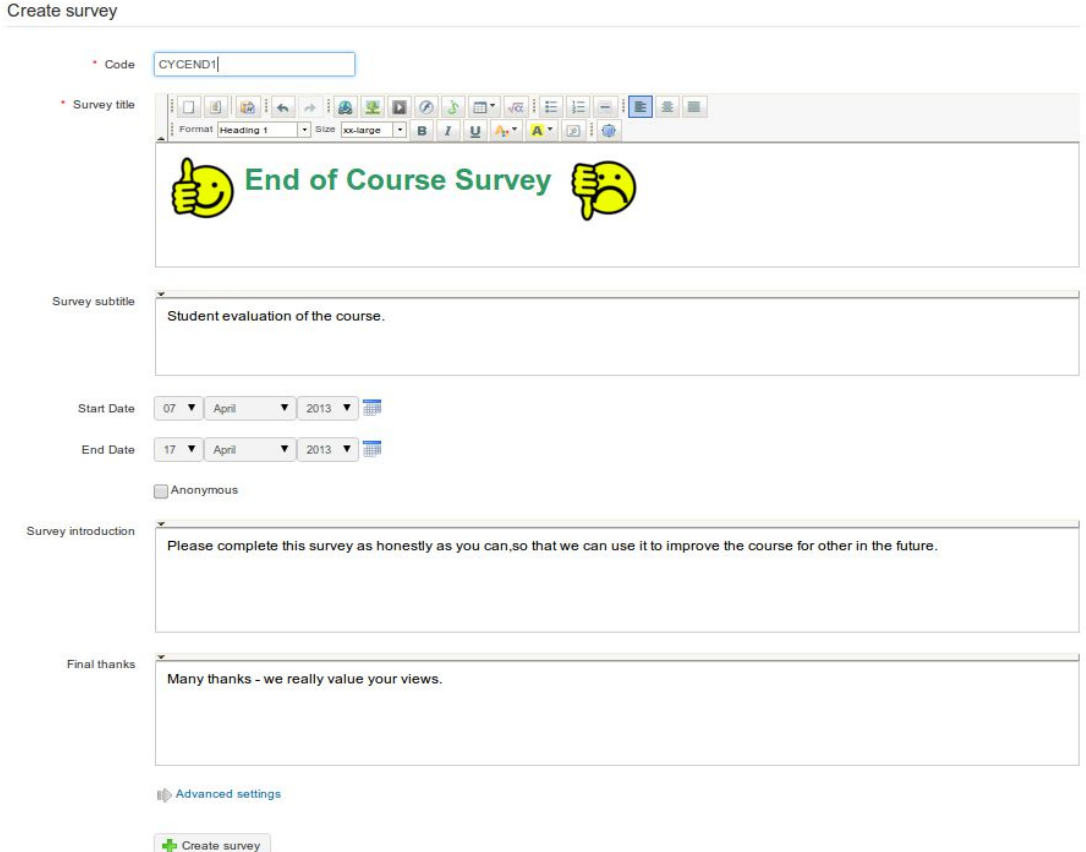

*Illustrazione 147: Surveys - modulo di Creazione*

Compilare i campi, dando al vostro sondaggio un *codice* , un *titolo,* e un *sottotitolo* (descrizione). Facoltativamente, è possibile impostare una data di inizio e fine così l'indagine risulta disponibile solo per un periodo di tempo limitato. È possibile scegliere se il sondaggio sarà anonimo (le risposte degli utenti non saranno identificabili) con un semplice flag sulla casella corrispondente. Infine è possibile scrivere una introduzione al sondaggio (si tratta di un testo che apparirà poco prima che l'utente inizi l'indagine) ed un messaggio di *ringraziamento finale* (questo verrà visualizzato quando gli utenti terminano il sondaggio, per ringraziarli e magari informarli di quando saranno raccolti e utilizzati i risultati).

Nelle *impostazioni avanzate* , è possibile scegliere se si desidera che questo sondaggio diventi un elemento essenziale delle *valutazioni* ( *registro di classe* ), se si desidera che venga collegato ad una indagine-genitore (non ancora documentata in questa guida), se si desidera avere una domanda per pagina o se si vuole mischiare l'ordine delle domande. Ricordarsi di fare clic sul pulsante *Crea sondaggio*.

#### **29.2 Aggiungere Domande al sondaggio**

Una volta creata la struttura del sondaggio, si dovranno definire una serie di domande con alcuni tipi predefiniti (simile in molti aspetti allo strumento *test*): *sì / no, a scelta multipla, Risposte multiple*, aperte, a discesa, percentuale, Rappresentazione, Commenta.

|                     | Learn English / Survey list /      | End of Course Survey | dealer. |               |      |                                                                             |             |                | Learner View |
|---------------------|------------------------------------|----------------------|---------|---------------|------|-----------------------------------------------------------------------------|-------------|----------------|--------------|
|                     |                                    | 4G                   |         |               |      |                                                                             |             |                |              |
| $\blacksquare$<br>× | 8                                  | $\frac{1}{2}$        |         | $\frac{0}{6}$ | 9/10 | <b>Service</b><br>This is a<br>subliminal<br>meanage:<br>Wy Dokace<br>Ponel |             |                |              |
| $N^{\circ}$         | <b>Title</b>                       |                      |         |               |      |                                                                             | <b>Type</b> | <b>Options</b> | Edit         |
|                     | Did you enjoy the course?          |                      |         |               |      |                                                                             | Yes / No    | $\overline{2}$ | ○ ※← →       |
| 2                   | What did you most enjoy about it?  |                      |         |               |      |                                                                             | Open        | $\bf{0}$       | 0805         |
| 3                   | Which part did you enjoy the most? |                      |         |               |      |                                                                             | Dropdown    | 3              | 8845         |

*Illustrazione 148: Indagini - creazione Domande*

Per creare le domande, fare clic sull'icona corrispondente e compilare i relativi campi come richiesto.

### **29.3 Anteprima Indagine**

Una volta che le domande sono state create, è possibile visualizzare un'anteprima del sondaggio prima di pubblicarlo. Clicca sull'icona *Anteprima* ed apparirà la schermata di anteprima che ti condurrà attraverso le domande come se fossi uno studente:

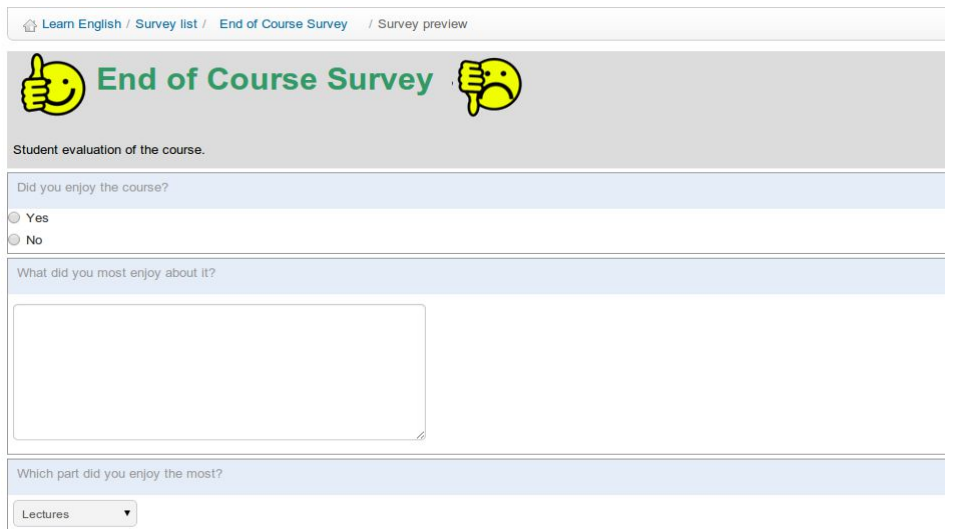

*Illustrazione 149: Surveys - Anteprima indagine*

Se siete soddisfatti del sondaggio creato, lo si può pubblicare (assicuratevi che non ci sia contraddizione tra la data di inizio e l'invio dell'invito via e-mail a partecipare ad un sondaggio che ancora non è disponibile!)

Fare clic sull'icona *Pubblica*. Selezionare gli utenti del corso a cui inviare l'invito al sondaggio:

Publication of the survey

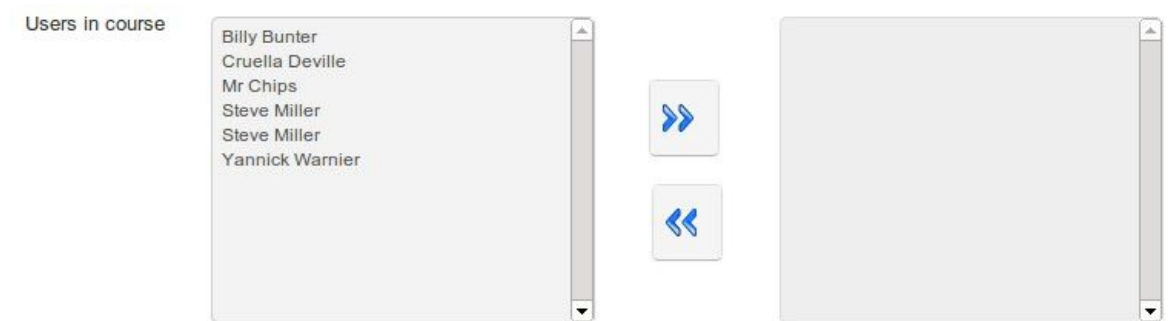

*Illustrazione 150: Survey - Pubblicazione: selezionare i membri del corso*

In aggiunta / alternativa, inviare inviti utilizzando lo stesso modulo direttamente via e-mail (e-mail con indirizzi separati da un punto e virgola). Gli inviti possono essere inviati a persone che non sono utenti registrati sulla piattaforma (ad esempio, si potrebbe desiderare di inviare l'invito ai potenziali clienti, o ai genitori degli studenti):

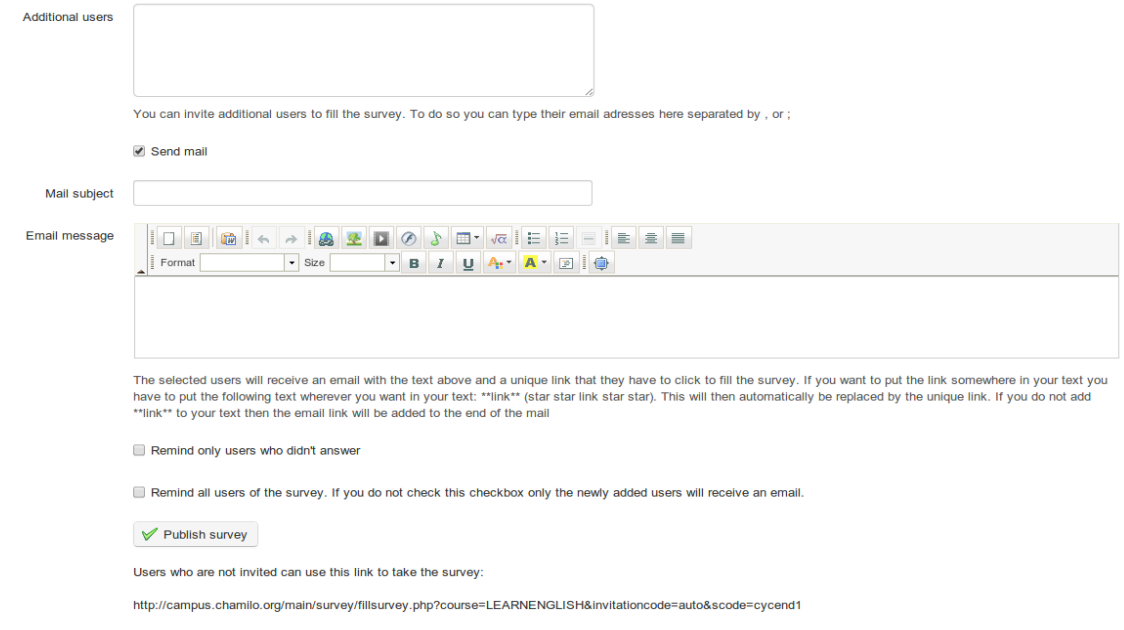

*Illustrazione 151: Sondaggi - Pubblicazione: e-mail dei destinatari aggiuntivi*

Dopo aver compilato i campi, ricordati di fare clic sul sull'icona *Pubblica indagine* x.

*Nota: è possibile anche invitare persone anonime senza richiedere un indirizzo di posta elettronica (ad esempio, i visitatori ad una pagina Web) utilizzando l'icona di collegamento di accesso - Generare nelle liste di indagine.*

#### **29.5 Risultati**

L'analisi dei risultati dell'indagine può essere un processo faticoso. Gli strumenti forniti in questa sezione saranno di grande aiuto per questo compito. Fare clic sull'icona *reporting* per visualizzare un menu generato automaticamente di report statistici e grafici, ognuno dei quali presenterà un rapporto completo che può essere esportato come file csv o xml.

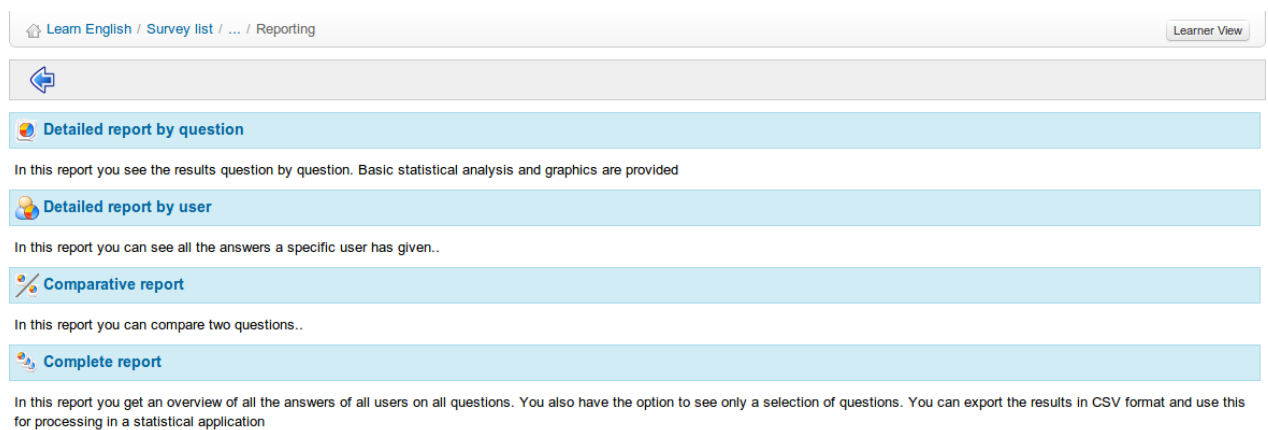

*Illustrazione 152: Indagini Risultati*

### **29.6 Gestione Sondaggi**

Sono disponibili una serie di icone comuni per la gestione di indagini, nonché alcune icone specifiche.

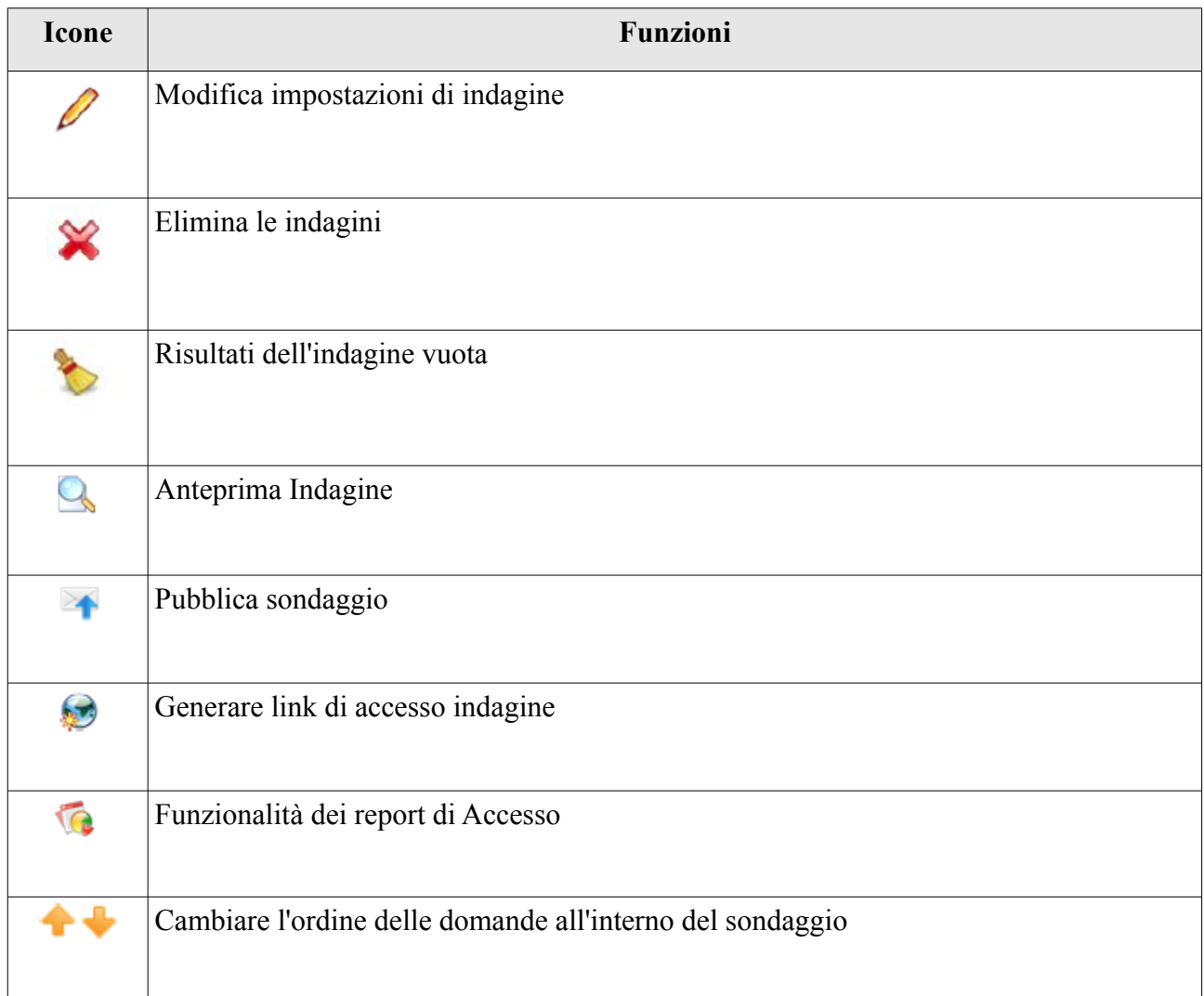

# **Capitolo 30 Notebook**

Lo strumento *Note personali* (o *notebook* ) *è una sorta di promemoria allegato ad ogni corso. Esso consente agli utenti di prendere nota delle cose che altrimenti scriverebbero su un pezzo di carta.*

| Learn English / Notebook                                                         | Learner View                               |
|----------------------------------------------------------------------------------|--------------------------------------------|
| 多国国首                                                                             |                                            |
| <b>Cruella's Phone number</b>                                                    | (Creation date: Today 2013-04-07 22:32:49) |
| +44 666 101 666                                                                  |                                            |
| 0%                                                                               |                                            |
| Gears                                                                            | (Creation date: Today 2013-04-07 23:34:23) |
| Remember to ask Yannick how to pronounce derailleur before I do my presentation. |                                            |
|                                                                                  |                                            |

*Illustrazione 153: Lista Notebook*

Le note possono essere aggiornate secondo le necessità e vengono salvate sia le date di creazione che quelle di ultimo aggiornamento. Gli appunti presi da un utente non sono visibili da altri utenti. In questo senso, esse sono, infatti, personali.

#### **30.1 Creazione di Note**

- clicca sull'icona *Aggiungi nuova nota sul mio taccuino personale*,
- dare un breve titolo alla nota,
- annotare la nota,
- fare clic su *Crea nota* .

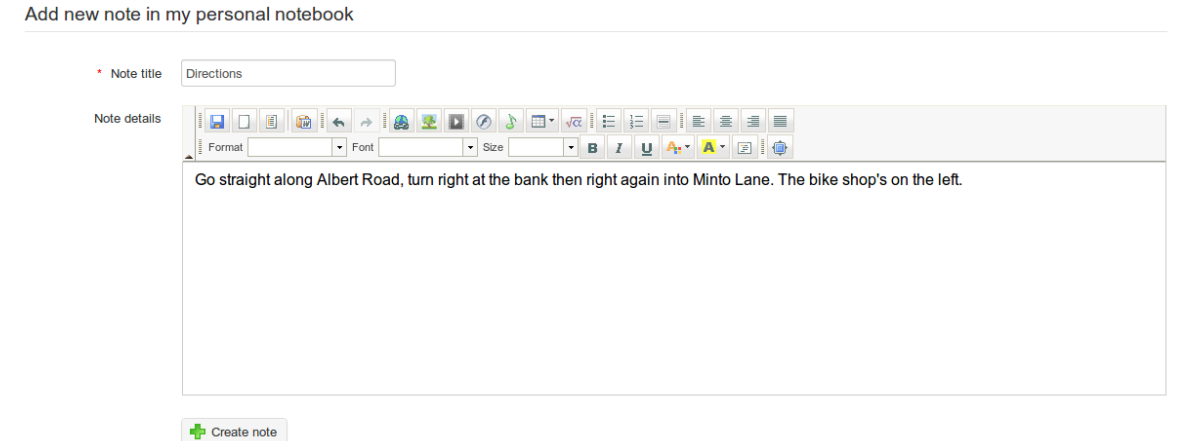

*Illustrazione 154: Notebook - modulo creazione*

#### **30.2 Ordinare le note**

Utilizzando gli strumenti nella barra degli strumenti sulla pagina *Notes*, le note possono essere ordinate per data di creazione, data di ultima modificata o per titolo.

# **Capitolo 31 progetti**

Lo strumento *progetti* o *Blogs* è stato sviluppato nel 2006, su richiesta di una grande società di telecomunicazioni belga. L'idea era quella di realizzare un blog con caratteristiche semplici di gestione del progetto, che è stato taggato sotto il nome di *blog intelligente*. La sua filosofia è quella di consentire l'assegnazione dei compiti agli studenti in modo tale che essi possano scrivere i loro contenuti nella forma tipica della narrazione presente in un blog.

L'insegnante si assume la responsabilità per la scelta degli studenti che contribuiranno al blog, definisce il progetto e l'assegnazione dei compiti (o i ruoli assunti dagli studenti). La creazione degli articoli è condivisa tra l'insegnante e gli studenti.

Lo strumento può, tuttavia, essere usato anche come un blog classico.

*Nota: Quando viene creato un nuovo progetto, esso appare nella lista degli strumenti di authoring nella homepage del corso. La visibilità può essere controllata come quella degli altri strumenti. Una differenza principale rispetto ad altri strumenti è che si possono creare diversi blog nello stesso corso. Appariranno come più voci negli strumenti di authoring più o meno allo stesso modo, con collegamenti e percorsi di apprendimento.*

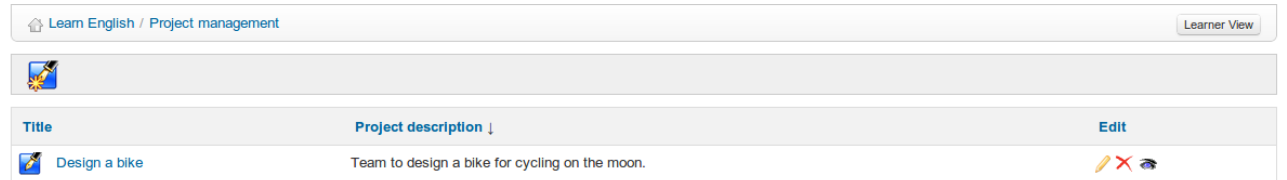

*Illustrazione 155: Progetti Lista*

#### **31.1 Creazione del progetto**

Dalla homepage progetti:

- fare clic sull'icona *Creare un nuovo progetto*,
- dare un nome al progetto e una breve descrizione,
- fare clic su *Salva blog* .

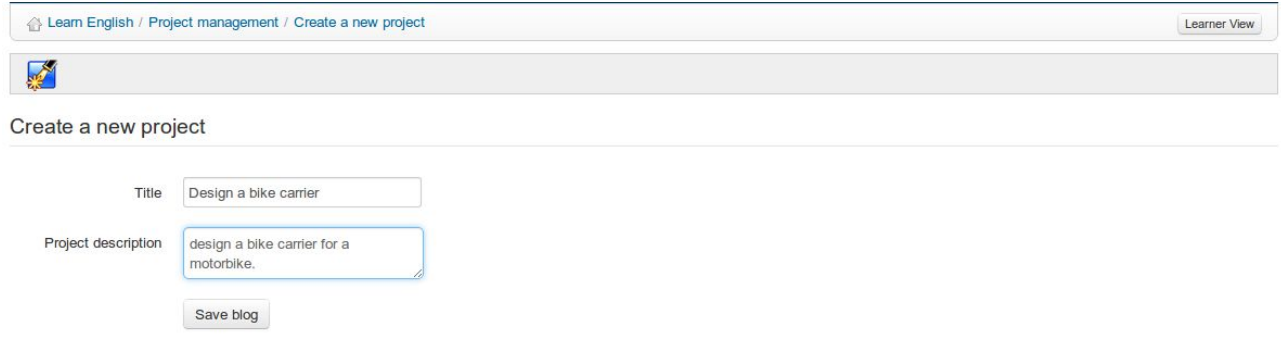

*Illustrazione 156: Blog - La creazione di Blog*
Lo strumento consente di gestire più progetti all'interno dello stesso corso, e quindi anche di selezionare i singoli studenti che possono contribuire a ciascun progetto.

Per iscrivere gli studenti ad un progetto dalla homepage del progetto:

- scegliere l'icona *gestione Utenti (Users)*,

- selezionare le caselle accanto agli studenti che si desiderano associare a questo progetto,
- fare clic sul pulsante *Convalida*.

|                        |                |                   |     |     |         |              | Design a bike rack to attach a pedal cycle to a motorcycle |                                           |                   |                   |                         |                   |
|------------------------|----------------|-------------------|-----|-----|---------|--------------|------------------------------------------------------------|-------------------------------------------|-------------------|-------------------|-------------------------|-------------------|
| $\mathbf{K}$           |                | <b>April 2013</b> |     |     |         | $\mathbf{v}$ |                                                            | Subscribe users                           |                   |                   |                         |                   |
| Mon                    | Tue            | Wed               | Thu | Fri | Sat Sun |              |                                                            | <b>First name</b>                         |                   | <b>Last name</b>  | E-mail                  | <b>Register</b>   |
|                        | $\overline{2}$ | $\mathbf{3}$      | 4   | 5   | 6       | 7            |                                                            | Cruella                                   | <b>Deville</b>    |                   |                         |                   |
| $\mathbf{8}\mathbb{Q}$ | $\overline{9}$ | 10                | 11  | 12  | 13      | 14           | $\boxed{\blacksquare}$                                     |                                           |                   |                   | $\circledcirc$          | Register          |
| 15                     | 16             | 17                | 18  | 19  | 20      | 21           | $\boxed{\blacksquare}$                                     | Billy                                     | <b>Bunter</b>     |                   | $\bigcirc$              | Register          |
| 22                     | 23             | 24                | 25  | 26  | 27      | 28           | $\Box$                                                     | Steve                                     | Miller            |                   | $\mathbb{Q}$            | Register          |
| 29                     | 30             |                   |     |     |         |              | $\boxed{\blacksquare}$                                     | Yannick                                   | Warnier           |                   | $\bigcirc$              | Register          |
| Search                 |                |                   |     |     |         |              |                                                            | Select all - Unselect all With selected : | Register <b>v</b> | Validate          |                         |                   |
|                        | $\geq$ Search  |                   |     |     |         |              |                                                            | Unsubscribe users                         |                   |                   |                         |                   |
| My tasks               |                |                   |     |     |         |              |                                                            | <b>First name</b>                         | <b>Last name</b>  | E-mail            | <b>Roles management</b> | <b>Unregister</b> |
|                        | No tasks       |                   |     |     |         |              | $\Box$                                                     | Mr                                        | Chips             | $\Leftrightarrow$ | Reader                  | $\sim$            |

*Illustrazione 157: Progetti - Gestione utenti*

## **31.3 Nuovo articolo / attività**

Dalla homepage del progetto:

- scegliere l'icona *nuovo compito*:
- dare un nome all'articolo,
- scrivere l'articolo,
- allegare un documento (facoltativo),
- fare clic sul pulsante *Salva*.

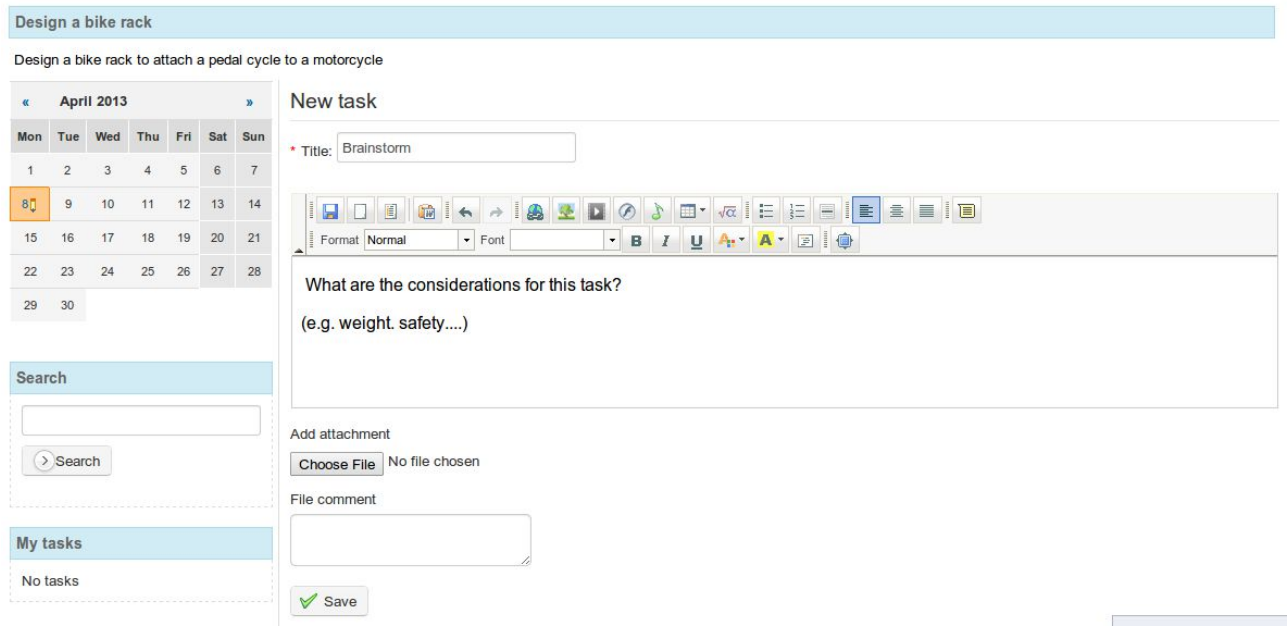

*Illustrazione 158: Progetti - Nuovo compito*

## **Gestione 31.4 Ruoli**

L'icona *gestione ruoli* visualizza una pagina che elenca i ruoli / compiti creati ed assegnati agli utenti:

|                                                               |                |                                                |    |    |             |          | Learn English / Design a bike / Roles management |                                                       |                                                            |             | Learner View |
|---------------------------------------------------------------|----------------|------------------------------------------------|----|----|-------------|----------|--------------------------------------------------|-------------------------------------------------------|------------------------------------------------------------|-------------|--------------|
| Ø                                                             |                |                                                | ■■ |    |             |          |                                                  |                                                       |                                                            |             |              |
|                                                               | Design a bike  |                                                |    |    |             |          |                                                  |                                                       |                                                            |             |              |
|                                                               |                | Team to design a bike for cycling on the moon. |    |    |             |          |                                                  |                                                       |                                                            |             |              |
| $\alpha$                                                      |                | <b>April 2013</b>                              |    |    |             | <b>B</b> |                                                  | Add a new role Assign roles A Users rights management |                                                            |             |              |
| Thu Fri Sat Sun<br>Wed<br>Tue<br>Mon<br>Roles in this project |                |                                                |    |    |             |          |                                                  |                                                       |                                                            |             |              |
|                                                               | $\overline{2}$ | 3                                              | 4  | 5  | $\mathbf 6$ | 7        |                                                  |                                                       |                                                            |             |              |
| 8 <sub>0</sub>                                                | $\overline{9}$ | 10                                             | 11 | 12 | 13          | 14       | Title                                            | <b>Description</b>                                    |                                                            | Colour      | Edit         |
| 15                                                            | 16             | 17                                             | 18 | 19 | 20          | 21       | Artist                                           |                                                       | produce blueprints, diagrams, drawings etc                 |             | $\sqrt{X}$   |
| 22                                                            | 23             | 24                                             | 25 | 26 | 27          | 28       | Engineer                                         | Quantify alterations to standard parts                |                                                            | $\sqrt{2}$  |              |
| 29                                                            | 30             |                                                |    |    |             |          | field worker                                     |                                                       | investigate and report on aspects of the lunar environment |             | $\sqrt{X}$   |
|                                                               |                |                                                |    |    |             |          | Project Leader                                   |                                                       |                                                            |             | $\sqrt{X}$   |
| Search                                                        |                |                                                |    |    |             |          |                                                  |                                                       |                                                            |             |              |
|                                                               |                |                                                |    |    |             |          | <b>Assigned tasks</b>                            |                                                       |                                                            |             |              |
|                                                               | $>$ Search     |                                                |    |    |             |          | Member                                           |                                                       |                                                            |             |              |
|                                                               |                |                                                |    |    |             |          |                                                  | <b>Task</b>                                           | <b>Description</b>                                         | <b>Date</b> | Edit         |
|                                                               |                |                                                |    |    |             |          | Yannick Warnier                                  | Engineer                                              | Quantify alterations to standard parts                     | 2013-04-08  | 4            |
|                                                               | My tasks       |                                                |    |    |             |          | Mr Chips                                         | Project Leader                                        |                                                            | 2013-04-08  | Í            |
|                                                               |                | • Project Leader                               |    |    |             |          | <b>Billy Bunter</b>                              | field worker                                          | investigate and report on aspects of the lunar environment | 2013-04-08  |              |
|                                                               |                |                                                |    |    |             |          | Cruella Deville                                  | <b>Artist</b>                                         | produce blueprints, diagrams, drawings etc                 | 2013-04-08  |              |

*Illustrazione 159*: *Gestione Progetti Ruoli*

Dalla pagina *gestione Ruoli* è possibile creare attività dettagliate per un argomento specifico del progetto o assegnare ruoli ai membri di un progetto.

Per creare una nuova attività / ruolo:

- click sull'icona *aggiungere un nuovo ruolo*,
- dare un titolo, la descrizione e le autorizzazioni da assegnare al ruolo
- scegliere un colore utilizzando la barra di discesa,
- fare clic su *Salva.*

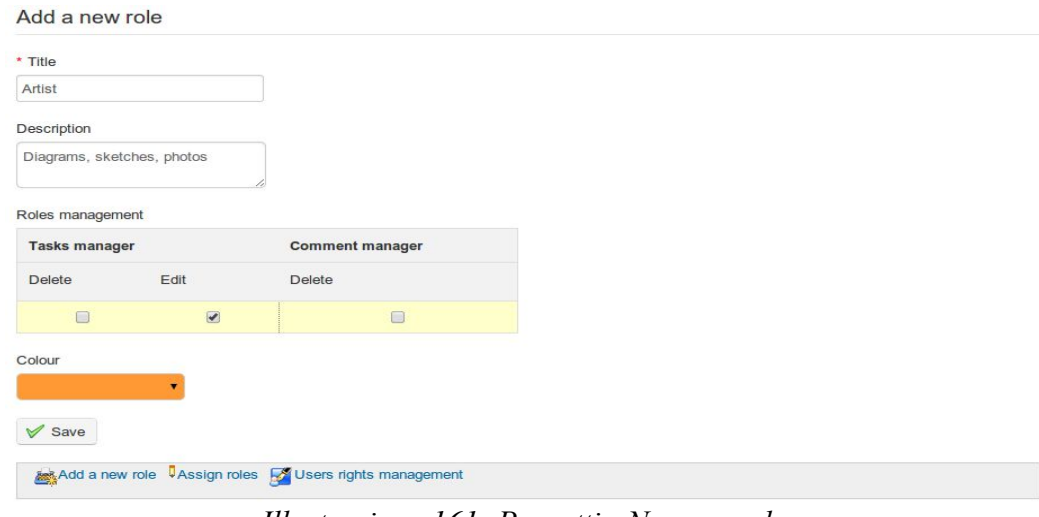

*Illustrazione 161: Progetti - Nuovo ruolo*

 $\rightarrow$  Il nuovo ruolo apparirà nella lista dei ruoli.

#### **31.5 Assegnare un ruolo ad uno studente**

Una volta creato il ruolo, è necessario assegnarlo ad uno studente:

- clicca sul link *Assegna ruoli*,
- selezionare uno studente per assegnare il ruolo,
- selezionare l'attività da assegnare,
- selezionare una data di raggiungimento dell'obiettivo del ruolo,
- fare clic sul pulsante *Convalida*.

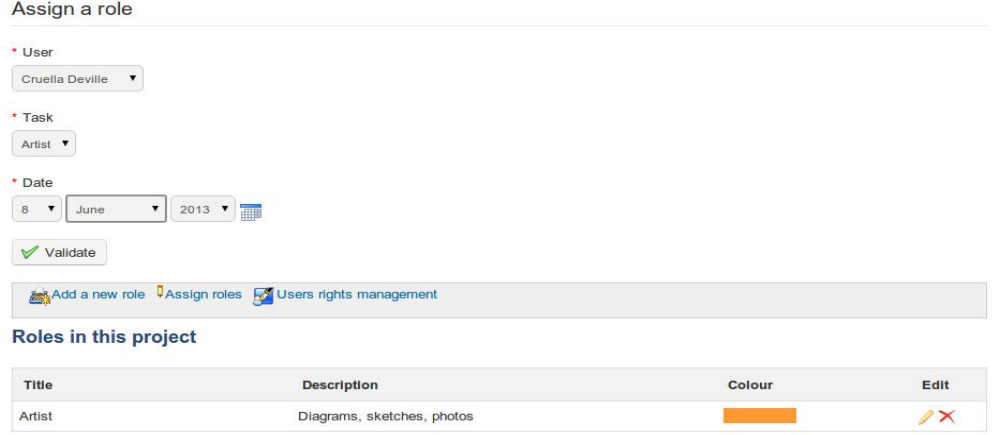

*Illustrazione 162: Progetti - Assegnare un ruolo*

Che si tratti di un insegnante o di uno studente, i compiti assegnati ad ogni utente vengono visualizzati in basso a sinistra della pagina dei progetti di cui alla sezione *I miei compiti.*

Per indicare la corretta esecuzione di un compito:

- clicca su un compito eseguito,

- nella lista fasi del progetto, selezionare l'articolo a cui si desidera allegare il compito,

- Nella schermata visualizzata, inserire il nome del task, un commento ed eventualmente un documento,

- fare clic su *Salva*.

**Contract Contract Contract** 

La relazione di esecuzione del compito appare come un commento a questo articolo.

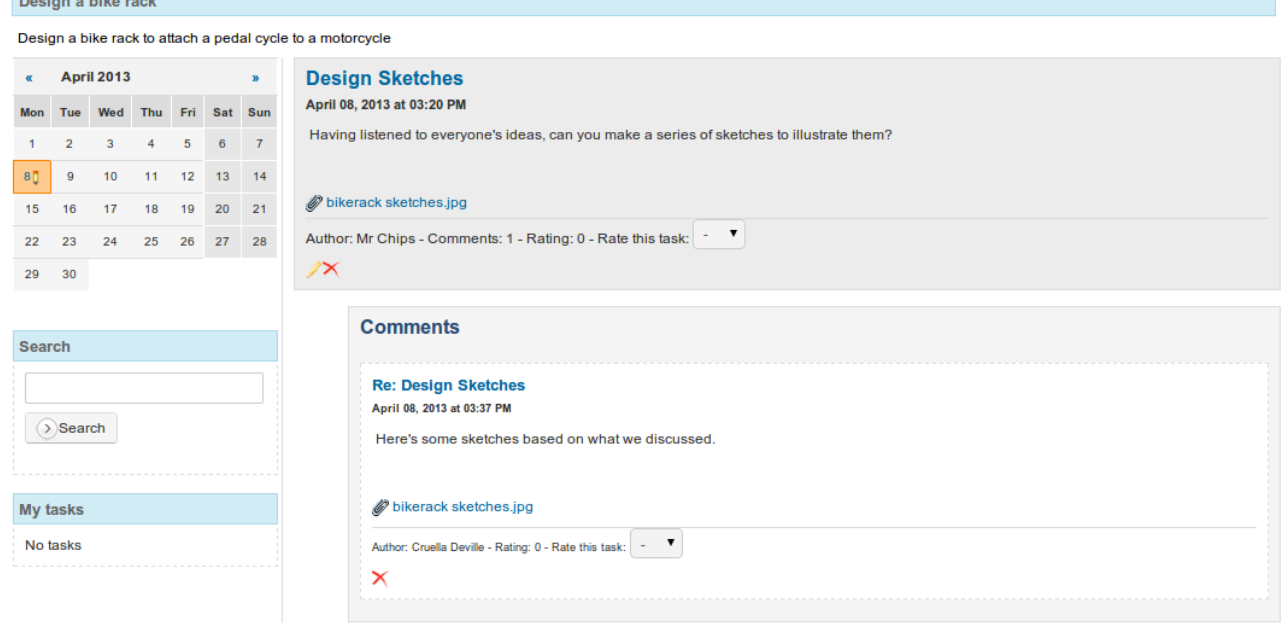

*Illustrazione 163: Progetti - commenti ai Compiti*

Cliccando sull'icona *gestione dei diritti* nella pagina *gestione dei ruoli*, si ottiene una tabella che descrive i diritti degli utenti nell'ambito del progetto e che può essere modificata a seconda dei casi. Clicca sull'icona rossa *non ha diritti* o sull'icona verde *ha diritti* per cambiare il valore di tale proprietà da uno stato all'altro.

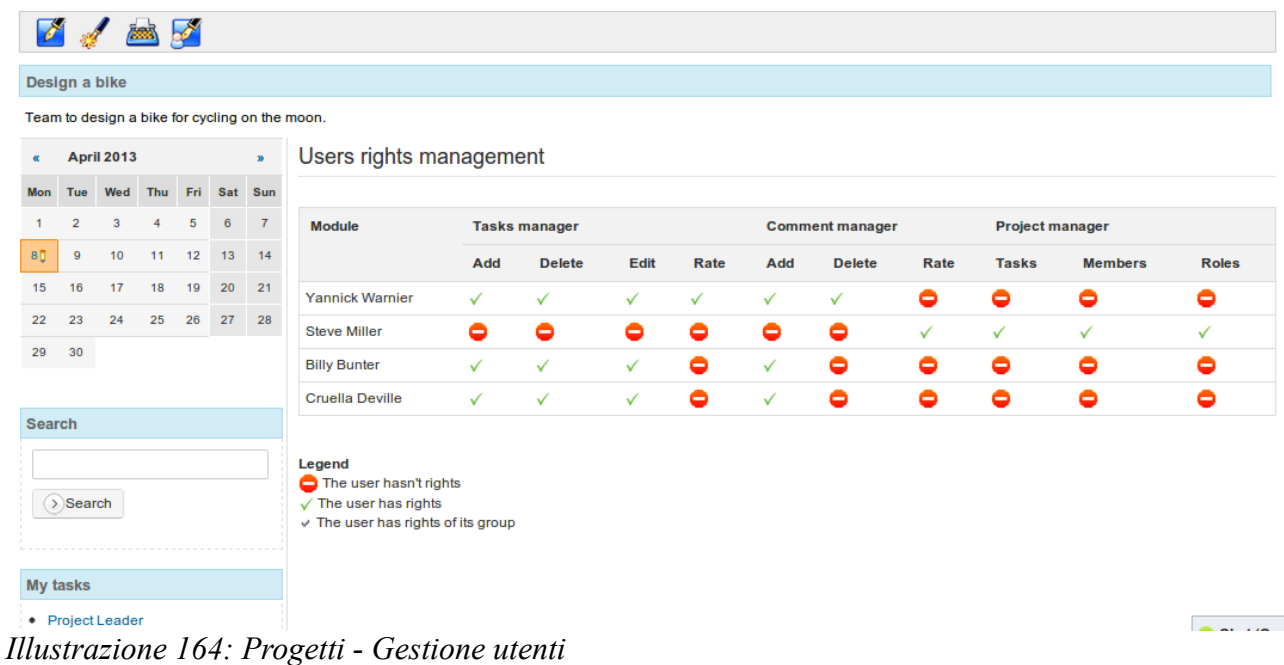

# **Capitolo 32 Impostazioni del corso**

Lo strumento *Impostazioni nella* sezione amministrazione presente nella homepage del corso consente di modificare alcuni aspetti generali del corso (la maggior parte delle opzioni coinvolge diversi strumenti). Anche se è collocato in una posizione remota nella parte inferiore della pagina (e alla fine di questo manuale), è generalmente una buona idea usarlo sin dall'inizio del corso per gestire le impostazioni di iscrizione e di accesso al corso (vedi più avanti: sezione Visibilità e accesso visibilità e accesso).

*Nota: i tutor del corso con il corso all'interno della sessione non avranno accesso a questo strumento poichè* le *modifiche nella configurazione potrebbero influenzare altre sessioni.*

Per impostazione predefinita, questa pagina (costituita da una serie di schede verticali) visualizza le principali *impostazioni del corso* dove è possibile:

- inserire o modificare il titolo del corso,
- inserire / modificare la categoria generale alla quale il corso appartiene,

- scegliere la lingua dell'interfaccia corso (questa può essere impostata separatamente ed in maniera indipendente da quella della piattaforma, particolarmente utile per un corso a "totale immersione", tipico dei corsi di lingua).

- inserire il nome reparto / sezione / dipartimento e/o indirizzo web

- aggiungere un'immagine da visualizzare nel catalogo dei corsi (importante per il "marketing" del tuo corso)

- scegliere un foglio di stile per questo corso da un menu a discesa (per impostazione predefinita della piattaforma)

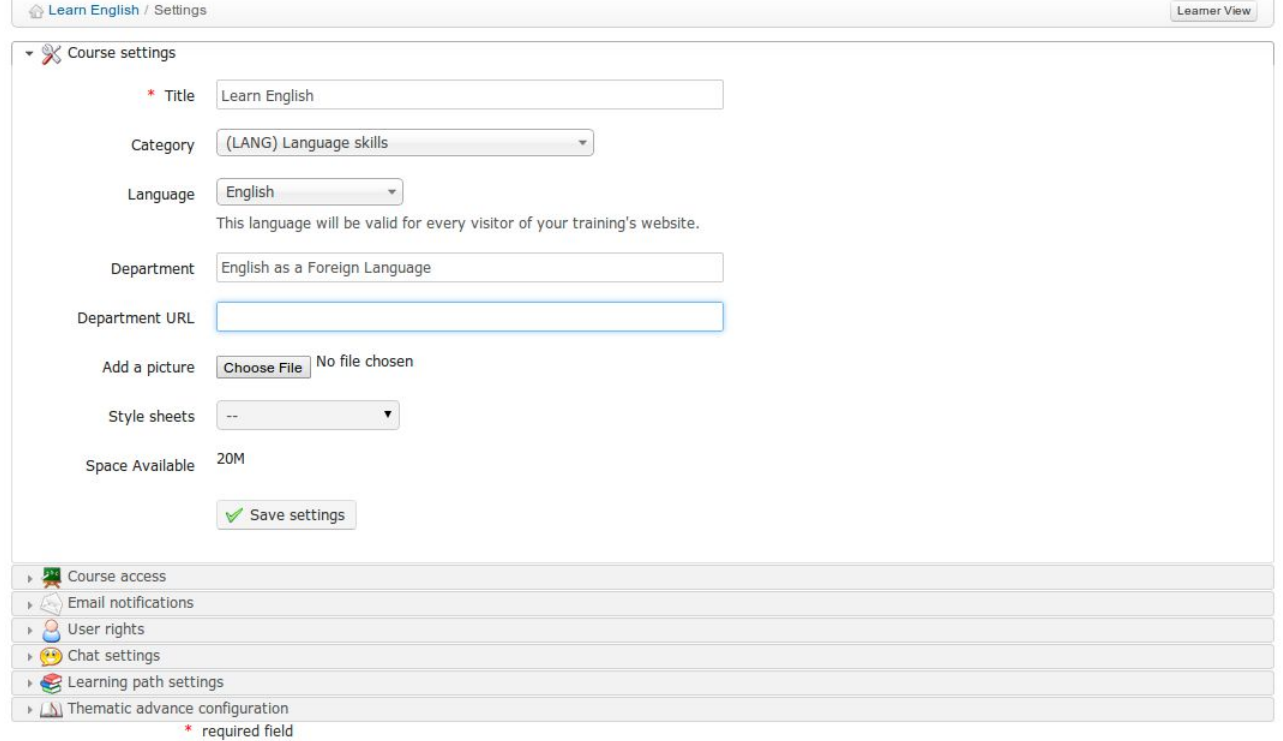

*Illustrazione 165: Corso Impostazioni generali*

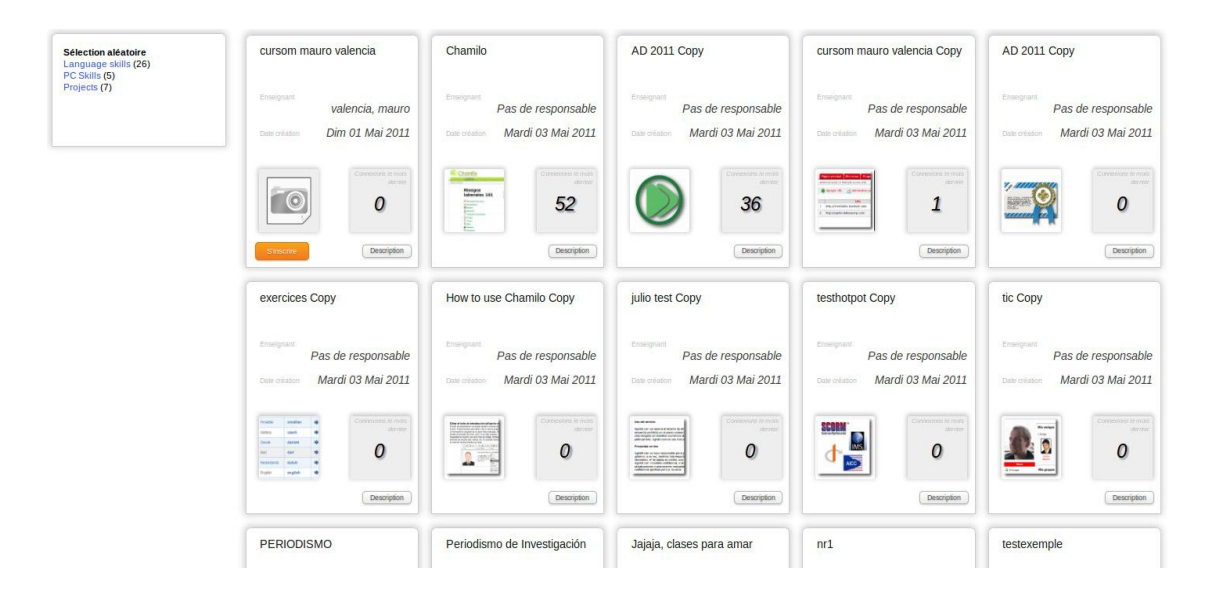

*Illustrazione 166: Catalogo Corsi - Esempio di corsi*

*Nota: il Dipartimento è una caratteristica per la quale non è più previsto il supporto. A seconda dello stile visivo, il reparto potrebbe apparire come un link nell'intestazione del campus (per i vecchi siti , con stili obsoleti). Tutto questo modo di gestire i reparti cambierà. Nella versione più recente di Chamilo a partire dalla 1.8, se è necessario gestire i corsi dei reparti all'interno di una università, si consiglia di utilizzare la funzione multiurl, descritta nella guida per l'amministratore.*

## **32.2 Visibilità e accesso**

La sezione *accesso al Corso* permette di definire come consentire il libero accesso al corso selezionando le impostazioni *di visibilità Corso* (già descritte nel controllo dell'accesso al corso a pagina 20) .

Queste impostazioni ( *pubblico, aperto, privato* o *chiuso* ) sono completamente definite nella pagina. In questa pagina è possibile anche:

- ottenere un *link diretto* per inviare, ad esempio via e-mail o tramite una pagina web, un invito ad iscriversi a questo corso
- consentire autoiscrizione e annullamento iscrizione
- fornire una password di registrazione per consentire l'accesso da parte di utenti non iscritti
- stabilire termini giuridici da visualizzare durante l'iscrizione al corso

#### **32.3 Notifiche e-mail**

Le notifiche e-mail sono un modo efficace per garantire che l'insegnante sia consapevole, attraverso avvisi immediati, degli eventi chiave che si verificano relativamente al suo corso. Le varie impostazioni sono descritte nella sezione:

| <b>Email notifications</b>                                              |                                                                                                    |
|-------------------------------------------------------------------------|----------------------------------------------------------------------------------------------------|
| Notice by e-mail to<br>trainer of auto<br>subscription of a new<br>user | ○ Enable the notice by e-mail to trainer of auto subscription of a new user<br>○ Enable the notice by e-mail to trainer and tutors of auto subscription of a new us<br><b>O Disable the email alert for the suscription of new user in the training</b> |
| Email users on                                                          | Enable email users on assignment submission                                                                                                    |
| assignment creation                                                     | ighthrough Disable email users on assignment submission                                                                                                    |
| Alert by e-mail on                                                      | Activate e-mail alert on new work submission                                                                                                    |
| work submission                                                         | ighthrough Disable e-mail alert on new work submission                                                                                                    |
| Alert by e-mail on                                                      | Activate e-mail alert on dropbox submission                                                                                                    |
| dropbox submission                                                      | ighthroughout Disable e-mail alert on dropbox submission                                                                                                    |
| E-mail alert on new                                                     | Activate e-mail sending when a user submits new test answers                                                                                                    |
| test submitted                                                          | Disable e-mail alert on new test answers submission                                                                                                    |
|                                                                         | Save settings                                                                                                    |

*Illustrazione 167: impostazioni dei corsi - notifiche e-mail*

In questa sezione, è possibile scegliere di ricevere una notifica via email se:

- un utente si è iscritto al suo corso (questa funzione deve essere abilitata da un amministratore della piattaforma),

- un nuovo file viene reso disponibile nelle *assegnazioni* o nello strumento *Dropbox*,

- un test viene passato da uno studente.

E' anche possibile impostare una notifica via email a tutti gli utenti quando viene creato un nuovo incarico.

## **32.4 I diritti degli utenti**

La sezione *diritti utente* permette di impostare autorizzazioni specifiche per gli utenti in questo corso, compreso il diritto di aggiungere eventi all'*Agenda,* ed aggiungere *Annunci.* Consente inoltre di nascondere immagini personali degli utenti nei *forum* , così come decidere se gli utenti hanno accesso alla lista *Utenti*.

*Nota: Questo è indipendente dalla visibilità dello strumento nella homepage del corso che è un vero accesso* con possibilità di *cambiamento (la visibilità degli strumenti è solo un ambiente nella homepage e non impedisce agli utenti di entrare nel*lo *strumento se conoscono la URL.*

| Activate training agenda edition by users     |
|-----------------------------------------------|
| · Disable agenda editing by learners          |
| Enable edition by users                       |
| · Disable edition by users                    |
| ighthroup Display users pictures in the forum |
| Hide users pictures in the forum              |
| · Enable user list                            |
| O Disable user list                           |
| <b>√</b> Save settings                        |
|                                               |

*Illustrazione 168: impostazioni dei corsi - diritti degli utenti*

## **32.5 Impostazioni chat**

Nella sezione *chat*, selezionando l'apposta opzione è possibile scegliere se la chat si aprirà all'interno della pagina o in una nuova finestra:

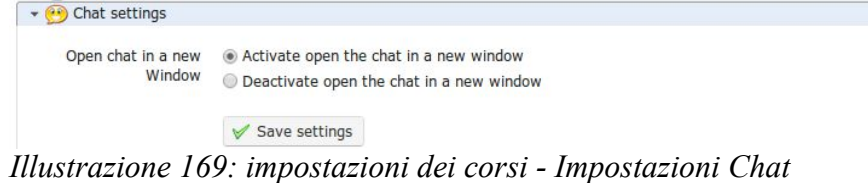

## **32.6 Impostazioni Percorso di apprendimento**

La sezione *percorso di apprendimento* può essere utilizzata per attivare l'avvio automatico di percorsi di apprendimento e lo stile (tema grafico) per il corso.

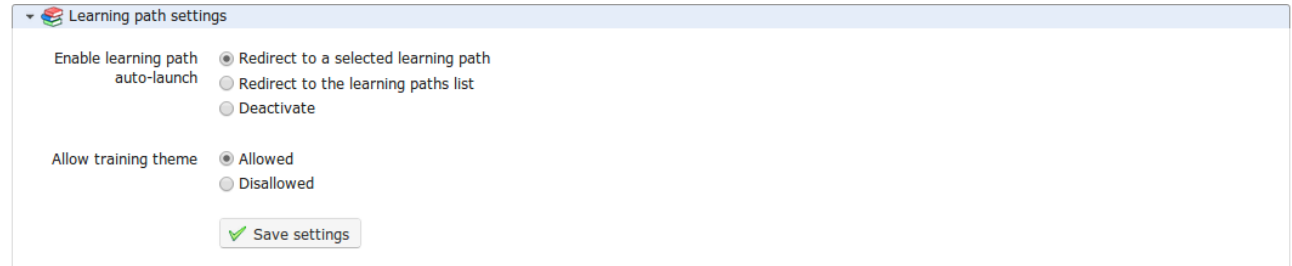

*Illustrazione 170: Impostazioni dei corsi - Imparare le impostazioni del percorso*

La funzione di avvio automatico permette al docente di selezionare uno specifico percorso di apprendimento che si attiverà in maniera automatica quando l'utente entra nella pagina iniziale del corso. Per poter utilizzare questa funzione, è necessario attivare l'opzione nelle impostazioni del corso (ricordandosi di salvare le modifiche), poi si va alla lista dei percorsi di apprendimento e si clicca sull'icona razzo che rappresenta l'avvio automatico di uno dei percorsi di apprendimento:

| Title                                                                         | <b>Publication date</b>       | <b>Expiration date</b>        | <b>Progress</b> | <b>Authoring options</b>              |
|-------------------------------------------------------------------------------|-------------------------------|-------------------------------|-----------------|---------------------------------------|
| <b>Elementary English</b><br>Chamilo                                          | March 12, 2013<br>at 08:00 AM |                               | 80%             | $\ell\$ $\blacksquare$ $\blacksquare$ |
| Intermediate English<br>Chamilo                                               | March 16, 2013<br>at 08:00 AM |                               | $0\%$           | <b>/%●■\$□⊙●◆</b>                     |
| <b>Advanced English</b><br>Chamilo - (Learners cannot see this learning path) | March 16, 2013<br>at 08:00 AM | April 18, 2013 at<br>12:00 PM | 0%              | $\ell\$                               |
| <b>Beginner Englsih</b><br>Chamilo                                            | March 17, 2013<br>at 08:00 AM |                               | $0\%$           | <b>/※●■多□⊙◎〃</b> ▶                    |

*Illustrazione 171: Percorsi formativi con avvio automatico*

Solo un percorso di apprendimento alla volta può essere impostato come avvio automatico, e inizierà non appena lo studente entra nella pagina iniziale del corso. Altri percorsi di apprendimento mostrano l'icona di un razzo grigio. Per testare questa opzione, ti devi collegare come studente dato che è stata disabilitata per gli insegnanti per motivi pratici.

Finché l'amministratore della piattaforma ha abilitato questa funzione, l'insegnante può selezionare *Consenti Opzione tema per la formazione* per scegliere lo stile grafico del tuo corso. E 'anche possibile selezionare un tema distinto per un percorso didattico individuale. Ciò significa che uno studente potrebbe teoricamente entrare nel suo campus Chamilo, vedere la piattaforma in un particolare stile visivo, (ad esempio per lo più blu), entrare in un corso e vedere il cambiamento di stile, ad esempio rosso, quindi scegliere/entrare in un percorso di apprendimento e vedere ad esempio lo stile cambiare in verde ... Per comfort visivo, si consiglia, comunque, di evitare cambiamenti di stile a meno che non siano giustificate da reali ragioni pedagogiche.

*Nota: uno studente sarà in grado di tornare alla home page dal menu di sinistra all'interno del Percorso di apprendimento. L'idea non è quella di disabilitare o nascondere la homepage del corso, ma piuttosto ad accelerare l'accesso al contenuto del corso.*

#### **32.7 impostazioni avanzate tematiche**

Questa sezione *anticipo tematica* permette di scegliere quali opzioni relative al *progresso del corso* verranno visualizzate sulla homepage del corso (sul lato destro della sezione di introduzione).

| $\bullet$ ( $\land$ Thematic advance configuration       |                                                                                                    |
|----------------------------------------------------------|----------------------------------------------------------------------------------------------------|
| Information on<br>thematic advance on<br>course homepage | ighthroughout the last completed topic<br>◯ Display information about the next uncompleted topic<br>◯ Display the last executed step and the next unfinished step<br>◯ Do not display progress |
|                                                          | Save settings                                                                                                    |

*Illustrazione 172: impostazioni Corsi - progressi Corso*

Queste opzioni richiedono una corretta comprensione dello strumento di progresso / stato di avanzamento del corso. I risultati della terza opzione, ad esempio, saranno simili a quelli presenti nell'illustrazione sottostante).

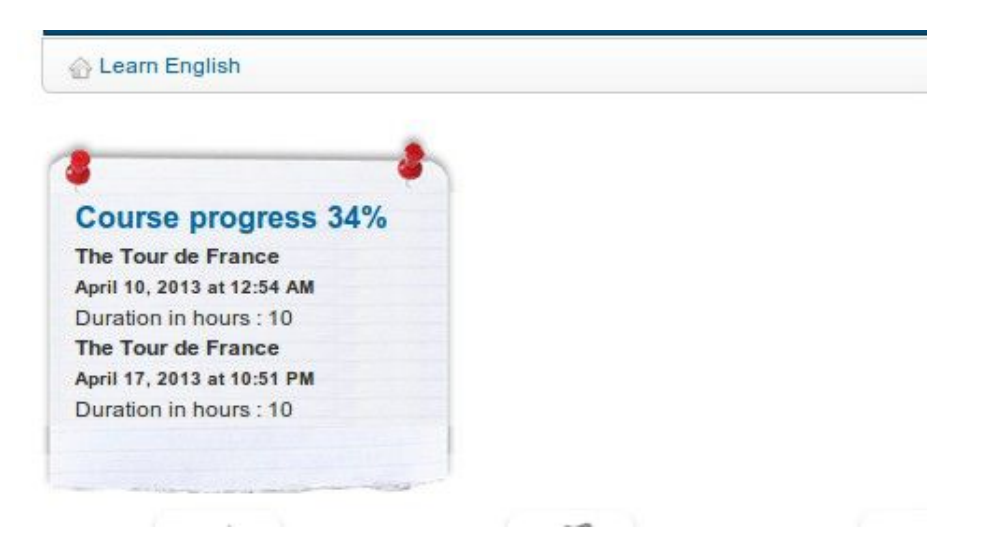

*Illustrazione 173: impostazioni Corsi - Visualizza sulla homepage del corso*

## **Capitolo 33 Backup**

Chamilo fa una distinzione precisa tra gli strumenti di manutenzione e le impostazioni del corso per semplificare la manutenzione del corso ed il backup. Le attività di eliminazione, svuotamento, copia, salvataggio o recupero del contenuto di un corso sia parziale che completo possono essere eseguite in modo rapido ed efficiente utilizzando lo strumento *Backup*:

## Learn English / Backup **Backup Backup and import**  $\bullet$  Create backup Create a backup. You can select the learning objects to integrate in the backup file.  $\bullet$  Import backup Import a backup. You will be able to upload a backup file from you local drive or you can use a backup file available on the server. Copy course Duplicate the course or some learning objects in another course. You need 2 courses to use this feature: an original course and a target course. **Empty this course** This tool empties the course. It removes documents, forums, links. And allows you to select what parts you want to remove or decide to remove the whole.  $X$  Delete the course area Click on this link for a full removal of the course from the server. Be carefull, there's no way back!

*Illustrazione 174: Backup generale*

*Nota: le funzionalità per il salvataggio, la copia, il recupero ecc sono state sviluppate con l'intento di* consentire *la gestione dei contenuti. Per questo motivo, le interazioni con o tra utenti non vengono salvate. Per salvarle, dovrete chiedere all'amministratore della piattaforma di fare un backup completo del portale. Se sei l'amministratore, questa procedura è descritta nella guida per amministratore.*

#### **33.1 Creare un backup**

Per sicurezza e per motivi procedurali, si consiglia di creare una copia di backup del contenuto completo del corso. Questa procedura è automatizzata. Essa consente di creare sia un backup completo sia un backup parziale, in base alla selezione di ciò che si vuole salvare, con pochi semplici click. Per iniziare il backup:

- clicca sul collegamento *Crea* nella sezione *backup e importazione*,

- nella pagina successiva, selezionare se si desidera una copia completa o solo una selezione di elementi (che in questo caso andranno selezionati nella pagina successiva e confermarti con un clic su *Convalida* ),

- fare clic sul pulsante *Crea backup* per avviare la procedura.

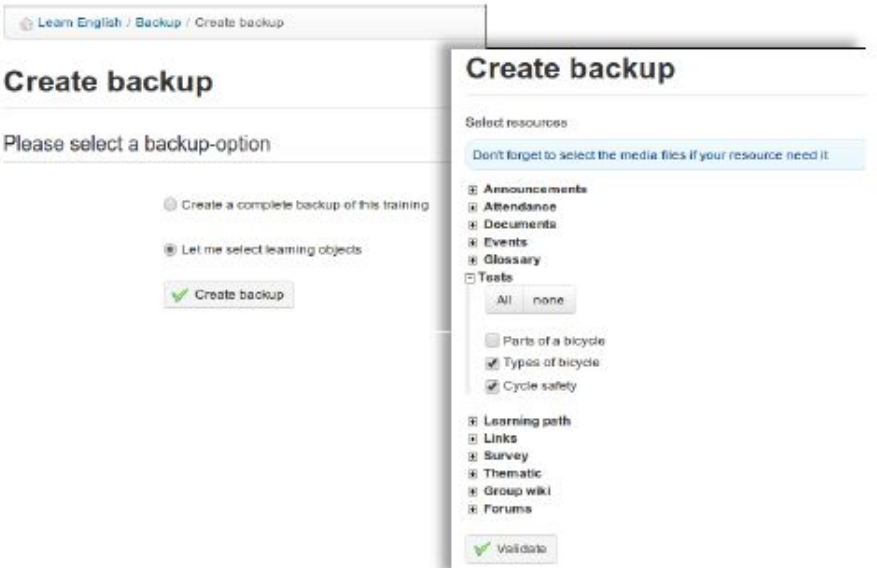

*Illustrazione 175: Manutenzione - creazione Backup*

Il backup è reso disponibile sotto forma di un file compresso che potete scaricare sul vostro computer. E' inoltre memorizzato sul server di ripristino rapido, se necessario.

Ogni backup è un file compresso (un file zip) che è memorizzato sul server (nella directory *archive /*). Può anche essere scaricato sul computer.

Chamilo permette anche di importare il contenuto di una copia di backup all'interno di un nuovo corso vuoto. Questo può essere utile per un insegnante durante la creazione di un nuovo corso.

Per avviare l'importazione:

- clicca sul collegamento *importazione di backup* nella sezione *backup e importazione* ,

- scegliere la sorgente di backup: un file zip sul computer o quella memorizzata sul server,.

- scegliere se si desidera importare l'intero corso o solo sezioni specifiche (da selezionare nella schermata successiva),

- decidere se duplicare file specifici durante l'operazione di importazione o sostituirli,

- fare clic su *Importa backup* per avviare l'importazione.

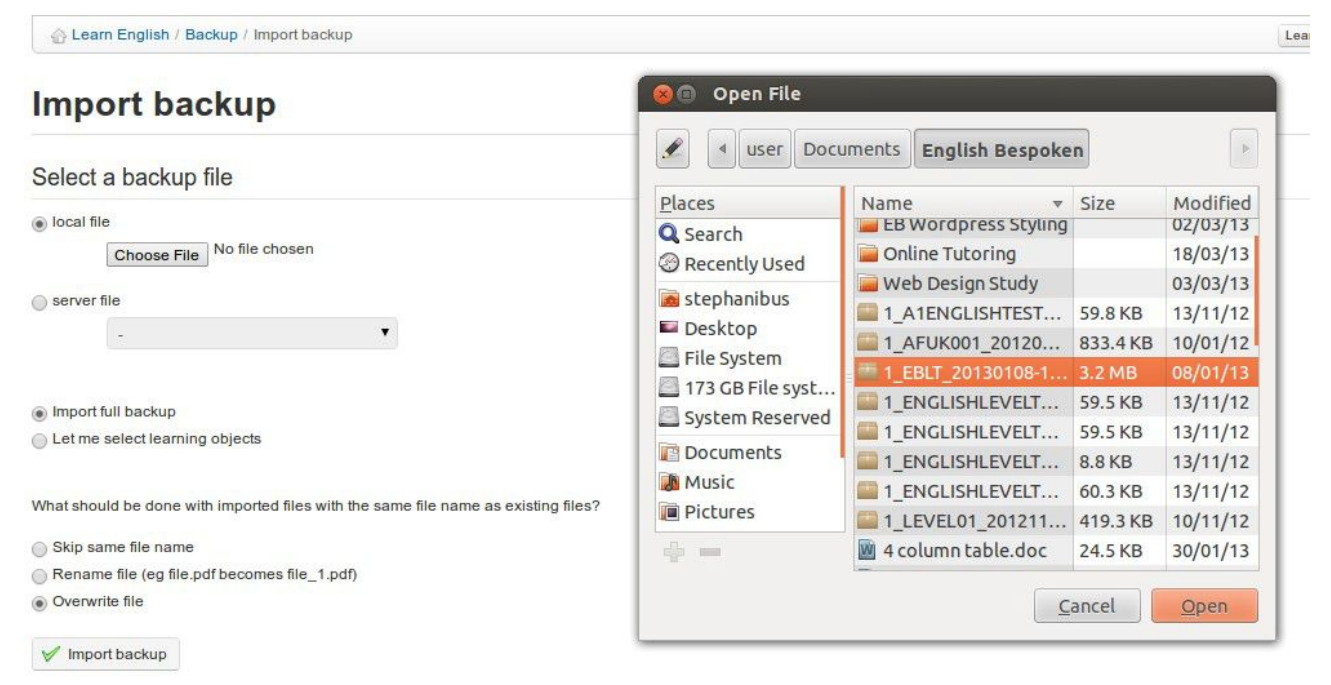

*Illustrazione 176: Importazione Backup*

*Nota: Un messaggio vi confermerà se il ripristino del backup è stato eseguito con successo.*

#### **33.3 Copia di un corso**

La funzione *copia corso* consente di copiare tutto o parte di un corso in un altro corso (vuoto). Per usare questa funzione è necessario ovviamente aver creato prima un corso per poterlo copiare.

Dalla pagina Backup:

- clicca *Copia* Corso,

- seleziona il corso di destinazione
- selezionare gli elementi da copiare (tutto o parte del corso origine)

- scegliere cosa fare quando i file nel corso di destinazione esistono già (rinominare o sovrascrivere),

- clicca il pulsante Copia *corso*.

*Nota: Un messaggio vi confermerà se il corso è stato copiato con successo.*

#### **33.4 Svuota questo corso**

La funzione Svuota *questo corso* include svuota ("ricicla") sia l'intero corso che singoli elementi selezionati. Essa cancella documenti, forum, link, ecc. Questa procedura può essere eseguita solo dopo che un corso si è concluso e quando si vuole ricominciare il corso utilizzando lo stesso spazio. Naturalmente, è generalmente raccomandato mantenere una cronologia di questi corsi.

*Attenzione: prima di svuotare il corso, assicuratevi di avere una copia di backup, nel caso vi possa servire!*

Per svuotare un corso:

- clicca sul collegamento Svuota *questo corso*,
- selezionare se si desidera svuotare l'intero corso o solo strumenti specifici,
- fare clic sul pulsante Svuota *questo corso* per procedere.

Learn English / Backup / Delete the course area

## Delete the course area

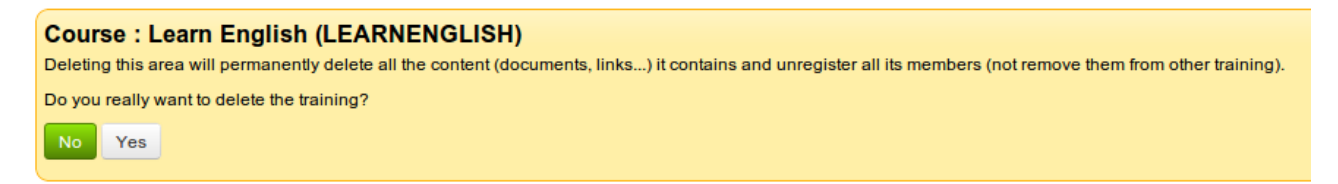

*Illustrazione 177: Manutenzione - Corso vuoto*

Fare clic *sul link Elimina area del corso* per cancellare completamente il corso dal server.

Tenete presente che non c'è modo di tornare indietro da questo passo, per cui vi raccomandiamo di riflettere attentamente sull'utilizzo di questa funzione prima di confermarla.

*Attenzione: Questa funzione deve essere usata con estrema cautela!*

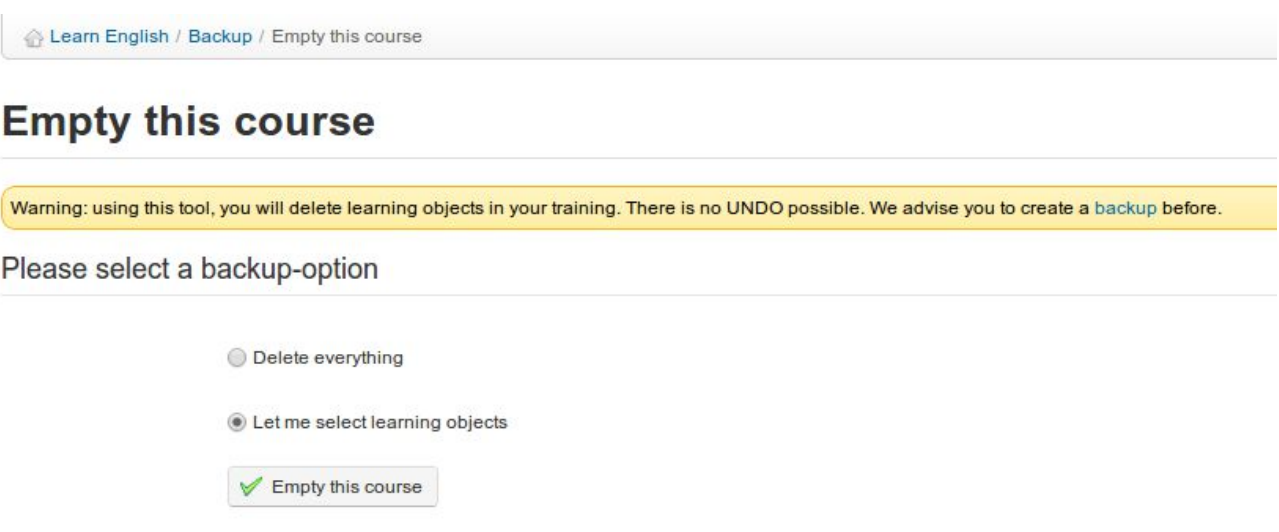

*Illustrazione 178: Manutenzione - cancellazione del corso*

# **Capitolo 34 La scheda Rapporti /Reporting**

Questo capitolo è relativo alla scheda *reporting* che è diametralmente opposta allo strumento di reporting discusso nei capitoli precedenti a cui si accede dalla home page del corso e si riferisce solo a quello specifico corso. La scheda Reporting di cui parliamo in questo capitolo consente di ottenere una panoramica di ciò che sta accadendo all'interno di tutti i vostri corsi o sessioni. Il link *reporting* all'interno di un corso è essenzialmente una versione filtrata della presente scheda ed è stato descritto in dettaglio nel capitolo 15, quindi è possibile fare riferimento a questo capitolo per quanto riguarda i dettagli della pagina di reporting.

**34.1 corsi propri ed il reporting delle sessioni**

La pagina principale della scheda R*eporting* visualizza tabelle riassuntive che offrono una panoramica generale, alcune statistiche relative agli utenti dei vostri corsi (ciascuna voce mostra alcuni dati statistici che consentono di tenere traccia dei progressi e dei risultati di tutti gli alunni come valore medio), ed un elenco di corsi e sessioni di cui si è responsabili:

#### **A** Overview

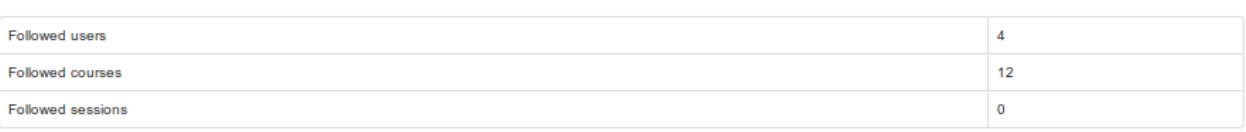

#### & Learners (4)

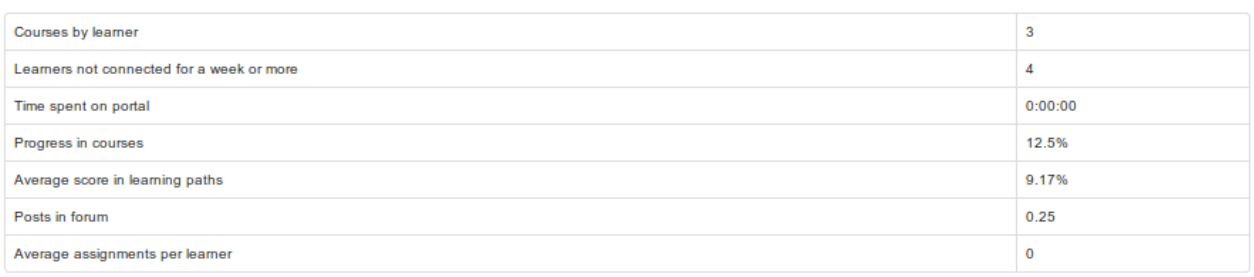

See the learners list

#### 要 Courses (12)

| <b>Course title</b>                  | Learners                 | <b>Time</b><br>$\bullet$ | <b>Progress</b><br>$\bullet$ | Average score in learning paths<br>$\bullet$ | <b>Tests score</b><br>$\bullet$ | Messages per<br>learner  | Average assignments per<br>learner | <b>Details</b> |
|--------------------------------------|--------------------------|--------------------------|------------------------------|----------------------------------------------|---------------------------------|--------------------------|------------------------------------|----------------|
| <b>Audio Test</b>                    | 1                        | 0:43:40                  | 0%                           | $-96$                                        | 0%                              | $\overline{\phantom{a}}$ | $\overline{\phantom{a}}$           | »              |
| dragdrop quiz trial -                |                          | $\sim$                   | $\sim$                       | $\sim$                                       | $\sim$                          | $\sim$                   | $\sim$                             | ≫              |
| <b>Test Your English 2</b>           |                          | 0:10:03                  | 0%                           | 20%                                          | 20%                             | 4                        | $\overline{\phantom{a}}$           | »              |
| <b>Maritime English</b>              | <b>College</b>           |                          | $\sim$                       | $\sim$                                       | $\sim$                          |                          | $\sim$                             | $\rightarrow$  |
| Elementary<br>English                | $\overline{\phantom{a}}$ | $\blacksquare$           | $\overline{\phantom{a}}$     | $\overline{\phantom{a}}$                     | $\sim$                          | $\sim$                   | $\sim$                             | ≫              |
| <b>English Level</b><br><b>Tests</b> | $\mathbf{1}$             | 0:18:59                  | 100%                         | 60%                                          | 90%                             | $\sim$                   | $\overline{\phantom{a}}$           | W              |
| Service and we have                  |                          | .                        |                              |                                              | -                               |                          |                                    | <b>AA</b>      |

*Illustrazione 179: Scheda di Reporting - pagina principale*

Facendo clic sull'icona *Dettagli* verrà mostrato un elenco più dettagliato per quel corso o per una sessione specifica.

Cliccando sull'icona ulteriori *dettagli* in uno qualsiasi di questi schermi vi verrà mostrato un livello più profondo di dettaglio.

Ci sono circa 4-5 livelli di dettaglio e questa guida non li copre tutti. Vi consigliamo di dedicare un pò di tempo per dare uno sguardo a tutte le opzioni e vedere quale relazione è meglio per le proprie esigenze.

## **Capitolo 35 Social network**

Chamilo riconosce che un'efficace interazione sociale on-line è un elemento importante per il successo dell'apprendimento on-line. La struttura di Social Network offerta sulla piattaforma è stata progettata per ottimizzare il supporto, all'interno della piattaforma stessa, agli insegnanti ed agli studenti che vogliono fare uso di varie funzionalità di social network come parte integrante della loro esperienza di apprendimento (e di insegnamento) on-line. Queste funzionalità includono la semplice profilazione, un sistema di messaggistica interno a disposizione degli utenti e la possibilità di creare gruppi di interesse. (Si noti che alcune di queste caratteristiche devono essere abilitate dall'amministratore della piattaforma).

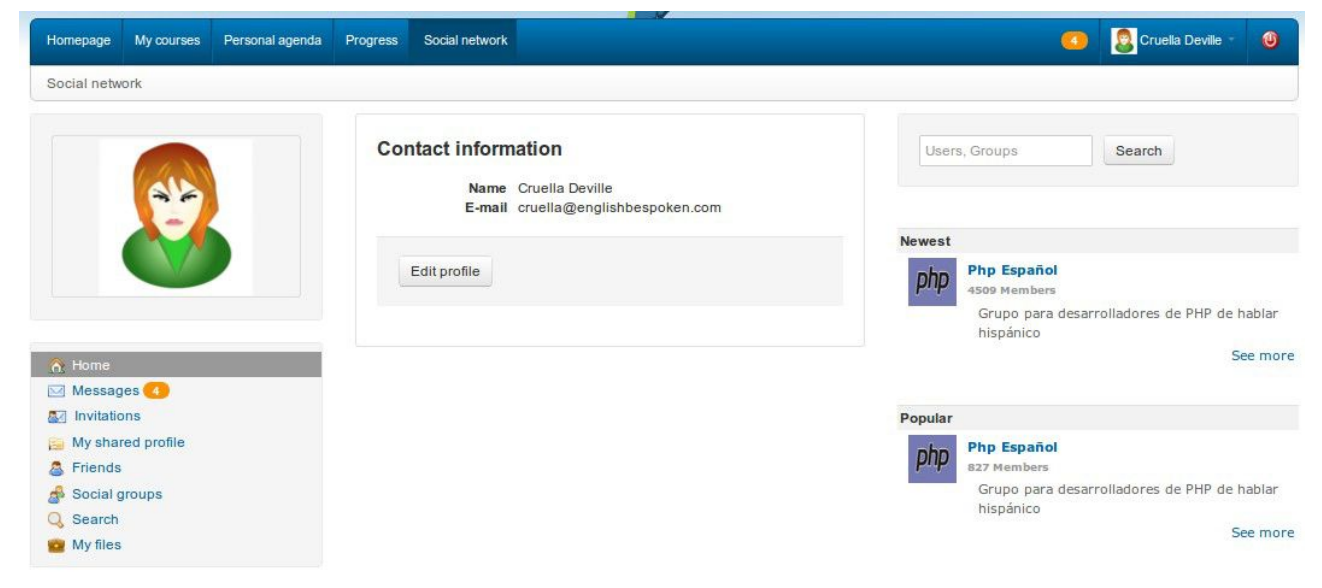

*Illustrazione 180: Social network Home*

## **35.1 Informazioni sul profilo**

Per inserire / modificare i propri dati personali, accedere al tab *Social network*:

- fare clic sul collegamento *Modifica profilo*,
- aggiornare i campi,
- fare clic su *Salva impostazioni*.

Le opzioni del profilo permettono di modificare il vostro *nome* , il vostro *codice* Chamilo , la vostra *email* e numero di *telefono*, nonché un'*immagine* ed un *linguaggio p*referito. Altri campi (se abilitati dall'amministratore) consentono di scegliere un *tema grafico* ed inserire dettagli personali quali *competenze* , *diplomi* (qualifiche), e *ciò che siete in grado di insegnare*. È possibile caricare qualsiasi tipo di file utilizzando le *produzioni*, e scrivere qualsiasi altra informazione pertinente all'interno della propria *area personale aperta*. Nelle versioni più recenti di Chamilo è altresì possibile inserire / modificare la *propria password* , i *tag* , i *feed rss* , il *fuso orario* , le notifiche *email*, il tuo *URL del Google calendar* , il tuo *paese* , il tuo *compleanno* e anche una vasta gamma di link personali di social networking:

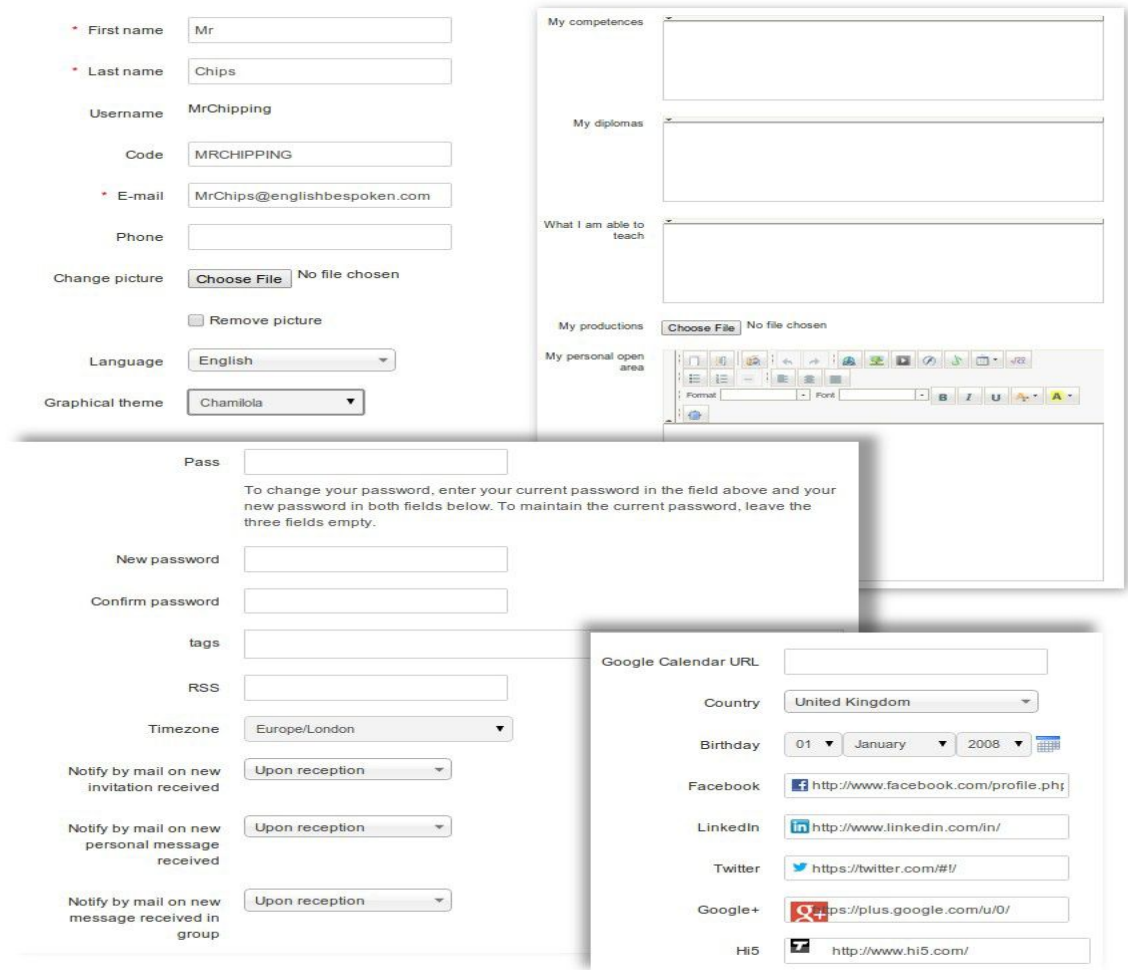

*Illustrazione 181: Social network - aggiornamento del profilo esteso*

Ricordatevi di cliccare il pulsante *save* quando avete completato l'inserimento / modifica dei dettagli del profilo!

Dalla scheda *Social network* (menu a sinistra) la voce *Messages* permette di inviare o ricevere messaggi. E' simile alla maggior parte degli strumenti di messaggistica.

| G         | Mr Chips                    | Social network                          | Reporting           | Personal agenda | My courses | Homepage                                                    |
|-----------|-----------------------------|-----------------------------------------|---------------------|-----------------|------------|-------------------------------------------------------------|
|           |                             |                                         |                     |                 |            | Social network / Inbox                                      |
|           |                             |                                         | $\mathcal{C}$       |                 |            |                                                             |
| Edit      | Date                        |                                         | Messages            |                 |            |                                                             |
| & X       | April 01, 2013 at 11:57 PM. | Learn English - Lecture notes           | Mr Chips            |                 |            |                                                             |
| AX        | April 01, 2013 at 11:53 PM  | Learn English - Postponed Exam          | Mr Chips            |                 |            |                                                             |
| <b>AX</b> | April 01, 2013 at 11:52 PM  | Learn English - Deadline reminder       | Mr Chips            |                 |            |                                                             |
| AX        | March 30, 2013 at 08:55 PM  | A learner has answered an open question | Cruella Deville     |                 |            |                                                             |
| <b>AX</b> | March 30, 2013 at 08:49 PM  | A learner has answered an open question | <b>Billy Bunter</b> |                 |            | <b>for Home</b><br><b>DE Messages</b>                       |
|           |                             | Unselect all<br>Detail -                | Select all          |                 |            | <b>SZ</b> Invitations<br>My shared profile<br>Social groups |
|           |                             |                                         |                     |                 |            | 盘 Friends<br>di.<br>Q Search<br><b>Ka</b> My files          |

*Illustrazione 182: Social network - Inbox messaggistica interna*

Per scrivere un messaggio ad un altro utente (o ad un amico) egli deve essere iscritto alla piattaforma:

- Fare clic sul link *Messages* sotto l'immagine,
- fare clic sull'icona *Invia un messaggio*,
- Chamilo è in grado di completare automaticamente il campo SendTo con contatti noti,
- inserire l'oggetto e il messaggio (opzionalmente è possibile aggiungere un file allegato),
- fare clic sul pulsante *Invia messaggio*.

Se il destinatario ha inserito il proprio indirizzo email nel proprio profilo, il messaggio sarà inviato automaticamente anche al suo indirizzo email.

*Nota: Se anche l'altro utente ha scelto di inserire il proprio indirizzo nel profilo Chamilo, il messaggio sarà inviato anche alla sua e-mail come notifica di messaggio interno. Tuttavia, egli dovrà entrare nella piattaforma per potergli rispondere.*

#### **35.3 "Amici"**

Nella scheda *Social network*, è possibile inserire contatti e invitarli come *Amici* (un uso piuttosto libero del termine *amico* !). È possibile cercare persone all'interno della piattaforma:

- cliccando sul link *Inviti* nel menu di sinistra,

- fare clic su *Cerca*.

Semplicemente inserendo alcuni caratteri del nome o del cognome dell'utente, Chamilo ti aiuterà proponendo un elenco di utenti corrispondenti a queste persone. L'invito può essere inoltrato all'utente, che può scegliere se accettare o rifiutare.

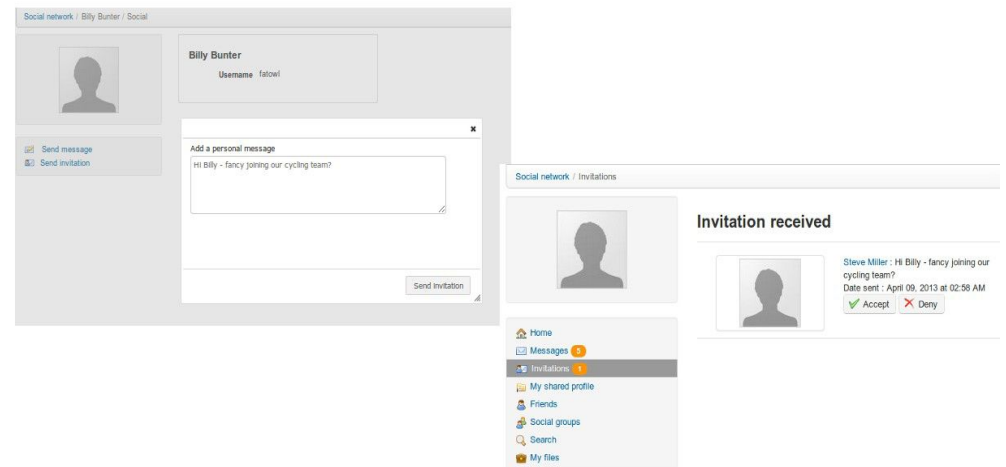

*Illustrazione 183: Social network - inviare e ricevere inviti*

Il collegamento Amici / *Friends* raccoglie tutti gli amici che avete definito sulla piattaforma. Esso permette di vedere il profilo condiviso dell'utente e di mandargli un messaggio con un clic sul suo nome.

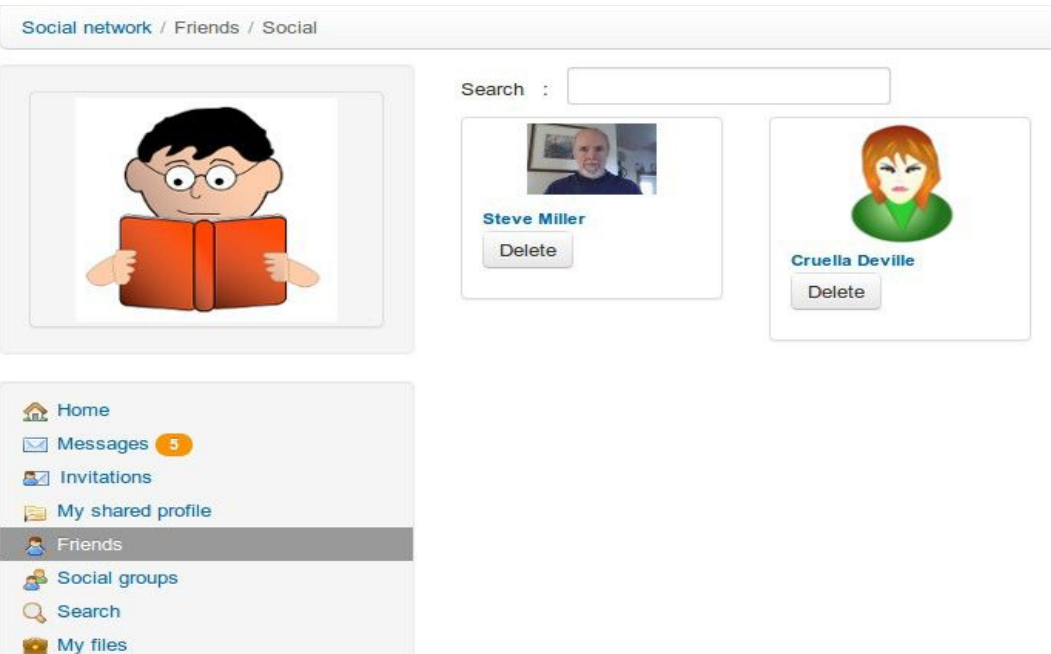

*Illustrazione 184: Social network - Profilo Condiviso*

## **35.4 I gruppi sociali**

Il link *gruppi sociali* raccoglie insieme tutti i gruppi presenti sulla piattaforma. Questi gruppi possono essere creati solo dagli amministratori, a meno che non sia stato dato il permesso per questa opzione a tutti gli utenti.

Ci sono due tipi di gruppi, a seconda del tipo di accesso:

- pubblico (chiunque può partecipare)
- privato (l'amministratore del gruppo deve autorizzare la richiesta di adesione)

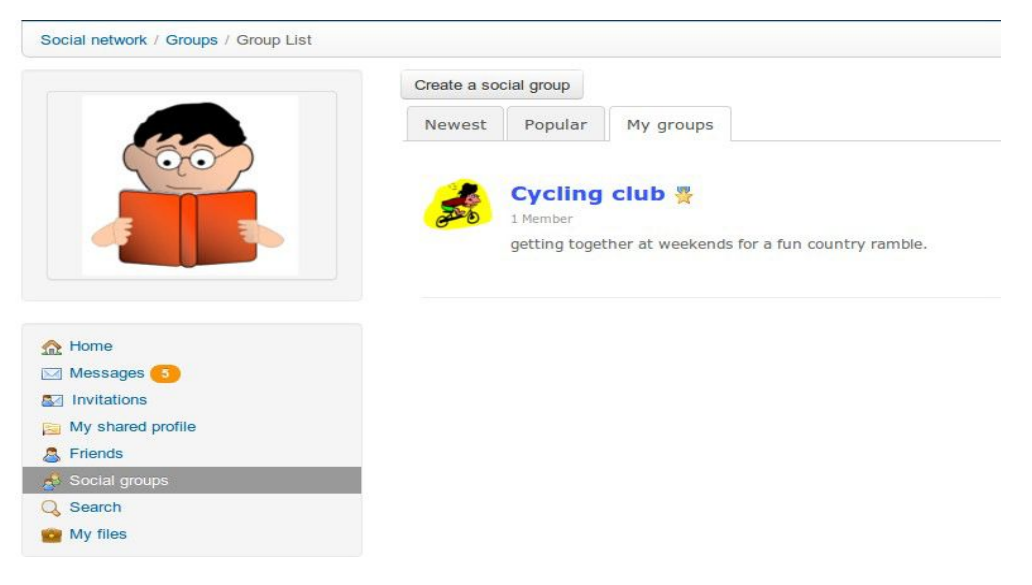

*Illustrazione 185: Social network - I gruppi sociali*

Nella *scheda I miei gruppi* sono elencati i gruppi di cui l'utente è membro. Questi gruppi funzionano come un forum. L'amministratore (o moderatore) crea argomenti di discussione e gli utenti iniziano a contribuire.

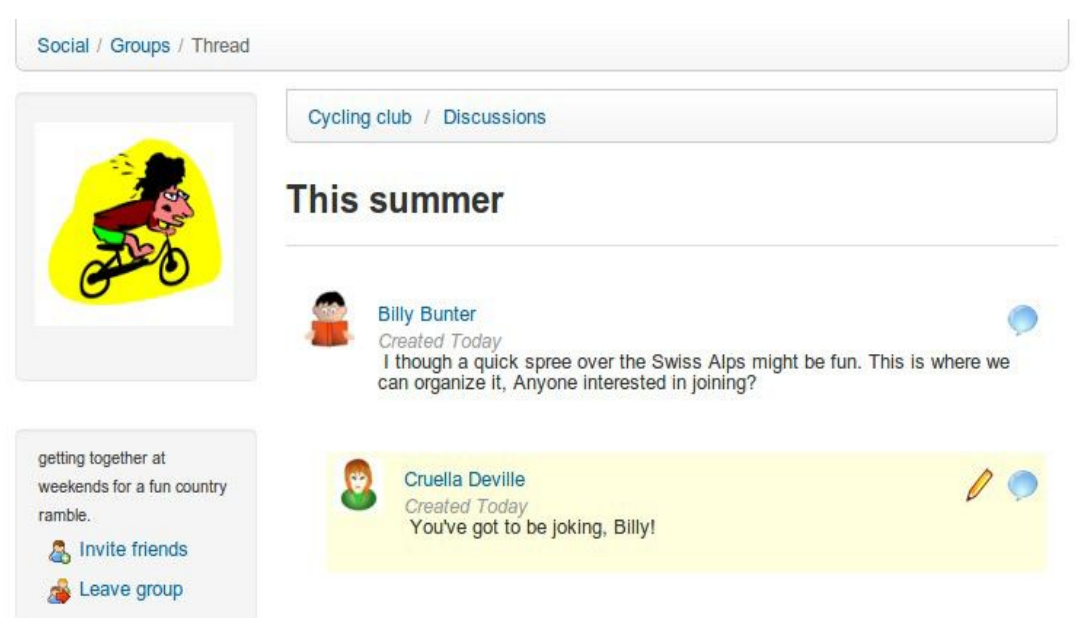

*Illustrazione 186: Social network - Interfaccia gruppi sociali*

## **35.5 I miei file**

Un utente può utilizzare il collegamento i *miei file* nel social network per caricare e archiviare file personali (ad esempio, immagini del profilo, note, documenti di assegnazione compiti,ecc.) Il collegamento porta ad una interfaccia in cui l'utente può caricare ed organizzare i file sul server:

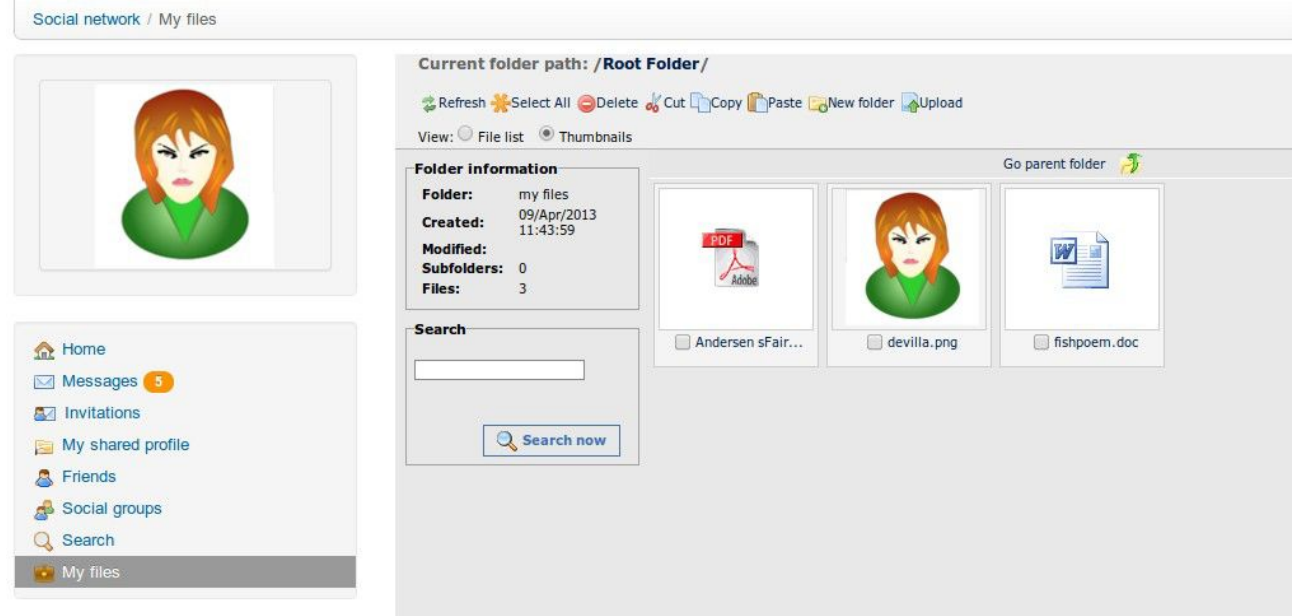

*Illustrazione 187: Social network - I miei file*

I file possono essere visualizzati o scaricati cliccando su di essi.

Dalla release Chamilo 1.8.8 in poi, se la piattaforma utilizza *le sessioni del corso* è disponibile un nuovo tipo di visualizzazione dalla scheda i *miei corsi*. Questa è una vista speciale chiamata "sessioni", che presenta in modo molto diverso i corsi e gli strumenti (in particolare i percorsi ed i test di apprendimento).

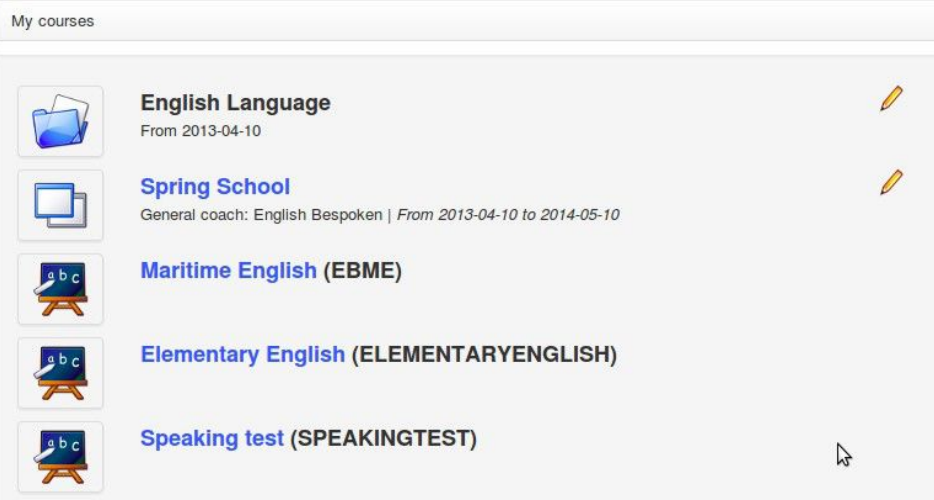

*Illustrazione 188: I miei corsi Sessioni*

La differenza principale rispetto alle versioni precedenti di Chamilo è che il titolo della sessione è ormai un link che conduce direttamente ad una pagina il cui aspetto differisce in molte parti dal resto di Chamilo. (Questo è un nuovo formato di presentazione che studieremo nei prossimi mesi, e stiamo contando sul vostro aiuto e feedback. Fateci sapere cosa ne pensate sul forum Chamilo: http://www.chamilo.org/).

Questo nuovo concetto si basa essenzialmente su un nuovo modo di creare prove e percorsi di apprendimento basato sui tempi. Facendo in modo che ogni esercizio ed ogni percorso di apprendimento abbia una data di inizio e di fine i dati riportati in questi schermi hanno molto più senso. (Come tale, non è adatto per l'insegnamento asincrono cioè elearning puramente a distanza, con i suoi tempi relativamente liberi.)

|                          | Training sessions list                              | Spring School - |               |              |                                                    |
|--------------------------|-----------------------------------------------------|-----------------|---------------|--------------|----------------------------------------------------|
|                          | <b>Spring School</b>                                |                 |               |              |                                                    |
| Courses                  | From Apr 10, 2013 to May 10, 2014<br>Learning paths | My MCQ          | My statistics |              |                                                    |
|                          | Title <sup>4</sup>                                  |                 |               |              | # of published exercises # of published Learning P |
| <b>Test Your English</b> |                                                     |                 |               | 6            |                                                    |
|                          |                                                     |                 |               | $\mathbf{O}$ | $\Omega$                                           |
| Maritime English         |                                                     |                 |               | $\mathbf{0}$ | $\mathbf{1}$                                       |

*Illustrazione 189: Sessioni - schermata Nuova sessione*

Facendo clic sull'icona corrispondente alla sessione visualizzata nella pagina i *miei corsi* viene visualizzata la schermata principale con quattro schede: Corsi, percorsi di apprendimento, My MCQ (Multiple Choice Questions), e le mie statistiche.

## **36.1 La scheda Corsi**

La scheda *Corsi* mostra un elenco dei corsi disponibili all'interno delle sessioni. Clicca su uno di questi corsi (il testo diventerà nero) per filtrare il resto delle schede e mostrare quindi solo gli elementi di questo corso.

Cliccando direttamente su una delle schede verrà mostrato un elenco completo di tutte le risorse corrispondenti presenti nella sessione (se non si fa clic su un corso specifico nella prima scheda, la scheda *percorsi di apprendimento* mostrerà tutti i percorsi di apprendimento della sessione, tutti i corsi senza un ordine).

#### **36.2 Scheda percorsi di apprendimento**

La scheda *percorsi di apprendimento* mostra un elenco di percorsi di apprendimento nella sessione, filtrato a seconda del corso (come quando si fa clic su un corso nella prima scheda).

| Session                                 |                |                           |                     |               |                             |   |
|-----------------------------------------|----------------|---------------------------|---------------------|---------------|-----------------------------|---|
| Training sessions list                  |                | Spring School             | $\vert \cdot \vert$ |               |                             | Ľ |
| <b>Spring School</b>                    |                |                           |                     |               |                             |   |
| From Apr 10, 2013 to May 10, 2014       |                |                           |                     |               |                             |   |
| Courses                                 | Learning paths |                           | My MCQ              | My statistics |                             |   |
| All learning paths                      |                | Per week                  | By course           |               |                             |   |
| Publication date                        |                |                           | Course              |               | Learning paths              |   |
| <sup>El</sup> Course Elementary English |                |                           |                     |               |                             |   |
| 2013-03-10                              |                | <b>Elementary English</b> |                     |               | Using the past simple tense |   |
| $2013 - 04 - 10$                        |                | <b>Elementary English</b> |                     |               | Using the pas continuous    |   |

*Illustrazione 190: Sessioni - Percorsi formativi*

La data di pubblicazione di ogni percorso di apprendimento vi dà un'idea dell'ordine cronologico dei percorsi di apprendimento. Qualora si disponesse di più corsi contemporaneamente (potrebbe essere il caso tipico di una sessione) ognuno dei quali con numerosi percorsi di apprendimento, organizzando correttamente la pianificazione dei percorsi di apprendimento si fornirà allo studente una chiara indicazione dell'ordine in cui ci si aspetta che essi li seguano. Lo studente può entrare in un percorso di apprendimento direttamente da questa schermata, semplicemente facendo clic sul suo nome.

*Nota: ci sono tre tipi di visualizzazione per i percorsi di apprendimento: . tutti, per settimana, In corso. Essi non influenzano i contenuti per il modo in cui sono ordinate, quindi non esitate a provarli.*

## **36.3 La mia scheda MCQ**

La scheda il *mio MCQ* contiene tutti i test relativi ai corsi nella sessione, ordinati per data di pubblicazione.

Poiché l'esposizione di questi test è relativa (confrontando i risultati con quelli di altri studenti) ed è in un ordine cronologico, è doppiamente fondamentale stabilire le date di pubblicazione per tutti i test.

| Courses | Learning paths   | My MCQ                   | My statistics |            |                          |                          |                               |    |
|---------|------------------|--------------------------|---------------|------------|--------------------------|--------------------------|-------------------------------|----|
| Statu   | Publication date | Course                   |               | Tests      | Attempt:                 | Result                   | Best result in course Ranking |    |
|         |                  | <b>Test Your English</b> |               | A2 Writing | $\overline{\phantom{a}}$ | $\overline{\phantom{a}}$ | $\overline{\phantom{a}}$      |    |
|         |                  | <b>Test Your English</b> |               | A2 Reading | $\overline{\phantom{a}}$ | $\overline{\phantom{a}}$ | ۰                             | ۰  |
|         |                  | <b>Test Your English</b> |               | A1 Writing | ÷,                       | $\overline{\phantom{a}}$ | π.                            | Ξ. |
|         |                  | <b>Test Your English</b> |               | A1 Talking | $\overline{\phantom{a}}$ | $\overline{\phantom{a}}$ | $\overline{\phantom{a}}$      | ۰  |

*Illustrazione 191: Sessioni - La mia scheda QCM*

Gli esercizi che non sono ancora stati tentati sono indicati da una stella gialla. Il numero di tentativi è indicato, come pure i risultati dell'esercizio, ed anche i punteggi più alti ottenuti da ognuno degli studenti nella sessione. Infine, le posizioni nella tabella rispecchiano i risultati relativi di uno studente all'interno di questa sessione. Cliccando sul titolo del test, lo studente va direttamente al test o, una volta che tutti i tentativi sono stati esauriti, direttamente alla schermata dei risultati del test.

## **36.4 La scheda Mie statistiche**

La scheda le *mie statistiche* offre agli insegnanti ed agli studenti un innovativo set di caratteristiche, una volta che siano state stabilite le date di pubblicazione per le esercitazioni. Gli studenti saranno quindi in grado di vedere un risultato visivo delle proprie performance confrontate con quelle degli altri studenti.

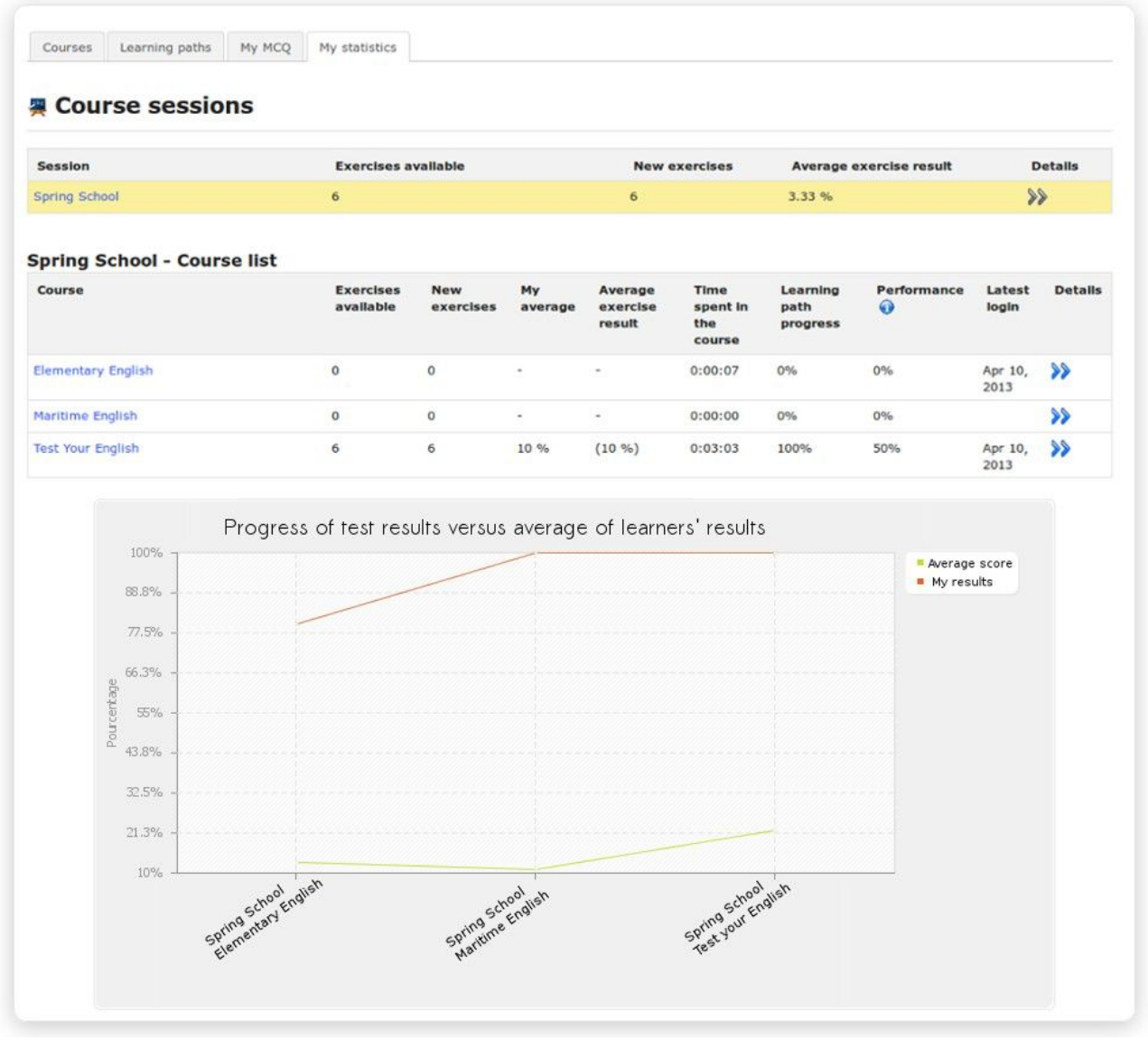

*Illustrazione 192: Sessioni - La mia scheda Statistiche*

Facendo clic sulla doppia freccia blu per ogni corso, sarete in grado di visualizzare una serie più dettagliata di informazioni sui risultati:

## **Test Your English**

| <b>Tests</b>           | <b>Attempts</b> | <b>Best attempt</b>      | Ranking                  | <b>Best result in course</b> | Statistics <sup>O</sup>    |
|------------------------|-----------------|--------------------------|--------------------------|------------------------------|----------------------------|
|                        | $\epsilon$      |                          |                          |                              |                            |
| A2 Writing             | $\mathbf{1}$    | 80% (40/50)              | 1/9                      | 80% (40/50)                  |                            |
| A2 Reading             | $\mathbf{1}$    | 100% (10/10)             | 1/9                      | 100% (10 / 10)               |                            |
| A1 Talking             | $\mathbf{0}$    | $\overline{\phantom{a}}$ | $\blacksquare$           | ×,                           | ٠                          |
| A1 Reading             | $\mathbf{0}$    | $\overline{\phantom{a}}$ | $\overline{\phantom{a}}$ | $\overline{\phantom{a}}$     | $\overline{\phantom{a}}$   |
| A1 Listening           | 0               | $\sim$                   |                          | $\ddot{}$                    |                            |
| <b>Learning paths</b>  |                 | <b>Time spent</b>        | Progress                 | Performance                  | Latest login               |
| English assault course |                 | 0:00:38                  | 100%                     | 50%                          | April 10, 2013 at 05:24 PM |

*Illustrazione 193: Sessioni - Dettagli statistiche*

Questa visione dettagliata presenta una visualizzazione grafica di ripartizione dei punteggi. Ogni barra rappresenta un range di risultati (0-20%, 21-40%, 41-60%, 61-80%, 81-100%). Il grafico rappresenta la ripartizione globale dei risultati di tutti gli studenti per questo esercizio. La barra arancione è la barra in cui si trovano i risultati correnti degli studenti. È possibile fare clic sul grafico per ottenere una vista esplosa.

## **37.1 Glossario**

- **Amministratore**: l'utente "master" che controlla e gestisce il portale Chamilo a livello globale.

- **Amministratore del Corso**: Vedere *insegnante*

- **Assistente del corso**: uno studente con ulteriori diritti limitati però ad un corso specifico: può seguire i risultati di altri allievi, controllare i loro compiti ed i loro risultati dei test

- **Coach**: un insegnante di un corso nel contesto di una *sessione*

- **Corso**: un'area di corso, o lo spazio di un corso con i suoi numerosi strumenti disponibili

- **Studente**: Un utente che ha il diritto, nell'ambito di un corso, di accedere alle risorse che l'insegnante ha messo a loro disposizione

- **Insegnante**: l'utente che crea e/o controlla un corso (all'interno del contesto di una *sessione*)

- **Tutor**: Vedere Coach

- **Utente**: Qualsiasi utente che ha un accesso al portale Chamilo, a prescindere dal suo ruolo

## **37.2 domande frequenti**

Questo elenco di domande e risposte brevi potrebbe risultare utile per aiutarvi ad utilizzare correttamente determinate funzioni di Chamilo che non sono state esplicitamente spiegate nei capitoli precedenti.

## 37.2.1 Come posso impostare un sondaggio come requisito per completare un corso?

La nozione di "completamento di un corso" può essere costruita soltanto con lo strumento *valutazioni*, attraverso la creazione di un certificato che sarà generato solo al raggiungimento di un certo insieme di obiettivi di apprendimento (esercizi, percorsi didattici, assegnazioni, ecc.). I sondaggi possono essere configurati come un meccanismo di "blocco", dove uno studente non può ottenere un certificato se non completa il sondaggio.

Per fare questo, andare nello strumento di indagine e creare il sondaggio. Nelle *Impostazioni avanzate* , selezionare la finestra di dialogo *Qualifica nel registro di classe* e selezionare un peso di 50 (sì, 50, che di solito è abbastanza grande).

Ora andate nello strumento *valutazioni* e fate clic sull'icona percentuale ( *peso in rapporto* ). Qualunque sia il totale ora il peso è stato impostato in modo tale che il sondaggio valga la metà di esso (se il peso totale è 100, l'indagine deve pesare 50, ma si può anche impostare il peso totale a 200 e quindi il sondaggio peserà 100). Gli altri obiettivi combinati tra loro varranno la metà del peso. Questo significa che, anche se lo studente ha i migliori risultati in questi obiettivi, sarà sempre e solo in grado di ottenere un punteggio del 50%, che non dovrebbe essere sufficiente per ottenere il

certificato. Poiché l'indagine è solo un tipo di risultato sì/no (risposta o non risponde), non esiste un altro modo semplice per fare si che il sondaggio sia un elemento obbligatorio.

Una volta che lo studente ha completato l'indagine, i suoi risultati lo porteranno al risultato sufficiente per ottenere il suo certificato.

Basta fare in modo che le date di disponibilità per il sondaggio non impediscano completamente all'utente di ottenere il suo certificato solo perché non riesce a convalidare il sondaggio.

## 37.2.2 Come posso creare una domanda tipo-cruciverba?

In qualsiasi esercizio, basta creare un nuovo tipo di domanda riempi *gli spazi vuoti*. Nella casella di modifica domanda (usando l'editor in linea), fare clic sull'icona *Tabella* e scegliere il numero di righe e colonne che si desidera creare per il Cruciverba. Ora riempite le parole crociate con le lettere. Una volta fatto, selezionare le lettere che desiderate trasformare in definizioni del cruciverba e sostituiteli con la stessa lettera tra parentesi. Queste lettere ora scompariranno dalla vista degli studenti e dovranno completare la tabella come abbiamo visto nel capitolo sul tipo di domande a riempimento.

## **37.3 Licenza Documento**

Tutti i diritti riservati.

I Diritti forniti dalle licenze copyleft sono indicati di seguito.

Copyright (c) 2007 2i2L Sarl. È garantito il permesso di copiare, distribuire e / o modificare questo documento sotto i termini della GNU Free Documentation License, Versione 1.2 o ogni versione successiva pubblicata dalla Free Software Foundation senza sezioni non modificabili, senza testi frontcover, e senza testi backcover. Una copia della licenza è inclusa nella sezione intitolata "GNU Free Documentation License ".

I contenuti di questa guida sono disponibili sotto una licenza copyleft doppia:

[GNU FDL : http://www.gnu.org/licenses/fdl.txt](http://translate.google.com/translate?hl=it&prev=_t&sl=en&tl=it&u=http://www.gnu.org/licenses/fdl.txt) e [CCBYSA :](http://translate.google.com/translate?hl=it&prev=_t&sl=en&tl=it&u=http://creativecommons.org/licenses/by-sa/2.0/fr/) [http://creativecommons.org/licenses/bysa/2.0/fr/](http://translate.google.com/translate?hl=it&prev=_t&sl=en&tl=it&u=http://creativecommons.org/licenses/by-sa/2.0/fr/)

Una piccola quantità di illustrazioni è stata presa in prestito dalla biblioteca OpenClipart.

Nel vero spirito di libertà del software, tutte le correzioni e gli aggiornamenti di questo tutorial sono i benvenuti tramite questa e-mail: [info@chamilo.org](mailto:info@chamilo.org)

## **Indice 37.4 Illustrazioni**

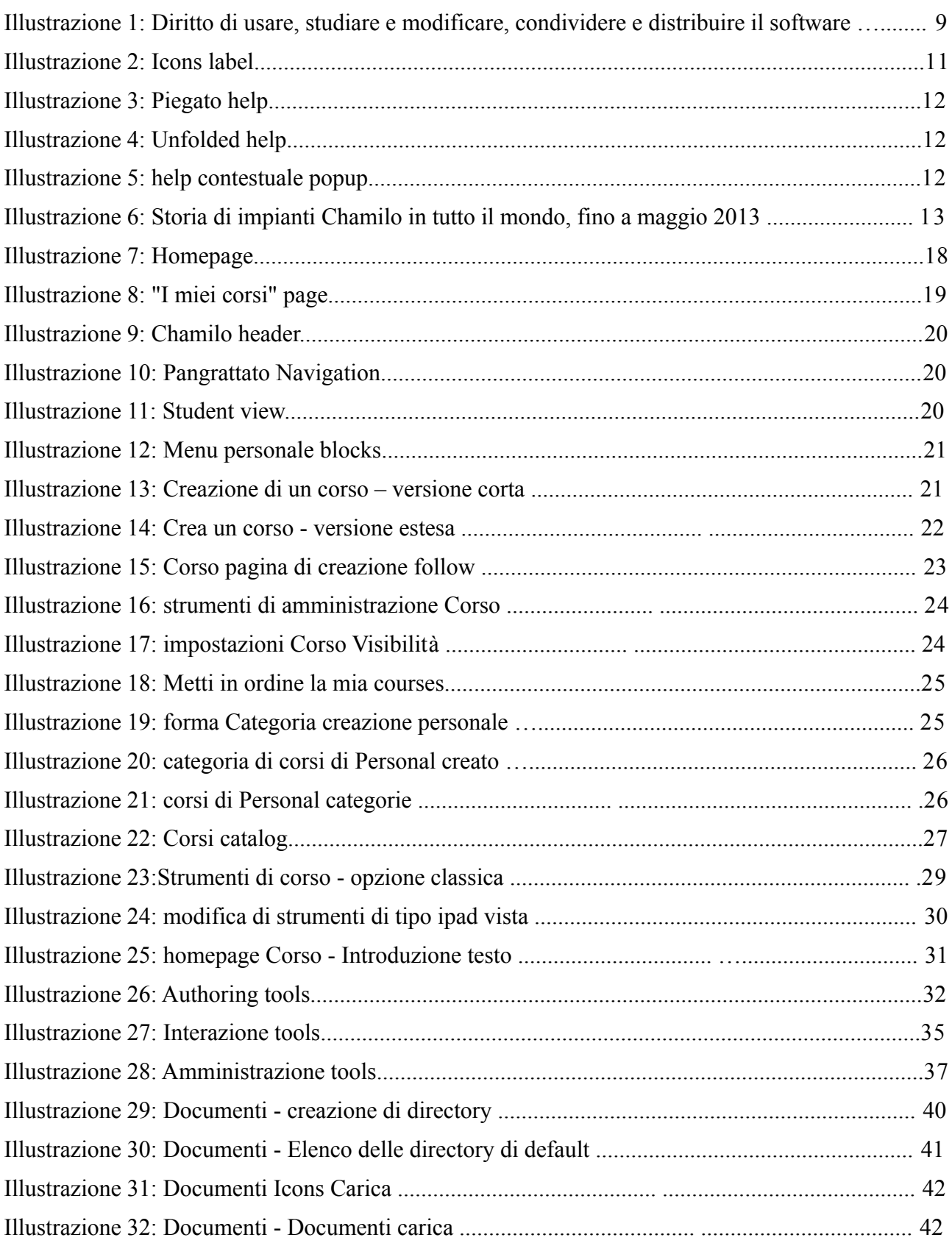

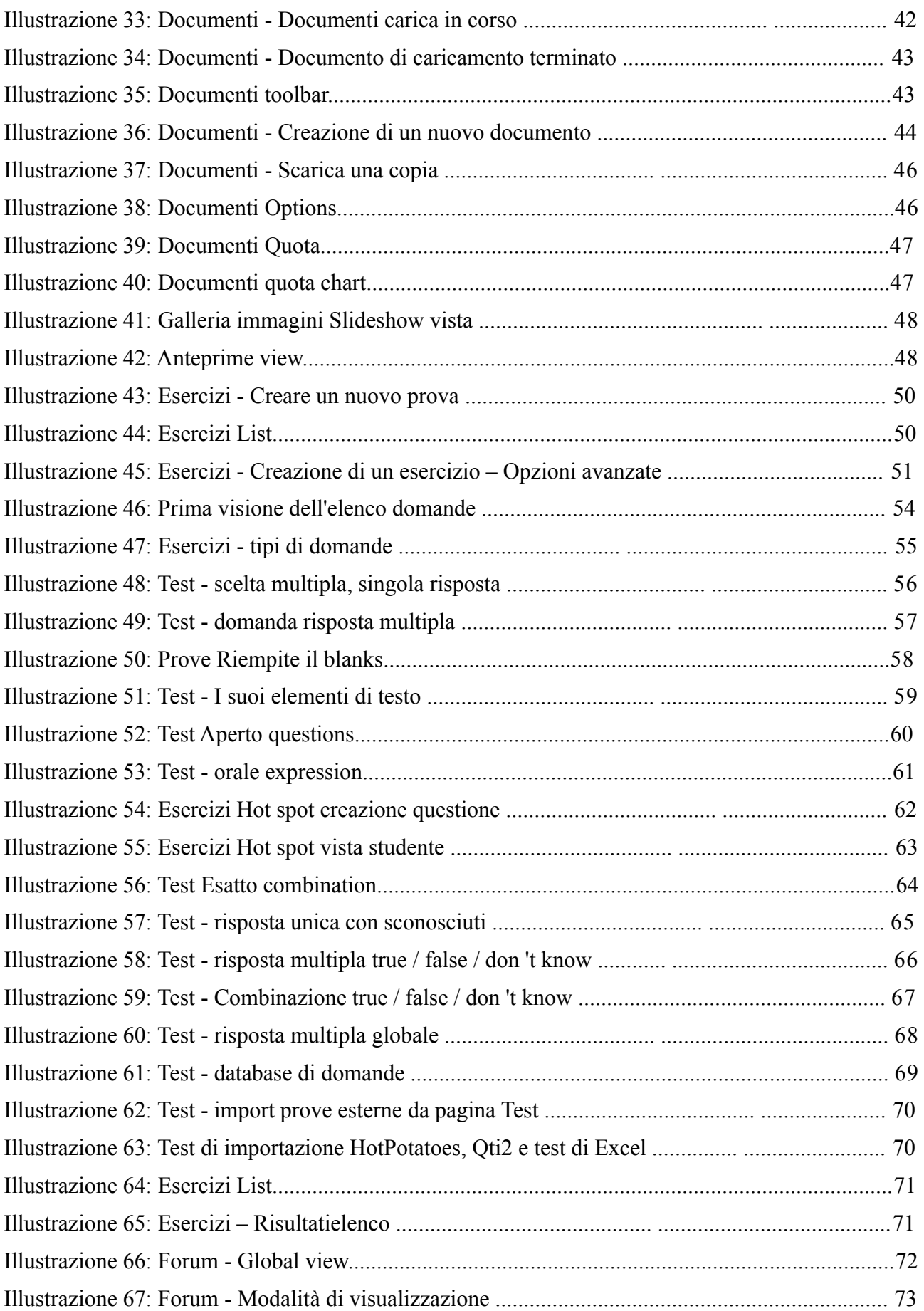

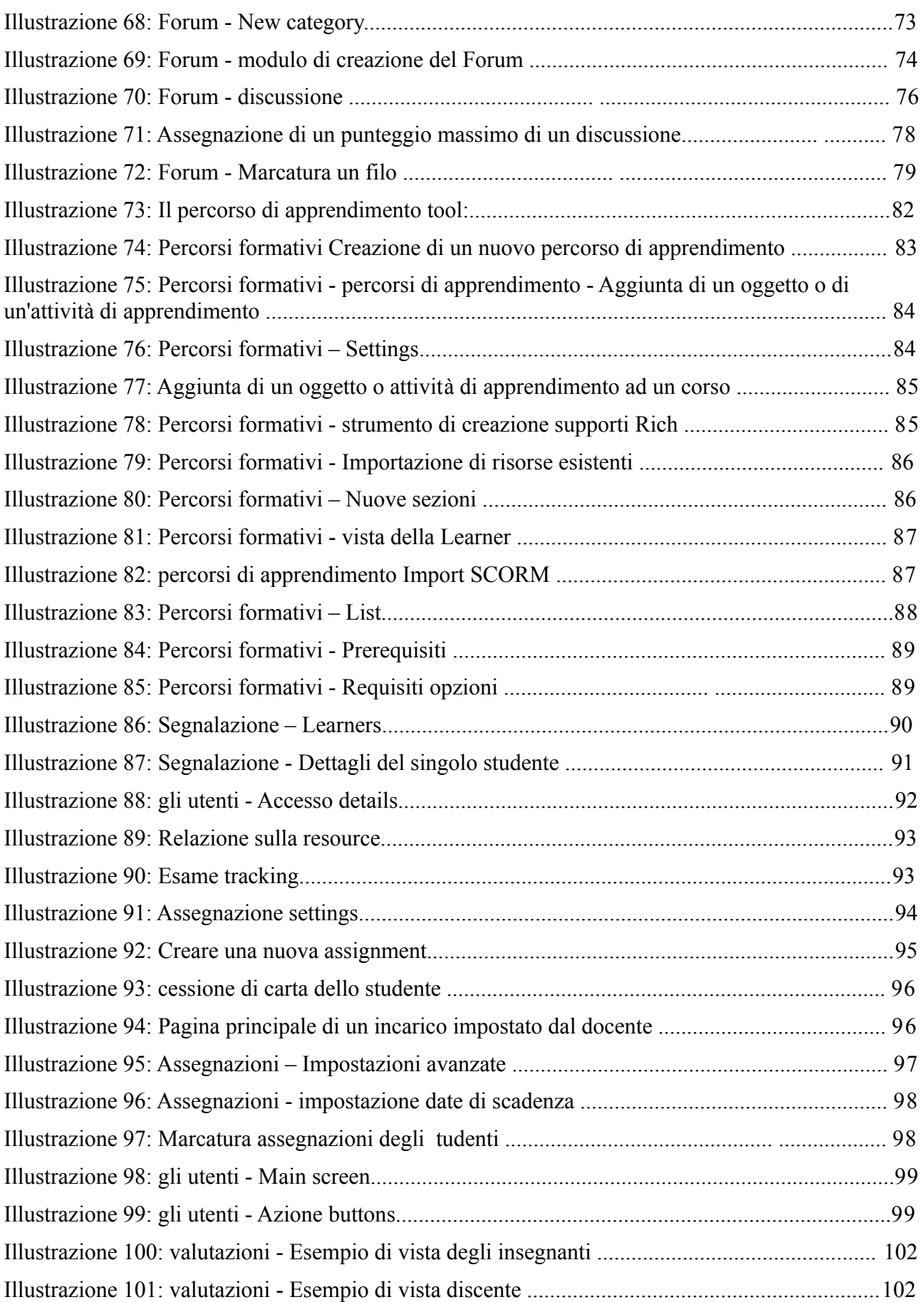

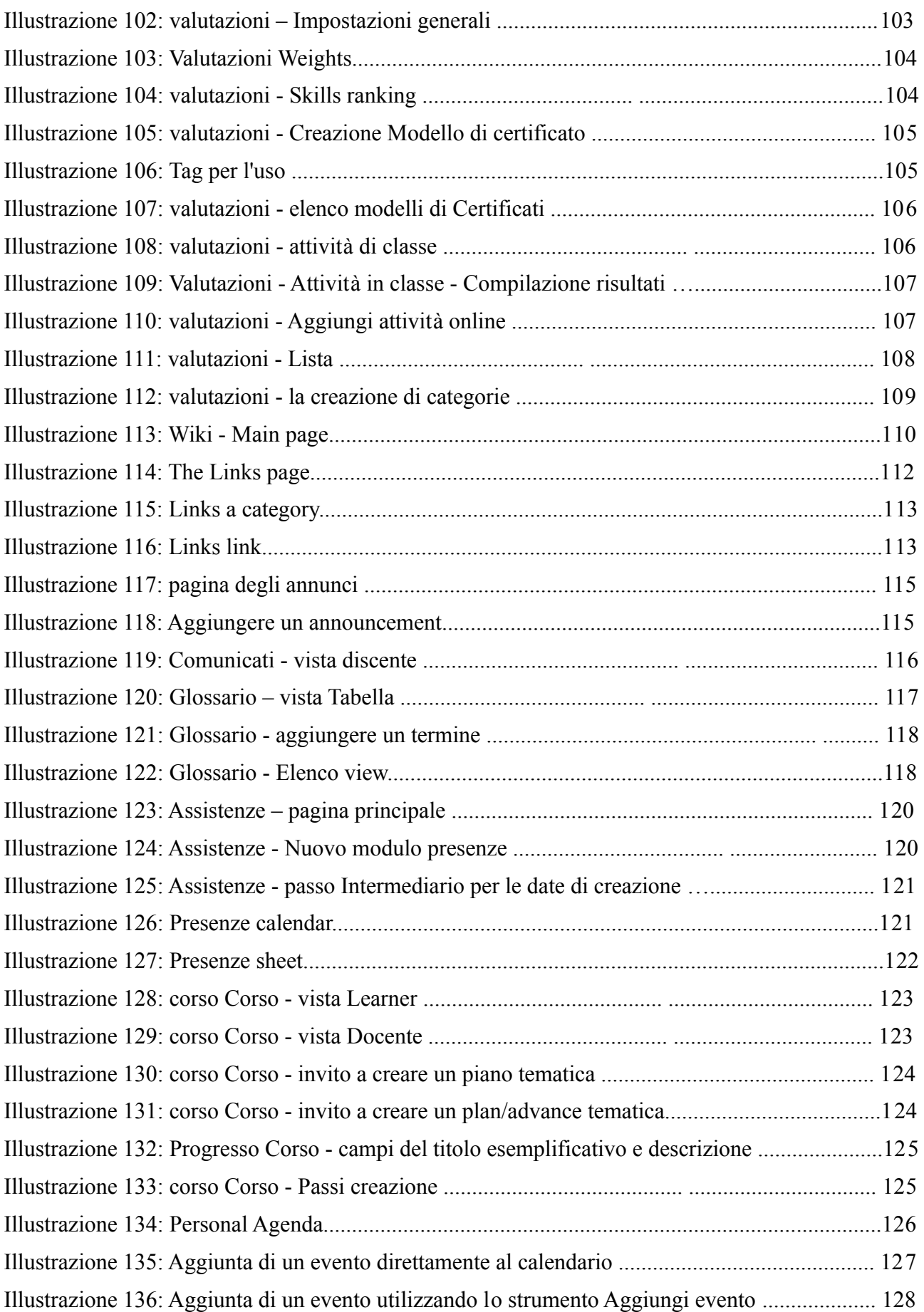

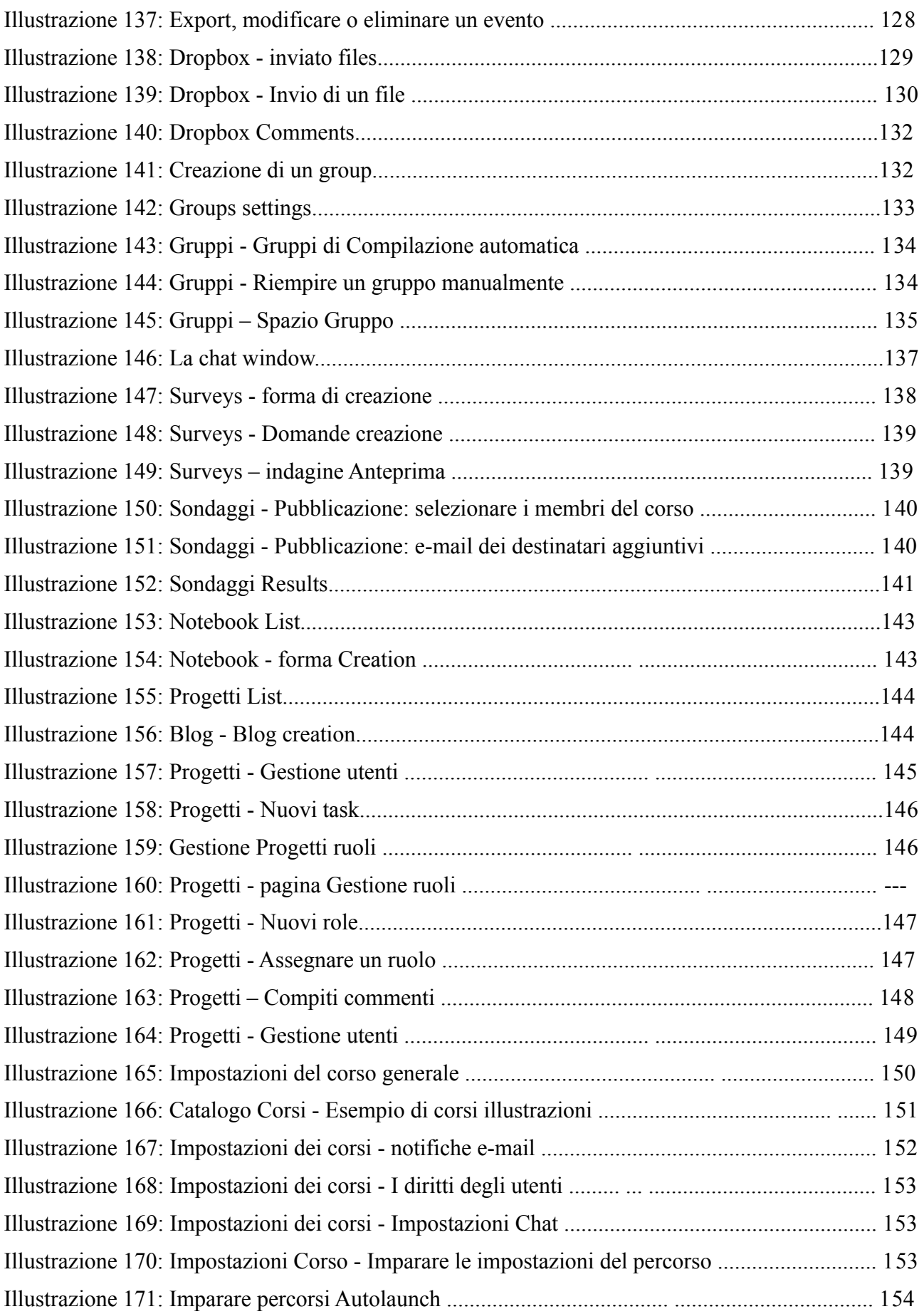

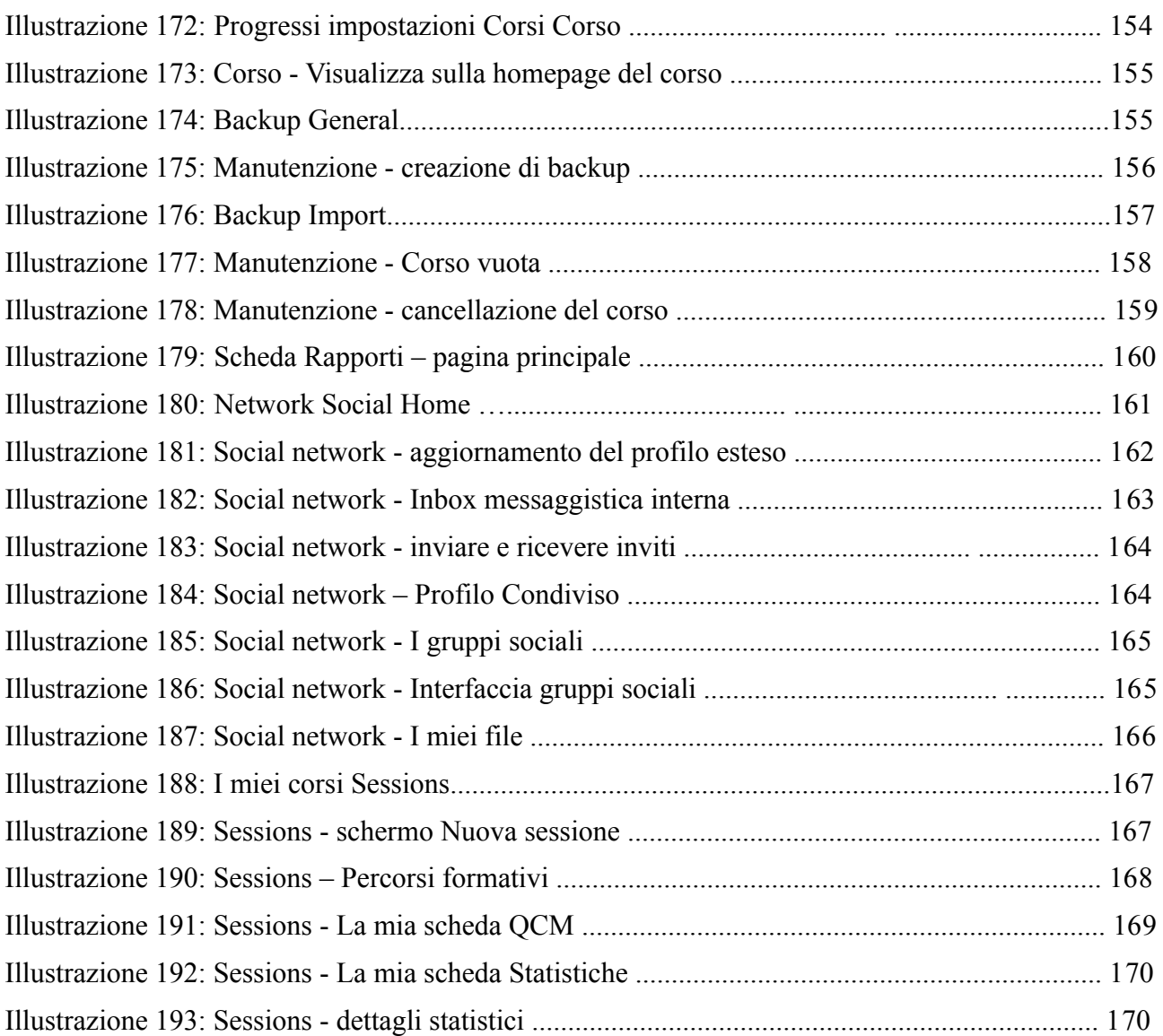

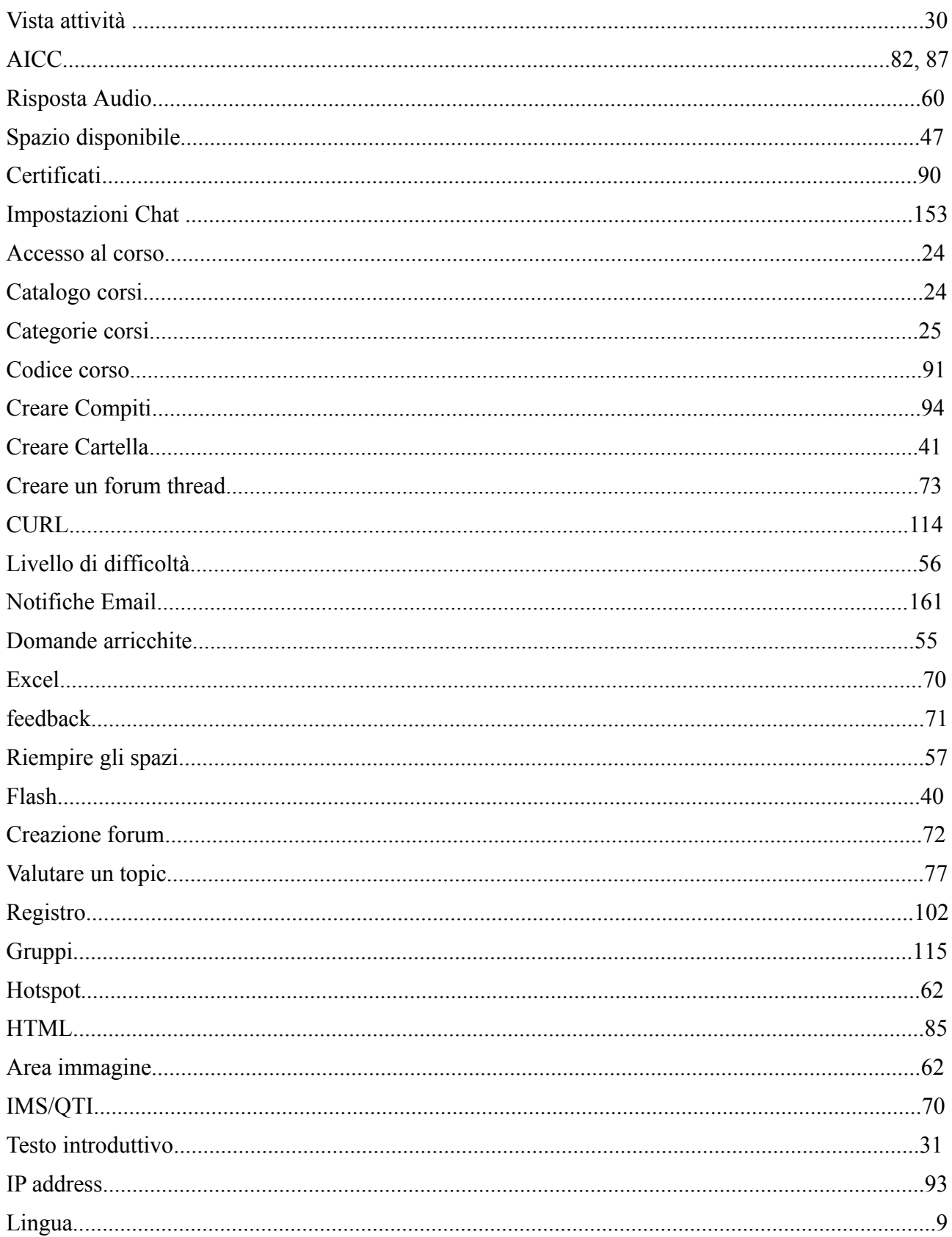
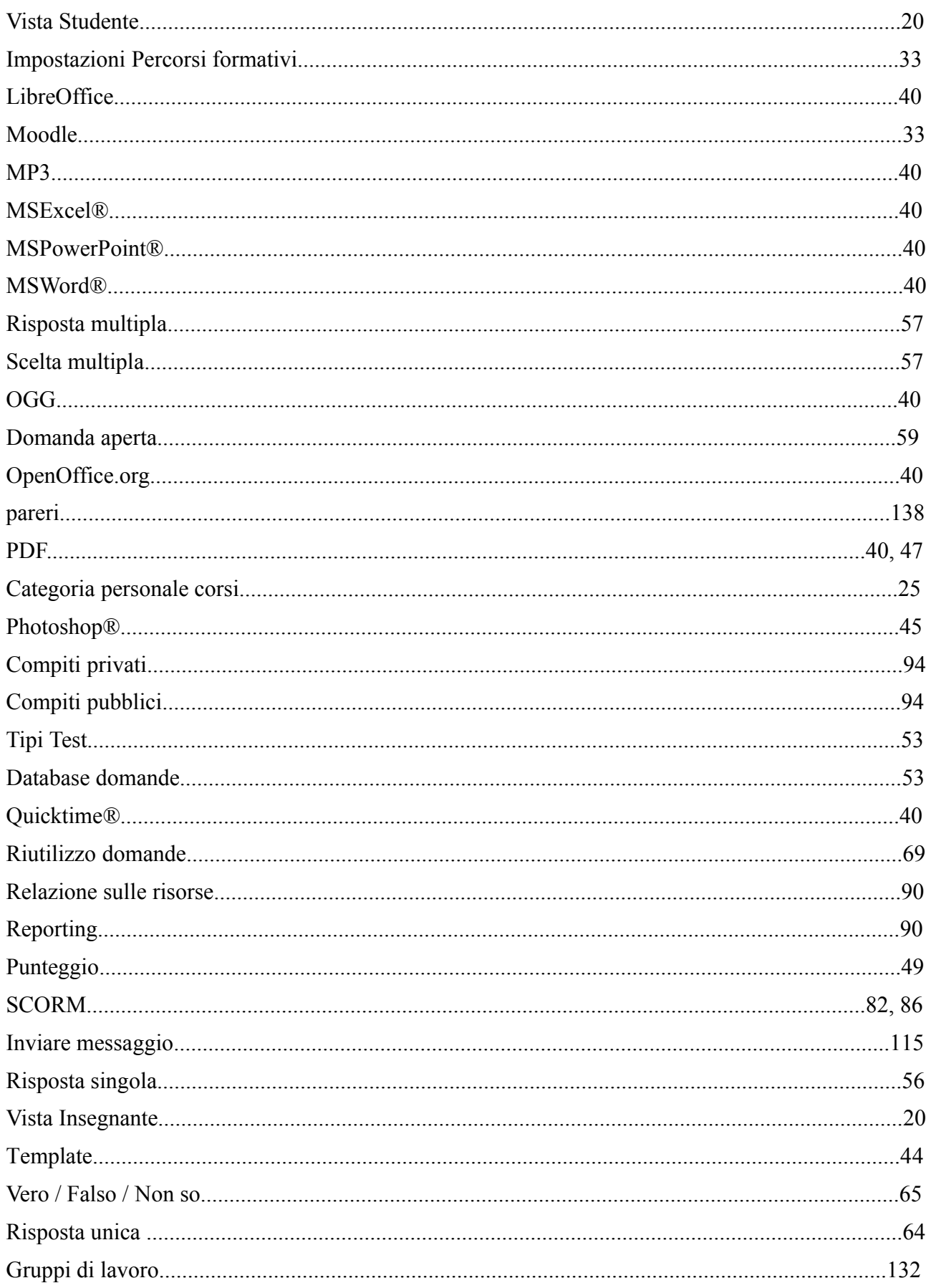

## **37.6 Storia del documento**

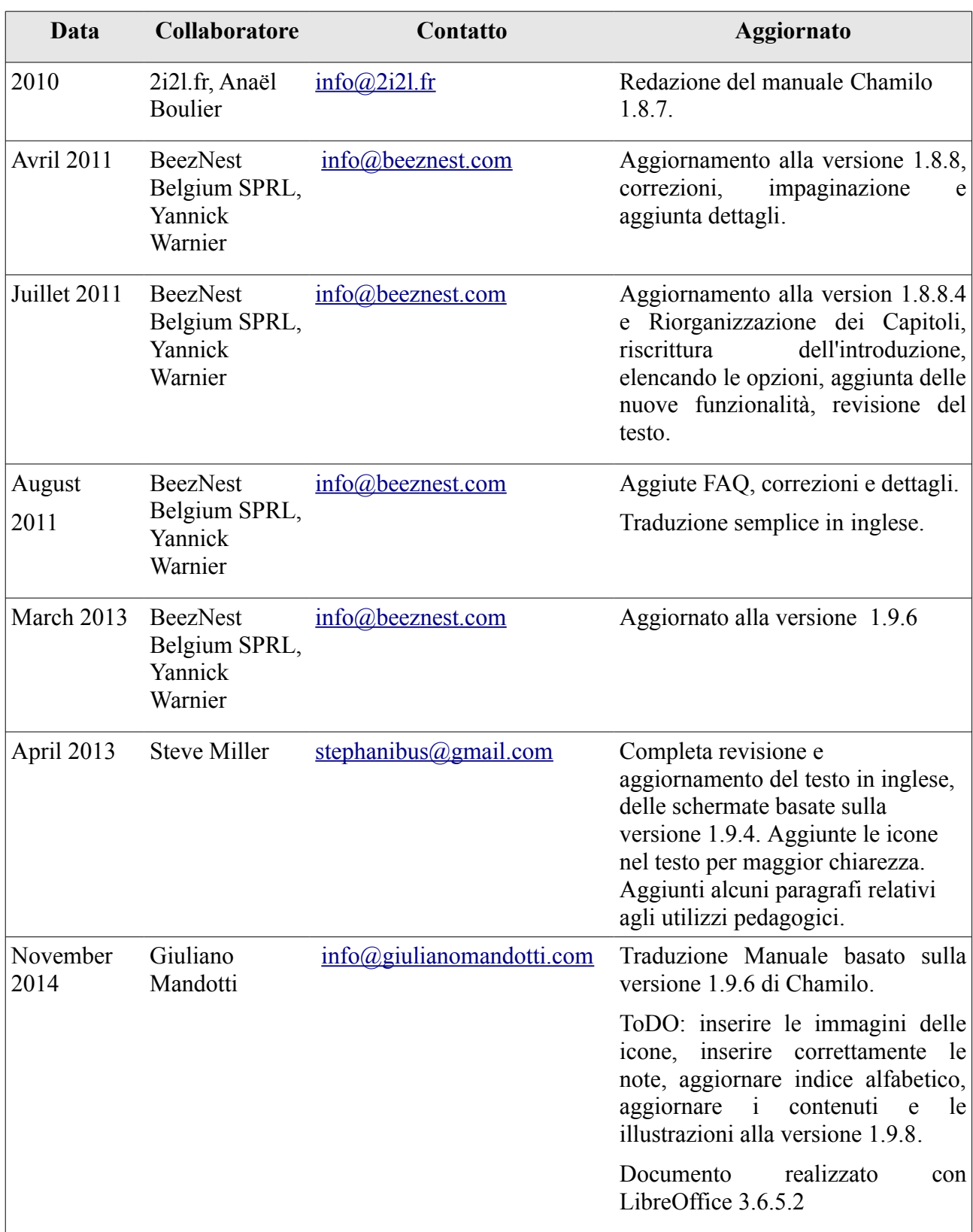